## INSTUKCJA OBSŁUGI

ba77168pl03 11/2020

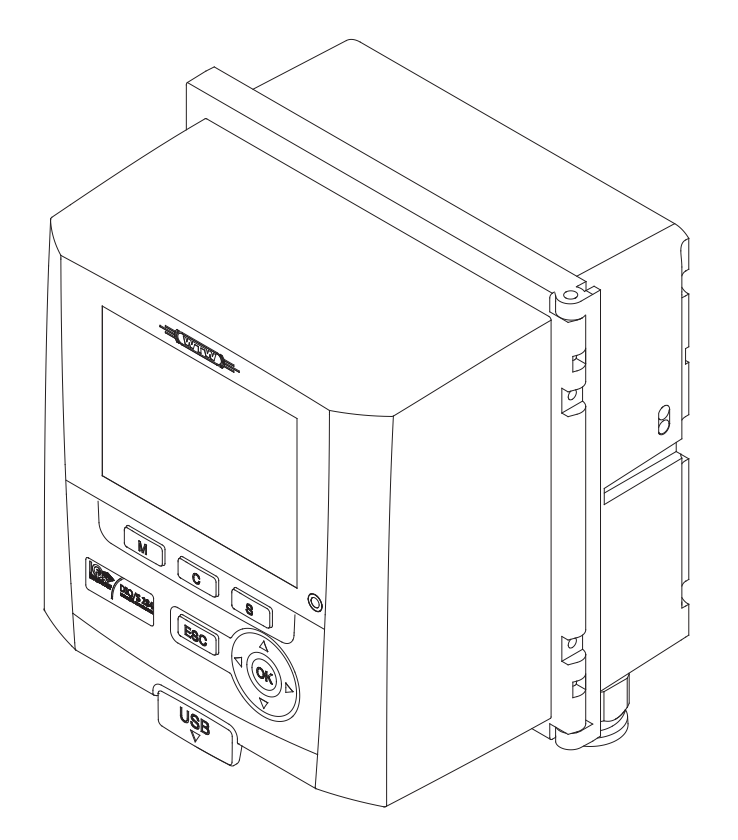

# DIQ/S 282 DIQ/S 284

IQ SENSOR NET SYSTEM 28X DLA 2 LUB 4 CYFROWYCH CZUJNIKÓW IQ

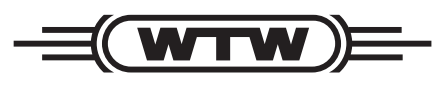

a xylem brand

**Prawa autorskie** © 2020 Xylem Analytics Germany GmbH Wydrukowano w Niemczech.

# **Spis treści**

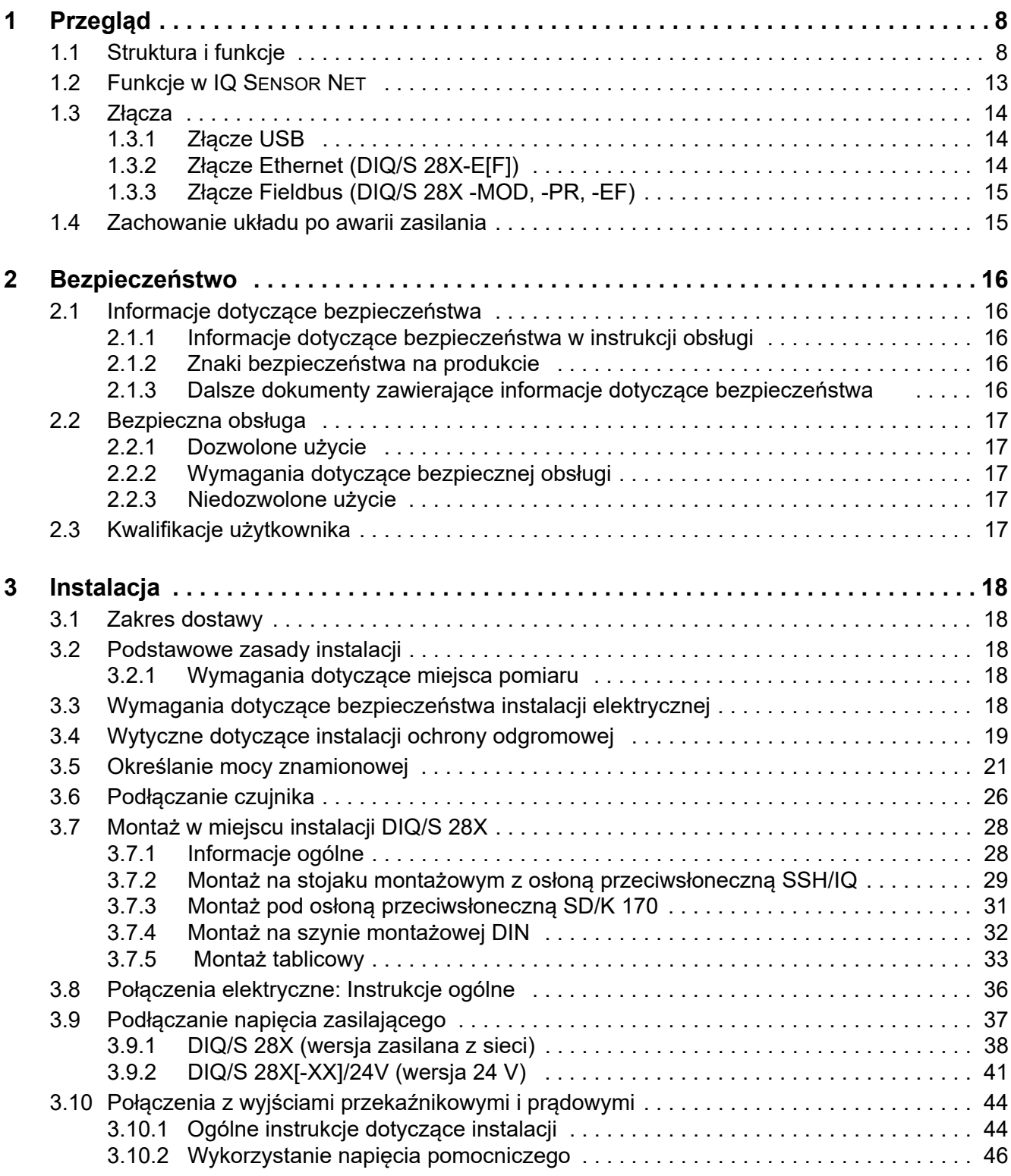

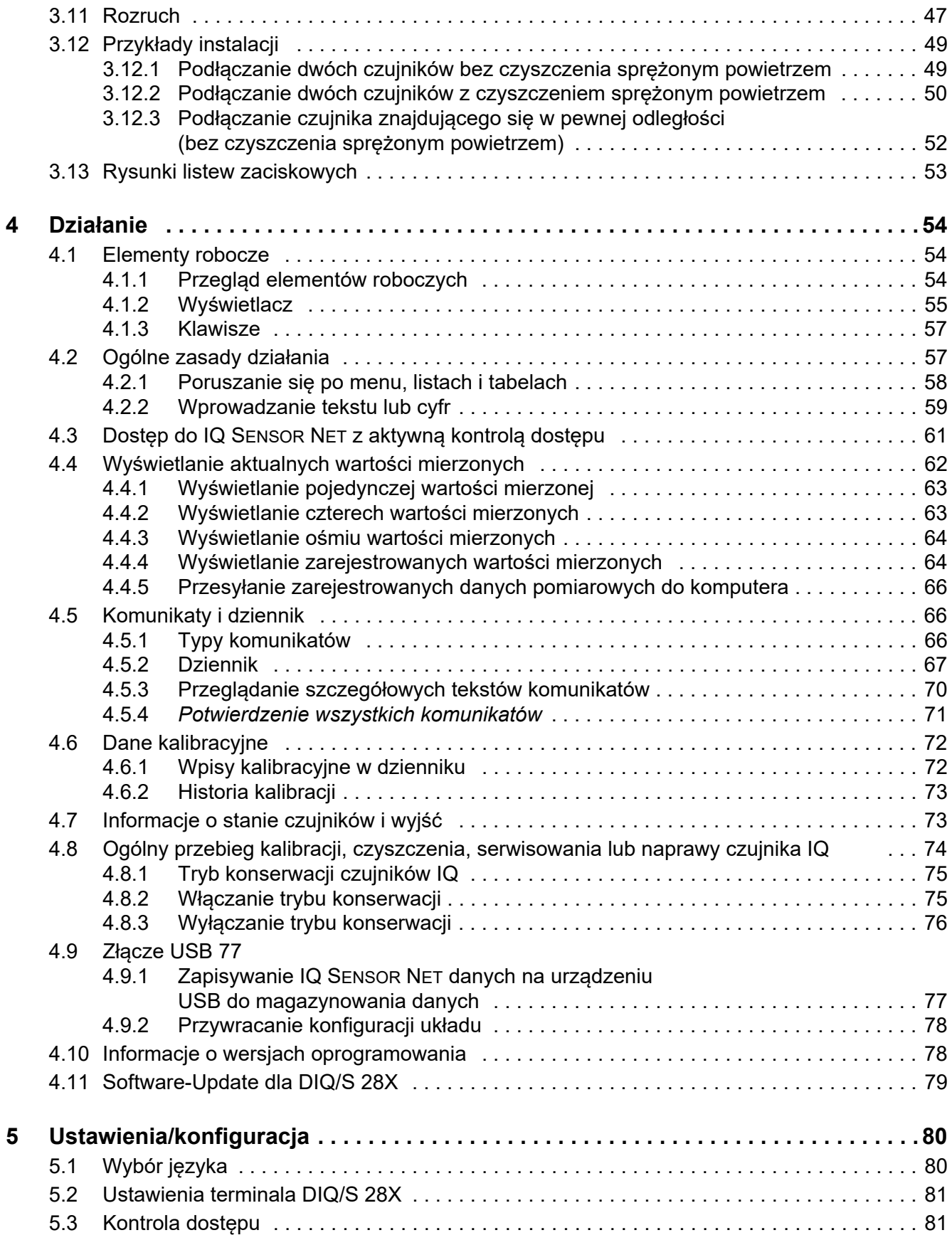

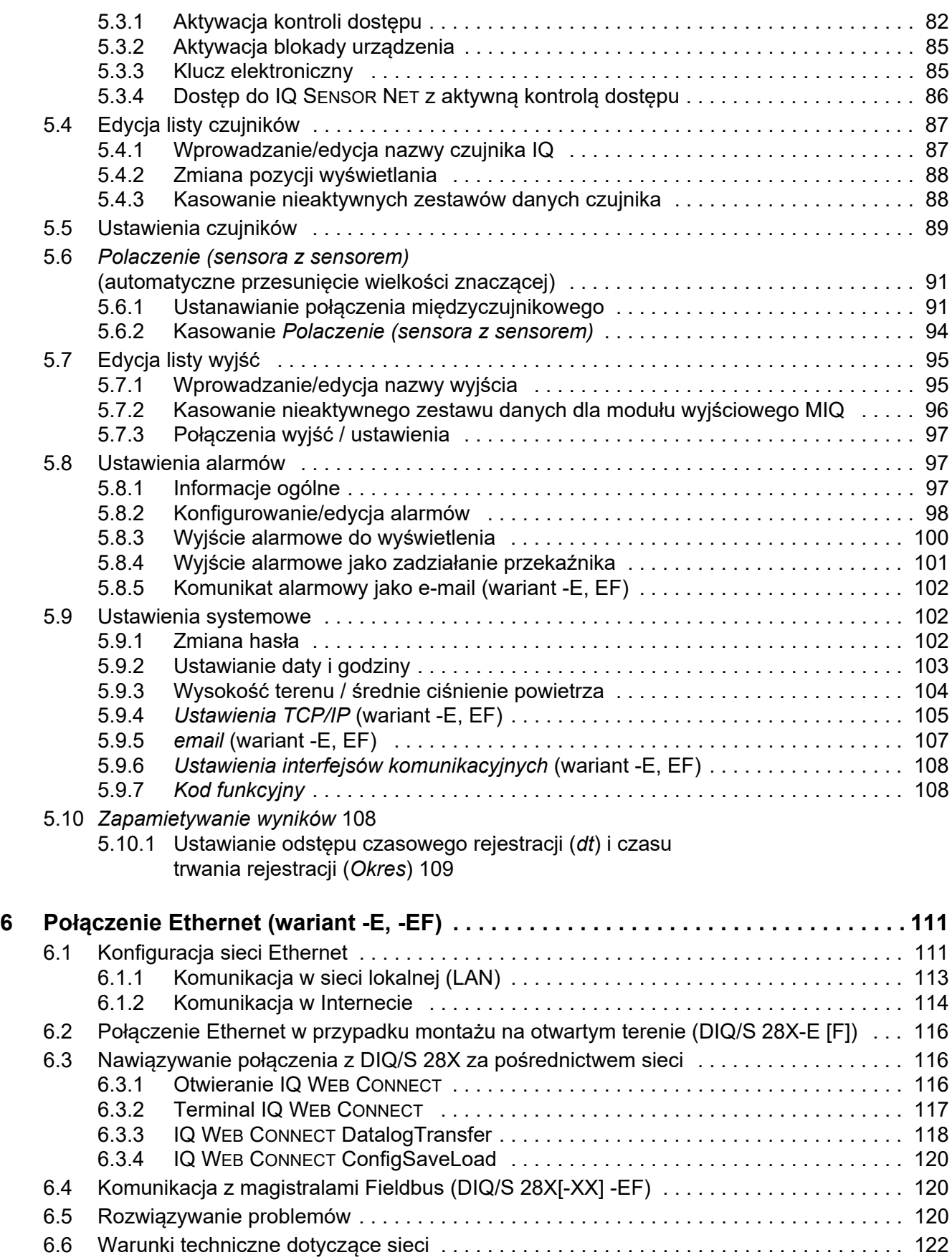

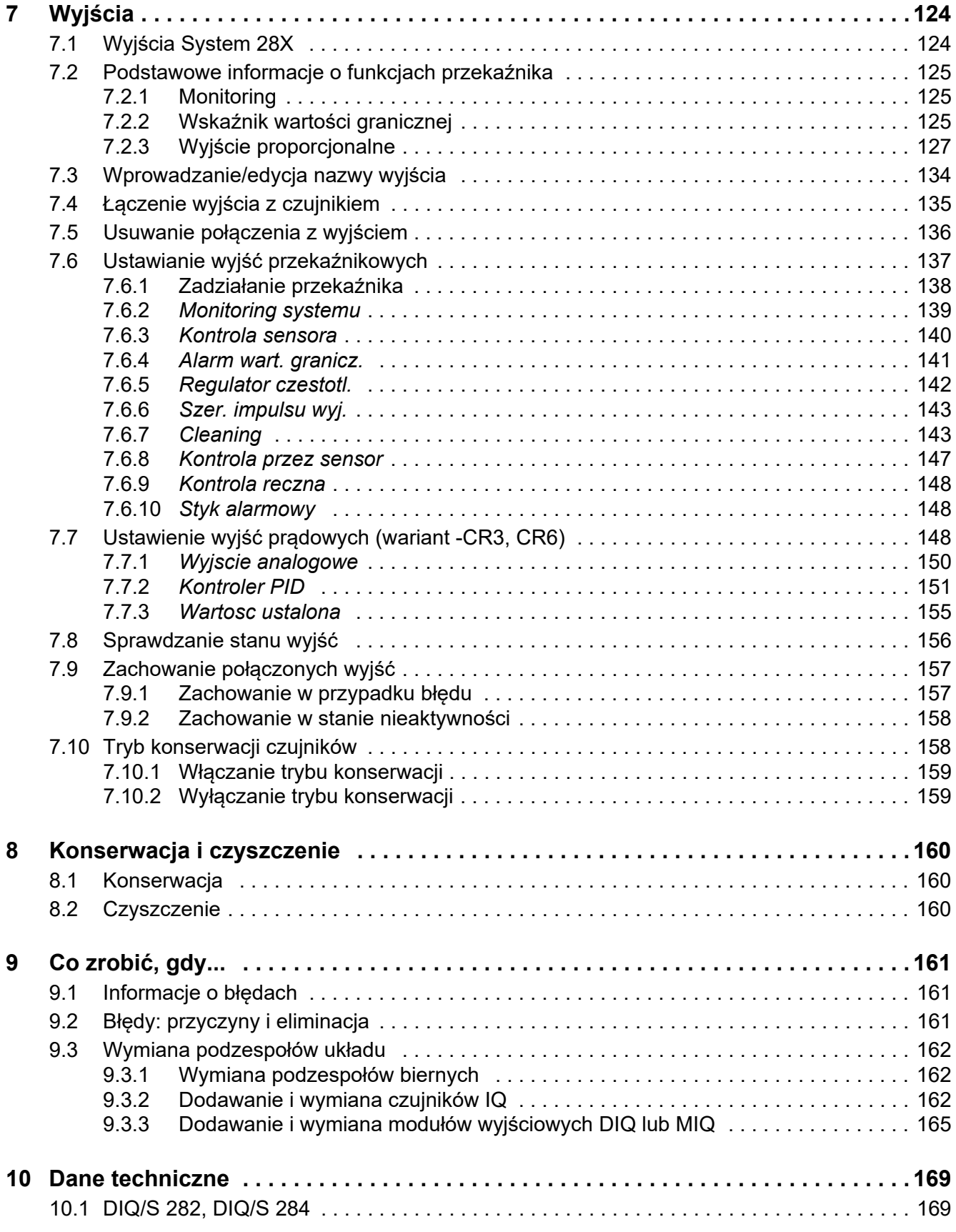

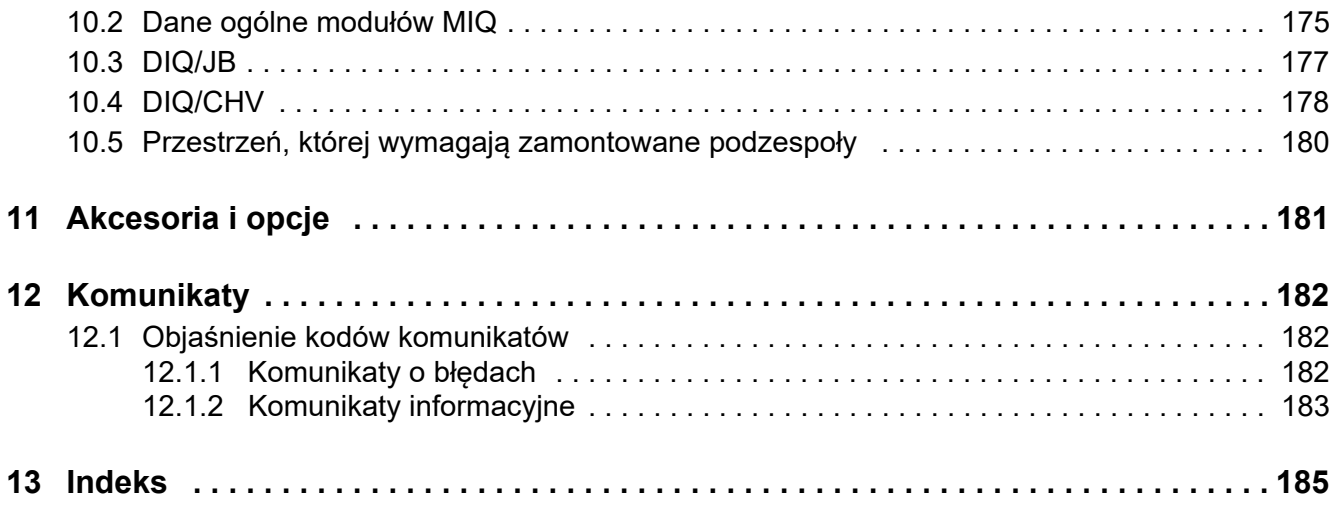

# <span id="page-7-0"></span>**1 Przegląd**

## <span id="page-7-1"></span>**1.1 Struktura i funkcje**

IQ SENSOR NET System 28X to modułowy układ pomiarowy do analizy bieżącej.

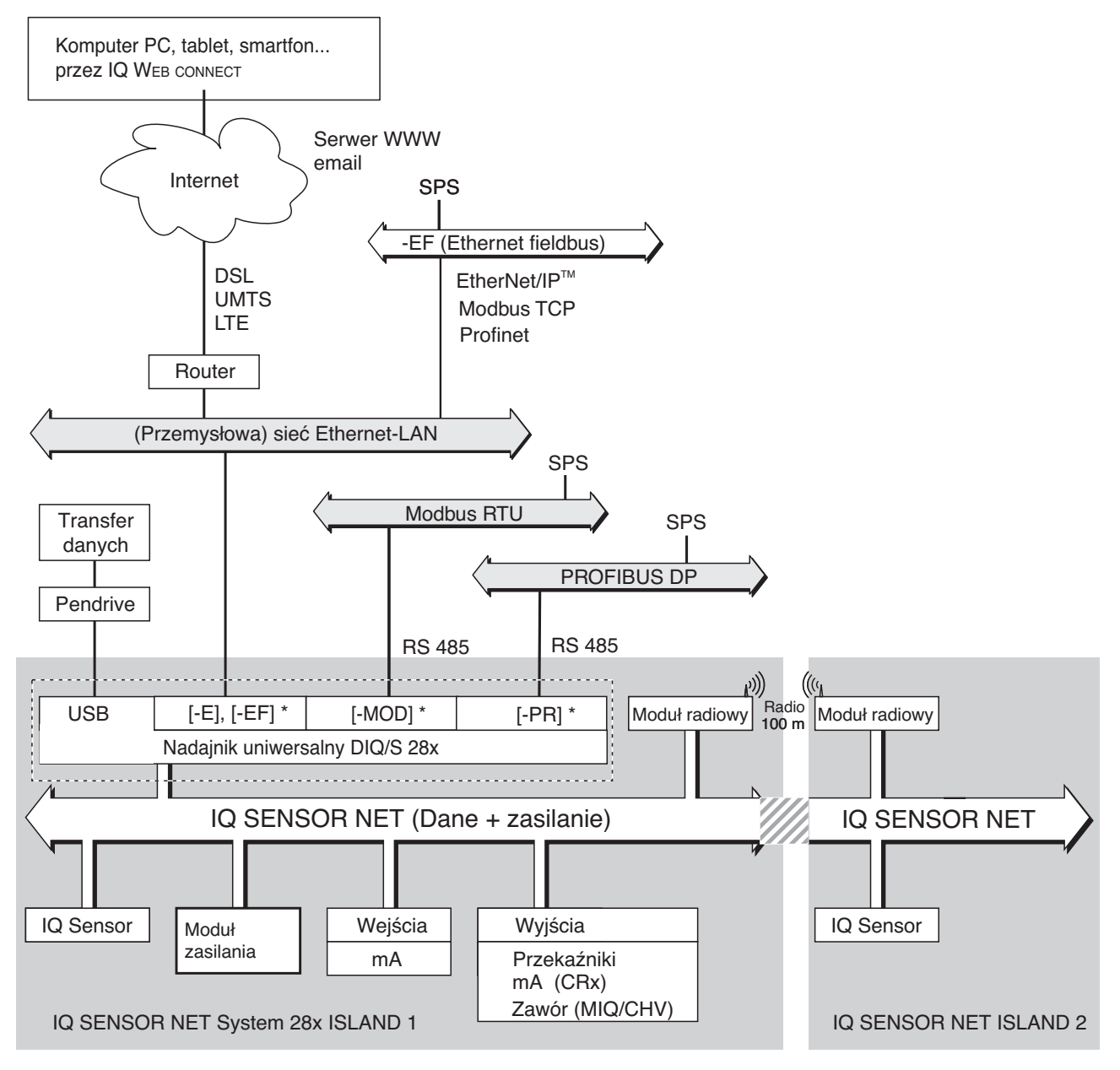

*rys. 1-1 Jednostki funkcyjne IQ SENSOR NET System 28X \* w zależności od wariantu w układzie dostępny jest jeden z opisanych interfejsów*

Jednostki funkcjonalne są połączone ze sobą wspólnym przewodem. Przewód składa się z dwóch żył i ekranu. Przenosi informacje cyfrowe pomiędzy nadajnikiem uniwersalnym a innymi modułami. Jednocześnie służy do zasilania wszystkich podzespołów.

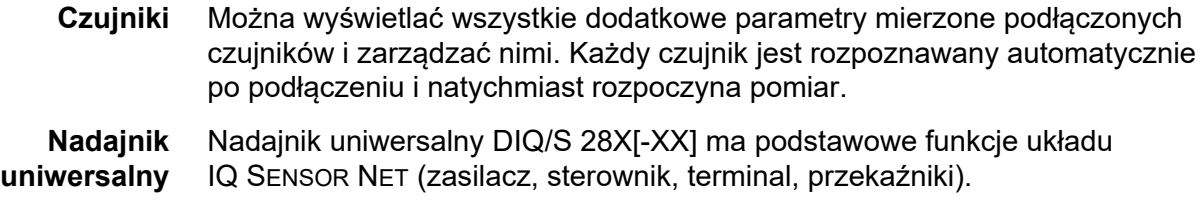

Warianty nadajników uniwersalnych DIQ/S 28X ulepszają IQ SENSOR NET System 28X o dodatkowe funkcje i złącza.

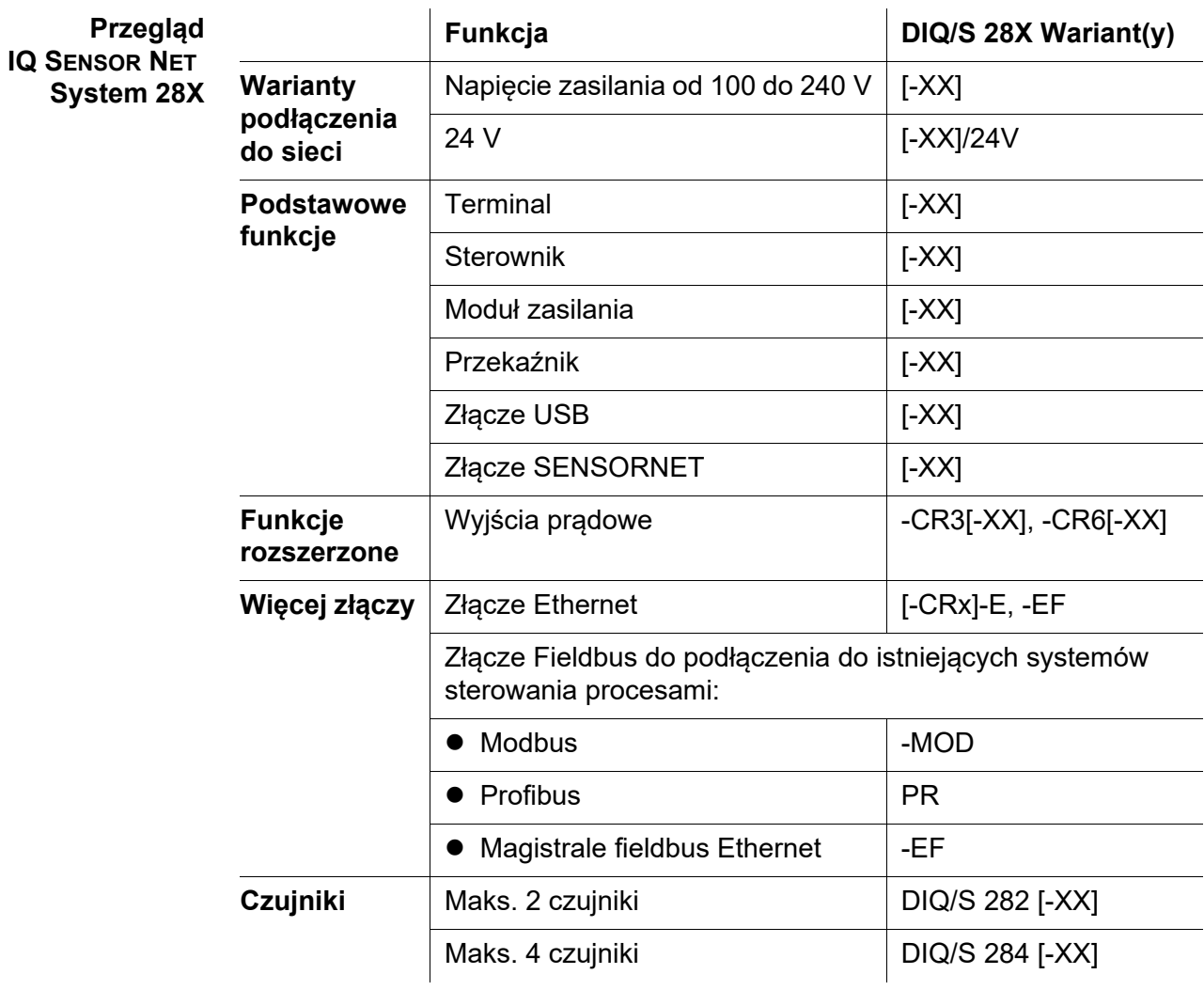

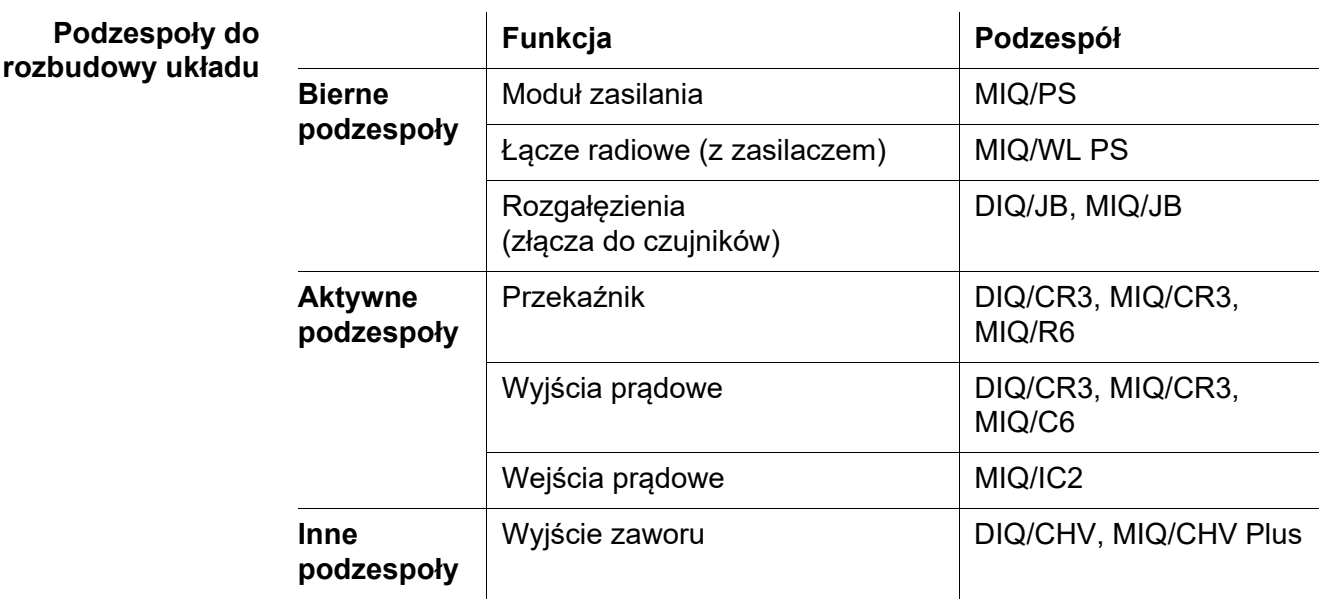

Maksymalna rozszerzalność układu

- - Podzespoły bierne: bez ograniczeń
	- Wyjścia zaworowe: maksymalnie 1 wyjście na czujnik
	- Podzespoły aktywne: 2 Przykład: Wariant DIQ/S 284-CR6 [-XX] zawiera już jeden podzespół aktywny (DIQ/CR3). Układ można jeszcze rozbudowywać o jeden aktywny podzespół.
- **Rozgałęzienia** Aby móc podłączyć więcej czujników niż jest dostępnych połączeń SENSORNET w nadajniku uniwersalnym DIQ/S 28X, należy użyć modułu rozgałęziającego DIQ/JB (wyposażenie dodatkowe). Moduł rozgałęziający DIQ/JB jest prostym modułem biernym do rozgałęziania przewodów IQ SENSOR NET.

**Wyjścia przekaźnikowe i prądowe** Wyjścia przekaźnikowe i prądowe mogą być połączone z czujnikiem. Podłączone wyjścia mogą służyć do monitorowania czujników i do wyświetlania wartości mierzonych.

Wyjście przekaźnikowe można zaprogramować jako:

- **Przekaźnik monitorujący**
- Monitor wartości granicznych
- Proporcjonalne wyjście wartości mierzonych (szerokość impulsu lub wyjście częstotliwościowe)
- Jednostka sterująca układu czyszczący czujnika napędzany sprężonym powietrzem.

Wyjście prądowe (wariant układu lub dodatkowy podzespół -CR3 lub -CR6) można zaprogramować jako:

- Wyjście analogowe
- Regulator PID

W celu szybkiej orientacji stany wszystkich wyjść przekaźnikowych i prądowych są wyraźnie sygnalizowane na wyświetlaczu.

**Układ czyszczący napędzany sprężonym powietrzem**

Nadajnik uniwersalny DIQ/S 28X jest przygotowany do realizacji sterowanej czasowo funkcji czyszczenia czujnika za pomocą sprężonego powietrza. Na jej potrzeby wymagany jest moduł zaworowy DIQ/CHV i, jeśli to konieczne, głowica czyszcząca CH na czujnik (oba elementy dostępne jako akcesoria). Procedura czyszczenia jest kontrolowana przez nadajnik uniwersalny. Nadajnik uniwersalny zapewnia napięcie zasilania i przekaźnik sterujący dla zaworu sprężonego powietrza w module zaworowym DIQ/CHV. To pozwala na prostą konfigurację i łatwe oprzewodowanie.

Alternatywnie w układzie można zainstalować moduł zaworowy MIQ/CHV PLUS. Łączy w sobie przekaźnik, zawór i zasilacz zaworu w jednej obudowie MIQ. Dzięki temu nie jest wymagane żadne dodatkowe okablowanie, co ułatwia instalację, zwłaszcza jeśli odległość między nadajnikiem uniwersalnym a czujnikiem jest duża.

W razie potrzeby na potrzeby zasilania czujników o dużym poborze mocy (np. czujnik UV/VIS) można dołożyć dodatkowy zasilacz.

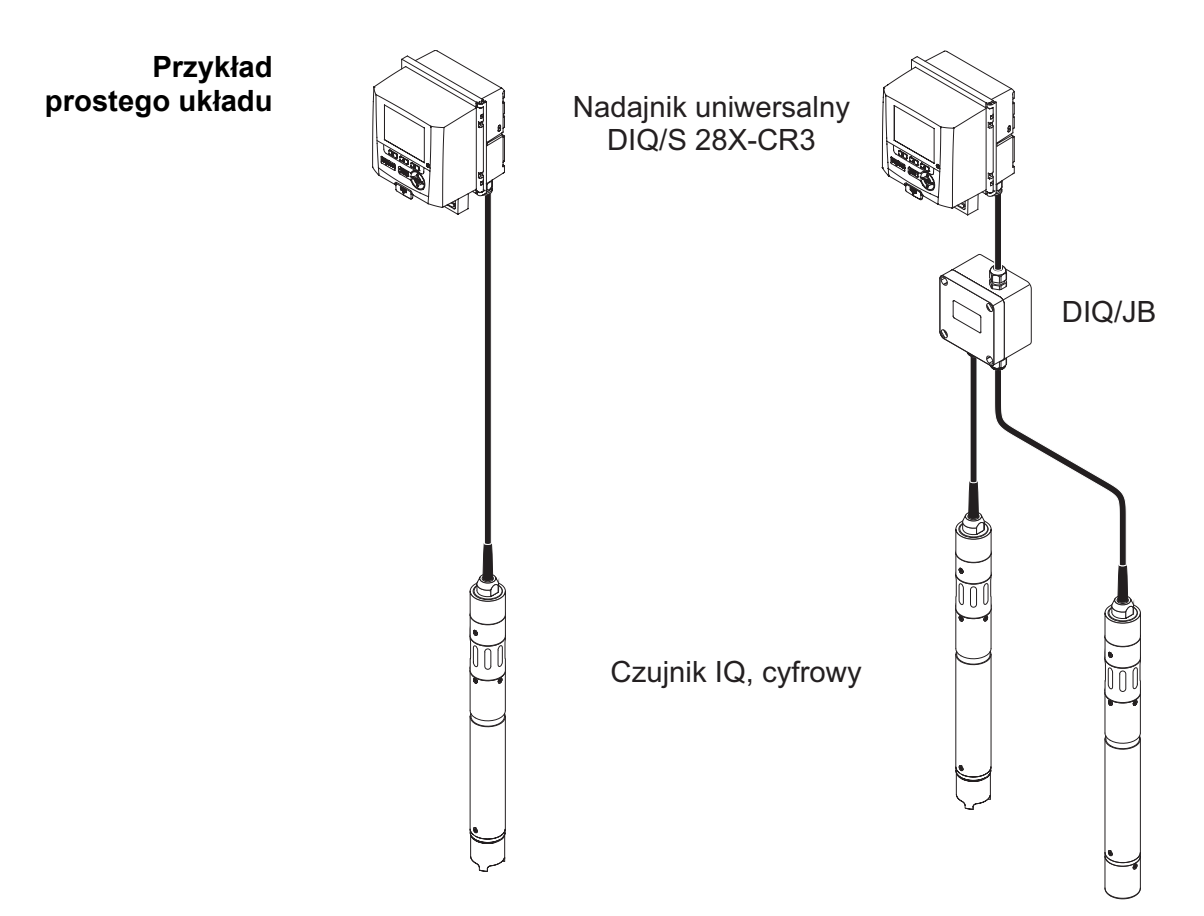

*rys. 1-2 Proste układy z jednym i dwoma czujnikami*

## <span id="page-12-0"></span>**1.2 Funkcje w IQ SENSOR NET**

Funkcje IQ SENSOR NET są realizowane przez układ (DIQ/S 28X) i podzespoły modernizacyjne. Szczegóły dotyczące wymienionych funkcji można znaleźć w odpowiednich instrukcjach obsługi układu lub podzespołów.

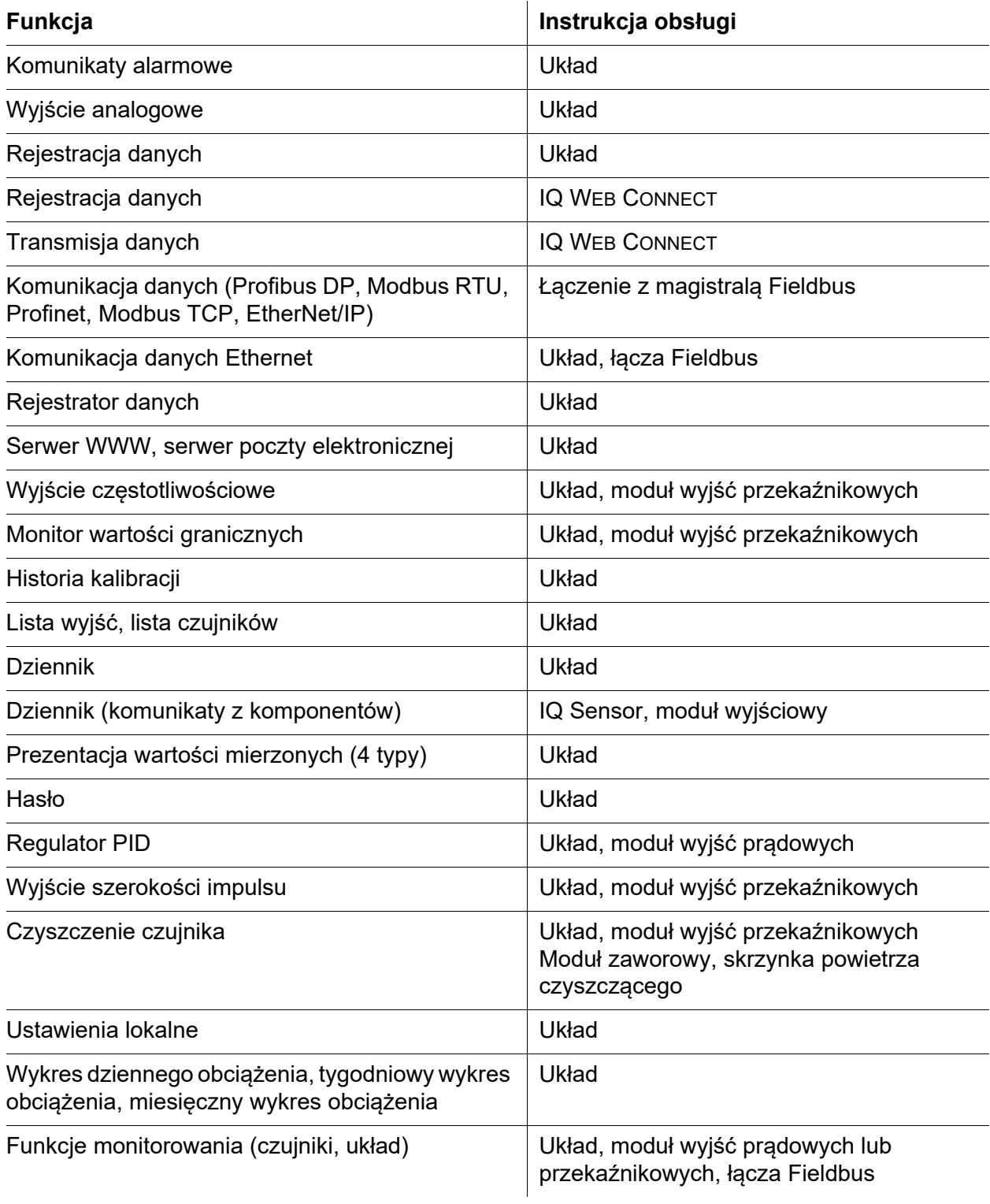

## <span id="page-13-0"></span>**1.3 Złącza**

## <span id="page-13-1"></span>**1.3.1 Złącze USB**

Złącze USB DIQ/S 28X zapewnia następujące funkcje:

- Podłączenie pamięci USB do przesyłania danych (patrz [punkt 4.9](#page-76-2))
	- Zmierzone dane
	- Dane kalibracyjne
	- Dane konfiguracyjne
	- Dziennik
	- DaneIQ LabLink
- Podłączenie urządzenie USB do magazynowania danych, które będzie używane jako klucz elektroniczny dla łatwego dostępu do systemu przy aktywnej kontroli dostępu (patrz [punkt 5.3.3\)](#page-84-2)
- Podłączenie koncentratora USB do powielania złączy USB.

## **UWAGA:**

**Złącze USB jest przeznaczone do urządzeń USB do magazynowania danych o maksymalnym zużyciu mocy na poziomie 1 wata. Urządzenia USB do magazynowania danych o wyższym zużyciu mocy muszą być zasilane przez dodatkowy zasilacz. Nieprzestrzeganie tych instrukcji może niekorzystnie wpłynąć na dostępność systemu.**

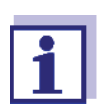

Złącze USB jest wyposażone w osłonę ochronną. Osłonę ochronną należy zdejmować tylko wtedy, gdy chce się podłączyć urządzenie USB. Po wyjęciu urządzenia USB należy natychmiast ponownie zamknąć złącze USB. Gdy złącze USB jest otwarte, istnieje niebezpieczeństwo korozji.

## <span id="page-13-2"></span>**1.3.2 Złącze Ethernet (DIQ/S 28X-E[F])**

Złącze Ethernet DIQ/S 28X -E[F] zapewnia następujące funkcje:

- Integracia z siecią Ethernet (patrz [punkt 6\)](#page-110-2)
- Monitorowanie i zdalne sterowanie przez Internet (IQ WEB CONNECT)
- Funkcja e-mail

## <span id="page-14-0"></span>**1.3.3 Złącze Fieldbus (DIQ/S 28X -MOD, -PR, -EF)**

Złącze Fieldbus mogą mieć następujące warianty DIQ/S 28X

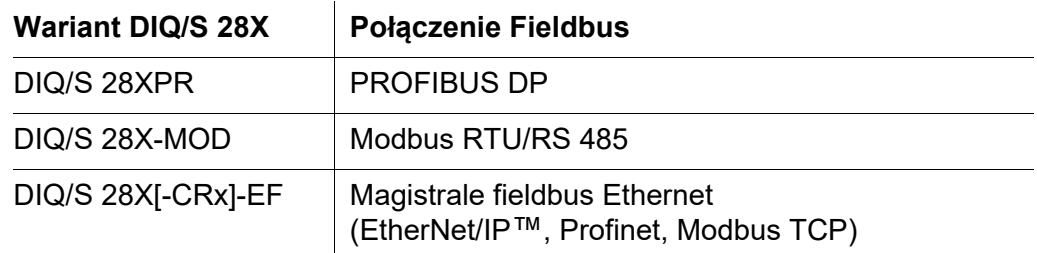

## <span id="page-14-1"></span>**1.4 Zachowanie układu po awarii zasilania**

- Konfiguracja układu zostaje trwale zachowana. Składa się z następujących ustawień:
	- Ustawienia czujnika
	- Ustawienia i połączenia wyjść przekaźnikowych
	- Ustawienia i połączenia wyjść prądowych
	- Ustawienia systemu (język interfejsu, ciśnienie powietrza / wysokość, hasła itp.)
- Połączone wyjścia przekaźnikowe przełączają się w stan nieaktywny (otwarte).
- Połączone wyjścia prądowe przełączają się w stan nieaktywny (0 mA).
- Po przywróceniu zasilania następuje automatycznie ponowne uruchomienie. Urządzenie kontynuuje pracę z ustawieniami czasu sprzed awarii zasilania. Jeśli awaria zasilania trwała kilka godzin, należy zresetować zegar systemowy.

# <span id="page-15-0"></span>**2 Bezpieczeństwo**

## <span id="page-15-1"></span>**2.1 Informacje dotyczące bezpieczeństwa**

### <span id="page-15-2"></span>**2.1.1 Informacje dotyczące bezpieczeństwa w instrukcji obsługi**

Niniejsza instrukcja obsługi zawiera ważne informacje na temat bezpiecznej obsługi produktu. Przed uruchomieniem produktu lub pracą z nim należy dokładnie przeczytać niniejszą instrukcję obsługi i zapoznać się z produktem. Instrukcja obsługi musi znajdować się w pobliżu produktu, aby zawsze można było znaleźć potrzebne informacje.

Ważne instrukcje bezpieczeństwa zostały wyróżnione w niniejszej instrukcji obsługi. Są one oznaczone symbolem ostrzegawczym (trójkąt) w lewej kolumnie. Hasło ostrzegawcze (np. "PRZESTROGA") wskazuje poziom zagrożenia:

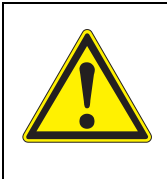

## **OSTRZEŻENIE**

**wskazuje potencjalnie niebezpieczną sytuację, która może prowadzić do poważnych (nieodwracalnych) obrażeń ciała lub śmierci w przypadku nieprzestrzegania instrukcji bezpieczeństwa.**

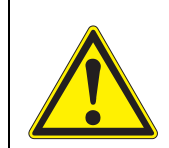

## **PRZESTROGA**

**wskazuje potencjalnie niebezpieczną sytuację, która może prowadzić do lekkich (odwracalnych) obrażeń ciała w przypadku nieprzestrzegania instrukcji bezpieczeństwa.**

## *UWAGA*

*wskazuje sytuację, w której może dojść do uszkodzenia mienia, jeśli nie zostaną podjęte wymienione działania.*

## <span id="page-15-3"></span>**2.1.2 Znaki bezpieczeństwa na produkcie**

Należy zwrócić uwagę na wszystkie etykiety, znaki informacyjne i symbole bezpieczeństwa na produkcie. Symbol ostrzegawczy (trójkąt) bez tekstu w niniejszej instrukcji obsługi oznacza informacje dotyczące bezpieczeństwa.

#### <span id="page-15-4"></span>**2.1.3 Dalsze dokumenty zawierające informacje dotyczące bezpieczeństwa**

Poniższe dokumenty zawierają dodatkowe informacje, których należy przestrzegać dla własnego bezpieczeństwa podczas pracy z układem pomiarowym:

- Instrukcje obsługi innych podzespołów układu IQ SENSOR NET (zasilacze, akcesoria)
- Arkusze danych bezpieczeństwa wyposażenia do kalibracji i konserwacji (np. roztwory czyszczące).

## <span id="page-16-0"></span>**2.2 Bezpieczna obsługa**

#### <span id="page-16-1"></span>**2.2.1 Dozwolone użycie**

Autoryzowane użycie nadajnika uniwersalnego DIQ/S 28X polega na wykorzystaniu go w bieżącej analizie. Zezwala się wyłącznie na obsługę i eksploatację czujnika zgodnie z instrukcjami i specyfikacjami technicznymi podanymi w niniejszej instrukcji obsługi (patrz rozdział 10 DANE [TECHNICZNE\)](#page-168-2). Każde inne użycie jest uważane za niedozwolone.

#### <span id="page-16-2"></span>**2.2.2 Wymagania dotyczące bezpiecznej obsługi**

Aby zapewnić bezpieczną obsługę, należy zwrócić uwagę na następujące kwestie:

- Produkt może być użytkowany wyłącznie zgodnie z dozwolonym użyciem określonym powyżej.
- Produkt może być użytkowany wyłacznie w warunkach środowiskowych wymienionych w niniejszej instrukcji obsługi.
- Produkt może być zasilany tylko przez źródła energii wymienione w niniejszej instrukcii obsługi.
- Produkt można otworzyć tylko wtedy, gdy jest to wyraźnie opisane w niniejszej instrukcji obsługi (przykład: podłączanie przewodów elektrycznych do listwy zaciskowej).

#### <span id="page-16-3"></span>**2.2.3 Niedozwolone użycie**

Produktu nie wolno uruchamiać, jeżeli:

- jest widocznie uszkodzony (np. po transporcie)
- był przechowywany w niekorzystnych warunkach przez długi czas (warunki przechowywania, patrz rozdział 10 DANE [TECHNICZNE\)](#page-168-2).

#### <span id="page-16-4"></span>**2.3 Kwalifikacje użytkownika**

#### **Grupa docelowa** IQ SENSOR NET opracowano do analizy bieżącej. Niektóre czynności konserwacyjne, np. wymiana nasadek membranowych w czujnikach rozpuszczonego tlenu, wymagają bezpiecznego obchodzenia się z chemikaliami. W związku z tym zakładamy, że personel serwisowy zapoznał się z niezbędnymi środkami ostrożności, które należy podjąć podczas obchodzenia się ze środkami chemicznymi w wyniku odbycia profesjonalnego szkolenia i własnego doświadczenia.

#### **Specjalne kwalifikacje użytkownika**

Następujące czynności instalacyjne może wykonywać wyłącznie wykwalifikowany elektryk:

- Podłaczanie DIQ/S 28X do źródła zasilania.
- Podłączenie zewnętrznych obwodów z napięciem międzyprzewodowym do styków przekaźnika (patrz instrukcja modułu wyjść przekaźnikowych).

# <span id="page-17-0"></span>**3 Instalacja**

## <span id="page-17-1"></span>**3.1 Zakres dostawy**

W zakres dostawy wchodzą następujące elementy:

- Nadajnik uniwersalny DIQ/S 28X
- Zestaw akcesoriów zawierający:
	- Nośnik styków z wkrętami
	- Nakrętki kołpakowe ISO z wkrętkami i podkładkami pierścieniowymi
	- Dławiki kablowe z uszczelkami
- **•** Instrukcja obsługi.

## <span id="page-17-2"></span>**3.2 Podstawowe zasady instalacji**

#### <span id="page-17-3"></span>**3.2.1 Wymagania dotyczące miejsca pomiaru**

Miejsce pomiaru musi spełniać warunki środowiskowe, które określa [punkt 10.1 DIQ/S 282, DIQ/S 284.](#page-168-3)

**Kontrolowane warunki otoczenia** Prace na otwartym przyrządzie (np. podczas montażu, instalacji, konserwacji) można wykonywać wyłącznie w kontrolowanych warunkach środowiska:

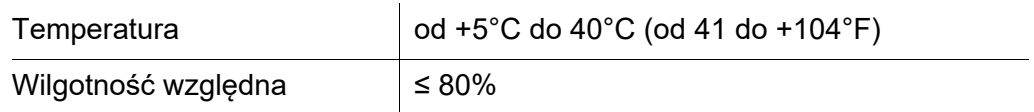

## <span id="page-17-4"></span>**3.3 Wymagania dotyczące bezpieczeństwa instalacji elektrycznej**

Sprzęt elektryczny (np. silniki, styczniki, przewody, linie, przekaźniki, przełączniki, przyrządy) musi spełniać następujące wymagania:

- Zgodność z przepisami krajowymi (np. NEC, VDE i IEC)
- Adekwatność do warunków elektrycznych w miejscu instalacji
	- Maksymalne napięcie robocze
	- Maksymalne robocze natężenie prądu
- Adekwatność do warunków otoczenia w miejscu instalacji
	- Odporność na temperaturę (temperatura minimalna i maksymalna)
	- Odporność na promieniowanie UV w przypadku użytkowania na zewnątrz
	- Ochrona przed wodą i kurzem (ochrona typu IP).
- Odpowiednie zabezpieczenie obwodu elektrycznego
	- Zabezpieczenia nadprądowe
		- (zgodnie z danymi technicznymi wejścia lub wyjścia przyrządu)
	- Ograniczenia przepięciowe kategorii przepięciowej II
- Odpowiednie zewnętrzny urządzenie odcinające (np. przełącznik lub wyłącznik automatyczny) do zasilania przyrządów zamontowanych na stałe z oddzielnym przyłączem
	- zgodne z następującymi przepisami
		- IEC 60947-1
		- IEC 60947-3
	- w pobliżu przyrządów (zalecenie)
- Ognioodporność (przewody), zgodne z następującymi przepisami
	- UL 2556 VW-1 (dla USA, Kanady)
	- IEC 60332-1-2 (poza USA, Kanadą)

## <span id="page-18-0"></span>**3.4 Wytyczne dotyczące instalacji ochrony odgromowej**

Podczas korzystania z nadajnika uniwersalnego DIQ/S 28X, szczególnie na zewnątrz, należy zapewnić odpowiednią ochronę przed udarami (elektrycznymi). Udar to zjawisko sumowania napięcia udarowego i prądu udarowego. Powstaje w wyniku pośredniego działania pioruna lub operacji łączeniowej w sieci zasilającej, układzie uziemienia i liniach teletechnicznych.

Aby zapewnić odpowiednią ochronę przed szkodliwymi skutkami udarów, wymagana jest zintegrowana koncepcja następujących środków ochronnych:

- wewnętrzne środki ochronne związane z urządzeniem i
- zewnętrzne środki ochrony środowiska instalacji.

Wewnętrzne środki ochronne związane z urządzeniem są już zintegrowane w oprzyrządowaniu WTW jako tak zwana "ochrona odgromowa" (patrz rozdział 10 DANE [TECHNICZNE](#page-168-2)).

Zewnętrzne środki ochrony środowiska instalacji można wykonać zgodnie z następującymi wytycznymi:

1 Wszystkie przewody układów muszą być a) zainstalowane wewnątrz (lub w pobliżu) uziemionych metalowych konstrukcji montażowych, np. poręczy, rur i słupków, jeśli to możliwe b) lub, szczególnie w przypadku dłuższych przewodów, ułożone w ziemi.

Informacje ogólne: Dzięki niewielkiemu prześwitowi uziemionej konstrukcji metalowej lub dzięki instalacji przewodów w ziemi unika się powstawania wysoce niebezpiecznych pętli indukcyjnych między przewodami a ziemią.

- 2 Wolno używać wyłącznie przewodu IQ. Ten materiał jest ważnym warunkiem niezbędnym dla bezpiecznego rozładowania udarów bez niedopuszczalnie wysokich przepięć pojawiających się wzdłuż przewodu w tym samym czasie, które mogłyby mieć szkodliwy wpływ na poszczególne elementy.
- 3 Wszystkie metalowe konstrukcje montażowe (poręcze, rury, słupki itp.), na których są instalowane moduły DIQ, muszą być podłączone do lokalnego układu wyrównywania potencjałów i układu uziemienia lub muszą być

indywidualnie dostatecznie uziemione lokalnie, zgodnie z zasadami dobrych praktyk.

W celu indywidualnego uziemienia punktu pomiarowego konstrukcja montażowa musi być solidnie połączona za pomocą wielkopowierzchniowej elektrody pomocniczej z czynnikiem pomiarowym.

Metalowe wały/rury kontrolne i inne metalowe korpusy o dużej powierzchni, które sięgają do czynnika pomiarowego, są na przykład idealne do stosowania w uziemieniu konstrukcji montażowej.

Tworzą określoną ścieżkę dla głównego udaru. W rezultacie możliwe jest uniknięcie wyładowania udarowego przez przewód i cenny czujnik w czynniku pomiarowym.

- 4 W każdym zewnętrznym punkcie montażu modułów DIQ zaleca się zamocowanie metalowej lub niemetalowej osłony przeciwsłonecznej. Osłony przeciwsłoneczne chronią linie pola elektrycznego w obszarze modułu DIQ dzięki korzystnemu ustawieniu linii pola elektrycznego w obszarze modułu MIQ i wspomagają rozładowanie udaru przez konstrukcję montażową.
- 5 Napięcie sieciowe do zasilania IQ SENSOR NET musi odpowiadać II kategorii przepięciowej. Generalnie zapewnia to publiczny operator sieci zasilających. W sieciach firmowych, np. we wszystkich instalacjach zasilania posiadanych przez oczyszczalnie ścieków, musi to być oddzielone przez wyrównanie potencjałów i układ ochrony przeciwprzepięciowej oczyszczalni.
- 6 Część koncepcji bezpieczeństwa i ochrony odgromowej opiera się na wysokiej jakości izolacji ochronnej IQ SENSOR NET. Nie ma ona żadnego przewodu ochronnego ani zacisku uziemiającego, ani tego nie wymaga. Należy unikać bezpośredniego kontaktu jakichkolwiek połączeń CZUJNIKA lub metalowych obudów czujnika z lokalnym układem uziemienia lub wyrównywania potencjałów oraz z metalowymi elementami konstrukcyjnymi (patrz punkt [8](#page-19-0)).
- 7 Do ochrony przed pośrednimi skutkami wyładowań atmosferycznych nie trzeba stosować dodatkowych zewnętrznych środków ochrony odgromowej, np. ograniczników przepięć – mogą one powodować awarie.
- <span id="page-19-0"></span>8 Wewnętrzną ochronę odgromową układu (np. stanowiska sterowania oczyszczalni ścieków) oraz do ochrony zasobów zewnętrznych, wlotów kablowych do budynków lub rozgałęzień wychodzących z DIQ/S 28X należy wykonywać w następujący sposób:
	- Ekran przewodów SNCIQ lub SNCIQ-UG można podłączyć do lokalnego układu wyrównywania potencjałów za pomocą gazowego ogranicznika przepięć. Do stykania ekranu należy użyć zacisków do ekranu. Pod żadnym pozorem nie wolno otwierać ekranu przewodu.
	- Złącza 0/4–20 mA muszą być wykonane przy użyciu przewodów ekranowanych. Ekran przewodu musi być podłączony bezpośrednio do zapewnionego układu wyrównywania potencjałów. Jeśli lokalne układy wyrównywania potencjałów są zapewnione po obu stronach, ekran musi być również podłączony po obu stronach. Przewody wewnętrzne nie mogą mieć kontaktu z układem wyrównywania potencjałów.

– Aby zapewnić ogólną i stałą ochronę, do lokalnego układu wyrównywania potencjałów, należy podłączyć przewody przekaźnikowe używając do tego gazowych ograniczników przepięć.

#### <span id="page-20-0"></span>**3.5 Określanie mocy znamionowej**

**Informacje ogólne** IQ SENSOR NET zasila wszystkie podzespoły niskim napięciem, a także służy do komunikacji cyfrowej za pośrednictwem ekranowanego przewodu 2-żyłowego.

> Ze względu na tę charakterystykę przy planowaniu układu IQ SENSOR NET należy wziąć pod uwagę zużycie energii przez wszystkie podzespoły (moc znamionowa). Zużycie energii decyduje o tym, czy potrzebny jest dodatkowy moduł zasilania.

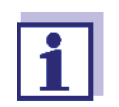

W IQ SENSOR NET można stosować tylko produkty IQ SENSOR NET.

**Moc znamionowa – dlaczego?** Wszystkie podzespoły układu wymagają do działania określonego poziomu energii elektrycznej. Dlatego po doborze potrzebnych podzespołów konieczne jest określenie mocy znamionowej. Jednocześnie można określić, czy całe zapotrzebowanie na moc wszystkich podzespołów (odbiorów) jest pokrywane przez wewnętrzny moduł zasilający nadajnika uniwersalnego. Jeśli tak nie jest, moc dostępna w systemie musi zostać zwiększona o kolejne moduły zasilające MIQ.

> Aby bezpiecznie obsługiwać DIQ/S 28X, moc znamionowa musi spełniać następujący warunek ciągłej pracy i szczytowych wartości mocy:

Suma wymaganej mocy (ciągłej) ≤ Suma dostarczanej mocy

(ciągłej)

Suma wymaganej mocy (szczytowej)

≤ Suma dostarczanej mocy (szczytowej)

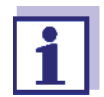

Opisywana moc znamionowa stanowi wstępną wartość orientacyjną. W szczególnych skrajnych przypadkach zasilanie może być niewystarczające pomimo dodatniej mocy znamionowej.

Przykład: Temperatury powyżej 47°C (117°F) zmniejszają dostępną moc wyjściową DIQ/S 28X (patrz ZALEŻNOŚĆ OD [TEMPERATURY](#page-24-0) [\(DEGRADACJA\) MAKSYMALNEJ](#page-24-0) DOPUSZCZALNEJ P (CIĄGŁEJ), strona 25) Zmniejszona moc wyjściowa może być ewentualnie skompensowana przez kolejne moduły zasilaczy MIQ.

**Maksymalna dopuszczalna dostarczana moc IQ SENSOR NET podzespołów**

Maksymalna dopuszczalna moc dostarczana podzespołów zasilacza IQ SENSOR NET jest podana w poniższej tabeli:

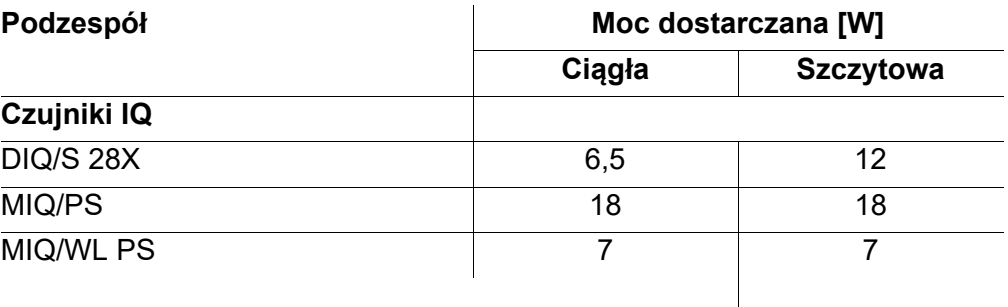

Zapotrzebowanie na moc poszczególnych podzespołów przedstawiono w poniższej tabeli:

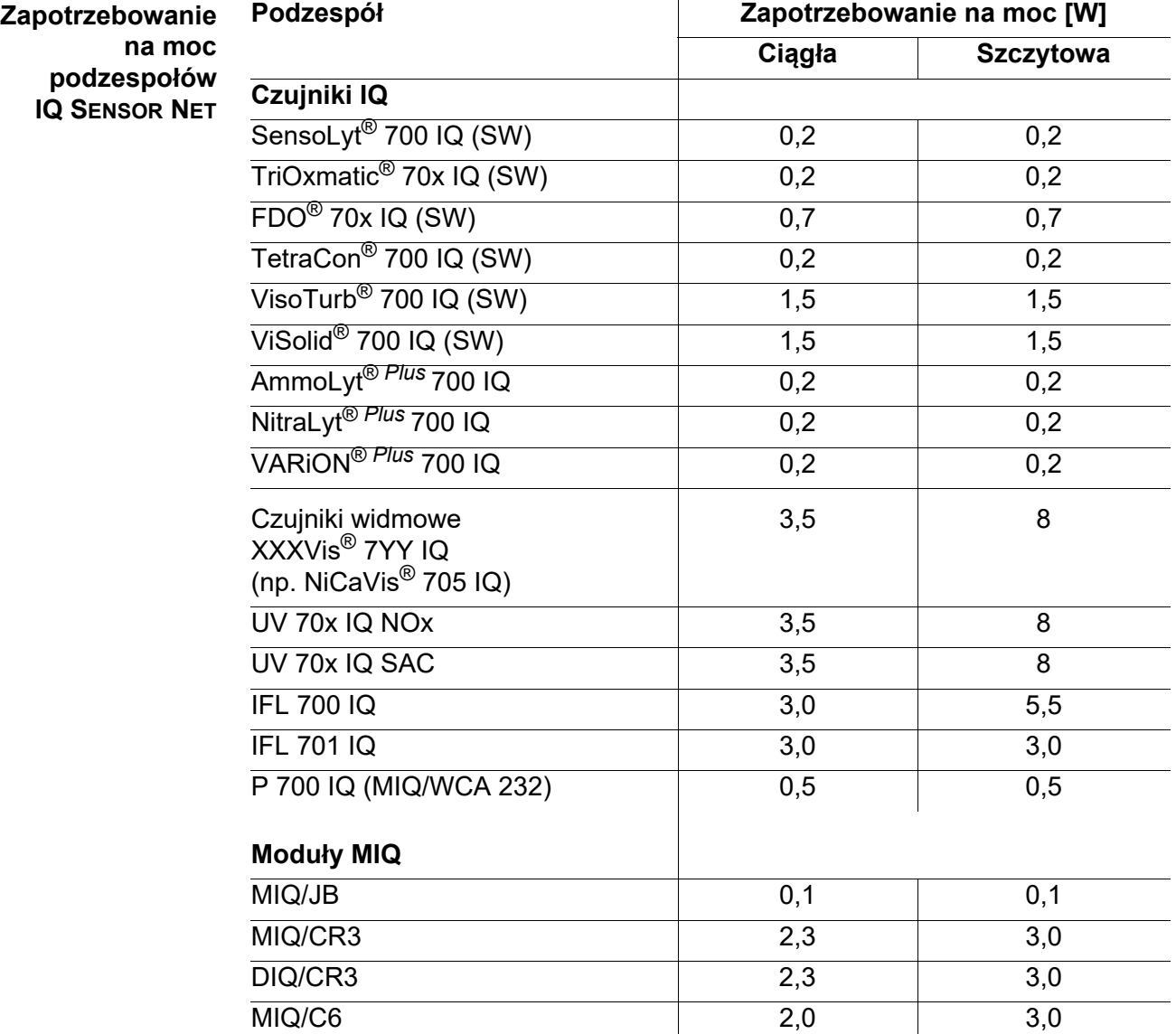

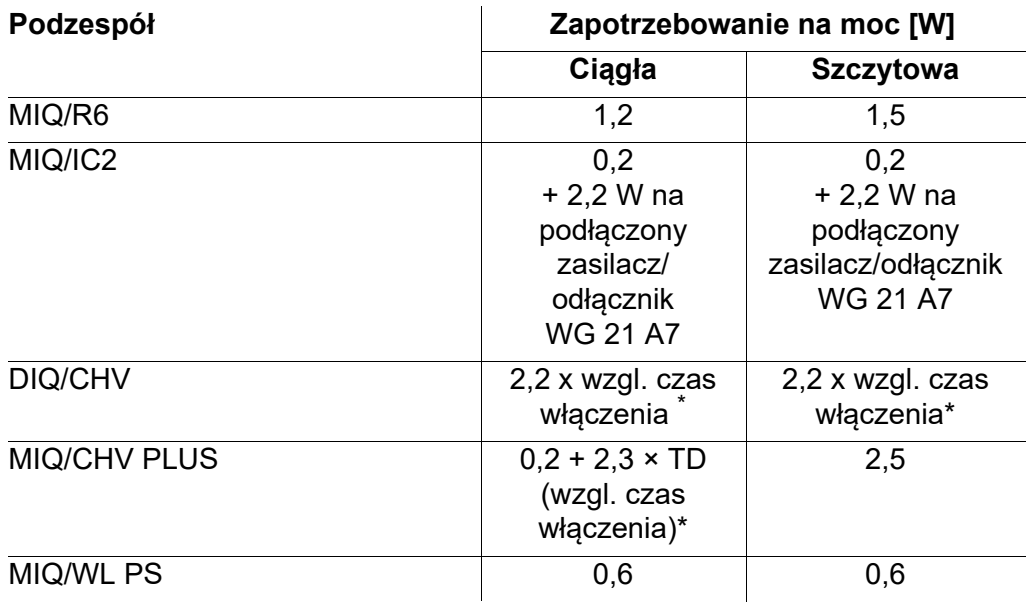

\* Poniższy tekst informuje o dopuszczeniu względnego czasu trwania włączenia (TD)

#### **Dopuszczanie względnego czasu włączenia zaworów**

Zawory zwykle włączają się okresowo na ograniczony czas, a następnie wymagają mocy znamionowej. Kluczowe znaczenie dla obciążenia jednostki zasilającej DIQ/S 28X ma uśrednione w czasie (efektywne) zapotrzebowanie na moc, które zależy od względnego czasu włączenia, OT:

Względny czas włączenia OT =  $t_{On}$  / ( $t_{On}$  +  $t_{Off}$ )

Efektywne zapotrzebowanie na moc jest iloczynem mocy nominalnej zaworu i względnego czasu włączenia:

 $P = P_{nominal} * OT$ 

Ponieważ OT jest zawsze <1, efektywne zapotrzebowanie mocy jest zawsze mniejsze niż moc znamionowa zaworu.

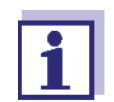

Na potrzeby sterowania układami czyszczenia czujników zasilanymi sprężonym powietrzem przyjęto w praktyce maks. względny czas uruchomienia 0.1.

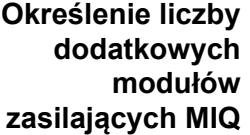

Z wartości określonej dla zapotrzebowania na moc należy w następujący sposób określić liczbę modułów zasilających MIQ:

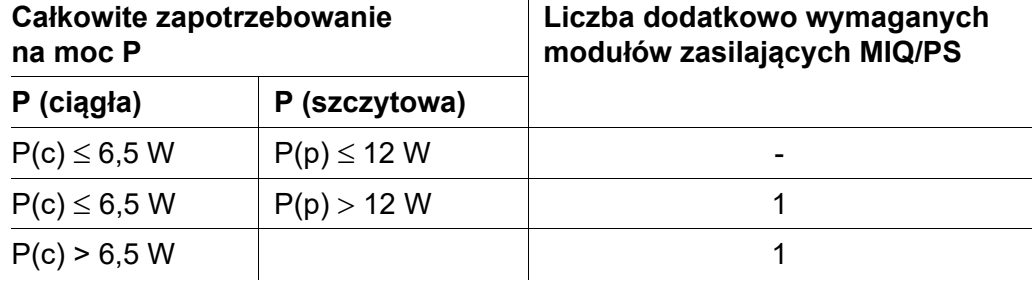

## **Przykład obliczenia:**

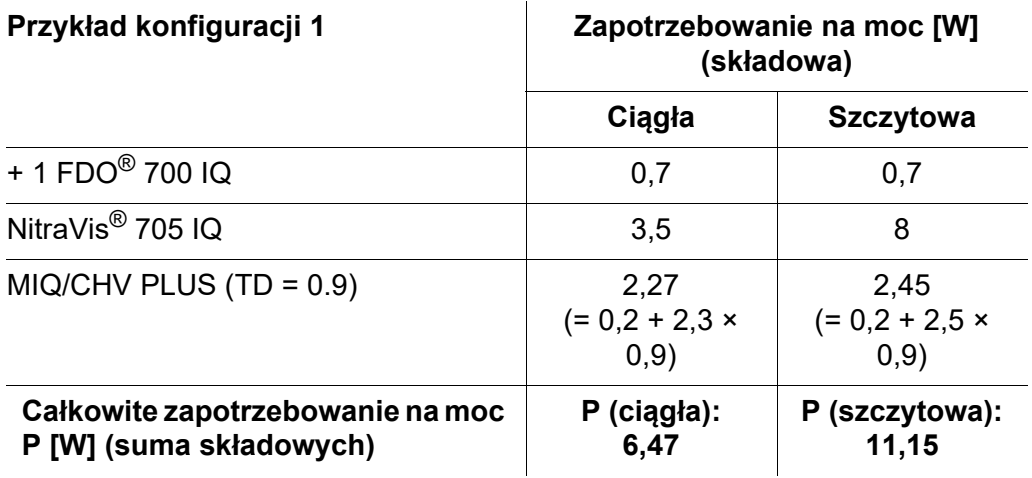

#### Wynik:

Całkowite zapotrzebowanie na moc P (ciągłe) 6,5 W Całkowite zapotrzebowanie na moc P (szczytowe) < 12 W

Nie jest wymagany żaden dodatkowy moduł zasilający.

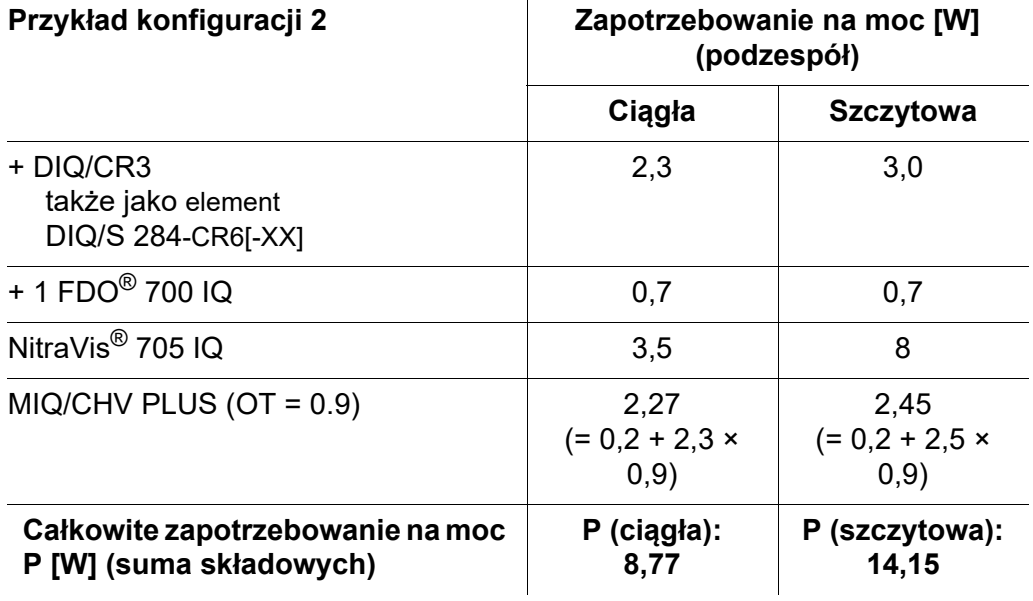

Wynik:

Całkowite zapotrzebowanie na moc P (ciągłe) 6,5 W Całkowite zapotrzebowanie na moc P (szczytowe) > 12 W

Wymagany jest dodatkowy moduł zasilający.

<span id="page-24-0"></span>**Zależność od temperatury (degradacja) maksymalnej dopuszczalnej P (ciągłej)**

Jeśli DIQ/S 28X pracuje w temperaturze otoczenia poniżej 47°C (117°F), operator musi upewnić się, że całkowite zapotrzebowanie na moc P (ciągłe) nie przekracza 6,5 W.

Jeśli DIQ/S 28X działa w temperaturze otoczenia powyżej 47°C (117°F), całkowite dopuszczalne zapotrzebowanie na moc P (ciągłe) zmniejsza się liniowo do 0,7 W przy 55°C (131°F).

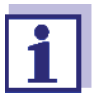

W przypadku krótkoterminowego całkowitego zapotrzebowania na moc P (szczytowego) nie trzeba uwzględniać zależności od temperatury.

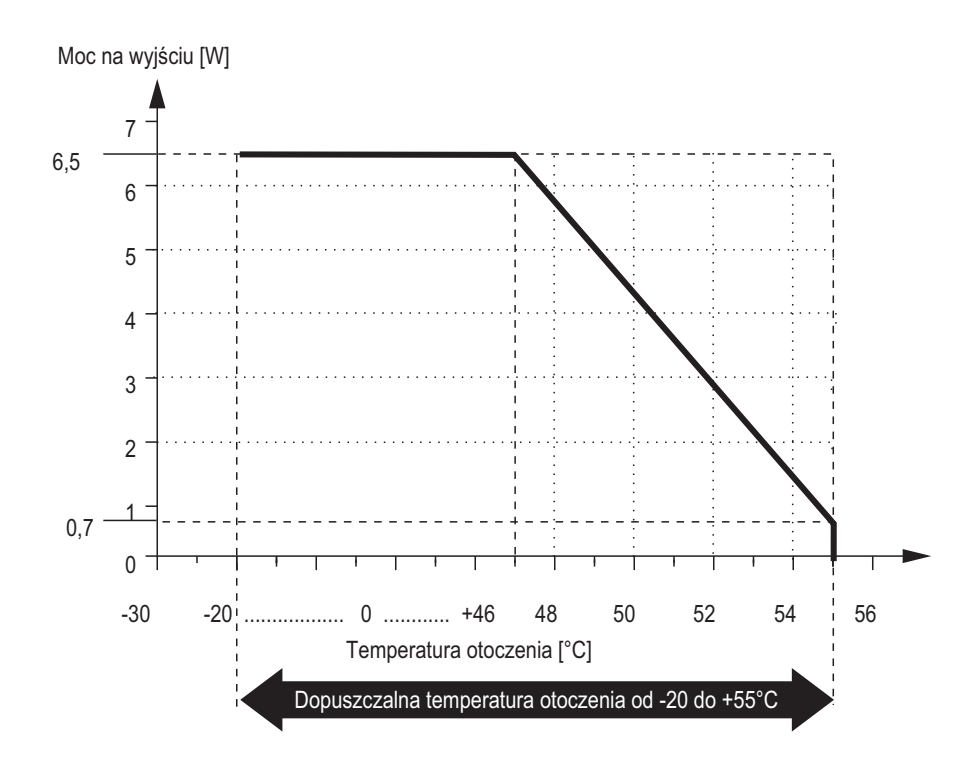

*rys. 3-1 Linia degradacji mocy wariantu zasilanego z sieci DIQ/S 28X[–XX]*

Jeśli DIQ/S 28X [-XX]/24V pracuje w temperaturze otoczenia poniżej 47°C (117°F), operator musi upewnić się, że całkowite zapotrzebowanie na moc P (ciągłe) nie przekracza 6,5 W.

Jeśli DIQ/S 28X[-XX]/24V działa w temperaturze otoczenia powyżej 47°C (117°F), całkowite dopuszczalne zapotrzebowanie na moc P (ciągłe) zmniejsza się liniowo do 4 W przy 55°C (131°F).

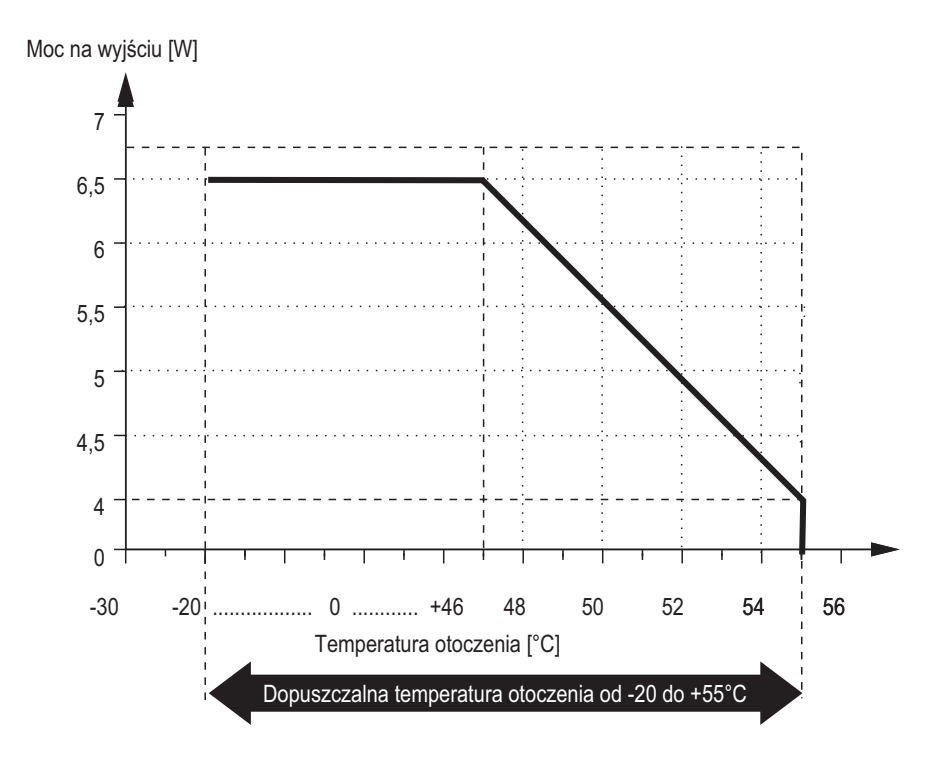

*rys. 3-2 Linia degradacji 24 V wariant DIQ/S 28X[–XX]/ 24V*

## <span id="page-25-0"></span>**3.6 Podłączanie czujnika**

Czujniki podłącza się do złącza SENSORNET DIQ/S 28X.

**Ogólne instrukcje dotyczące instalacji** Przewody należy zawsze układać osobno w minimalnej odległości 20 cm od innych, które przenoszą napięcie większe niż 60 V.

Ze swobodnego końca przewodu fabrycznie zdjęto izolację, a wszystkie żyły wyposażono w tulejki przewodowe.

- **Narzędzia** Wkrętak krzyżakowy
	- Mały wkrętak.

#### **UWAGA**

*Przewód czujnika można podłączać tylko do złączy SENSORNET. Żadnej żyły przewodu nie można podłączać do zewnętrznego potencjału elektrycznego. W przeciwnym razie mogą wystąpić usterki.*

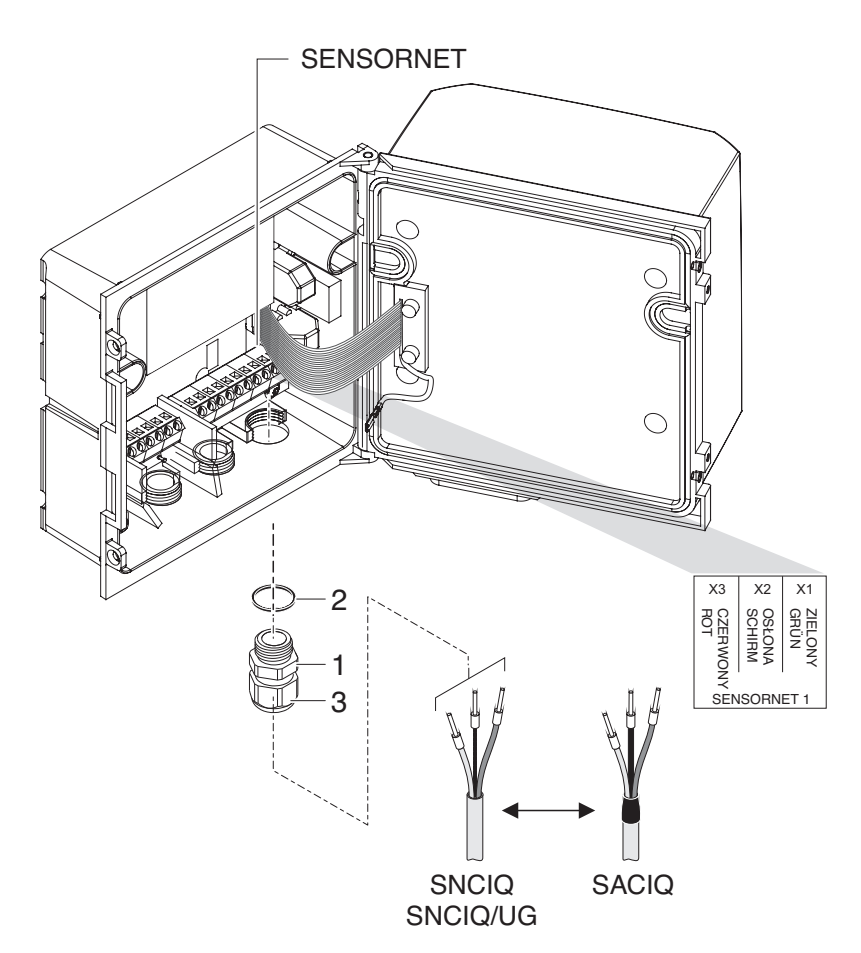

1 Po lewej stronie DIQ/S 28X odkręcić dwa wkręty z łbem wpuszczanym i otworzyć obudowę.

*rys. 3-3 Podłączanie przewodu (przykład DIQ/S 28XCR3)*

- 2 Przykręcić dławik kablowy (nr 029 212, poz. 1, rys. 3-3) z uszczelką (poz. 2) skierowaną do wnętrza obudowy w miejscu montażu połączenia SENSORNET (patrz etykieta na spodzie obudowy)
- 3 Poluzować nakrętkę kołpakową (poz. 3, rys. 3-3).
- 4 Przeprowadzić przewód czujnika przez dławik kablowy do obudowy.

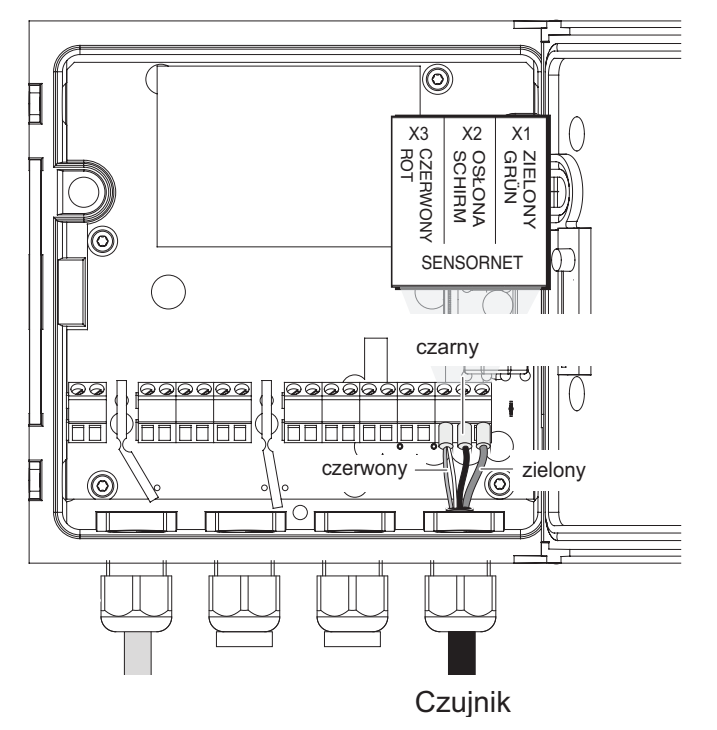

*rys. 3-4 Złącze SENSORNET (przykład DIQ/S 28X CR3)*

- 5 Podłączyć końce przewodów do listwy zaciskowej. Jednocześnie zwrócić uwagę na oznaczenia zacisków (czerwony/ekran/zielony).
- 6 Dokręcić nakrętkę kołpakową (poz. 3, rys. 3-3).
- 7 Zamknąć obudowę.

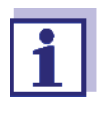

Pełne oznaczenia listwy zaciskowej przedstawia [punkt 3.13](#page-52-0).

Dalsze instrukcje dotyczące montażu czujnika w miejscu zastosowania można znaleźć w odpowiedniej instrukcji (głębokość zanurzenia itp.).

## <span id="page-27-0"></span>**3.7 Montaż w miejscu instalacji DIQ/S 28X**

#### <span id="page-27-1"></span>**3.7.1 Informacje ogólne**

Nadajnik uniwersalny DIQ/S 28X przeznaczony jest do montażu stacjonarnego. Za pomocą akcesoriów montażowych konfigurację można dostosować do różnych wymagań.

#### **UWAGA**

*Podzespoły montowane na zewnątrz muszą być zawsze zabezpieczone osłoną przeciwsłoneczną przed wpływem warunków atmosferycznych (śnieg, lód i bezpośrednie promieniowanie słoneczne). W przeciwnym razie może dojść do awarii. Nadajnik uniwersalny należy zawsze montować w pozycji pionowej. W żadnym wypadku nadajnika uniwersalnego nie wolno instalować bez osłony przeciwdeszczowej pokrywą skierowaną do góry (niebezpieczeństwo zatrzymania i wnikania wilgoci).*

#### **UWAGA**

*Jeżeli moduł jest montowany na ścianie, osłonie przeciwsłonecznej lub szynie montażowej, z jego tyłu nie można montować podstawki stykowej (niebezpieczeństwo zwarcia!).*

- **Opcje instalacji** Najważniejsze sposoby montażu przetwornika uniwersalnego opisane zostały w kolejnych rozdziałach:
	- **Montaż z osłoną przeciwsłoneczną SSH/IQ:** (patrz [punkt 3.7.2\)](#page-28-0)
	- **Montaż do osłony przeciwsłonecznej SD/K 170** Osłona przeciwsłoneczna SD/K 170 zapewnia miejsce na nadajnik uniwersalny. Osłonę przeciwsłoneczną można zamontować na rurkach o przekroju okrągłym lub kwadratowym (np. szynach) za pomocą zestawu montażowego MR/SD 170 [\(punkt 3.7.3\)](#page-30-0).
	- **Montaż ścienny:**

Nadajnik uniwersalny mocowany jest na stałe do ściany. Do montażu na ścianie należy użyć zestawu montażowego WMS/IQ (patrz rozdział [11 AKCESORIA](#page-180-1) I OPCJE).

**Montaż tablicowy:** 

Nadajnik uniwersalny montowany jest w otworze tablicy rozdzielczej. Wymiary otworu to 138 mm × 138 mm. Tablica nie może być grubsza niż 10 mm ([punkt 3.7.5\)](#page-32-0).

Aby zainstalować złącze (MOD, PR, E, EF) DIQ/S 28X [-MOD], [-PR], [-E (F)] za panelem, należy użyć akcesorium PMS/IQ-X (patrz [punkt 11\)](#page-180-1).

## **Montaż na szynie montażowej DIN:**

Nadajnik uniwersalny montowany jest na szynie montażowej DIN 35 mm za pomocą wspornika np. w szafie sterowniczej. Połączenie można ponownie rozłączyć jednym prostym ruchem [\(punkt 3.7.4](#page-31-0)).

W kolejnych rozdziałach opisano montaż nadajnika uniwersalnego.

#### <span id="page-28-0"></span>**3.7.2 Montaż na stojaku montażowym z osłoną przeciwsłoneczną SSH/IQ**

**Wymagane materiały i narzędzia**

- Osłona przeciwsłoneczna SSH/IQ (patrz rozdział [11 AKCESORIA](#page-180-1) I OPCJE).
- Klucz nastawny 4 mm
- Wkrętak krzyżakowy.

**Montaż osłony przeciwsłonecznej na stojaku montażowym**

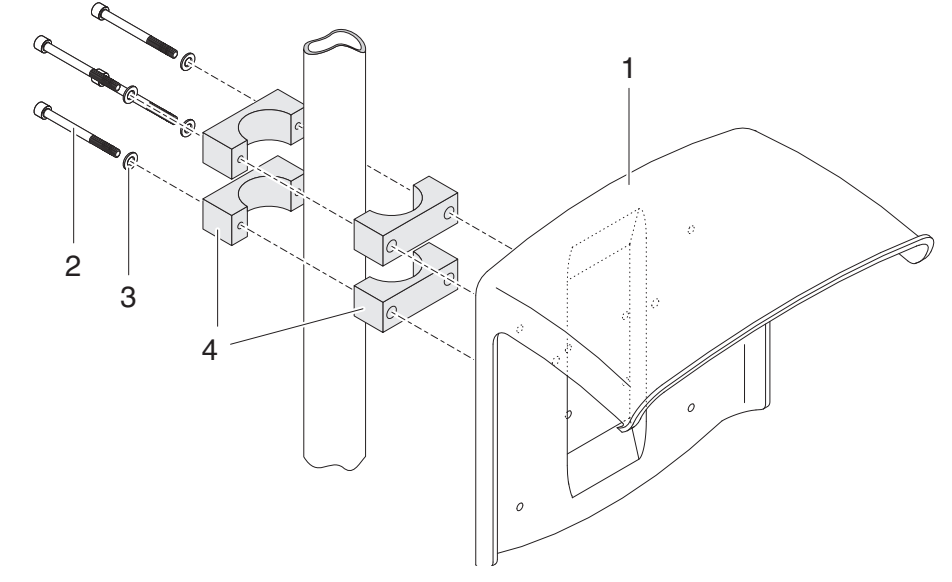

*rys. 3-5 Montaż osłony przeciwsłonecznej SSH/IQ na stojaku montażowym*

1 Przykręcić osłonę przeciwsłoneczną (poz. 1 na rys. 3-5), używając czterech wkrętów z łbem sześciokątnym (poz. 2), podkładek (poz. 3) i obejm (poz. 4) na pożądanej wysokości na stojaku montażowym od tyłu.

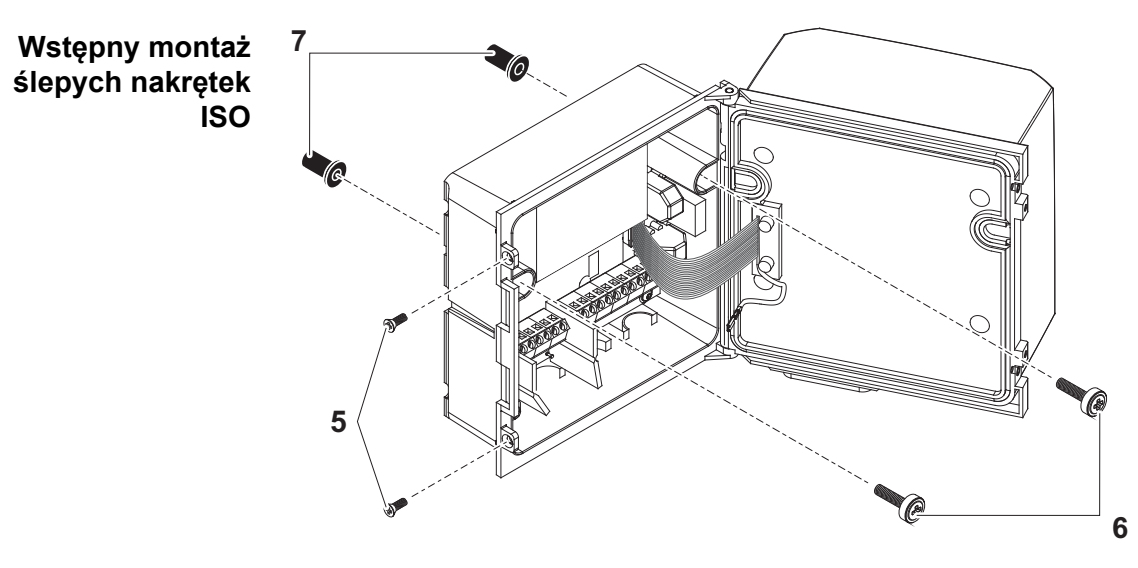

*rys. 3-6 Montaż osłony przeciwsłonecznej: Wstępny montaż ślepych nakrętek ISO*

2 Odkręcić dwa wkręty z łbem wpuszczanym (poz. 5 na rys. 3-6) i odchylić pokrywę.

podkładkami w wywiercone otwory montażowe i luźno wkręcić ślepe nakrętki ISO (poz. 7).  $\overline{O}$ Ċ **12**

3 Włożyć śruby z łbem walcowym (poz. 6 na rys. 3-6) wraz z plastikowymi

*rys. 3-7* Montaż *DIQ/S 28X* na osłonie przeciwsłonecznej SSH/IQ

- 4 Umieścić nadajnik uniwersalny na osłonie przeciwsłonecznej i zamocować za pomocą dwóch wkrętów (poz. 6 na rys. 3-6).
- 5 Zamknąć pokrywę i przymocować ją dwoma wkrętami z łbem wpuszczanym (poz. 5 na rys. 3-6).

#### <span id="page-30-0"></span>**3.7.3 Montaż pod osłoną przeciwsłoneczną SD/K 170**

Osłonę przeciwsłoneczną SD/K 170 można zamontować bezpośrednio na ścianie, na stojaku montażowym lub na poręczy. Zestaw montażowy MR/SD 170 jest również wymagany do montażu na stojaku montażowym lub szynie.

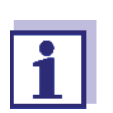

Sposób montażu osłony przeciwsłonecznej w miejscu instalacji opisano w instrukcji obsługi osłony przeciwsłonecznej lub zestawu montażowego.

**Montaż DIQ/S 28X na osłonie przeciwsłonecznej**

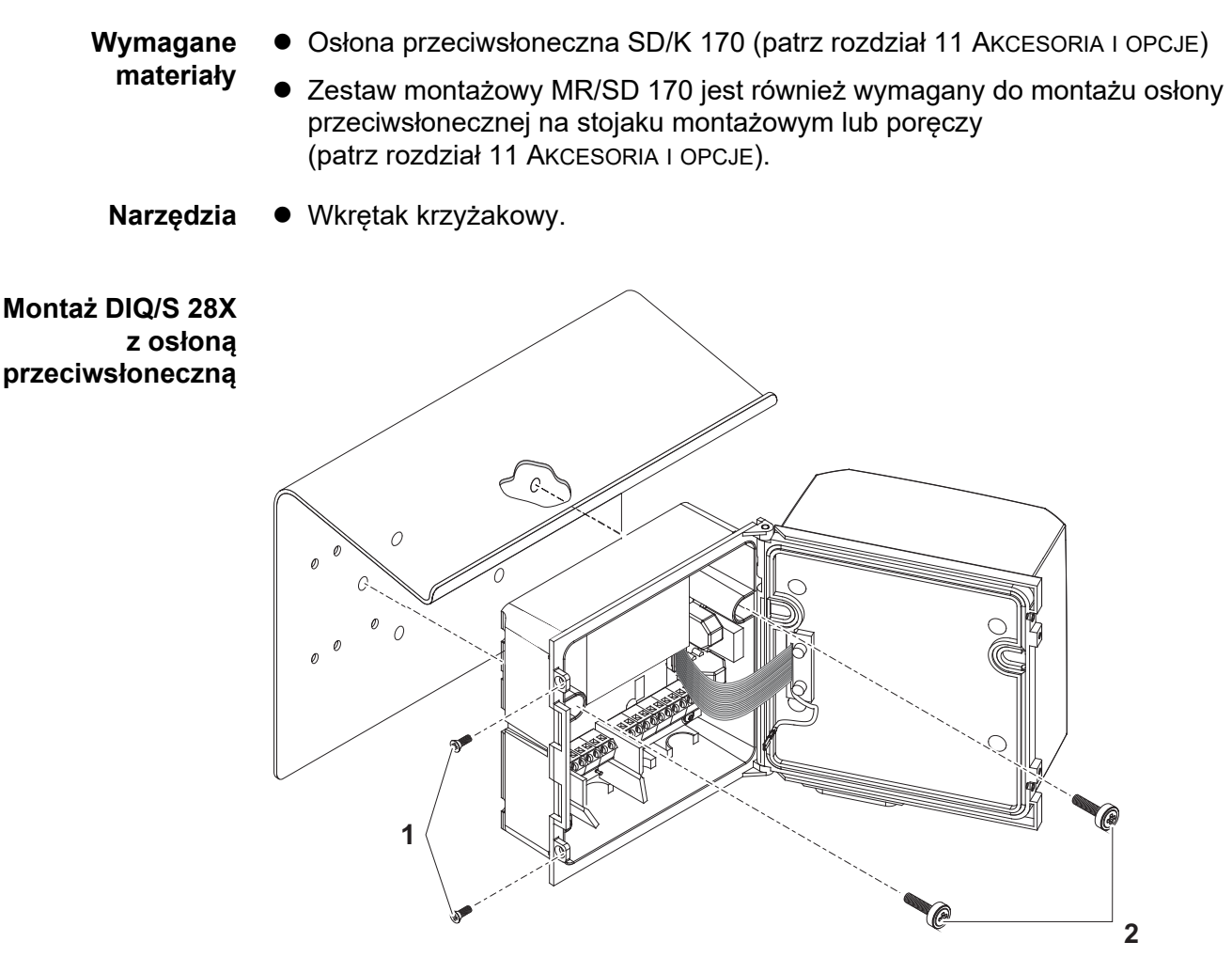

*rys. 3-8 Montaż DIQ/S 28X z osłoną przeciwsłoneczną SD/K 170*

- 1 Odkręcić dwa wkręty z łbem stożkowym (poz. 1 na rys. 3-8) i odchylić pokrywę modułu.
- 2 Umieścić nadajnik uniwersalny na osłonie przeciwsłonecznej i zamocować za pomocą dwóch wkrętów (poz. 2 na rys. 3-8).
- 3 Zamknąć pokrywę i przymocować ją dwoma wkrętami z łbem wpuszczanym (poz. 1 na rys. 3-8).

#### <span id="page-31-0"></span>**3.7.4 Montaż na szynie montażowej DIN**

**Wymagane materiały** Zestaw THS/IQ do montażu na szynie montażowej DIN (patrz rozdział [11 AKCESORIA](#page-180-1) I OPCJE). **Narzędzia** Wkrętak krzyżakowy.

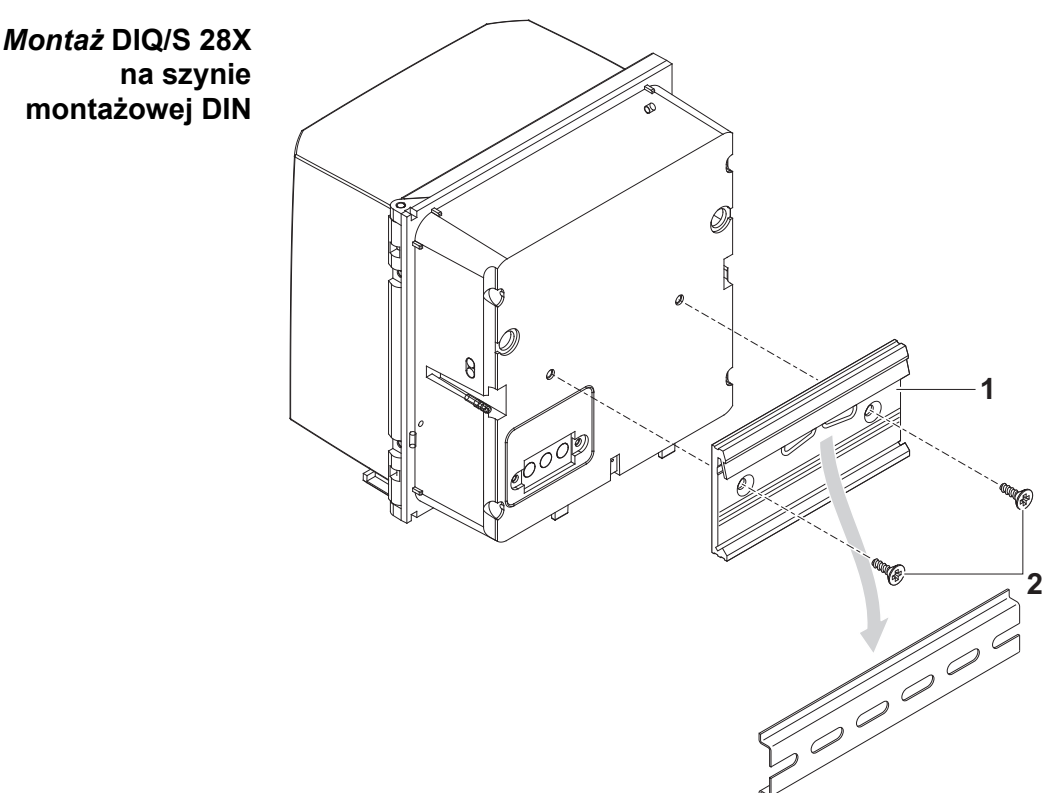

*rys. 3-9 Montaż DIQ/S 28X na szynie montażowej DIN*

- 1 Przykręcić zespół zaciskowy (poz. 1 na rys. 3-9) z tyłu nadajnika uniwersalnego za pomocą dwóch wkrętów samogwintujących z tworzywa sztucznego (poz. 2).
- 2 Przymocować nadajnik uniwersalny do szyny montażowej DIN od góry za pomocą zespołu zaciskowego i docisnąć do szyny, aż zespół zaciskowy zatrzaśnie się na miejscu. Następnie nadajnik uniwersalny można przesuwać na boki.
- 3 Aby odczepić nadajnik uniwersalny, należy wcisnąć go w dół i pociągnąć do przodu u dołu.

#### <span id="page-32-0"></span>**3.7.5 Montaż tablicowy**

Warianty DIQ/S 28X bez złącza Fieldbus lub Ethernet można zamontować na tablicy rozdzielczej za pomocą zestawu montażowego PMS/IQ.

W przypadku wariantów DIQ/S 28X ze złączem Fieldbus lub Ethernet, zalecamy użycie zestawu montażowego PMS/IQ-X. Umożliwia to zamontowanie DIQ/S 28X na tablicy rozdzielczej w sposób zapewniający dostępność złącza Fieldbus lub Ethernet od tyłu tablicy rozdzielczej.

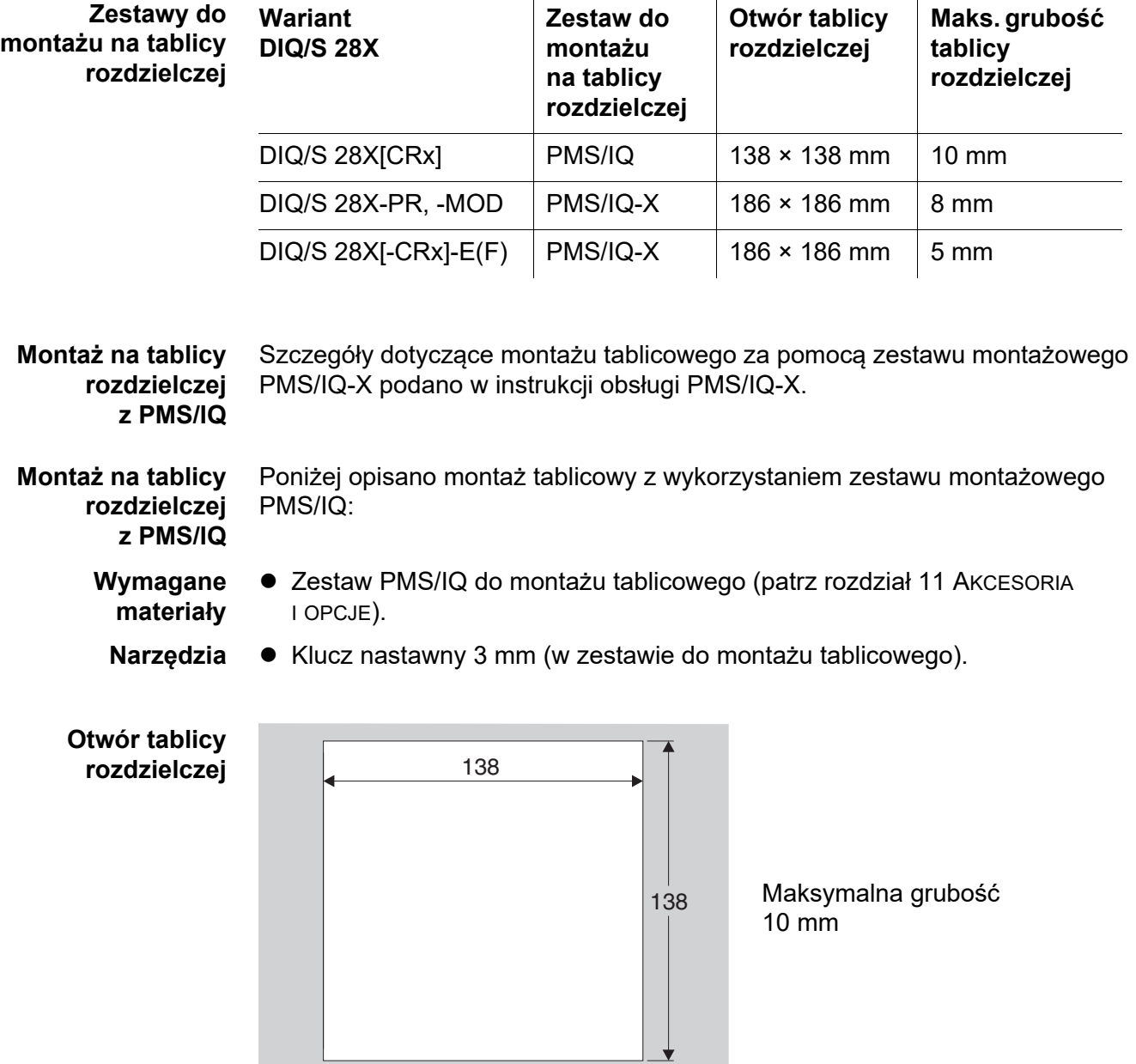

*rys. 3-10 Otwór montażowy w tablicy rozdzielczej (wymiary w mm)*

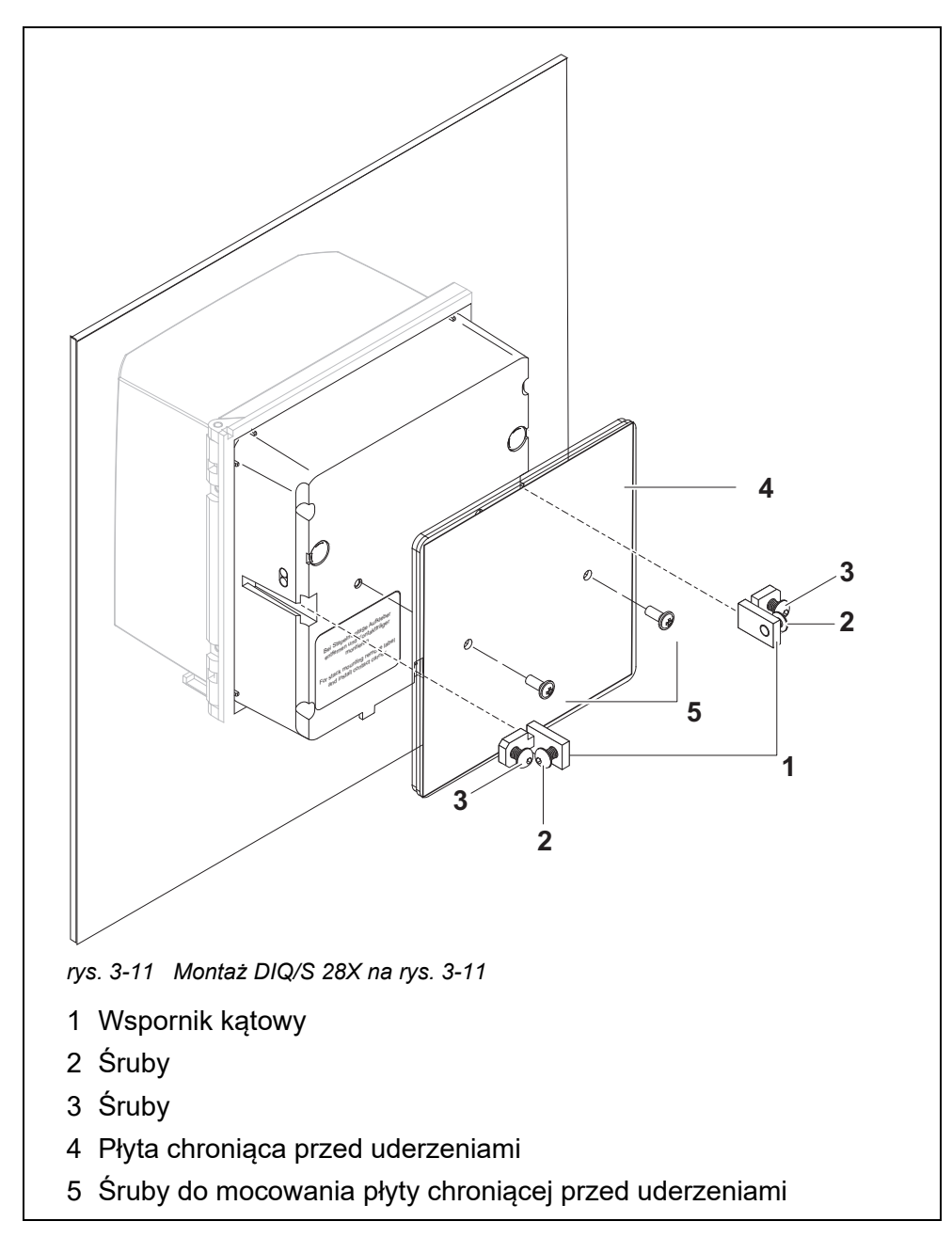

**Montaż DIQ/S 28X w tablicy rozdzielczej**

- <span id="page-34-0"></span>1 Włożyć nadajnik uniwersalny od przodu w otwór na tablicy.
- 2 Lekko odkręcić śruby (poz. 2 i 3) dwóch kątowników (poz. 1 na [rys. 3-11\)](#page-34-0), ale ich nie wyciągać.
- 3 Wcisnąć dwa wsporniki kątowe patrz [rys. 3-11](#page-34-0)  do prowadnic bocznych nadajnika uniwersalnego do oporu.
- 4 Dokręcić śruby (poz. 2).
- 5 Przykręcić śruby (poz. 3) tak, do tablicy.
- 6 Przymocować płytkę chroniącą przed uderzeniami (poz. 4) z tyłu DIQ/S 28X śrubami (poz. 5).

## <span id="page-35-0"></span>**3.8 Połączenia elektryczne: Instrukcje ogólne**

**Dławiki kablowe** Wszystkie przewody elektryczne doprowadzane są od spodu przez otwory przygotowane w obudowie DIQ/S 28X i moduły DIQ. Do zestawu DIQ/S 28X dołączono dławiki kablowe o różnych zakresach zacisku w celu zapewnienia uszczelnienia między przewodem a obudową, jak również do odciążenia. Należy dobrać dławik kablowy odpowiedni dla danego typu i średnicy przewodu:

**Mały**, zakres zacisku od 4,5 do 10 mm.

Ten dławik kablowy jest odpowiedni do wszystkich przewodów (przewód uziemiający po zdjęciu zewnętrznej izolacji, patrz [punkt 3.7](#page-27-0)) i przewodów połączeniowych czujnika.

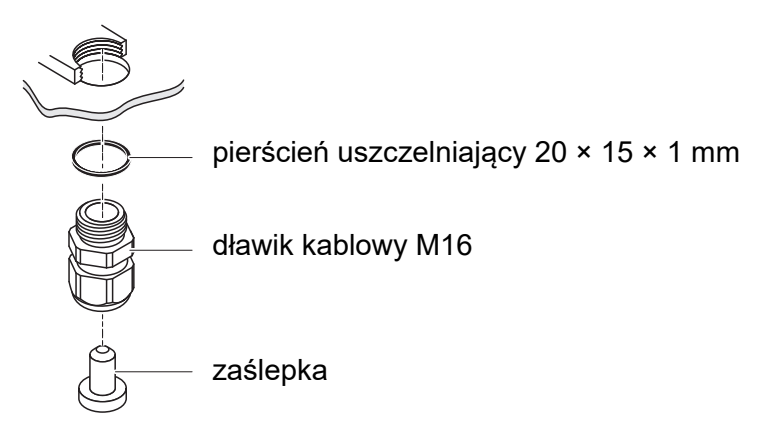

 **Duży**, zakres zacisku od 7 do 13 mm. Ten dławik kablowy jest wymagany przy osłonach przewodów o średnicy zewnętrznej powyżej 10 mm i jest przykręcany do obudowy za pomocą przedłużki.

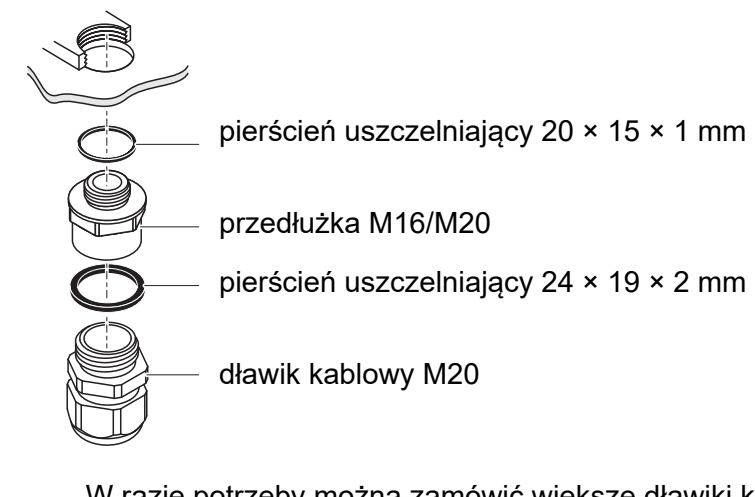

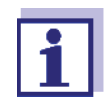

W razie potrzeby można zamówić większe dławiki kablowe (patrz rozdział [11 AKCESORIA](#page-180-1) I OPCJE).
**Ogólne instrukcje dotyczące instalacji**

Podczas mocowania przewodów przyłączeniowych do listwy zaciskowej należy przestrzegać poniższych punktów.

- Skrócić wszystkie przewody do długości wymaganej do instalacji.
- Przed podłączeniem końców żył do listwy zaciskowej należy zawsze założyć na każdy z nich tulejką przewodową.
- Wszelkie niewykorzystane przewody wystające do obudowy należy odciąć jak najbliżej dławika kablowego.
- W każdy pozostały wolny otwór należy wkręcić mały dławik kablowy z pierścieniem uszczelniającym i zamknąć zaślepką.

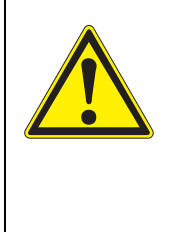

## **OSTRZEŻENIE**

**Do wnętrza obudowy nie mogą wystawać żadne luźne przewody. W przeciwnym razie może powstać niebezpieczeństwo, że w bezpiecznych obszarach może dojść do kontaktu z niebezpiecznym napięciem. Nieużywane przewody zawsze odcinać możliwie blisko dławika kablowego.**

# <span id="page-36-0"></span>**3.9 Podłączanie napięcia zasilającego**

W dwóch kolejnych akapitach opisano, jak podłączyć oba modele nadajnika uniwersalnego DIQ/S 28X do zasilania.

# **3.9.1 DIQ/S 28X (wersja zasilana z sieci)**

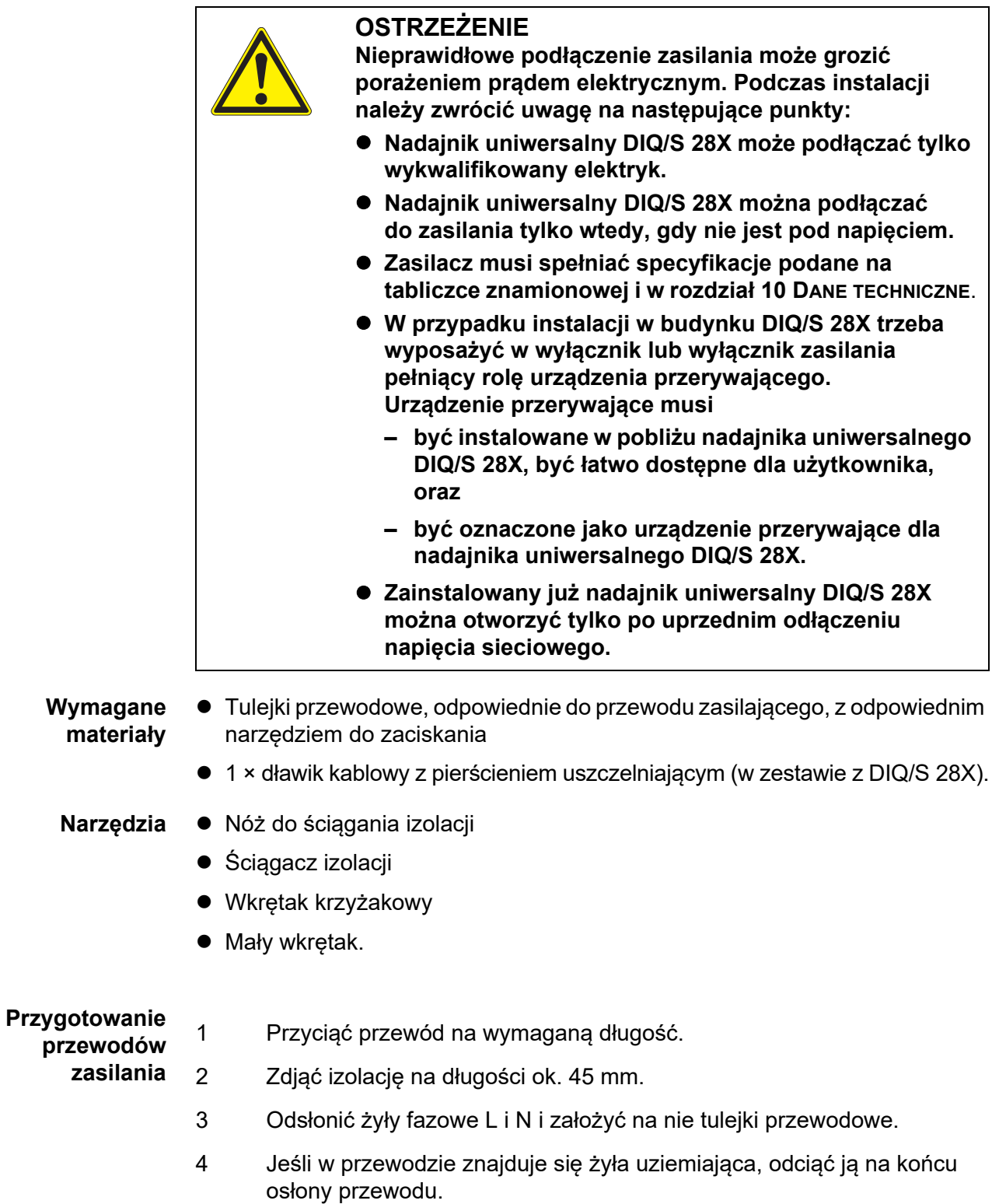

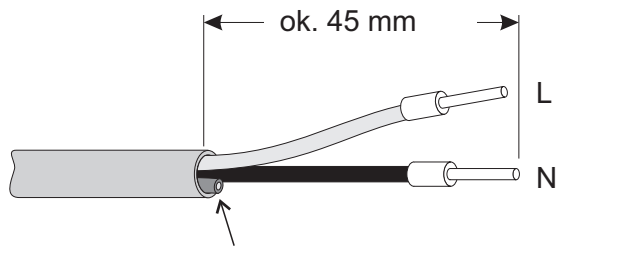

tutaj przeciąć przewód uziemiający

*rys. 3-12 Przygotowany przewód zasilający.*

#### **UWAGA**

*Żyła uziemiająca nie może wystawać do wnętrza obudowy. W przeciwnym razie mogą wystąpić usterki.*

**Podłączanie przewodu zasilania**

5 Po lewej stronie DIQ/S 28X odkręcić dwa wkręty z łbem wpuszczanym i otworzyć obudowę.

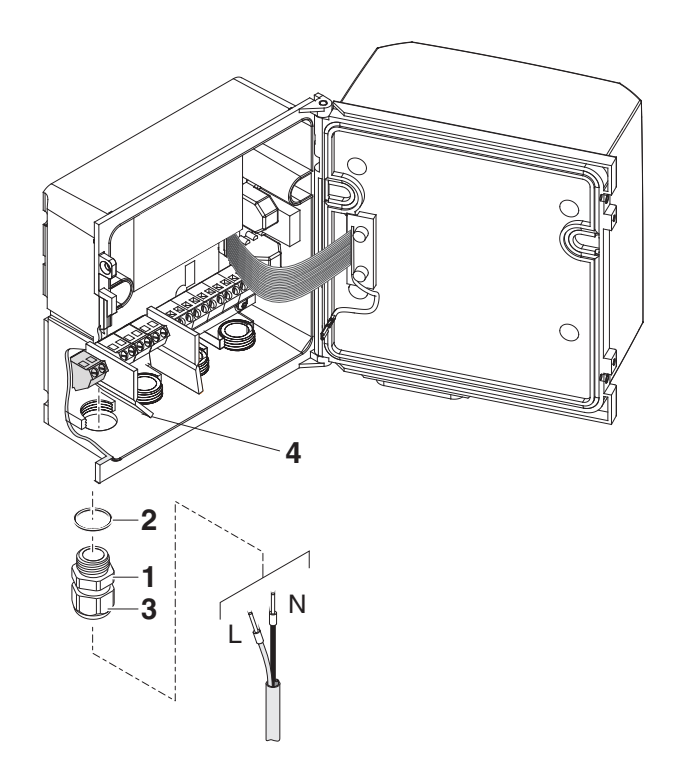

*rys. 3-13 Wprowadzanie przewodu zasilania.*

- 6 Przykręcić dławik kablowy (poz. 1 na rys. 3-13) z pierścieniem uszczelniającym (poz. 2) do obudowy poniżej przyłącza zasilania.
- 7 Poluzować pierścień łączący (poz. 3).
- 8 Przeprowadzić przewód zasilający przez dławik kablowy do obudowy. W tym celu odchylić elastyczną przegrodę (poz. 4) w prawo.

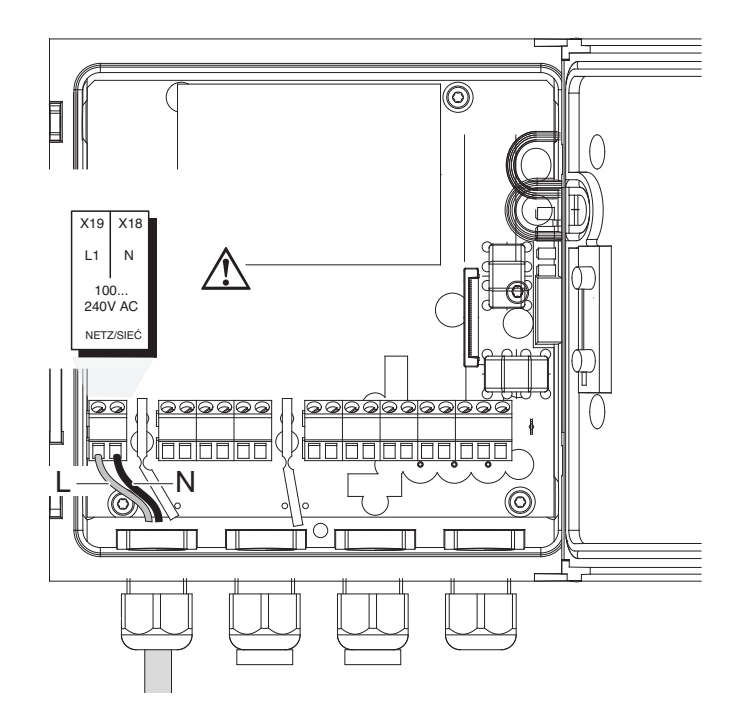

*rys. 3-14 Podłączanie zasilania sieciowego.*

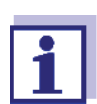

Pełne oznaczenia listwy zaciskowej przedstawia [punkt 3.13](#page-52-0).

- 9 Podłączyć fazy L i N do listwy zaciskowej. Upewnić się, że oznaczenia przewodów zgadzają się z danymi technicznymi na etykiecie zacisków pod listwą zaciskową.
- 10 Dokręcić nakrętkę kołpakową (poz. 3, rys. 3-13).

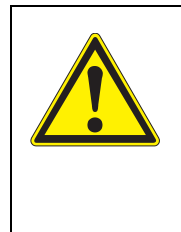

#### **OSTRZEŻENIE**

**Do wnętrza obudowy nie mogą wystawać żadne luźne przewody. W przeciwnym razie może powstać niebezpieczeństwo, że w bezpiecznych obszarach może dojść do kontaktu z niebezpiecznym napięciem. Nieużywane przewody zawsze odcinać możliwie blisko dławika kablowego.**

11 Zamknąć obudowę DIQ/S 28X.

#### **3.9.2 DIQ/S 28X[-XX]/24V (wersja 24 V)**

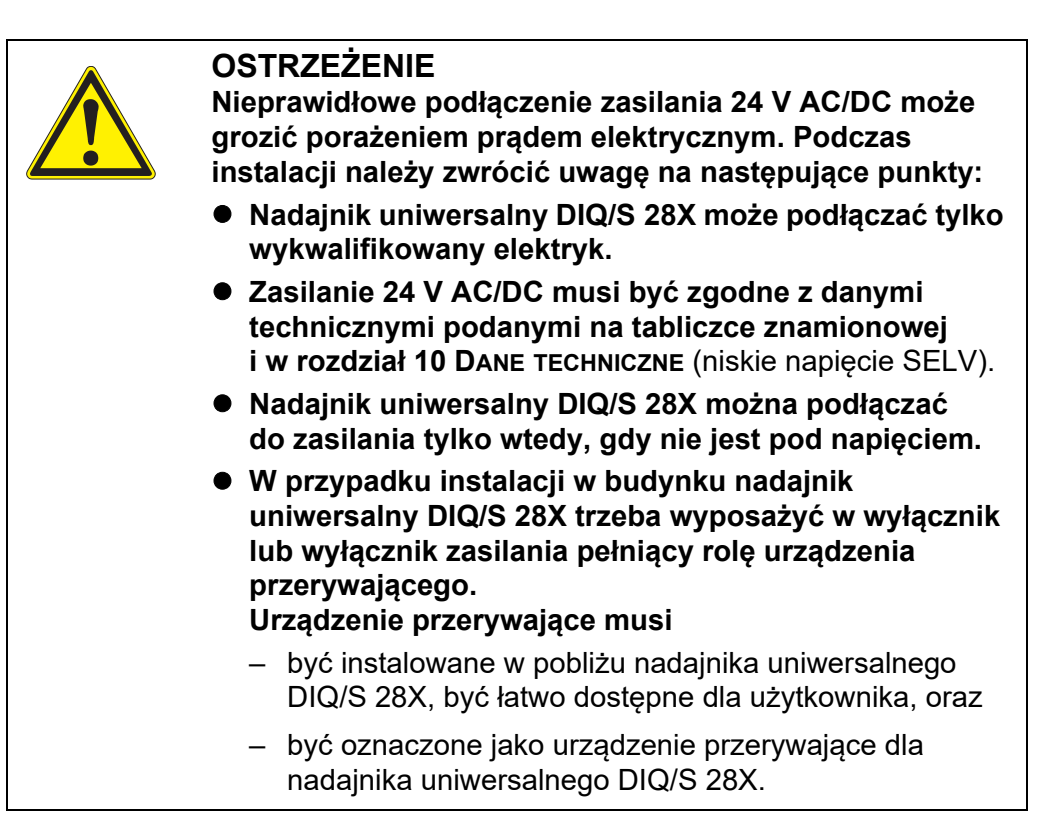

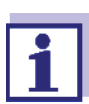

Układy akumulatorowe powinny mieć zabezpieczenie przed głębokim rozładowaniem. DIQ/S 28X[-XX]/24V nie ma żadnego wbudowanego zabezpieczenia przed głębokim rozładowaniem.

**Wymagane materiały** Tulejki przewodowe, odpowiednie do przewodu zasilającego 24 V AC/DC, z odpowiednim narzędziem do zaciskania 1 × dławik kablowy z pierścieniem uszczelniającym (w zestawie z DIQ/S 28X).

- **Narzedzia Nóż do ściagania izolacji** 
	- Ściągacz izolacji
	- Wkrętak krzyżakowy
	- Mały wkrętak.

#### **Przygotowanie przewodu 24 V AC/DC**

- 1 Przyciąć przewód na wymaganą długość.
- 2 Zdjąć izolację na długości ok. 45 mm.
- 3 Odsłonić żyły 1 i 2 i założyć na nie tulejki przewodowe.

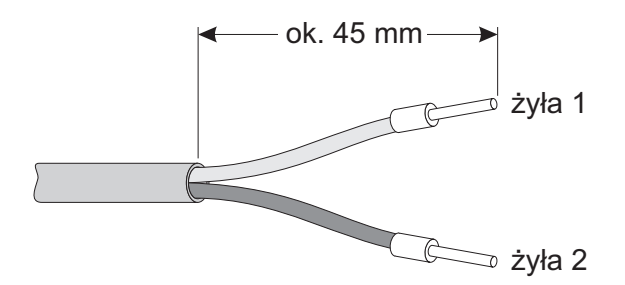

*rys. 3-15 Przygotowany przewód 24 V AC/DC.*

**Podłączanie przewodu 24 V AC/DC**

4 Po lewej stronie DIQ/S 28X odkręcić dwa wkręty z łbem wpuszczanym i otworzyć obudowę.

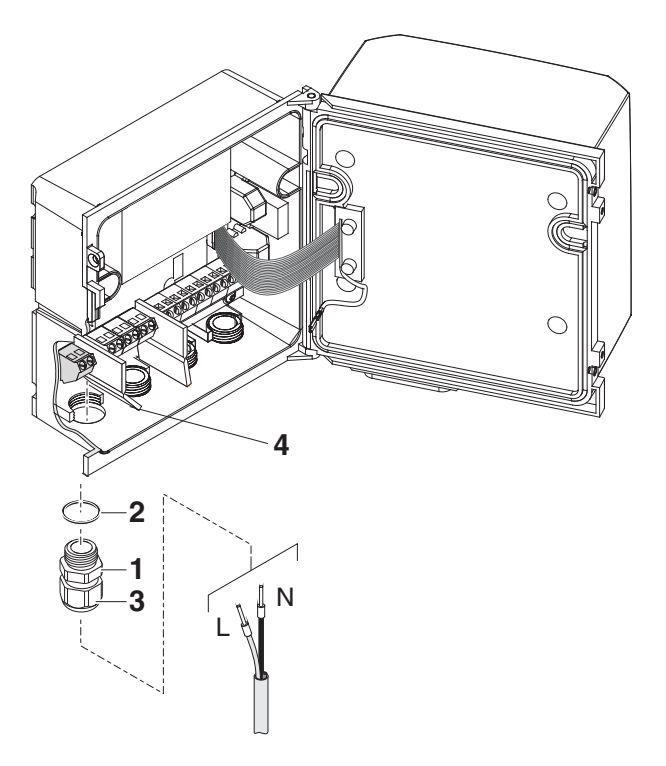

*rys. 3-16 Wprowadzenie przewodu 24 V AC/DC*

- 5 Przykręcić dławik kablowy (poz. 1 na rys. 3-16) z pierścieniem uszczelniającym (poz. 2) do obudowy poniżej połączenia 24 V AC/ DC.
- 6 Poluzować pierścień łączący (poz. 3).
- 7 Przeprowadzić przewód 24 V AC/DC przez dławik kablowy do obudowy. W tym celu odchylić elastyczną przegrodę (poz. 4) w prawo.

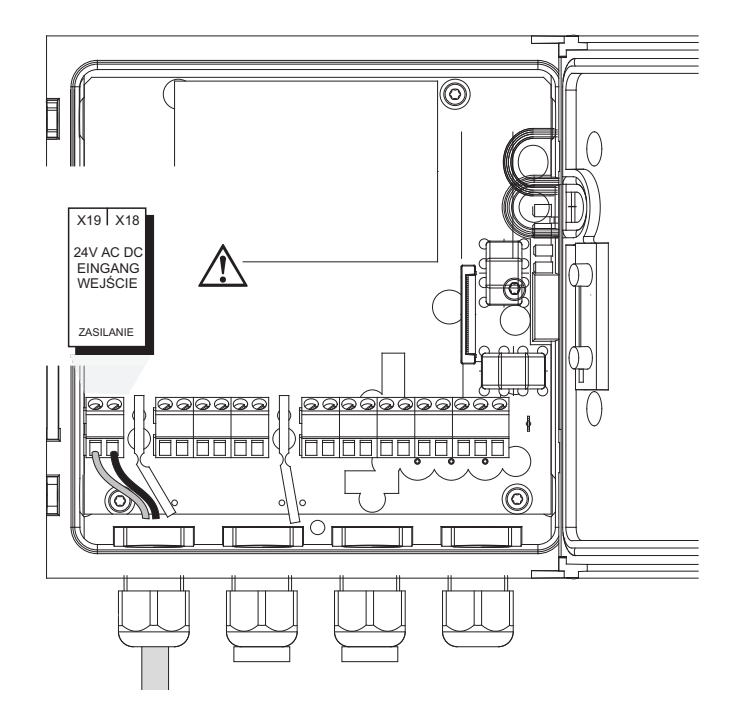

*rys. 3-17 Podłączanie 24 V AC/DC.*

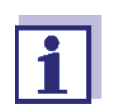

Pełne oznaczenia listwy zaciskowej pokazano na [punkt 3.13](#page-52-0).

- 8 Podłączyć żyły 1 i 2 do listwy zaciskowej. Upewnić się, że oznaczenia przewodów zgadzają się z danymi technicznymi na etykiecie zacisków pod listwą zaciskową.
- 9 Dokręcić nakrętkę kołpakową (poz. 3, rys. 3-16).

#### **UWAGA**

*Do wnętrza obudowy nie mogą wystawać żadne luźne przewody. W przeciwnym razie będzie istnieć niebezpieczeństwo zwarcia, które może spowodować pożar. Nieużywane przewody zawsze odcinać możliwie blisko dławika kablowego.*

10 Zamknąć obudowę DIQ/S 28X.

## **3.10 Połączenia z wyjściami przekaźnikowymi i prądowymi**

#### **3.10.1 Ogólne instrukcje dotyczące instalacji**

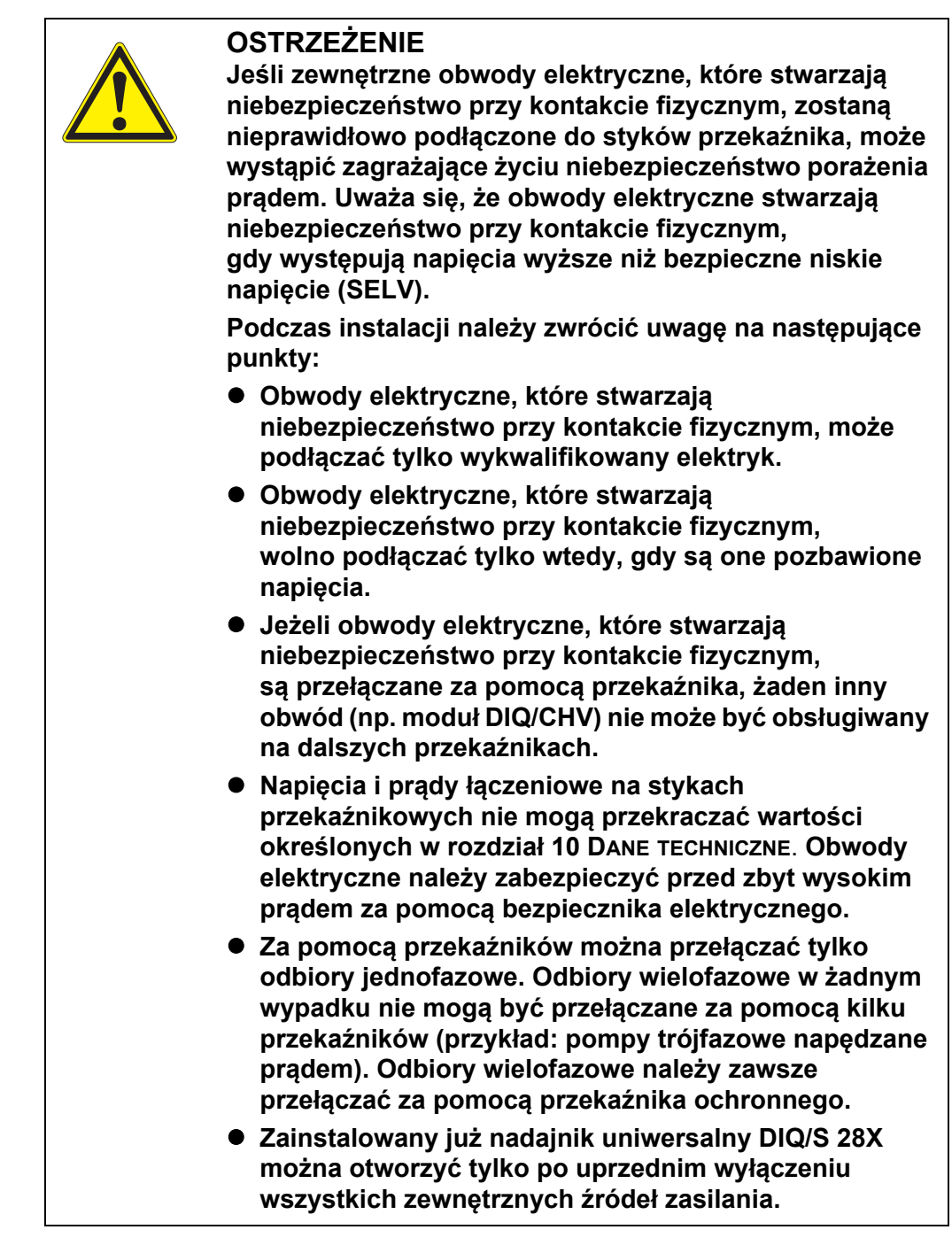

#### **Wymagane materiały**

- Tulejki przewodowe, odpowiednie do łączenia żył, z odpowiednim narzędziem do zaciskania
- 4 × dławik kablowy z pierścieniem uszczelniającym (w zestawie z DIQ/S 28X)

**Narzędzia** Nóż do ściągania izolacji

- Ściągacz izolacji
- Wkrętak krzyżakowy
- Mały wkrętak

**Podłączanie przewodów do listwy zaciskowej**

1 Po lewej stronie DIQ/S 28X odkręcić dwa wkręty z łbem wpuszczanym i otworzyć obudowę.

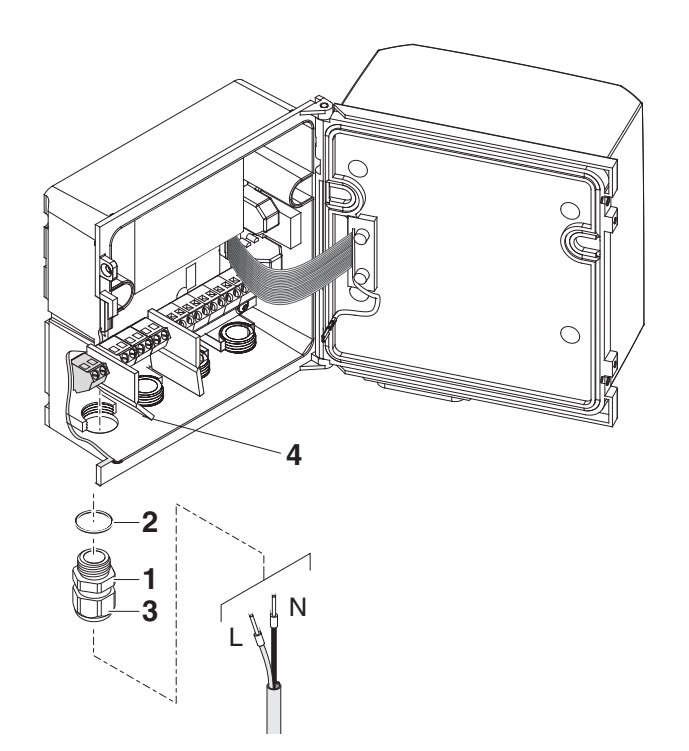

*rys. 3-18 Wprowadzanie przewodów*

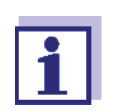

Pełne oznaczenia listwy zaciskowej przedstawia [punkt 3.13](#page-52-0).

- 2 Przykręcić dławik kablowy (poz. 1 na rys. 3-18) z pierścieniem uszczelniającym (poz. 2) do obudowy poniżej odpowiednich połączeń.
- 3 Poluzować pierścień łączący (poz. 3).
- 4 Przeprowadzić przewód przez dławik kablowy do obudowy.
- 5 Podłączyć żyły do listwy zaciskowej. Należy przy tym zwrócić uwagę na dane techniczne na etykiecie znajdującej się pod listwą zaciskową.
- 6 Dokręcić pierścień łączący (poz. 3).

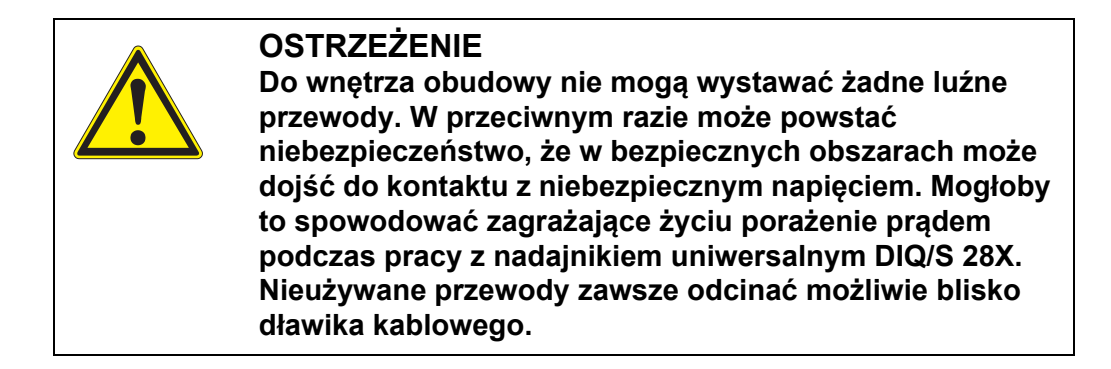

7 Zamknąć obudowę DIQ/S 28X.

#### **3.10.2 Wykorzystanie napięcia pomocniczego**

Nadajnik uniwersalny DIQ/S 28X posiada wyjście 24 V (oznaczenie na listwie zaciskowej HILFSSPANNUNG lub NAPIĘCIE POMOCNICZE). Tego napięcia pomocniczego można używać do sterowanego przekaźnikiem otwierania zaworu w module zaworowym DIQ/CHV na potrzeby funkcji czyszczenia czujnika sprężonym powietrzem. W tym celu należy szeregowo podłączyć wyjście napięcia pomocniczego, wolny styk przekaźnika i złącze zaworu w DIQ/CHV. Zmostkować zacisk wyjścia napięcia pomocniczego z zaciskiem wyjścia przekaźnikowego i poprowadzić przewód sterujący z pozostałych zacisków do modułu zaworowego.

#### **UWAGA**

*Napięcia pomocniczego nie wolno używać do innych celów.*

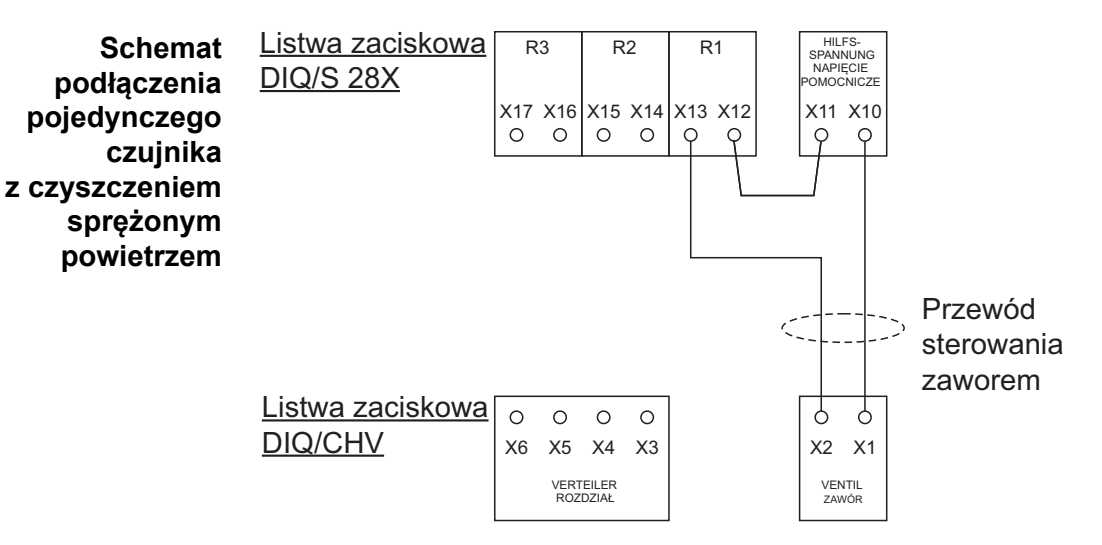

#### **UWAGA**

*Poprowadzić mostek pod rozdzielaczem, tak aby nie uderzał o płytkę drukowaną w pokrywie, gdy obudowa jest zamknięta.*

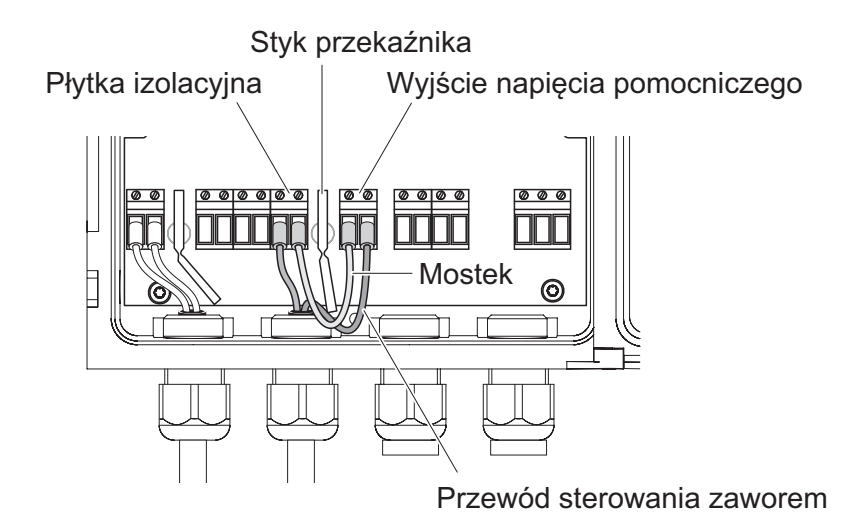

#### **3.11 Rozruch**

**Lista kontrolna uruchamiania i uruchamianie systemu**

Przed uruchomieniem układu należy przeprowadzić kontrolę, korzystając z poniższej listy kontrolnej. Kontrolę należy przeprowadzać zawsze:

- przed pierwszym uruchomieniem
- przed każdym kolejnym uruchomieniem, jeśli system był wcześniej rozbudowywany lub modyfikowany.

#### **Lista kontrolna uruchamiania:**

- 1 Czy wszystkie podzespoły są ze sobą prawidłowo połączone (patrz [punkt 3.6,](#page-25-0) w razie potrzeby, [punkt 3.7](#page-27-0))?
- 2 Czy nadajnik uniwersalny jest prawidłowo podłączony do zasilania (patrz [punkt 3.9](#page-36-0))?
- 3 Czy napięcie i częstotliwość sieci są zgodne z danymi na tabliczce znamionowej nadajnika uniwersalnego?
- 4 Czy czujnik jest gotowy do pomiaru, np. czujnik rozpuszczonego tlenu jest zalany roztworem elektrolitu?

#### **Uruchomienie systemu**

Przełączyć wyłącznik zasilania DIQ/S 28X. Gdy tylko układ zostanie pomyślnie zainicjalizowany, pojawi się ekran z mierzoną wartością. Zanim czujnik zacznie podawać wartości pomiarowe na chwilę pojawi się napis "Init":

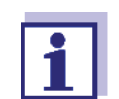

Podczas pierwszego uruchomienia systemu należy wybrać język systemu. Wybrany język systemu można zmienić w menu *Einstellungen/Settings* w dowolnym momencie.

#### **Początkowa faza startowa** Nadajnik uniwersalny jest inicjalizowany podczas pierwszej fazy uruchamiania. W nadajniku uniwersalnym DIQ/S 28X następuje automatyczna rejestracja wszystkich podzespołów. Następnie system przeprowadza autotest. Ten proces może zająć kilka sekund. W tym czasie pojawia się następujący ekran:

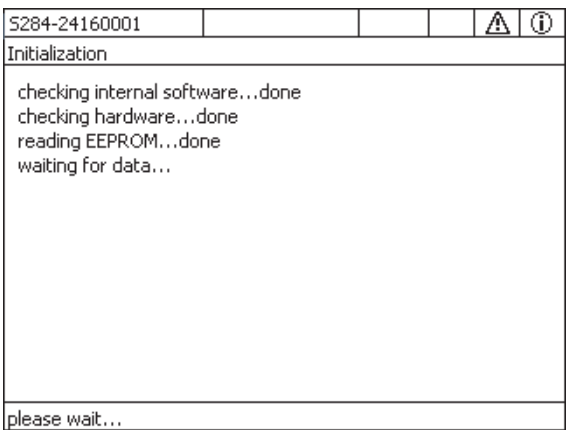

*rys. 3-19 Ekran wyświetlany podczas procesu inicjalizacji*

**Druga faza startowa** Zaraz po pomyślnej inicjalizacji nadajnika uniwersalnego pojawia się ekran wartości mierzonej. W przypadku czujników IQ, które nie pokazują jeszcze zmierzonych wartości, pojawia się tymczasowo napis "Init"

|    | 5284-24160001<br>22 Mar 2016 | 1 <del>3</del> 1 A<br>10 47 | ⊕                   |  |  |  |  |
|----|------------------------------|-----------------------------|---------------------|--|--|--|--|
| 01 | 3.90                         | pН                          | 25.0 °C<br>99160001 |  |  |  |  |
| 02 | $1.1\,$                      | ma/l<br>NH <sub>4</sub> -N  | 22.8 °C<br>04460001 |  |  |  |  |
| 03 | 29.1                         | mg/l<br>NO3-N               | 22.8 °C<br>04460001 |  |  |  |  |
|    |                              |                             |                     |  |  |  |  |

*rys. 3-20 Ekran wyświetlany po inicjalizacji terminala*

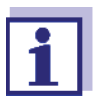

Każdemu czujnikowi IQ po pierwszym uruchomieniu należy przypisać nazwę, aby móc go łatwiej zidentyfikować. Sposób przypisywania nazwy czujnika opisano w [punkt 5.4.1](#page-86-0) na [strona 5-87](#page-86-0).

Jeśli uruchomienie systemu nie powiodło się, zobacz rozdział [9 CO ZROBI](#page-160-0)Ć, GDY....

# **3.12 Przykłady instalacji**

#### **3.12.1 Podłączanie dwóch czujników bez czyszczenia sprężonym powietrzem**

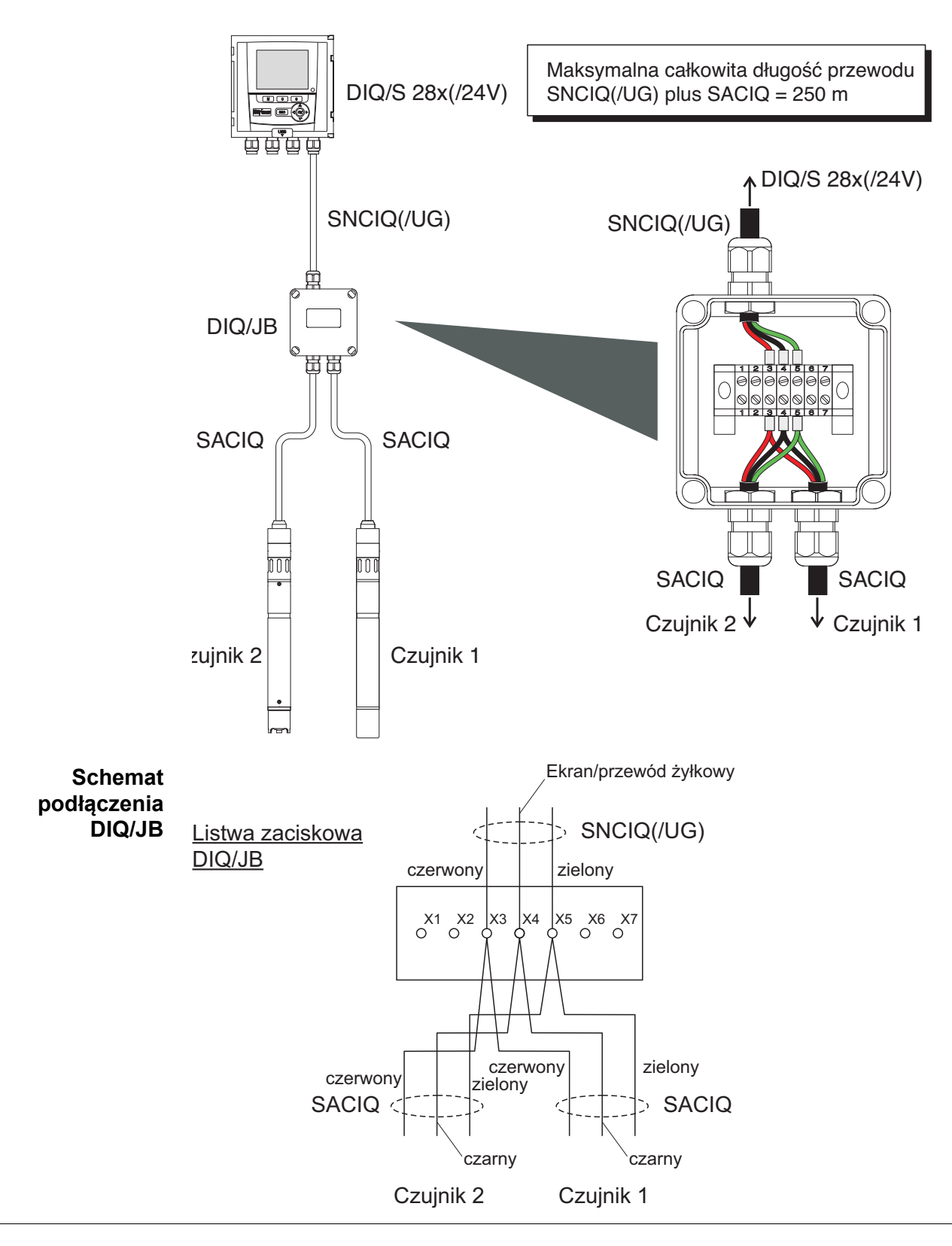

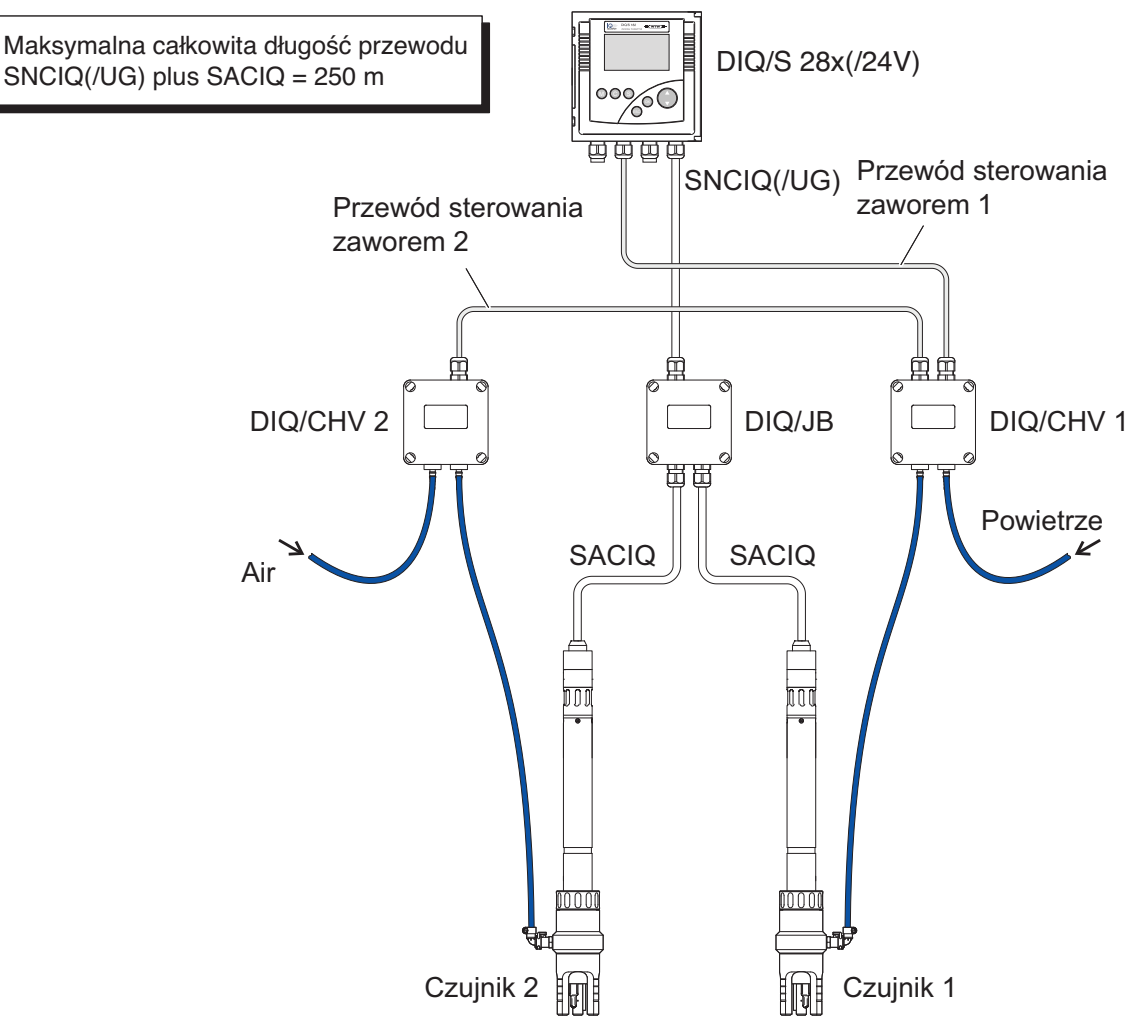

#### **3.12.2 Podłączanie dwóch czujników z czyszczeniem sprężonym powietrzem**

#### **Schemat** Przykład:

**podłączenia sterowania zaworem**

Przekaźnik 1 steruje czyszczeniem czujnika 1. Przekaźnik 2 steruje czyszczeniem czujnika 2.

Wariant: Przekaźnik 1 steruje czyszczeniem obu czujników. Czyszczenie obu czujników odbywa się przy tych samych ustawieniach.

#### *UWAGA*

*W tej konfiguracji wolny styk przełączający (tutaj: R3) może być używany tylko do przełączania napięć SELV.*

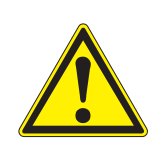

**Do wnętrza obudowy nie mogą wystawać żadne luźne przewody. W przeciwnym razie może powstać niebezpieczeństwo, że w bezpiecznych obszarach może dojść do kontaktu z niebezpiecznym napięciem. Nieużywane przewody zawsze odcinać możliwie blisko dławika kablowego.**

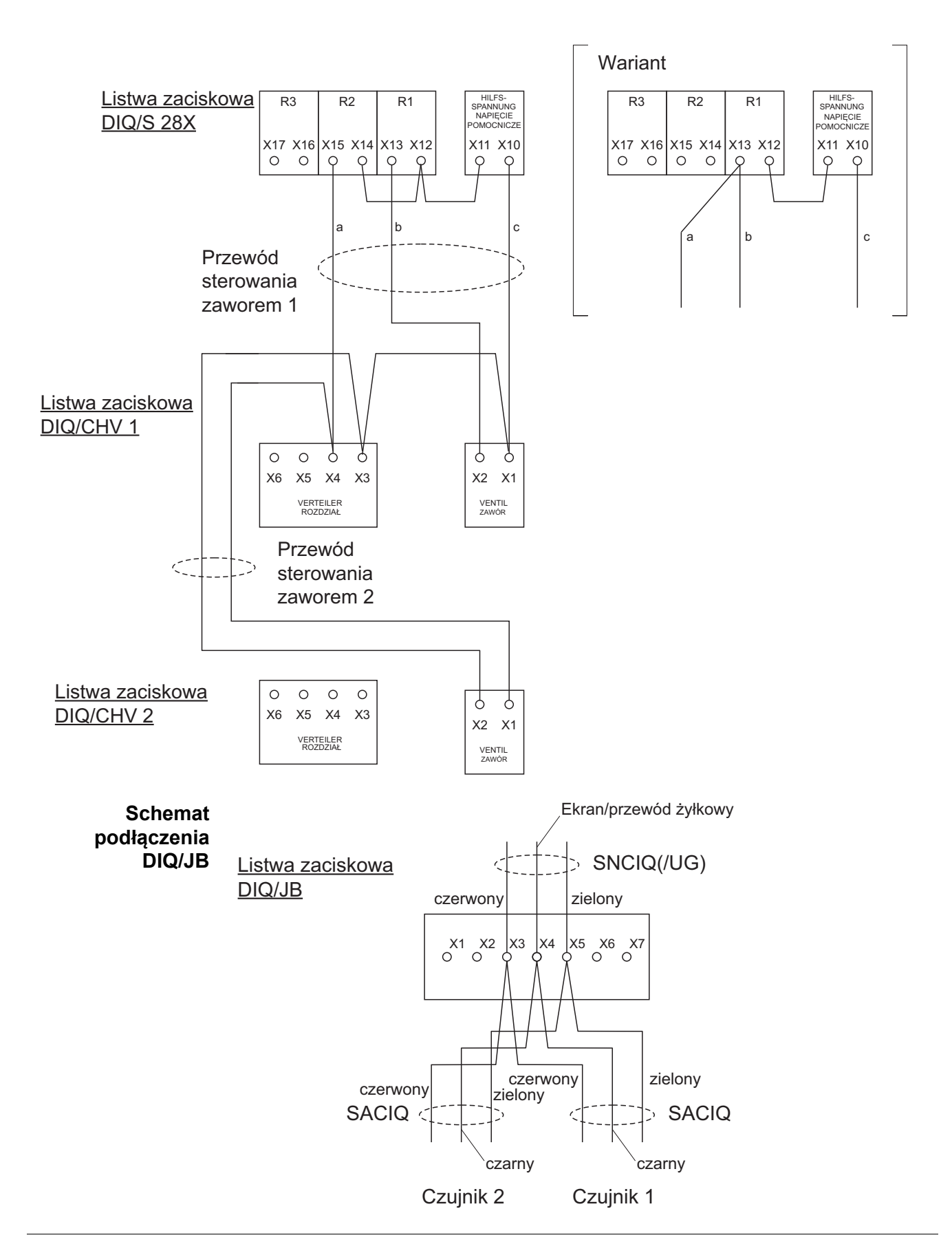

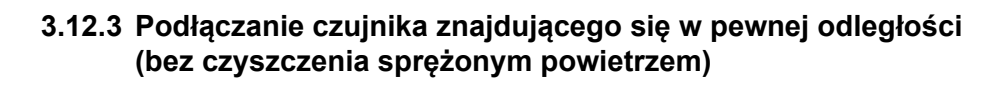

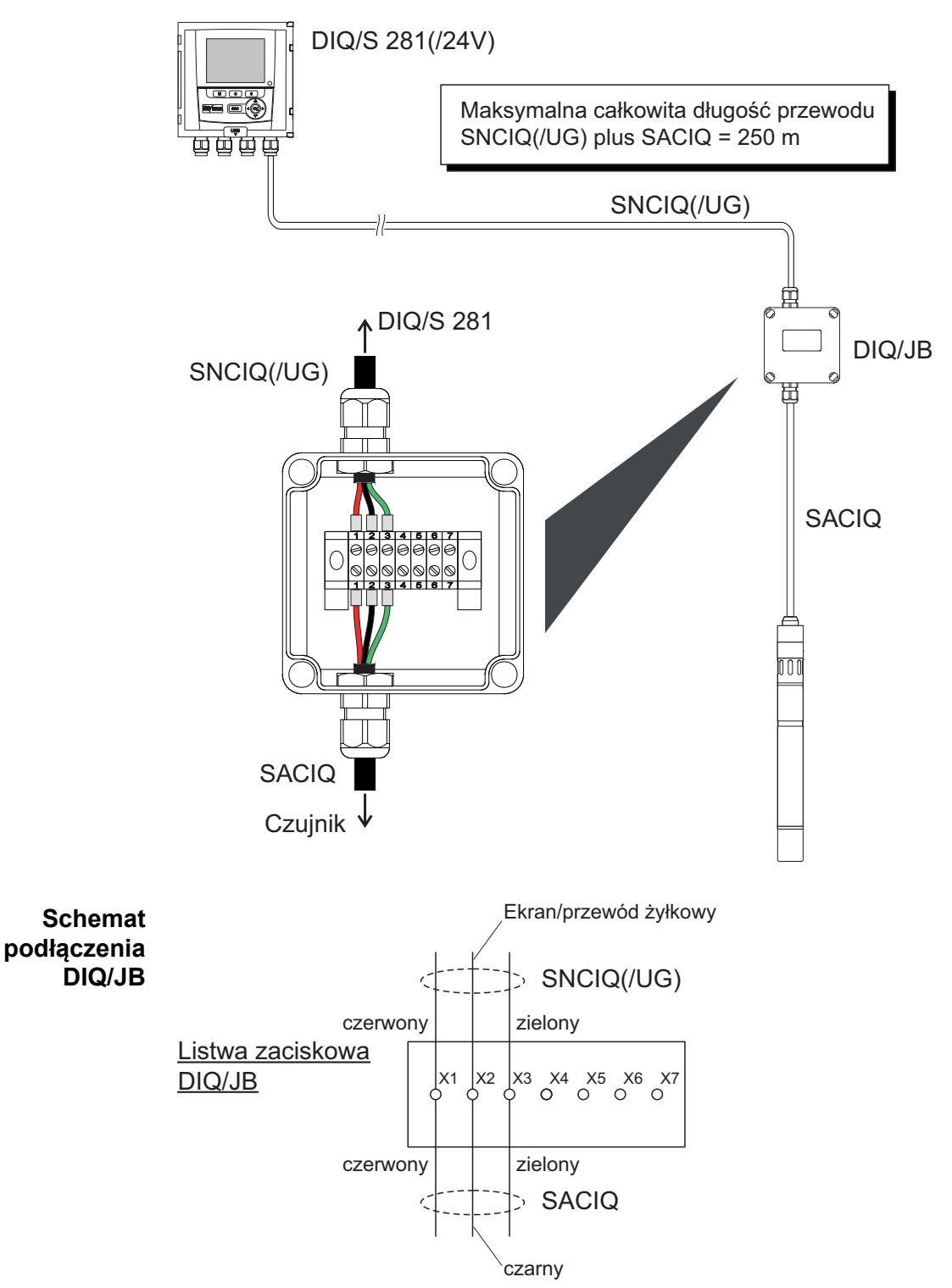

# <span id="page-52-0"></span>**3.13 Rysunki listew zaciskowych**

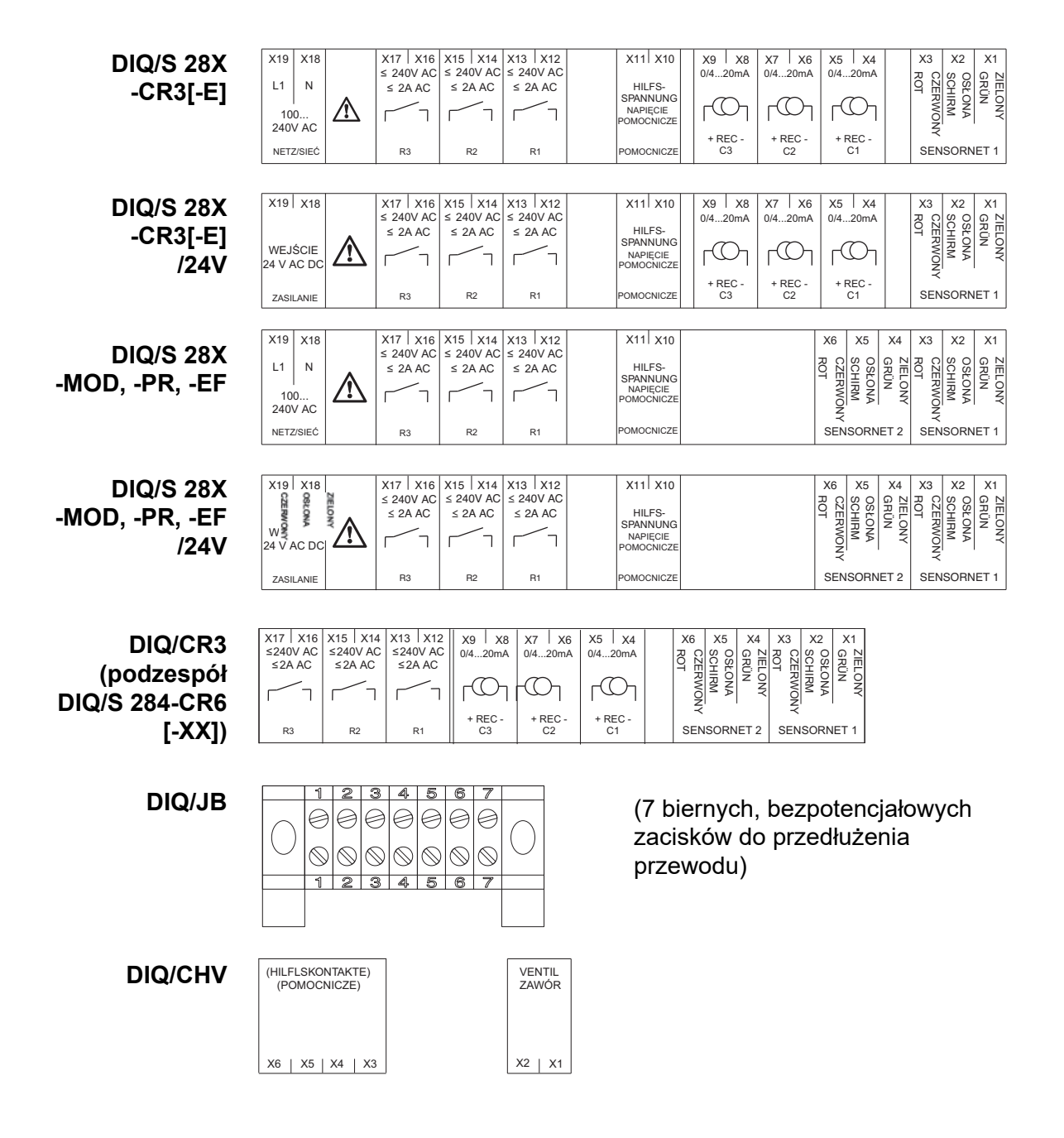

# **4 Działanie**

## **4.1 Elementy robocze**

#### **4.1.1 Przegląd elementów roboczych**

Nadajnik uniwersalny jest wyposażony w duży wyświetlacz do przejrzystej prezentacji aktualnych wartości mierzonych, wykresu wartości mierzonych, stanu i tekstów komunikatów.

Do obsługi układu IQ SENSOR NET używa się 5 klawiszy **<M>**, **<C>**, **<S>**, **<ESC>**, **<OK>** oraz klawiszy strzałek **<>**.

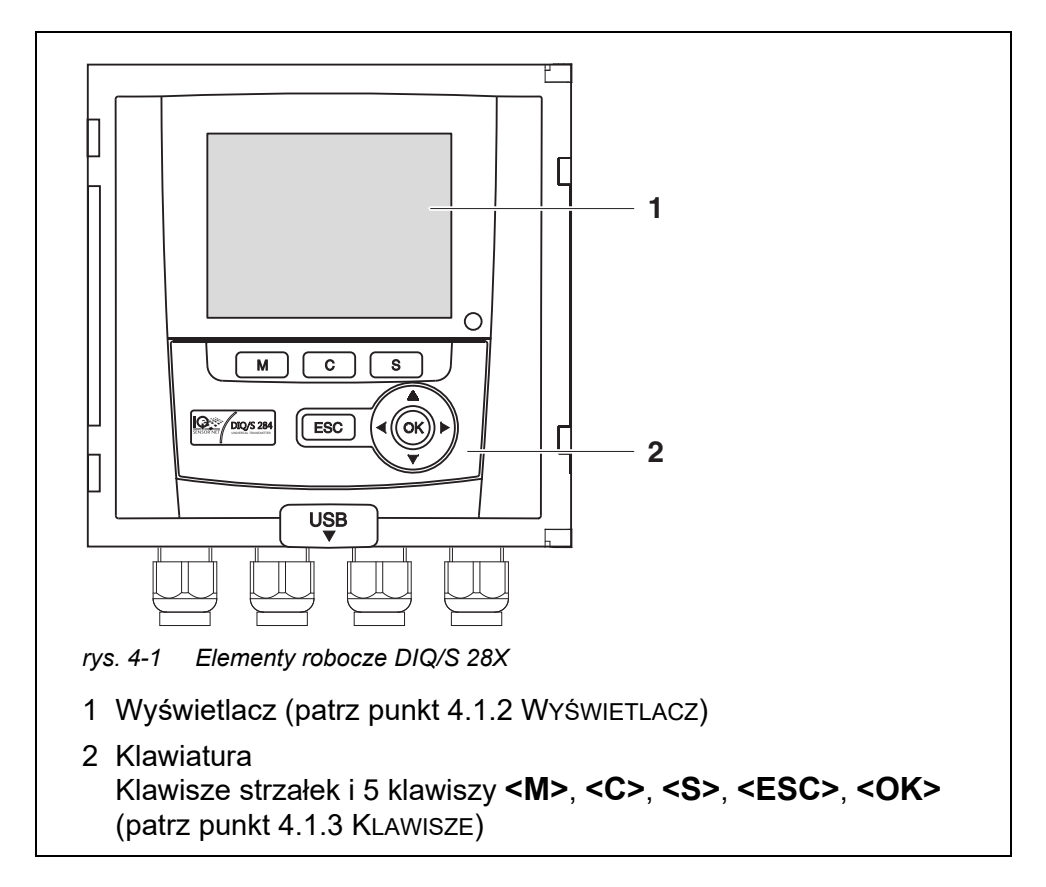

## <span id="page-54-0"></span>**4.1.2 Wyświetlacz**

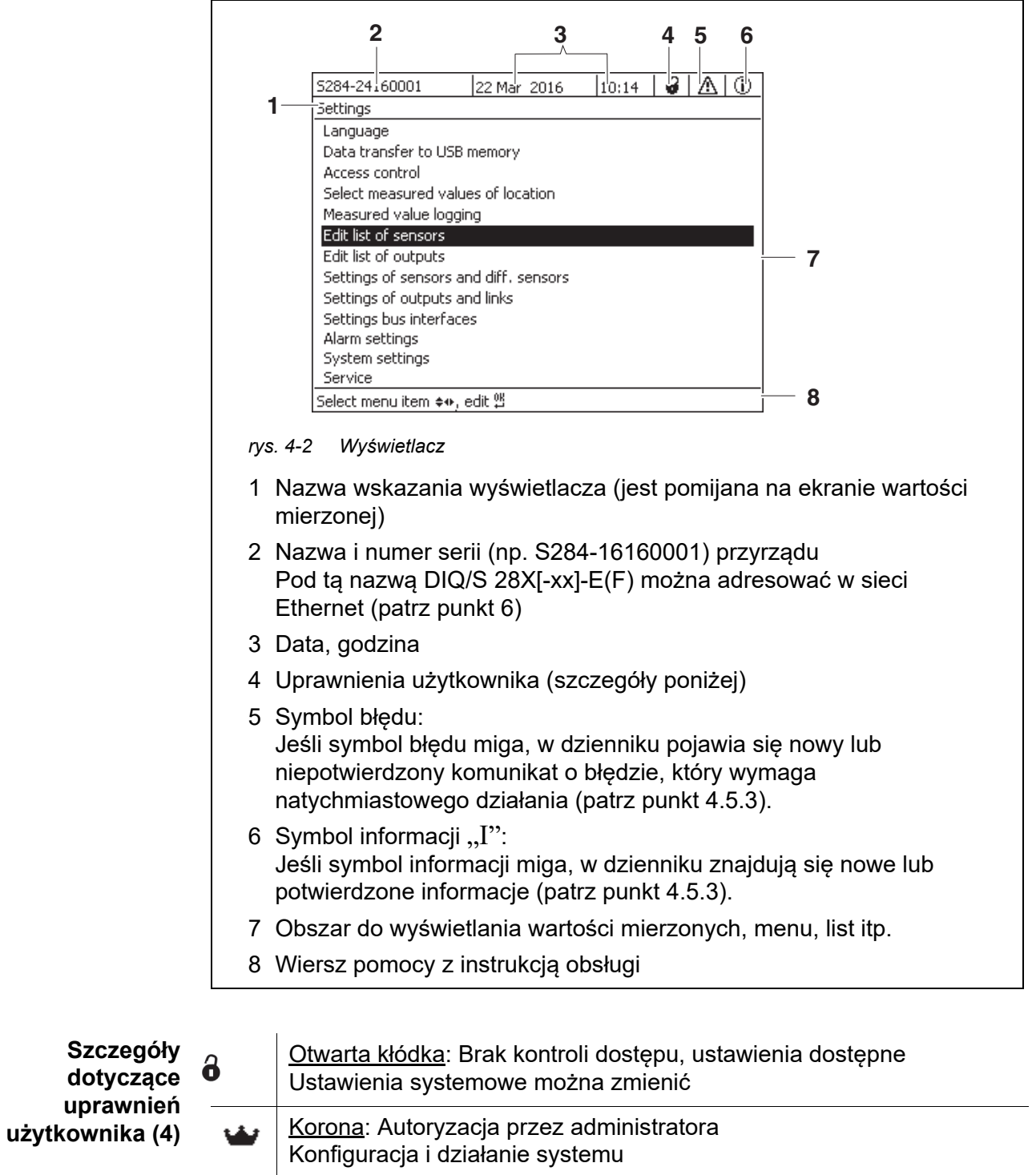

Narzędzie: Autoryzacja na konserwację

Bieżąca eksploatacja systemu i czynności konserwacyjne

 $\rightarrow$ 

#### **Ekran wartości mierzonej** Ekran wartości mierzonej pokazuje następujące informacje nt. każdego czujnika IQ:

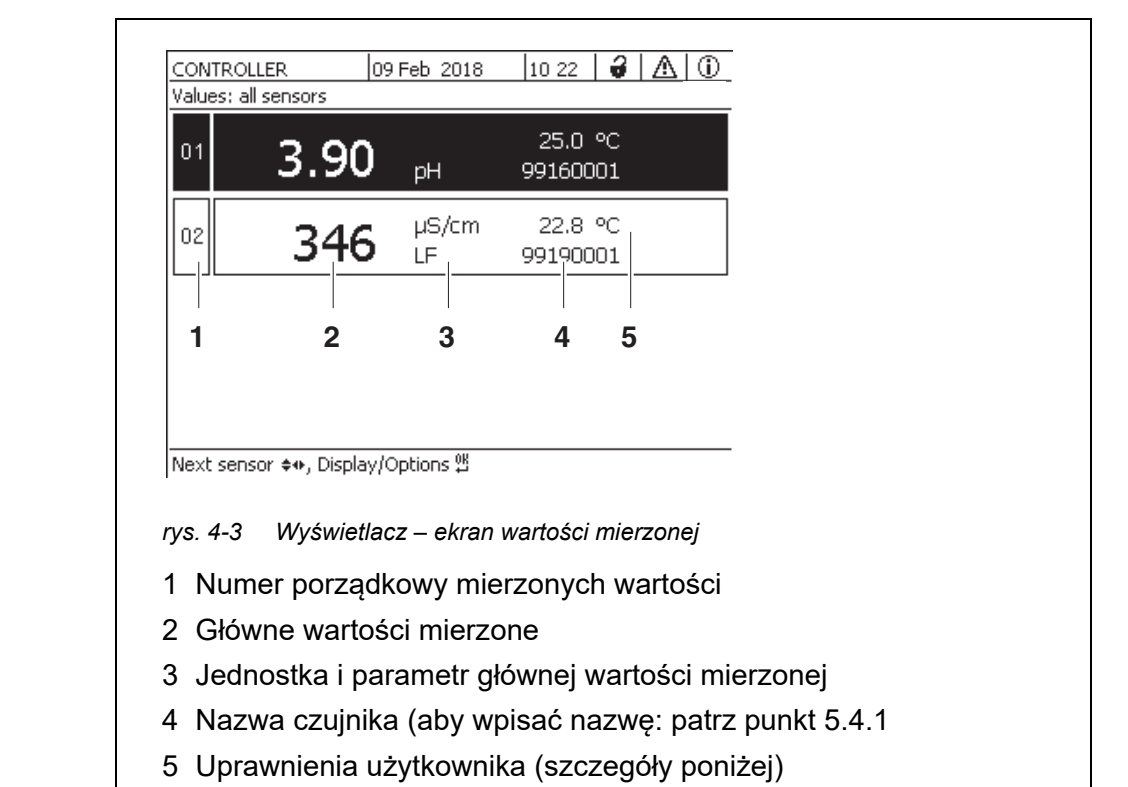

6 Sąsiednia wartość mierzona z jednostką

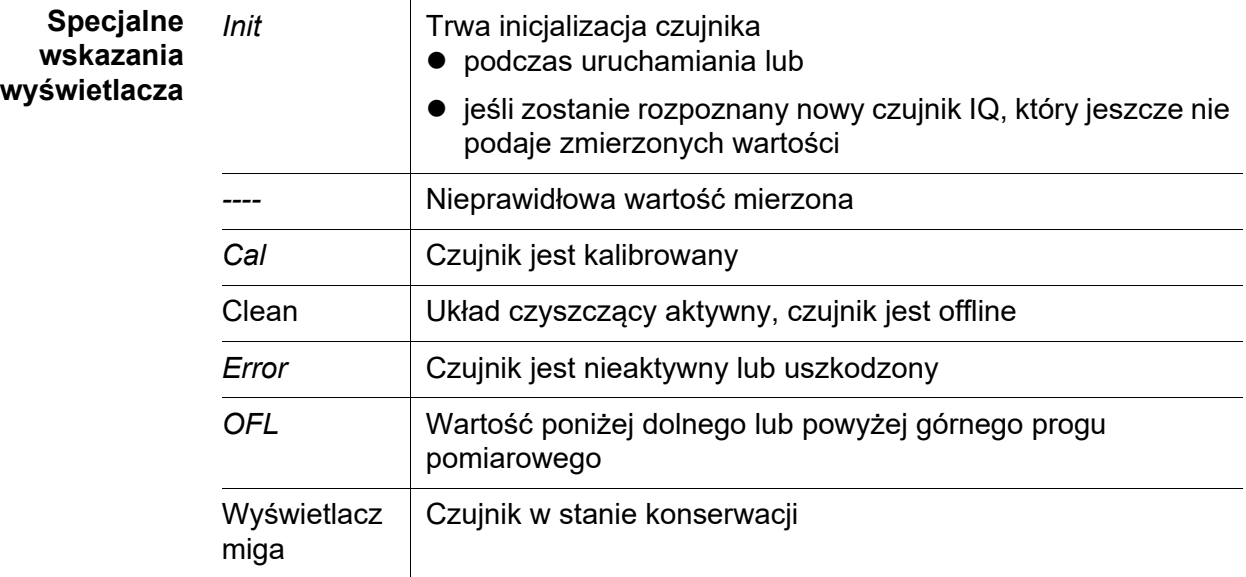

#### <span id="page-56-0"></span>**4.1.3 Klawisze**

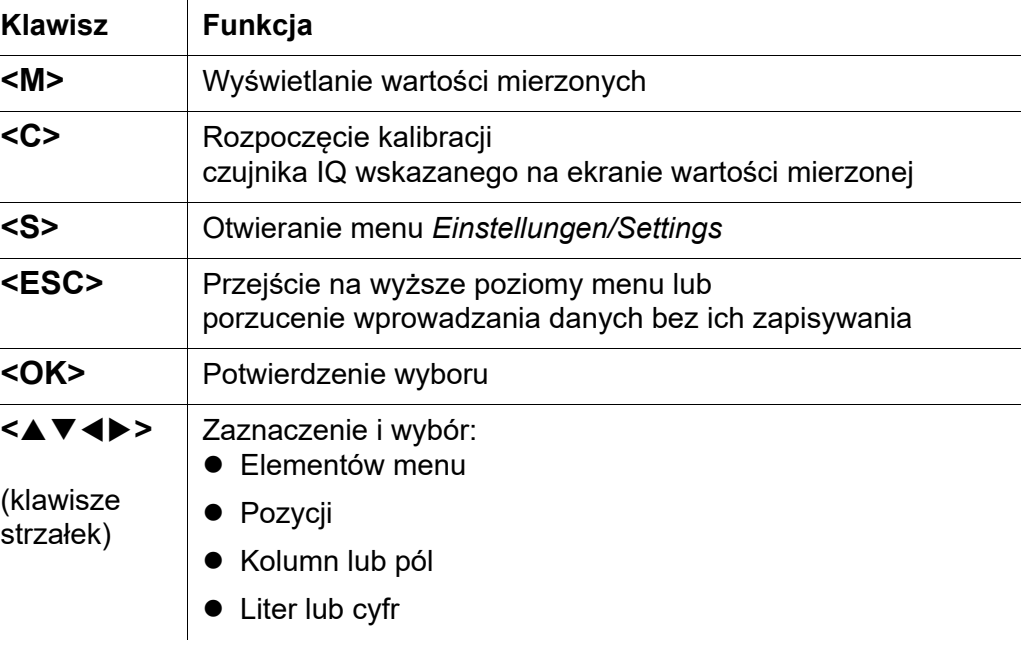

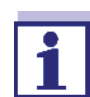

Zaznaczenie dokonywane klawiszami strzałek jest wyświetlane jako biały tekst na czarnym tle (odwrócone kolory).

#### **4.2 Ogólne zasady działania**

IQ SENSOR NET działa w sposób znormalizowany i przyjazny dla użytkownika.

- Elementy zaznacza się za pomocą klawiszy strzałek **<>**
	- Służą one do zaznaczania poszczególnych elementów w menu, listach i tabelach, np. pozycji menu, elementów list, kolumn lub pól
	- Służą do zaznaczania ustawień w polach wyboru
	- Służą do zaznaczania znaków w polach do wprowadzania tekstu
- Do potwierdzania wyboru służy klawisz **<OK>**.
- Do przerywania operacji i przechodzenia do następnego wyższego poziomu używa się klawisza **<ESC>**.
- Procedurę kalibracyjną uruchamia się klawiszem **<C>**.
- Do ustawień można przejść klawiszem **<S>**.
- Zmiany wyświetlanej wartości mierzonej i wstrzymanie bieżących operacji wykonuje się klawiszem **<M>**.

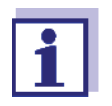

W wierszach pomocy na wyświetlaczu podawane są krótkie instrukcje dotyczące obsługi.

Przykłady zasad działania podano poniżej:

- Nawigacja w menu, listach i tabelach (patrz [rozdzia](#page-57-0)ł 4.2.1)
- Wprowadzanie tekstu i wartości liczbowych (patrz [rozdzia](#page-58-0)ł 4.2.2)

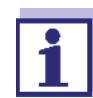

Jeśli w IQ SENSOR NET używa się dwóch lub więcej terminali, dostęp do funkcji **<C>** i **<S>** jest blokowany, gdy funkcje są już używane na innym terminalu.

#### <span id="page-57-0"></span>**4.2.1 Poruszanie się po menu, listach i tabelach**

1 Otworzyć menu *Einstellungen/Settings* klawiszem **<S>**. Na wyświetlaczu pojawi się menu w postaci listy, np. pokazane tutaj menu *Einstellungen/Settings*.

| 5284-24160001                         | 22 Mar 2016                   | 10:14 |  |  |  |  |  |
|---------------------------------------|-------------------------------|-------|--|--|--|--|--|
| Settings                              |                               |       |  |  |  |  |  |
| Language                              |                               |       |  |  |  |  |  |
| Data transfer to USB memory           |                               |       |  |  |  |  |  |
| Access control                        |                               |       |  |  |  |  |  |
| Select measured values of location    |                               |       |  |  |  |  |  |
| Measured value logging                |                               |       |  |  |  |  |  |
| Edit list of sensors                  |                               |       |  |  |  |  |  |
| Edit list of outputs                  |                               |       |  |  |  |  |  |
| Settings of sensors and diff, sensors |                               |       |  |  |  |  |  |
|                                       | Settings of outputs and links |       |  |  |  |  |  |
|                                       | Settings bus interfaces       |       |  |  |  |  |  |
| Alarm settings                        |                               |       |  |  |  |  |  |
| System settings                       |                               |       |  |  |  |  |  |
| Service                               |                               |       |  |  |  |  |  |
| Select menulitem ♦••, edit 쌜          |                               |       |  |  |  |  |  |

*rys. 4-4 Einstellungen/Settings*

2 Klawiszem <**△▼ ◀▶>** wybrać pozycję menu (np. *Ustawienia systemowe*). Przesunąć podświetlenie (odwrócone wyświetlanie, czarne tło) na liście pozycji menu za pomocą klawiszy strzałek <**△▼ ◀▶>**.

- 3 Klawiszem **<OK>** potwierdzić pozycję menu (np. *Ustawienia systemowe*). Otworzy się ekran (np. *Ustawienia systemowe*). Potwierdzić wybór i przejść do nowego ekranu, naciskając klawisz **<OK>**.
- 4 Wrócić na wyższy poziom klawiszem **<ESC>**. lub: Przejść do ekranu wartości mierzonej za pomocą **<M>**.

#### <span id="page-58-0"></span>**4.2.2 Wprowadzanie tekstu lub cyfr**

Czujnikom IQ i modułom wyjściowym MIQ można przypisywać nazwy. Przykład: Wprowadzanie nazwy czujnika:

- 1 Otworzyć menu *Einstellungen/Settings* klawiszem **<S>**.
- 2 Klawiszami **<>** wybrać pozycję menu *Edycja listy sensorów*.
- 3 Klawiszem **<OK>** potwierdzić pozycję menu *Edycja listy sensorów*. Otworzy się ekran *Edycja listy sensorów*. Kolumna zostanie podświetlona.
- 4 Klawiszami **<>** wybrać kolumnę *Nazwa sensora*.
- 5 Potwierdzić kolumnę *Nazwa sensora* klawiszem **<OK>**. Podświetlona zostanie nazwa czujnika.
- 6 Klawiszami **<>** wybrać nazwę czujnika.

|            | 5284-24160001                                |  | 22 Mar 2016 | 10:14    | 3           |  | ⊕ |  |  |
|------------|----------------------------------------------|--|-------------|----------|-------------|--|---|--|--|
|            | Edit list of sensors                         |  |             |          |             |  |   |  |  |
| No.        | <b>IModel</b>                                |  | Ser. no.    |          | Sensor name |  |   |  |  |
| 501        | SensoLyt700IQ                                |  | 99160001    | 99160001 |             |  |   |  |  |
| 505        | TetraCon700IO                                |  | 99190001    | 99886699 |             |  |   |  |  |
| S02        | TriOxmatic700IQ                              |  | 01341000    | 08410001 |             |  |   |  |  |
| 503        | IVARION A                                    |  | 04460001    | 08410001 |             |  |   |  |  |
| <b>SO4</b> | IVARION N                                    |  | 04460001    | 03270001 |             |  |   |  |  |
|            |                                              |  |             |          |             |  |   |  |  |
|            |                                              |  |             |          |             |  |   |  |  |
|            |                                              |  |             |          |             |  |   |  |  |
|            |                                              |  |             |          |             |  |   |  |  |
|            |                                              |  |             |          |             |  |   |  |  |
|            |                                              |  |             |          |             |  |   |  |  |
|            | Soloch Ass. dicelou pocition/ornea concar OK |  |             |          |             |  |   |  |  |

| Select ♦⊕, display position/erase sensor ≌

*rys. 4-5 Edycja listy sensorów*

7 Potwierdzić wybór klawiszem **<OK>**. Nazwa wybranego czujnika zostanie edytowana.

|                                                                | 5284-24160001        |  | 22 Mar 2016 | 10:14       |          | 3 I A | ⋒ |  |  |
|----------------------------------------------------------------|----------------------|--|-------------|-------------|----------|-------|---|--|--|
|                                                                | Edit list of sensors |  |             |             |          |       |   |  |  |
| No.                                                            | lModel               |  | Ser. no.    | Sensor name |          |       |   |  |  |
| 501                                                            | SensoLyt700IQ        |  | 99160001    | 얠           |          |       |   |  |  |
| <b>SO5</b>                                                     | TetraCon700IQ        |  | 99190001    | 99190001    |          |       |   |  |  |
| S02                                                            | TriOxmatic700IQ      |  | 01341000    |             | 01341000 |       |   |  |  |
| 503                                                            | VARION A             |  | 04460001    | 04460001    |          |       |   |  |  |
| <b>SO4</b>                                                     | VARION N             |  | 04460001    | 04460001    |          |       |   |  |  |
|                                                                |                      |  |             |             |          |       |   |  |  |
|                                                                |                      |  |             |             |          |       |   |  |  |
|                                                                |                      |  |             |             |          |       |   |  |  |
|                                                                |                      |  |             |             |          |       |   |  |  |
|                                                                |                      |  |             |             |          |       |   |  |  |
|                                                                |                      |  |             |             |          |       |   |  |  |
| 0K<br>Select $\Leftrightarrow$ , display position/erase sensor |                      |  |             |             |          |       |   |  |  |

*rys. 4-6 Edycja listy sensorów*

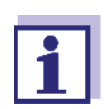

Można wprowadzić następujące litery, cyfry i znaki specjalne: **AaBb..Zz0..9µ%&/()+-=><!?\_ °**.

- 8 Klawiszami **<>** wybrać literę lub cyfrę.
- 9 Potwierdzić wybór klawiszem **<OK>**. Za ostatnią literą pojawi się znak p.

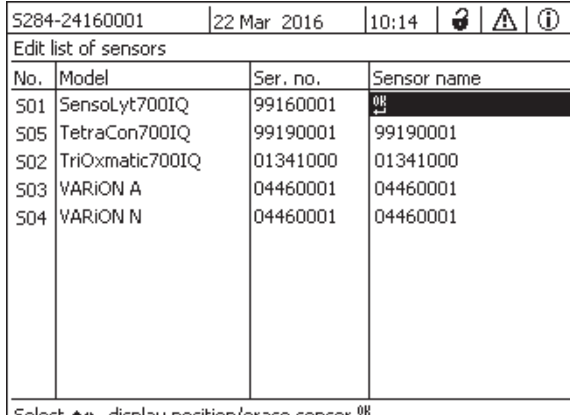

Select ♦••, display position/erase sensor 앱

*rys. 4-7 Edycja listy sensorów*

10 Dodaj nowy znak Wybrać znak, który chce się dodać <**△▼ < →** i potwierdzić za pomocą **<OK>**.

lub

 Usuń ostatni znak Klawiszami **<>**wybrać znak i potwierdzić go klawiszem **<OK>**.

lub

- Wybrać nazwę Klawiszami **<>**wybrać znak i potwierdzić go klawiszem **<OK>**.
- 11 Powtarzaj kroki od 8 do 10, aż do wprowadzenia całej nazwy.

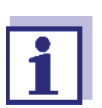

Wpisywanie nazwy można przerwać klawiszem **<ESC>**. Wówczas zachowana zostanie stara nazwa.

#### **4.3 Dostęp do IQ SENSOR NET z aktywną kontrolą dostępu**

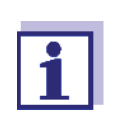

W stanie po dostarczeniu produktu kontrola dostępu jest wyłączona. Do IQ SENSOR NET nie trzeba się logować.

Po włączeniu dowolnego typu kontroli dostępu dostęp do IQ SENSOR NET jest chroniony całkowicie lub częściowo.

Dostęp do systemu jest możliwy poprzez:

- Podłączenie klucza elektronicznego do złącza USB (nadajnika uniwersalnego), jeżeli administrator włączył tę funkcję
- Wprowadzenie hasła

Rozszerzona kontrola dostępu:

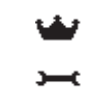

W menu *Ekran/Opcje* / *Zmien uprawnienia uzytkownika* wprowadzić hasło, używając klawiszy strzałek i potwierdzić wybór klawiszem OK.

◍

Rozszerzona kontrola dostępu z blokadą urządzenia:

Naciśnij dowolny przycisk. Po otrzymaniu prośby o podanie hasła wprowadzić hasło za pomocą klawiszy strzałek i potwierdzić przyciskiem OK.

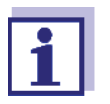

Dalsze szczegóły dotyczące kontroli dostępu (patrz [punkt 5.3\)](#page-80-0)

#### **4.4 Wyświetlanie aktualnych wartości mierzonych**

Można wybrać kilka opcji wyświetlania mierzonych wartości:

- *Wartosci pomiarowe (1 sensor)* Zmierzona wartość jest wyświetlana numerycznie i jako pasek graficzny na ekranie *Wartosci pomiarowe (1 sensor)* (patrz [punkt 4.4.1\)](#page-62-0)
- *Wartosci pomiarowe (4 sensory)* Na ekranie *Wartosci pomiarowe (4 sensory)* znajduje się przegląd maksymalnie czterech czujników IQ (patrz [punkt 4.4.2\)](#page-62-1)
- *Wartosci pomiarowe (8 sensorów)* Na ekranie *Wartosci pomiarowe (8 sensorów)* znajduje się przegląd maksymalnie ośmiu czujników IQ (patrz [punkt 4.4.3](#page-63-0))

Przełączanie się pomiędzy poszczególnymi ekranami jest możliwe w następujący sposób:

- 1 Przywołać ekran wartości mierzonej klawiszem **<M>**.
- 2 Otworzyć menu *Ekran/Opcje* klawiszem **<OK>**.

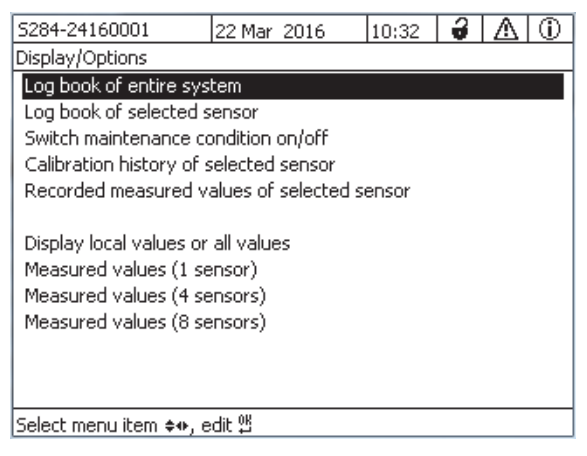

*Fig. 4-8 Ekran/Opcje*

3 Wybrać i potwierdzić typ ekranu za pomocą **<>** i **<OK>**. Wybrany ekran zostanie aktywowany.

#### <span id="page-62-0"></span>**4.4.1 Wyświetlanie pojedynczej wartości mierzonej**

Wartość mierzona jest wyświetlana numerycznie i jako pasek graficzny na ekranie *Wartosci pomiarowe (1 sensor)*.

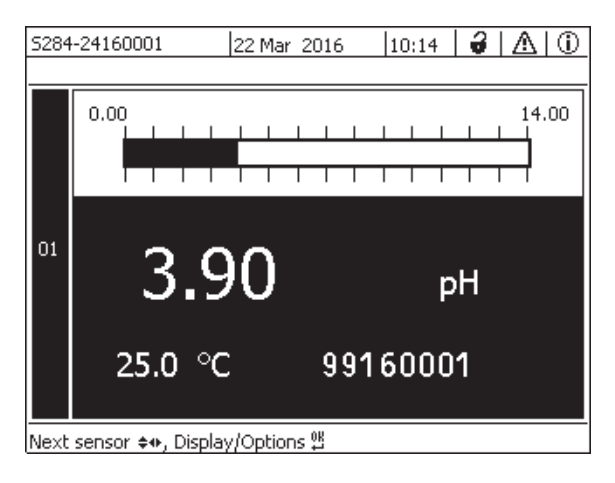

*Fig. 4-9 Wartosci: lokalne -> Wartosci pomiarowe (1 sensor)*

#### <span id="page-62-1"></span>**4.4.2 Wyświetlanie czterech wartości mierzonych**

Jednocześnie na ekranie jest pokazywanych do czterech wartości mierzonych czujników IQ.

| 25.0 °C<br>3.90<br>01<br>pН<br>99160001                        |  |
|----------------------------------------------------------------|--|
|                                                                |  |
| µS/cm<br>22.8 °C<br>02<br>346<br>LF<br>99190001                |  |
| 11.7 °C<br>$2.29$ $_{\circ 2}^{mg/l}$<br>03<br>99010700        |  |
| 22.8 °C<br>mg/l<br>04<br>1.1<br>NH <sub>4</sub> -N<br>04460001 |  |

*Fig. 4-10 Wartosci: lokalne -> Wartosci pomiarowe (4 sensory)*

#### <span id="page-63-0"></span>**4.4.3 Wyświetlanie ośmiu wartości mierzonych**

Jednocześnie na ekranie jest pokazywanych do ośmiu wartości mierzonych czujników IQ.

|                                    | 5284-24160001 | 26 Apr 2016 |                   | 12 04 | 3        | Λ | l ① |
|------------------------------------|---------------|-------------|-------------------|-------|----------|---|-----|
| 01                                 | 3.90          | pН          | 25.0 °C           |       | 99160001 |   |     |
| 02                                 | 346 µS/cm     | LF          | 22.8 °C           |       | 99190001 |   |     |
| 03                                 | 2.29 mg/l     | 02          | 11.7 $^{\circ}$ C |       | 99010700 |   |     |
| 04                                 | mg/l<br>1.1   | NH4-N       | 22.8 °C           |       | 04460001 |   |     |
|                                    |               |             |                   |       |          |   |     |
|                                    |               |             |                   |       |          |   |     |
|                                    |               |             |                   |       |          |   |     |
|                                    |               |             |                   |       |          |   |     |
| Next sensor ♦••, Display/Options 얠 |               |             |                   |       |          |   |     |

*Fig. 4-11 Wartosci: lokalne -> Wartosci pomiarowe (8 sensorów)*

#### **4.4.4 Wyświetlanie zarejestrowanych wartości mierzonych**

Jeśli rejestracja wartości mierzonej została aktywowana dla czujnika IQ (patrz [punkt 5.10](#page-107-0)) czasowy przebieg zarejestrowanych wartości mierzonych można wyświetlić w postaci numerycznej i graficznej.

Możliwe są następujące opcje wyświetlania:

- *Miesieczna zmiana wyników danego sens.* (wyświetlacz graficzny)
- *Tygodniowa zmiana wyników danego sens.* (wyświetlacz graficzny)
- *Dzienna zmiana wyników danego sensora* (wyświetlacz graficzny)
- *Lista wyników wybranego sensora* (wyświetlacz numeryczny)

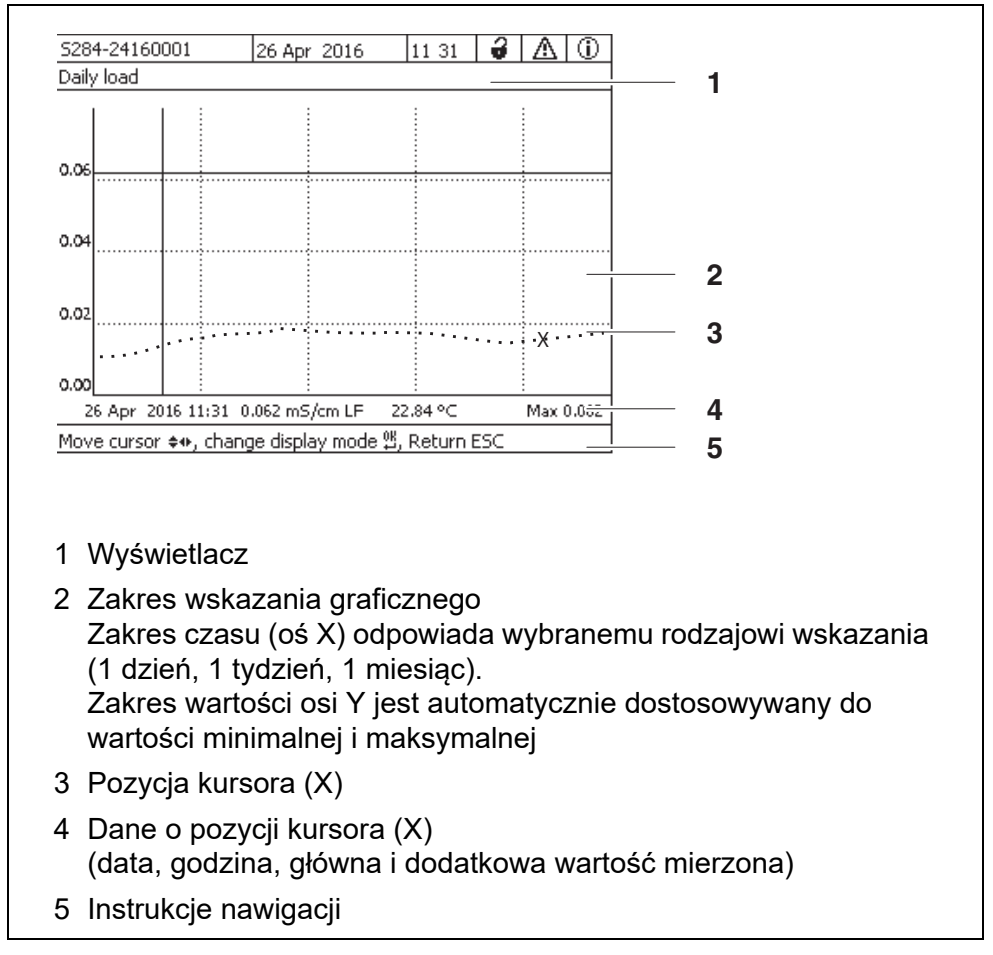

*Fig. 4-12 Dzienna zmiana wyników danego sensora (przykład)*

**Wyświetlanie**

- **zarejestrowanych wartości**
	- - **mierzonych**
- 1 Przejść do ekranu wartości mierzonej za pomocą **<M>**.
- 2 Klawiszami **<>** wybrać czujnik IQ.
- 3 Otworzyć menu *Ekran/Opcje* klawiszem **<OK>**.
- 4 Klawiszami **<>** wybrać jeden z typów wyświetlania.
	- *Miesieczna zmiana wyników danego sens.*
	- *Tygodniowa zmiana wyników danego sens.*
	- *Dzienna zmiana wyników danego sensora*
	- *Lista wyników wybranego sensora*

i potwierdzić wybór klawiszem **<OK>**. Wybrana opcja zostanie wyświetlona.

| 5284-24160001                                       |  | 22 Mar 2016                     | 10:14    | 21 I A<br>⋒ |  |  |
|-----------------------------------------------------|--|---------------------------------|----------|-------------|--|--|
| Monthly load                                        |  |                                 |          |             |  |  |
|                                                     |  |                                 |          |             |  |  |
|                                                     |  |                                 |          |             |  |  |
| 0.8                                                 |  |                                 |          |             |  |  |
|                                                     |  |                                 |          |             |  |  |
| 0.6                                                 |  |                                 |          |             |  |  |
|                                                     |  |                                 |          |             |  |  |
| 0.4                                                 |  |                                 |          |             |  |  |
|                                                     |  |                                 |          |             |  |  |
| 0.2                                                 |  |                                 |          |             |  |  |
|                                                     |  |                                 |          |             |  |  |
| 0.0                                                 |  |                                 |          |             |  |  |
|                                                     |  | 10 Dec 2014 13:38 0.925 mg/l O2 | 22.85 °C | Max 0.925   |  |  |
| Move cursor ♦••, change display mode 얠, Return ESC. |  |                                 |          |             |  |  |

*Fig. 4-13 Miesieczna zmiana wyników danego sens. (przykład)*

- 5 Klawiszami **<>** przesunąć kursor (X) wzdłuż krzywej wartości mierzonej. Kursor (X) oznacza wybraną wartość mierzoną.
- 6 Klawiszem **<OK>** przejść do następnej opcji wyświetlania z krótszym czasem wyświetlania. lub

Klawiszem **<ESC>** przejść do następnej opcji wyświetlania z dłuższym czasem wyświetlania.

#### **4.4.5 Przesyłanie zarejestrowanych danych pomiarowych do komputera**

Zarejestrowane wartości pomiarowe można przesłać do komputera PC przez złącze Ethernet. Szczegółowe informacje na temat transmisji danych zawiera [punkt 6.](#page-110-0)

#### **4.5 Komunikaty i dziennik**

IQ SENSOR NET stale monitoruje stan całego układu. Jeśli IQ SENSOR NET zidentyfikuje jakiekolwiek zmiany w układzie, pojawi się komunikat. Nowe komunikaty można rozpoznać po migającym symbolu informacji lub symbolu błędu na wyświetlaczu.

Wszystkie komunikaty zapisują się w dzienniku.

#### **4.5.1 Typy komunikatów**

W systemie wyróżnia się dwa rodzaje komunikatów:

 **Błąd**  ΛŅ

> Informuje o krytycznym stanie układu lub jego pojedynczego podzespołu, który wymaga natychmiastowego działania.

W przypadku nowych komunikatów o błędach na wyświetlaczu miga symbol błędu.

**Informacje** i

Informacje, które nie wymagają natychmiastowych działań. W przypadku nowych informacji na wyświetlaczu miga symbol informacji.

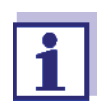

W przypadku wystąpienia błędów należy natychmiast otworzyć szczegółowy tekst komunikatu w dzienniku i wykonać zalecane czynności. Jeśli czynności zostały wykonane, należy oznaczyć komunikat jako przeczytany (patrz [punkt 4.5.3\)](#page-69-0).

#### **4.5.2 Dziennik**

Dziennik to lista zawierająca wszystkie komunikaty ze wszystkich modułów. Dziennik mieści do 1000 wpisów. Jeśli komunikatów będzie ponad 1000, najstarsze wpisy są usuwane.

Nowe komunikaty można rozpoznać po migającym symbolu informacji lub symbolu błędu. Dziennik zawsze zawiera najnowszy komunikat na pierwszej pozycji. Nie ma on jeszcze znacznika wyboru w polu statusu.

Symbol informacji lub błędu przestaje migać dopiero po otwarciu wszystkich szczegółowych tekstów komunikatów w dzienniku i postawieniu obok komunikatu znacznika wyboru (✔) (patrz [punkt 4.5.3\)](#page-69-0).

#### **Struktura dziennika**

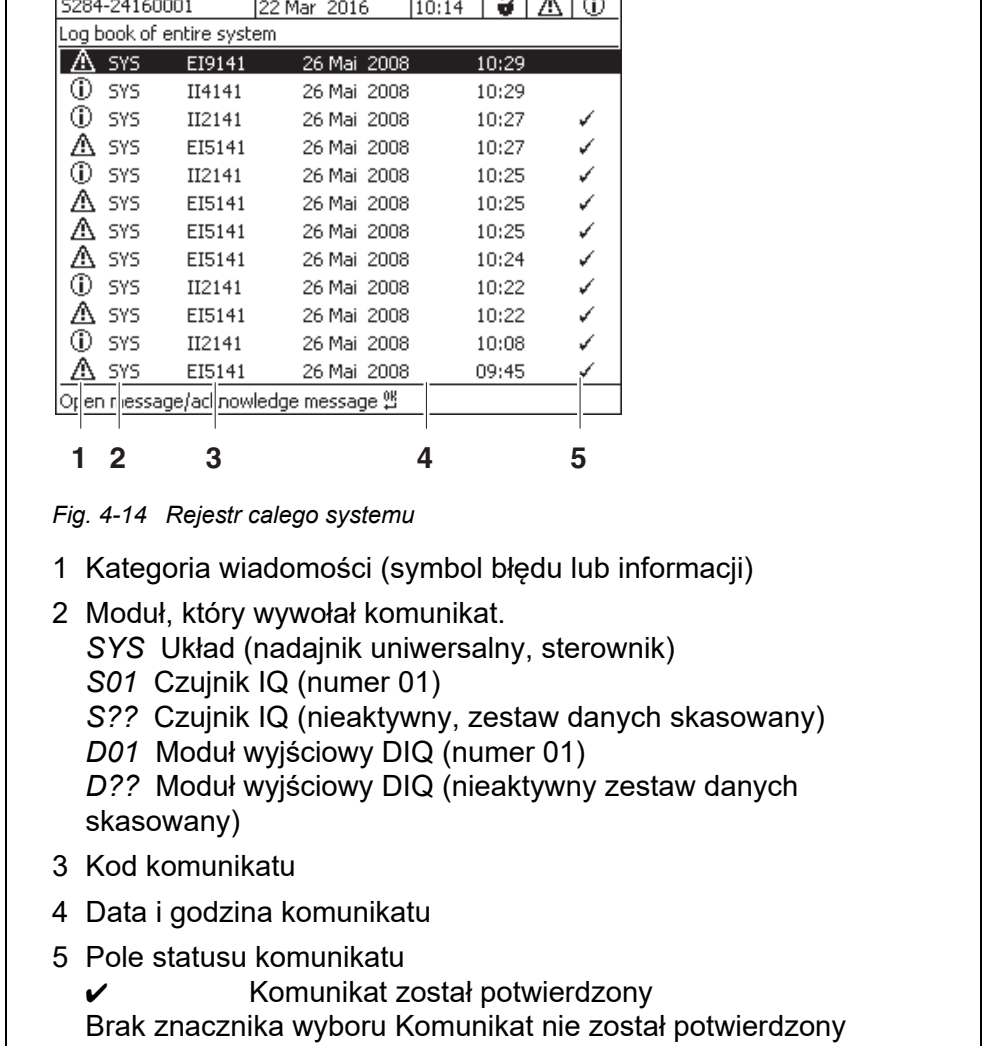

 $\sqrt{2}$ 

W systemie dostępne są następujące dzienniki:

- *Rejestr calego systemu*: Lista wszystkich komunikatów ze wszystkich modułów
- *Rejestr wybranego sensora*: Lista wszystkich komunikatów pojedynczego czujnika IQ.

Dla każdego komunikatu modułu, który jest gotowy do pracy, istnieje szczegółowy tekst komunikatu. Szczegółowy tekst każdego komunikatu jest podawany w dzienniku (patrz [punkt 4.5.3\)](#page-69-0) oraz w instrukcji obsługi modułu rejestrującego.

**Struktura kodu komunikatu** Kod komunikatu składa się z 6 znaków i może zawierać cyfry oraz litery, np .: II21171.

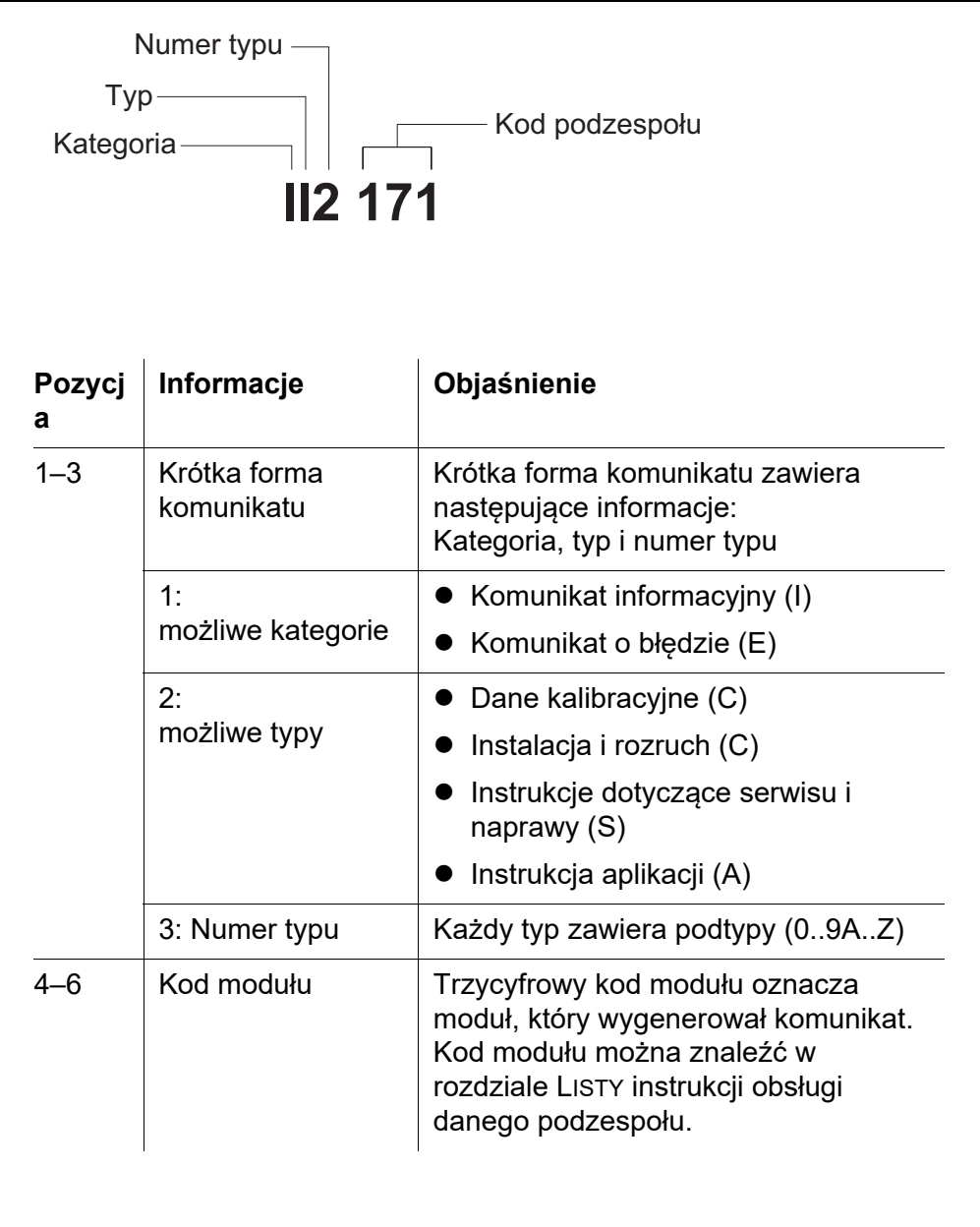

#### **Przykład: Kod komunikatu II2171**

Moduł "171" (nadajnik uniwersalny DIQ/S 284) wysyła komunikat w postaci krótkiego komunikatu "II2".

To jest komunikat informacyjny (I) typu Instalacja (I) o numerze typu (2). Szczegółowy tekst komunikatu w krótkiej formie (II2) można znaleźć w dzienniku oraz w instrukcji obsługi podzespołu, z którego komunikat został wysłany.

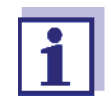

Szczegółowy tekst komunikatu w dzienniku zawiera dokładny opis kodu komunikatu i, jeśli jest to wymagane, informacje o wszelkich dalszych działaniach.

Szczegółowe teksty komunikatów można również znaleźć w instrukcjach obsługi poszczególnych podzespołów.

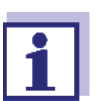

W dzienniku pokazywany jest stan aktualny na moment jego otwarcia. Jeśli nowe komunikaty pojawią się, gdy dziennik jest otwarty, nie pojawiają się one w dzienniku. Jak zwykle, o nowych komunikatach użytkownik jest informowany za pomocą migających symboli informacji lub błędów. Aktualny dziennik z nowymi komunikatami można wyświetlić, zamykając go i ponownie otwierając.

#### <span id="page-69-0"></span>**4.5.3 Przeglądanie szczegółowych tekstów komunikatów**

- 1 Przejść do ekranu wartości mierzonej za pomocą **<M>**.
- 2 Otworzyć menu *Ekran/Opcje* klawiszem **<OK>**.
- 3 Korzystając z klawiszy **<>** i **<OK>** zaznaczyć i otworzyć *310 - Rejestr calego systemu*. Pojawi się lista wpisów do dziennika.
- 4 Klawiszami **<>** i **<OK>** wybrać i potwierdzić nowy wpis dziennika (niezatwierdzony). Pojawi się komunikat z dalszymi informacjami na temat wybranego wpisu dziennika.

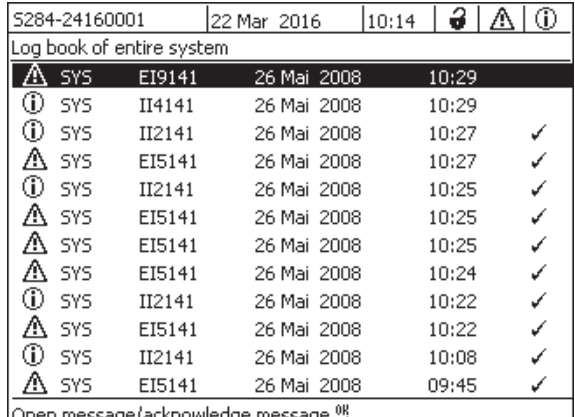

*rys. 4-15 Rejestr calego systemu*

- 5 Potwierdzić komunikat klawiszem **<OK>**. We wpisie dziennika pojawi się znacznik wyboru.
- 6 Wyjdź z komunikatu klawiszem **<ESC>**.

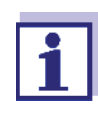

Potwierdzenie tekstu nowego komunikatu w dzienniku powoduje oznaczenie komunikatu jako przeczytanego. Po potwierdzeniu wszystkich błędów lub komunikatów informacyjnych symbole przestają migać.

Funkcja *Potwierdzenie wszystkich komunikatów* pozwala na potwierdzenie wszystkich komunikatów jednocześnie (patrz [punkt 4.5.4](#page-70-0)).

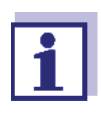

Teksty komunikatów są przechowywane w modułach, które wygenerowały dany komunikat. Dlatego dalsze informacje na temat wpisu do dziennika dla czujnika IQ, takie jak np. komunikaty kalibracyjne, instrukcje i teksty pomocy, są dostępne tylko, gdy podłączone podzespoły są gotowe do pracy.

Jeśli tekst komunikatu nie jest dostępny, ponieważ np. moduł nie jest połączony z układem, szczegółowy tekst komunikatu można sprawdzić w następujący sposób:

- Komunikaty układu podane są w niniejszej instrukcji obsługi (patrz [punkt 12.1\)](#page-181-0).
- Komunikaty modułu są podane w instrukcji obsługi danego podzespołu modułu.

#### <span id="page-70-0"></span>**4.5.4** *Potwierdzenie wszystkich komunikatów*

- 1 Przejść do ekranu wartości mierzonej za pomocą **<M>**.
- 2 Otworzyć menu *Einstellungen/Settings* klawiszem **<S>**.
- 3 Klawiszami **<>** wybrać pozycję menu *Service* i potwierdzić ją klawiszem **<OK>**.
- 4 Klawiszami **<>** wybrać pozycję menu *Potwierdzenie wszystkich komunikatów* i potwierdzić ją klawiszem **<OK>**. Zostanie wyświetlony monit bezpieczeństwa.
- 5 Klawiszami **<>** wybrać *Potwierdz* i potwierdzić klawiszem **<OK>**. Wszystkie komunikaty zostaną potwierdzone. Symbol błędu i symbol informacyjny przestają migać.

## **4.6 Dane kalibracyjne**

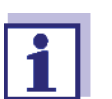

Szczegóły dotyczące kalibracji podano w instrukcji obsługi czujnika IQ.

Każda kalibracja czujników IQ, które można skalibrować, powoduje dokonanie wpisu w dzienniku. Wpisy w dzienniku zawierają następujące informacje:

- **•** Dane kalibracyjne
- Kalibracja pomyślna lub nieudana.

Szczegółowe dane kalibracyjne z ostatnich kalibracji są zintegrowane w przeglądzie *Historia kalibracji wybranego sensora*.

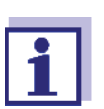

Wszystkie dane kalibracyjne są przechowywane w czujniku IQ. Aby móc wyświetlić dane kalibracyjne czujnika IQ, czujnik IQ musi być podłączony do IQ SENSOR NET i musi być gotowy do pracy.

#### **4.6.1 Wpisy kalibracyjne w dzienniku**

Do dziennika wprowadzane są data i godzina kalibracji. Odpowiedni tekst komunikatu zawiera informację, czy kalibracja przebiegła pomyślnie, czy nie. Wartości określone podczas kalibracji można przeglądać w historii kalibracji (patrz [punkt 4.6.2](#page-72-0)).

- 1 Przywołać ekran wartości mierzonej klawiszem **<M>**.
- 2 Klawiszami **<>** podświetlić czujnik i potwierdzić go klawiszem **<OK>**.

Otworzy się menu *Ekran/Opcje*.

- 3 Klawiszami **<>** podświetlić pozycję menu, *Rejestr wybranego sensora* i potwierdzić ją klawiszem **<OK>**. Wpisy kalibracyjne w dzienniku są przechowywane jako kody komunikatu (ICxxxx i ECxxxx).
- 4 Wybrać i otworzyć wpis kalibracyjny (ECxxxx lub Icxxxx), używając klawiszy **<>** i **<OK>**.
- 5 Wyjść z *Historia kalibracji wybranego sensora*, używając klawiszy **<>**.
#### **4.6.2 Historia kalibracji**

Historia kalibracji zawiera szczegółowe dane kalibracyjne z ostatnich kalibracji.

- 1 Przywołać ekran wartości mierzonej klawiszem **<M>**.
- 2 Klawiszami **<>** podświetlić czujnik i potwierdzić go klawiszem **<OK>**.

Otworzy się menu *Ekran/Opcje*.

- 3 Klawiszami **<>** podświetlić pozycję menu, *Historia kalibracji wybranego sensora* i potwierdzić ją klawiszem **<OK>**. Otworzy się historia kalibracji z wynikami ostatniej procedury kalibracji.
- 4 Wyjść z *Historia kalibracji wybranego sensora* przeglądu klawiszem **<M>**.

# **4.7 Informacje o stanie czujników i wyjść**

Wyświetlanie stanu przyrządu zapewnia prosty wgląd w aktualny tryb czujników (informacje o czujniku) i wyjść w IQ SENSOR NET.

Do ekranu stanu można także przejść z menu *Einstellungen/Settings*/*Serwis*/ *Lista komponentów systemu* (patrz [punkt 4.10](#page-77-0)).

- 1 Przywołać *Lista komponentów systemu* (patrz [punkt 4.10](#page-77-0)).
- 2 Zaznaczyć pożądany podzespół klawiszem **<>** i potwierdzić za pomocą **<OK>**.
	- Moduł wyjściowy: Wyświetli się okno *Status kanalów wyjsc* (szczegółowe informacje można znaleźć w instrukcji obsługi moduły wyjściowego).
	- Czujnik: Pojawią się informacje o czujniku (szczegółowe informacje można znaleźć w instrukcji obsługi wybranego czujnika).

|                 | 5284-24160001             |                | 22 Mar 2016       | 10:31 | 9 I A<br>⊕ |
|-----------------|---------------------------|----------------|-------------------|-------|------------|
|                 | Status of output channels |                |                   |       |            |
| No.             | Name                      | Chan.          | <b>Status</b>     |       |            |
| D01             |                           | IR1            | open              |       |            |
| D01             |                           | R <sub>2</sub> | open              |       |            |
| D <sub>01</sub> |                           | R3             | open              |       |            |
| D01             |                           | C1             | $0.00 \text{ mA}$ |       |            |
| D01             |                           | C2             | $0.00 \text{ mA}$ |       |            |
| D01             |                           | CЗ             | $0.00 \text{ mA}$ |       |            |
|                 |                           |                |                   |       |            |
|                 |                           |                |                   |       |            |
|                 |                           |                |                   |       |            |
|                 |                           |                |                   |       |            |
|                 |                           |                |                   |       |            |
|                 | Return ESC                |                |                   |       |            |

*Fig. 4-16 Lista komponentów systemu* z informacjami o czujniku

3 Opuścić okno *Status kanalów wyjsc* klawiszem **<M>** lub **<ESC>**.

# **4.8 Ogólny przebieg kalibracji, czyszczenia, serwisowania lub naprawy czujnika IQ**

Kiedy czujnik IQ jest kalibrowany, czyszczony, serwisowany lub naprawiany, jego tryb konserwacji powinien być zawsze aktywny.

W trybie konserwacji

- Układ nie reaguje na aktualną wartość mierzoną ani stan wybranego czujnika IQ
- Połączone wyjścia są zamrożone
- Błędy czujnika IQ nie powodują zmian stanu połączonych wyjść.

Tryb konserwacji czujników IQ jest aktywowany automatycznie

- podczas kalibracji. Po kalibracji czujnik IQ pozostaje w trybie konserwacji do momentu jego ręcznego wyłączenia (patrz [punkt 4.8.3](#page-75-0))
- podczas cyklu czyszczenia sprężonym powietrzem.

Dlatego podczas kalibracji, czyszczenia, serwisowania lub naprawy czujnika IQ należy przestrzegać następującego przebiegu działań.

#### **Wylot**

- 1 Włączyć tryb konserwacji czujnika IQ (patrz [punkt 4.8.2\)](#page-74-0). Wskazanie czujnika na ekranie wartości mierzonej miga.
	- 2 Wyciągnąć czujnik z próbki.
	- 3 Wykonać kalibrację w laboratorium, czyszczenie, konserwację lub naprawę (demontaż i wymianę) czujnika (te tematy zostały omówione w instrukcii obsługi danego czujnika).
	- 4 Ponownie zanurzyć czujnik w próbce.
	- 5 Poczekać, aż mierzona wartość się ustabilizuje.
	- 6 Wyłączyć tryb konserwacji czujnika (patrz [punkt 4.8.3](#page-75-0)). Wskazanie czujnika na ekranie wartości mierzonej przestanie migać.

# **4.8.1 Tryb konserwacji czujników IQ**

Poniższy diagram przedstawia przegląd sytuacji, gdy czujnik IQ znajduje się w trybie konserwacji.

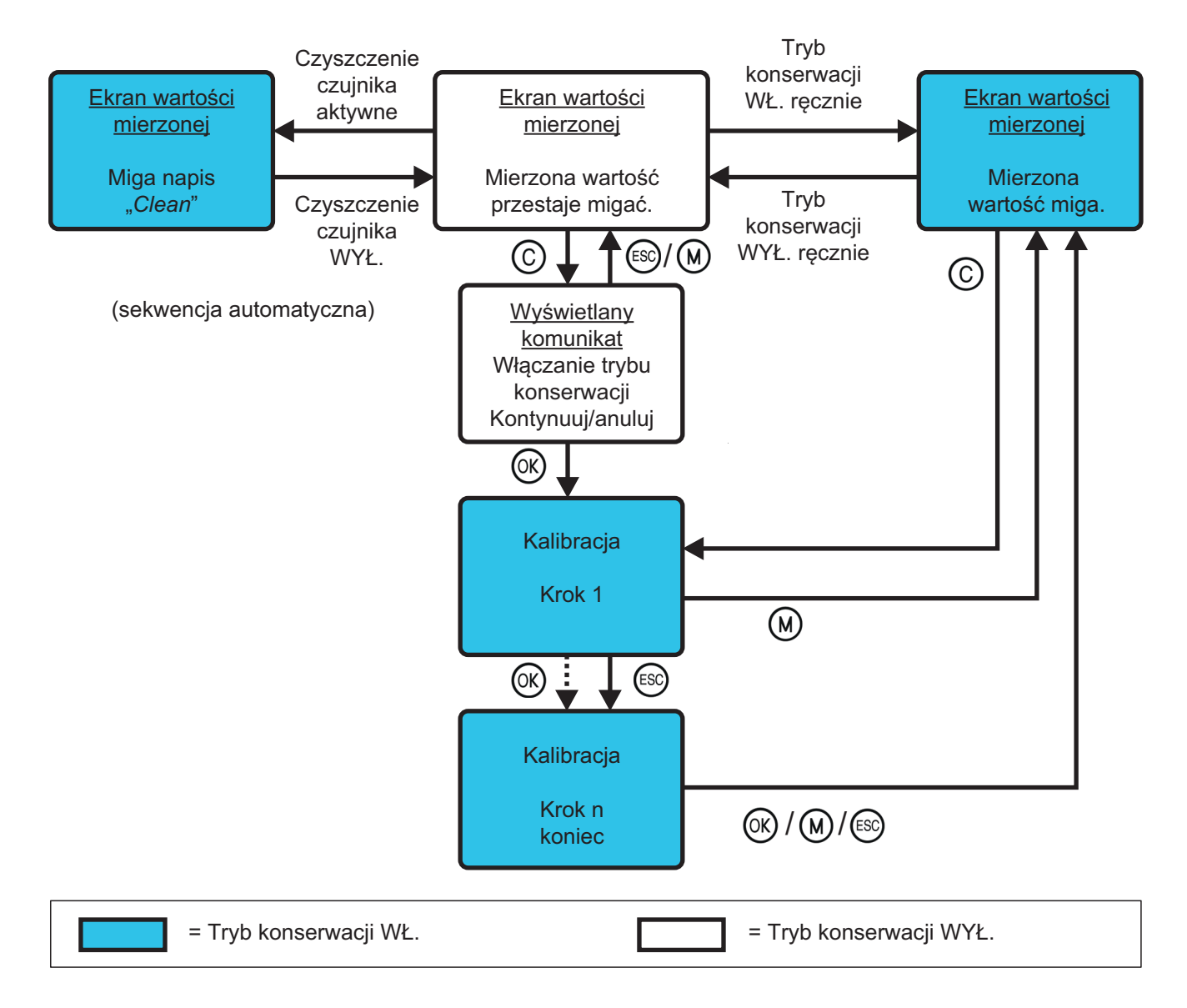

#### <span id="page-74-0"></span>**4.8.2 Włączanie trybu konserwacji**

W przypadku chęci przeprowadzenia czyszczenia, serwisowania lub naprawy (demontażu i wymiany) czujnika IQ należy ręcznie włączyć tryb konserwacji.

- 1 Nacisnąć **<M>**, aby przywołać ekran wartości mierzonej.
- 2 Klawiszami **<>** wybrać czujnik, dla którego chce się włączyć tryb konserwacji. Wskazanie czujnika na ekranie wartości mierzonej nie miga.
- 3 Otworzyć menu *Ekran/Opcje* klawiszem **<OK>**.
- 4 Klawiszami **<>** podświetlić pozycję menu, *Wlacz/wylacz tryb konserwacji* i potwierdzić ją klawiszem **<OK>**. Otworzy się okno informujące o trybie konserwacji.
- 5 Potwierdzić *Dalej* klawiszem **<OK>**. Wybrany czujnik jest w trybie konserwacji. Połączone wyjścia są zamrożone.
- 6 Przywołać ekran wartości mierzonej klawiszem **<M>**. Wskazanie czujnika na ekranie wartości mierzonej miga.

Następnie należy przeprowadzić czyszczenie, konserwację lub naprawę (demontaż i wymianę).

Po zakończeniu kalibracji, czyszczenia, serwisowania lub naprawy czujnika należy ręcznie wyłączyć tryb konserwacji (patrz [punkt 4.8.3](#page-75-0)).

# <span id="page-75-0"></span>**4.8.3 Wyłączanie trybu konserwacji**

- 1 Przywołać ekran wartości mierzonej klawiszem **<M>**.
- 2 Klawiszami **<>** wybrać czujnik, dla którego chce się wyłączyć tryb konserwacji. Wskazanie czujnika na ekranie wartości mierzonej miga.
- 3 Otworzyć menu *Ekran/Opcje* klawiszem **<OK>**.
- 4 Klawiszami **<>** podświetlić pozycję menu, *Wlacz/wylacz tryb konserwacji* i potwierdzić ją klawiszem **<OK>**. Otworzy się okno informujące o trybie konserwacji.
- 5 Potwierdzić *Dalej* klawiszem **<OK>**. Tryb konserwacji czujnika zostanie wyłączony. Połączone wyjścia zostaną zwolnione.
- 6 Przywołać ekran wartości mierzonej klawiszem **<M>**. Wskazanie czujnika na ekranie wartości mierzonej nie miga.

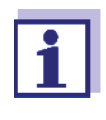

W przypadku awarii zasilania wyjścia automatycznie przechodzą w stan spoczynku (przekaźniki: rozwarte, wyjście prądowe: 0 A; patrz instrukcja obsługi modułu wyjściowego). Po zakończeniu przerwy w zasilaniu wyjścia pracują ponownie zgodnie ze wskazaniem użytkownika.

Jeśli awaria zasilania wystąpi, gdy czujnik IQ połączony z wyjściem jest w trybie konserwacji, wyjścia prądowe i przekaźnikowe będą działać zgodnie ze wskazaniem użytkownika dopiero po wyłączeniu trybu konserwacji (patrz [punkt 4.8.3\)](#page-75-0).

# **4.9 Złącze USB**

Złącze USB w DIQ/S 28X może służyć do następujących działań:

- Zapisywanie danych IQ SENSOR NET do urządzenia USB do magazynowania danych (patrz [punkt 4.9.1](#page-76-0))
- Przesyłanie danych konfiguracyjnych do nadajnika uniwersalnego (patrz [punkt 4.9.2\)](#page-77-1)
- Przeprowadzanie aktualizacji oprogramowania (patrz [punkt 4.11](#page-78-0))
- Dostęp do systemu za pomocą klucza elektronicznego (patrz [punkt 4.3\)](#page-60-0)

# <span id="page-76-0"></span>**4.9.1 Zapisywanie IQ SENSOR NET danych na urządzeniu USB do magazynowania danych**

Istnieje możliwość zapisania następujących rodzajów danych:

- Dane konfiguracyjne (patrz [punkt 4.9.2\)](#page-77-1)
- Dane pomiarowe (patrz [punkt 4.9.2\)](#page-77-1)
- **Dziennik**
- Historia kalibracji

Dane konfiguracyjne można przenieść z urządzenia USB do magazynowania danych z powrotem do IQ SENSOR NET. W ten sposób można bardzo łatwo tworzyć identycznie skonfigurowane układy.

# **Kopia zapasowa**

- **danych** 1 Przejść do ekranu wartości mierzonej za pomoc<sup>ą</sup> **<M>**.
	- 2 Otworzyć menu *Einstellungen/Settings* klawiszem **<S>**.
	- 3 Klawiszami **<>** i **<OK>** należy otworzyć menu *Zapis danych w pamieci USB*.
	- 4 Wybrać dane do zapisania z **<>**.
		- *Zapisz konfiguracje*
		- *Pamiec wartosci pomiarowych*
		- *Rejestr*
		- *Historia kalibracji*

i potwierdzić wybór klawiszem **<OK>**.

5 Dane są teraz przygotowywane do przeniesienia.

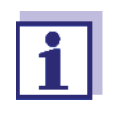

Proces zapisywania danych można anulować, podświetlając pozycję menu Anuluj klawiszami <▲▼◀▶> i potwierdzając ją **<OK>**. W takim przypadku dane nie zostaną zapisane na urządzeniu USB do magazynowania danych.

6 Klawiszami **<>** należy podświetlić pozycję menu *Zapisz*, a następnie potwierdzić wybór klawiszem **<OK>**. Wybrane dane zostaną zapisane na urządzeniu USB do magazynowania danych.

#### <span id="page-77-1"></span>**4.9.2 Przywracanie konfiguracji układu**

Przywrócenie konfiguracji z powrotem do uniwersalnego przetwornika odbywa się ręcznie z pamięci USB. W tym celu przydatne jest ręczne i regularne zapisywanie konfiguracji na urządzeniu USB do magazynowania danych.

**Przywracanie ręczne** Aby przesłać dane konfiguracyjne do nadajnika uniwersalnego, należy postępować w następujący sposób:

- 1 Otworzyć menu *Settings* klawiszem **<S>**.
- 2 Klawiszami **<>** wybrać pozycję menu *Zapis danych w pamieci USB* i nacisnąć **<OK>**.
- 3 Klawiszami **<>** wybrać pozycję menu *Retransfer configuration* i nacisnąć **<OK>**. Proces jest rozpoczęty.
- 4 Należy poczekać, aż przywracanie zostanie zakończone.
- 5 Zatwierdzić wiadomość podsumowującą klawiszem **<OK>**.

#### <span id="page-77-0"></span>**4.10 Informacje o wersjach oprogramowania**

System informuje o aktualnych wersjach oprogramowania poszczególnych podzespołów IQ SENSOR NET.

- 1 Przywołać ekran wartości mierzonej klawiszem **<M>**.
- 2 Otworzyć menu *Einstellungen/Settings* klawiszem **<S>**.
- 3 Klawiszami **<>** podświetlić pozycję menu, *Serwis* i potwierdzić ją klawiszem **<OK>**. Otworzy się okno dialogowe *Serwis*.
- 4 Klawiszami **<>** podświetlić pozycję menu, *Lista komponentów systemu* i potwierdzić ją klawiszem **<OK>**. Otworzy się okno dialogowe *Lista komponentów systemu*.

|      | 5284-24160001                      | 22 Mar 2016 |          | 10:14        | 21 I A I O |  |
|------|------------------------------------|-------------|----------|--------------|------------|--|
|      | List of all components             |             |          |              |            |  |
| No.  | Model                              |             | Ser, no. | Softw, vers, |            |  |
| SYS. | ICTRL TC2020                       |             | 99000001 | 9.01         |            |  |
| 501  | SensoLyt700IQ                      |             | 99160001 | 2.18         |            |  |
| S02. | TriOxmatic700IQ                    |             | 01341000 | 2.21         |            |  |
| S05. | TetraCon700IQ                      |             | 99190001 | 2.30         |            |  |
|      | ADA VARION700IO                    |             | 04460001 | 9.15         |            |  |
| 503  | IVARION A                          |             | 04460001 | 9.15         |            |  |
| S04  | IVARION N                          |             | 04460001 | 9.15         |            |  |
| D01  | MIOCR3                             |             | 99200001 | 2.80         |            |  |
|      |                                    |             |          |              |            |  |
|      |                                    |             |          |              |            |  |
|      |                                    |             |          |              |            |  |
|      | Select ��, view component status 얜 |             |          |              |            |  |

*Fig. 4-17 Lista komponentów systemu*

5 Opuścić okno dialogowe *Lista komponentów systemu* klawiszem **<M>** lub **<ESC>**.

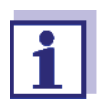

Jeśli wersja oprogramowania podzespołu nie jest aktualna, oprogramowanie można zaktualizować przez złącze USB (patrz [punkt 4.11\)](#page-78-0).

# <span id="page-78-1"></span><span id="page-78-0"></span>**4.11 Software-Update dla DIQ/S 28X**

Funkcja Software-Update pozwala na zapewnienie najnowszego oprogramowania dla nadajnika uniwersalnego DIQ/S 28X i wszystkich aktywnych podzespołów.

Pakiet aktualizacyjny z aktualnym oprogramowaniem przyrządu dla aktywnych podzespołów IQ SENSOR NET oraz szczegółowe instrukcje postępowania są dostępne w Internecie pod adresem www.WTW.com.

Oprogramowanie przyrządu zostanie przesłane do System 28X przez port USB i za pomocą urządzenia USB do magazynowania danych.

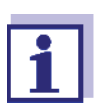

Software-Update nie zmienia żadnych ustawień pomiarowych, danych pomiarowych ani danych kalibracyjnych.

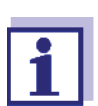

Wersje oprogramowania wszystkich podzespołów można wyświetlić w oknie dialogowym, *Lista komponentów systemu* (patrz [punkt 4.11\)](#page-78-0).

# **5 Ustawienia/konfiguracja**

# <span id="page-79-0"></span>**5.1 Wybór języka**

Na liście znajdują się wszystkie dostępne języki systemu.

- 1 Otworzyć menu *Einstellungen/Settings* klawiszem **<S>**.
- 2 Korzystając z klawiszy **<>** i **<OK>** zaznaczyć i potwierdzić pozycję menu *Jezyk/Language*. Otworzy się ekran *Jezyk/Language*.

| CONTROLLER                               | 30 July 2016 | 14 33 | $\theta$<br>Λ | ⊕ |
|------------------------------------------|--------------|-------|---------------|---|
| Language                                 |              |       |               |   |
| English                                  |              |       |               |   |
| Deutsch                                  |              |       |               |   |
| Français                                 |              |       |               |   |
| Italiano                                 |              |       |               |   |
| Español                                  |              |       |               |   |
| Česko                                    |              |       |               |   |
| Polski                                   |              |       |               |   |
| Portuguése                               |              |       |               |   |
| Dansk                                    |              |       |               |   |
| Svenska                                  |              |       |               |   |
| Suomi                                    |              |       |               |   |
| Magyar                                   |              |       |               |   |
| Simplified Chinese/中文                    |              |       |               |   |
| Select language $\doteqdot$ +, confirm 얜 |              |       |               |   |

*rys. 5-1 Jezyk/Language*

3 Klawiszami **<>** wybrać język z listy i potwierdzić go klawiszem **<OK>**.

Aktywny język jest oznaczony znacznikiem wyboru.

4 Przejść do wyższego poziomu menu klawiszem **<ESC>**. lub:

Przejść do ekranu wartości mierzonej za pomocą **<M>**.

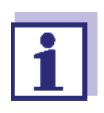

Jeśli wybrany język systemu nie jest dostępny w podzespole, wszystkie wskazania tego podzespołu (np. czujnika, przetwornika uniwersalnego, modułu wyjściowego) pojawiają się w języku standardowym, *czyli angielskim.* Aby aktywować wybrany język systemu dla danego podzespołu, wymagana jest aktualizacja jego oprogramowania (patrz [punkt 4.11\)](#page-78-1).

# **5.2 Ustawienia terminala DIQ/S 28X**

Ustawienia terminala to m.in.:

- *Terminal name*
- *Illumination brightness*
- *Illumination brightness (standby)*

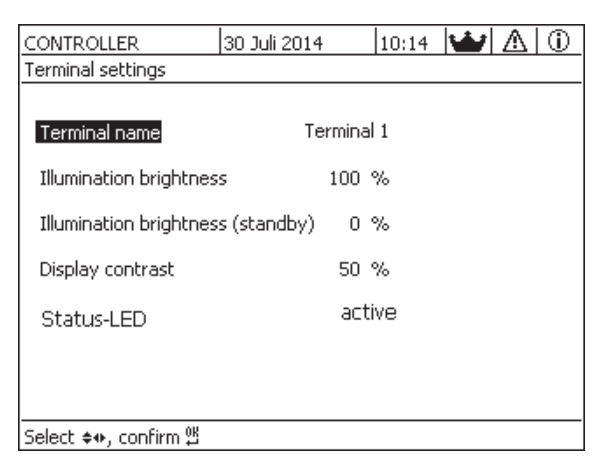

*rys. 5-2 Terminal settings*

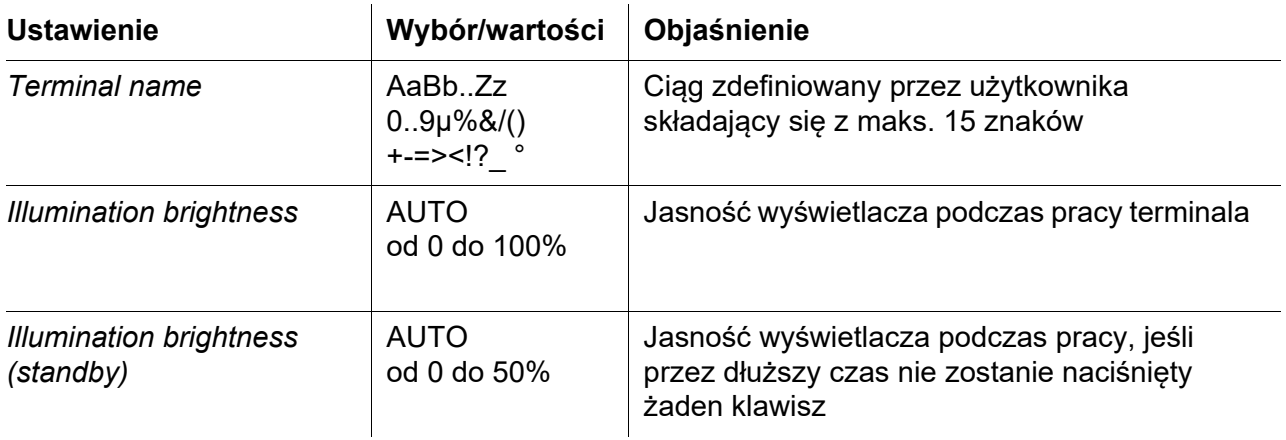

# **5.3 Kontrola dostępu**

Aby zdefiniować ustawienia bezpieczeństwa dla IQ SENSOR NET, należy użyć funkcji *Kontrola dostepu*.

W DIQ/S 28X przewidziano następujące poziomy bezpieczeństwa systemu:

- Kontrola dostępu (4 poziomy uprawnień, patrz [punkt 5.3.1\)](#page-81-0):
	- Brak kontroli dostępu
	- Autoryzacja przez administratora
- Autoryzacja na konserwację
- Uprawnienia do odczytu
- Kontrola dostępu z blokadą urządzenia (patrz [punkt 5.3.2](#page-84-0)):

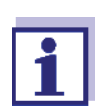

Dostęp do systemu z aktywną kontrolą dostępu (patrz [punkt 4.3\)](#page-60-1).

# **Ustawienia domyślne**

W stanie po dostarczeniu produktu kontrola dostępu jest wyłączona. Każdy użytkownik może wykonywać wszystkie funkcje.

**Zapisywanie hasła** Jeśli kontrola dostępu do IQ SENSOR NET jest aktywna, a hasło administratora zostało utracone, szybki dostęp administratora do IQ SENSOR NET nie jest już możliwy.

> Aby uniknąć utraty hasła administratora, zalecamy jego zapisanie. Dotyczy to również użycia klucza elektronicznego.

Hasło administratora można zapisać na przykład na kluczu elektronicznym i/lub zanotować je na papierze lub komputerze. Hasła należy przechowywać w bezpiecznym miejscu.

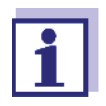

W przypadku zablokowania IQ SENSOR NET i utracenia hasła administratora system można odblokować, używając hasła głównego. Należy skontaktować się z działem serwisowym.

Hasło główne jest ważne przez 7 dni.

Jeśli IQ SENSOR NET odblokowano za pomocą hasła głównego, zalecamy zanotowanie zwykłego hasła administratora i przechowywanie go w bezpiecznym miejscu.

# <span id="page-81-0"></span>**5.3.1 Aktywacja kontroli dostępu**

Kontrola dostępu zapewnia trzy wstępnie skonfigurowane uprawnienia użytkownika w systemie. Każdy typ użytkownika może być chroniony własnym hasłem.

**Uprawnienia użytkowników** Aktualne uprawnienia użytkownika są wyświetlane na ekranie za pomocą następujących symboli.

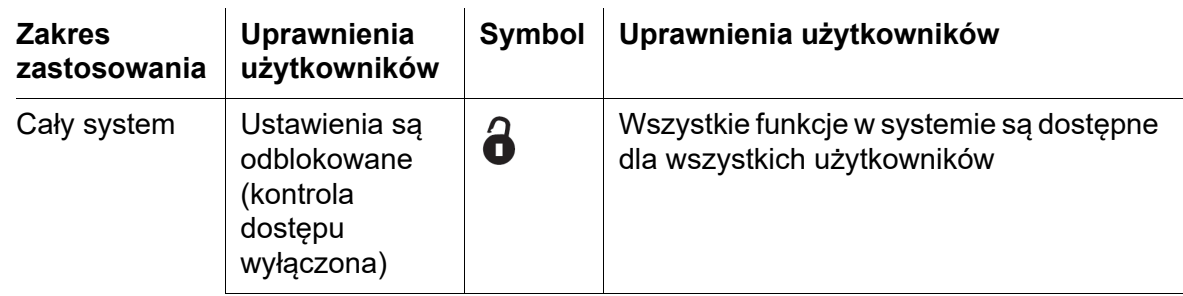

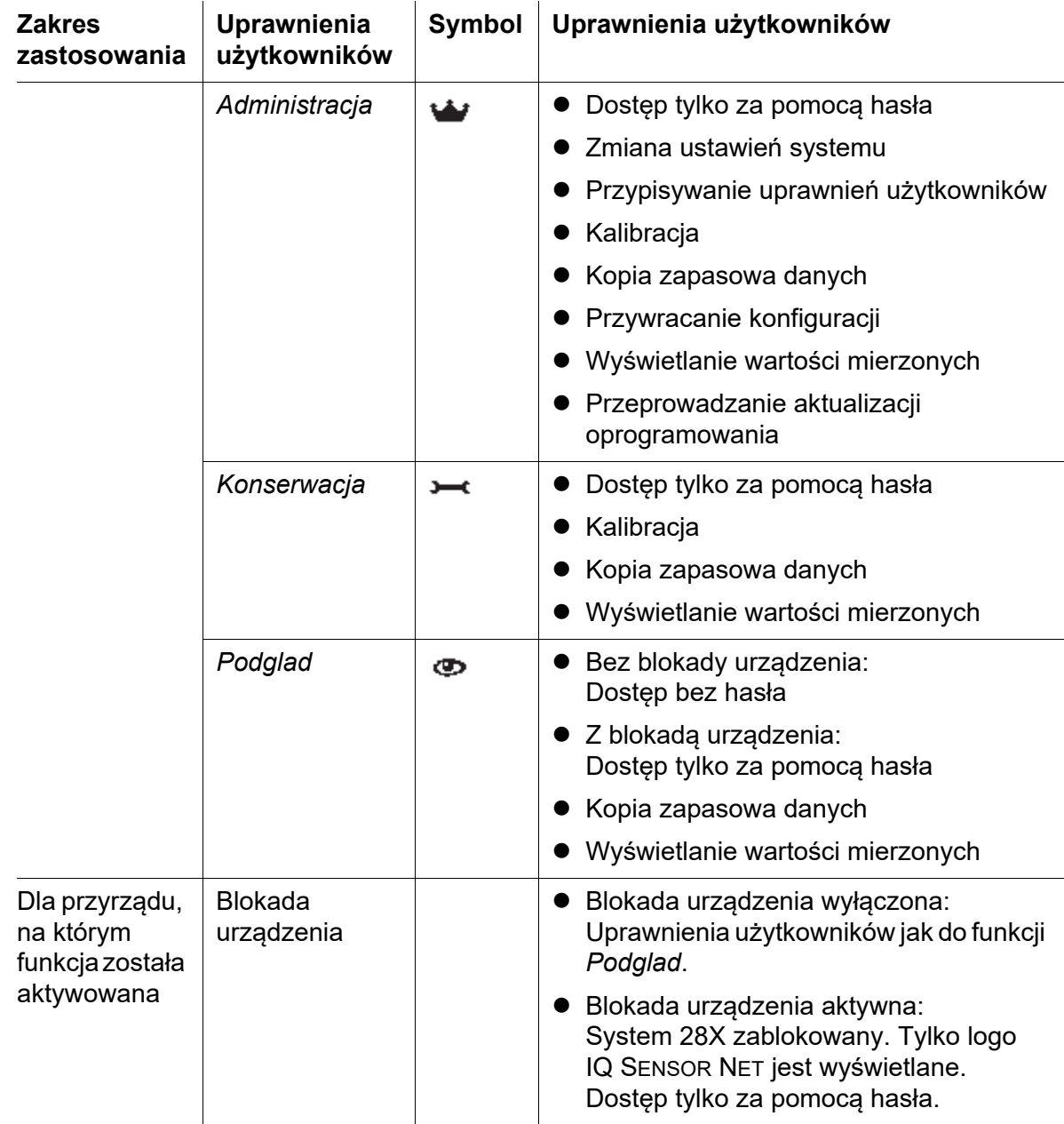

**Włączanie kontroli dostępu**

- 1 Otworzyć menu *Settings* klawiszem **<S>**.
- 2 Korzystając z klawiszy **<>** i **<OK>** zaznaczyć i potwierdzić pozycję menu *Kontrola dostepu*. Otworzy się okno dialogowe *Uproszczona kontrola dostepu*.
- 3 Klawiszami **<>** wybrać funkcję, *Aktywacja rozszerzonej kontroli dostepu* i potwierdzić ją klawiszem **<OK>**. Można wybrać uprawnienia użytkownika i blokadę urządzenia.

| CONTROLLER                     | 30 July 2016 | $\frac{15}{25}$ $\frac{2}{9}$ $\frac{2}{10}$ |        |             | ⊕ |  |  |
|--------------------------------|--------------|----------------------------------------------|--------|-------------|---|--|--|
| <b>Extended access control</b> |              |                                              |        |             |   |  |  |
|                                |              |                                              |        |             |   |  |  |
| User right                     |              |                                              |        | Access code |   |  |  |
| Administration                 |              | 1111                                         |        |             |   |  |  |
| Maintenance                    |              | 2222                                         |        |             |   |  |  |
| Viewer                         | 3333         |                                              |        |             |   |  |  |
|                                |              |                                              |        |             |   |  |  |
| Device lock                    |              |                                              | active |             |   |  |  |
| <b>Extended access control</b> |              |                                              | active |             |   |  |  |
| Apply settings                 |              |                                              |        |             |   |  |  |
|                                |              |                                              |        |             |   |  |  |
|                                |              |                                              |        |             |   |  |  |
|                                |              |                                              |        |             |   |  |  |
|                                |              |                                              |        |             |   |  |  |
| 'Select menulitem ♦••, edit 앱  |              |                                              |        |             |   |  |  |

*rys. 5-3 Settings -> Kontrola dostepu -> Rozszerzona kontrola dostepu*

Urządzenie automatycznie generuje hasło dla każdego uprawnienia użytkownika. To hasło można zaakceptować lub zmienić.

4 Klawiszami **<>** wybrać uprawnienie użytkownika i potwierdzić klawiszem **<OK>**. W razie potrzeby hasło można zmienić w oknie dialogowym wyboru. Hasło można też zapisać w podłączonej pamięci USB.

5 Hasła należy zanotować. Ze względów bezpieczeństwa hasło administratora powinno być przynajmniej zapisane w taki sposób, aby można było uzyskać do niego dostęp w sytuacji awaryjnej.

- 6 Klawiszami **<>** wybrać funkcję *Potwierdz ustawienia* i potwierdzić klawiszem **<OK>**. Zostanie wyświetlony monit bezpieczeństwa.
- 7 Klawiszami **<>** wybrać *OK* i potwierdzić klawiszem **<OK>**. Ustawienia zostaną zapisane. Okno *Rozszerzona kontrola dostepu* wciąż będzie otwarte. Aktualne hasła są widoczne. Uprawnienie *Podglad* jest aktywne.

```
Wyłączanie
kontroli dostępu
                  1 Nacisnąć <OK>, aby otworzyć menu Ekran/Opcje/Zmien uprawnienia 
                         uzytkownika.
                         Zostanie wyświetlone zapytanie o hasło.
```
- 2 Należy wprowadzić hasło klawiszami **<>** i zatwierdzić je klawiszem **<OK>**.
- 3 Otworzyć menu *Settings* klawiszem **<S>**. Dezaktywować kontrolę dostępu. Przejąć ustawienia.

#### <span id="page-84-0"></span>**5.3.2 Aktywacja blokady urządzenia**

Dzięki funkcji *Blokada urzadzenia* nadajnik uniwersalny można zabezpieczyć nie tylko przed nieuprawnionym uruchomieniem magistrali, ale także przed nieuprawnionym odczytem aktualnych wartości mierzonych. Aktywacja blokady urządzenia powoduje uaktywnienie hasła do przeglądania mierzonych wartości.

Po wybranym okresie bez wpisów użytkownika system jest automatycznie blokowany. Na ekranie pokaże się tylko logo IQ SENSOR NET.

- **Włączanie blokady urządzenia**
- 1 Wywołać funkcję kontroli dostępu (patrz [punkt 5.3.1](#page-81-0)).
- 2 Klawiszami **<>** wybrać funkcję *Blokada urzadzenia* i potwierdzić klawiszem **<OK>**. Obok funkcji pojawi się znacznik wyboru.
- 3 Klawiszami **<>** wybrać funkcję *Potwierdz ustawienia* i potwierdzić klawiszem **<OK>**. Zostanie wyświetlony monit bezpieczeństwa.
- 4 Klawiszami **<>** wybrać *OK* i potwierdzić klawiszem **<OK>**. Ustawienia zostaną zapisane. Okno dialogowe *Kontrola dostepu*nie jest zamykane. Aktualne hasła są widoczne.
- **Wyłączanie blokady urządzenia** 1 Nacisnąć **<OK>**, aby otworzyć menu *Ekran/Opcje*/*Zmien uprawnienia uzytkownika*. Zostanie wyświetlone zapytanie o hasło.
	- 2 Należy wprowadzić hasło klawiszami **<>** i zatwierdzić je klawiszem **<OK>**.
	- 3 Otworzyć menu *Settings* klawiszem **<S>**. Dezaktywować kontrolę dostępu. Przejąć ustawienia.

#### **5.3.3 Klucz elektroniczny**

Administrator może uprościć dostęp do IQ SENSOR NET, zapisując hasło w pamięci USB. W ten sposób pamięć USB staje się kluczem elektronicznym.

Po podłączeniu klucza elektronicznego do System 28X zapisane tam uprawnienia użytkownika wraz z odpowiednim hasłem są automatycznie odczytywane. Użytkownik klucza elektronicznego jest logowany do systemu z uprawnieniami użytkownika bez konieczności podawania hasła.

Po odłączeniu klucza elektronicznego IQ SENSOR NET automatycznie przełącza się na najniższe uprawnienia użytkownika.

Na każdym kluczu elektronicznym można zapisać hasła dla różnych systemów IQ SENSOR NET.

Dla każdego systemu IQ SENSOR NET na kluczu elektronicznym można zapisać tylko jedno hasło.

# **Zapisywanie hasła**

- **na kluczu elektronicznym**
- 1 Podłączyć pamięć USB do złącza USB-A.
- 2 Otworzyć menu *Settings* klawiszem **<S>**.
	- 3 Korzystając z klawiszy **<>** i **<OK>** zaznaczyć i potwierdzić pozycję menu *Kontrola dostepu*. Otworzy się okno dialogowe *Kontrola dostepu*.
	- 4 Klawiszami **<>** wybrać poziom uprawnień i potwierdzić klawiszem **<OK>**.
	- 5 Klawiszami **<>** wybrać pozycję menu *Zapisz kod dostepu w pamieci USB* i potwierdzić ją klawiszem **<OK>**. Hasło ustawień systemowych zostanie zapisane w pamięci USB.

# **5.3.4 Dostęp do IQ SENSOR NET z aktywną kontrolą dostępu**

# **Prosta kontrola dostępu**

8

- Dostęp administratora po podaniu hasła w celu przejęcia zmienionego ustawienia: Zabezpieczenie jest ponownie aktywowane automatycznie po zmianie jednego ustawienia.
	- Dostęp administratora poprzez podłączenie klucza elektronicznego: Ochrona jest przywracana po wyjęciu klucza elektronicznego

# **Kontrola dostępu (z blokadą urządzenia):**

- Dostęp administratora poprzez wprowadzenie hasła:
- Po upływie 10 minut bez naciskania żadnego przycisku  $\overline{\phantom{a}}$ automatycznie aktywowany jest najwyższy poziom ochrony.
- Wybrać menu *Ekran/Opcje*/*Tylko podglad*. ക Aktywowany zostanie najwyższy poziom ochrony.
	- Dostęp administratora poprzez podłączenie klucza elektronicznego: Ochrona jest przywracana po wyjęciu klucza elektronicznego

# **5.4 Edycja listy czujników**

Na ekranie *Edycja listy sensorów* znajduje się przegląd wszystkich czujników IQ i nieaktywnych zestawów danych (patrz [punkt 9.3.2\)](#page-161-0).

Na ekranie *Edycja listy sensorów* można:

- przypisywać nazwy czujników (patrz [punkt 5.4.1](#page-86-0))
- usuwać nieaktywne zestawy danych (patrz [punkt 5.4.1](#page-86-0))
- zmieniać kolejność wyświetlania wartości mierzonych na ekranie wartości mierzonych (patrz [punkt 5.4.2\)](#page-87-0).

#### <span id="page-86-0"></span>**5.4.1 Wprowadzanie/edycja nazwy czujnika IQ**

Aby ułatwić identyfikację czujników IQ, do każdego czujnika IQ można przypisać unikalną nazwę.

- 1 Otworzyć menu *Einstellungen/Settings* klawiszem **<S>**.
- 2 Korzystając z klawiszy **<>** i **<OK>** zaznaczyć i potwierdzić pozycję menu, *Ustawienia systemowe* -> *Edycja listy sensorów*. Otworzy się ekran *Edycja listy sensorów*.
- 3 Za pomocą klawiszy **<>** należy podświetlić kolumnę *Nazwa sensora*. Potwierdzić klawiszem **<OK>**.
- 4 Klawiszami **<>** podświetlić nazwę czujnika i potwierdzić ją klawiszem **<OK>**.

|     | 5284-24160001                              | 22 Mar 2016 |   | 10:14       | -21 A I O |  |
|-----|--------------------------------------------|-------------|---|-------------|-----------|--|
|     | Edit list of sensors                       |             |   |             |           |  |
| No. | <b>IModel</b>                              | Ser, no,    |   | Sensor name |           |  |
| 501 | SensoLyt700IQ                              | 99160001    | 앨 |             |           |  |
| 505 | TetraCon700IQ                              | 99190001    |   | 99190001    |           |  |
| S02 | TriOxmatic700IQ                            | 01341000    |   | 01341000    |           |  |
| 503 | IVARION A                                  | 04460001    |   | 04460001    |           |  |
| 504 | IVARION N                                  | 04460001    |   | 04460001    |           |  |
|     |                                            |             |   |             |           |  |
|     |                                            |             |   |             |           |  |
|     |                                            |             |   |             |           |  |
|     |                                            |             |   |             |           |  |
|     |                                            |             |   |             |           |  |
|     |                                            |             |   |             |           |  |
|     | Select ��, display position/erase sensor 앱 |             |   |             |           |  |

*rys. 5-4 Edycja listy sensorów*

5 Należy wprowadzić nazwę klawiszami <**△▼ ◀▶>** i <OK> i potwierdzić ją klawiszem **<OK>** (patrz [punkt 5.4.1](#page-86-0)).

# <span id="page-87-0"></span>**5.4.2 Zmiana pozycji wyświetlania**

Numeracja czujników jest generowana przez system. Kolejność czujników na ekranie wartości mierzonej i w przeglądzie *Edycja listy sensorów* można ustalić indywidualnie.

- 1 Otworzyć menu *Einstellungen/Settings* klawiszem **<S>**.
- 2 Korzystając z klawiszy **<>** i **<OK>** zaznaczyć i potwierdzić pozycję menu, *Ustawienia systemowe* -> *Edycja listy sensorów*. Otworzy się ekran *Edycja listy sensorów*.
- 3 Za pomocą klawiszy **<>** należy podświetlić kolumnę *Model*. Potwierdzić klawiszem **<OK>**.
- 4 Klawiszami **<>** podświetlić *Model* i potwierdzić klawiszem **<OK>**.

Otworzy się okno dialogowe.

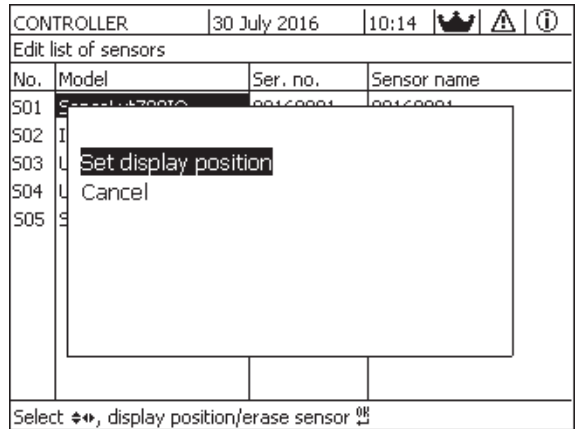

*rys. 5-5 Edycja listy sensorów -> Ustawienie pozycji na ekranie*

- 5 Klawiszami **<>** wybrać pozycję menu *Ustawienie pozycji na ekranie* i potwierdzić ją klawiszem **<OK>**. Otworzy się okno dialogowe.
- 6 Klawiszami **<>** wybrać żądany numer pozycji wyświetlania i potwierdzić klawiszem **<OK>**. Czujnik jest wyświetlany w nowej pozycji na liście czujników. Pozostałe czujniki są odpowiednio przemieszczane.

# **5.4.3 Kasowanie nieaktywnych zestawów danych czujnika**

Nieaktywny zestaw danych dla czujnika IQ pojawia się, gdy nadajnik uniwersalny nie odbiera żadnych sygnałów z już zarejestrowanego czujnika IQ. Zamiast wartości mierzonej na ekranie pojawia się napis *Błąd*. Nieaktywne

zestawy danych można rozpoznać po znaku zapytania, np. "?01" w przeglądzie *Edycja listy sensorów*.

Nieaktywny zestaw danych można ponownie aktywować, przypisując go np. do czujnika IQ tego samego typu (patrz [punkt 9.3.2\)](#page-161-0). Wszystkie ustawienia zostają zachowane. Jeśli te dane nie są już potrzebne, można je usunąć. Ta operacja powoduje usunięcie wszystkich danych i ustawień oraz połączenia z wyjściem należących do tego czujnika IQ.

- 1 Otworzyć menu *Einstellungen/Settings* klawiszem **<S>**.
- 2 Korzystając z klawiszy **<>** i **<OK>** zaznaczyć i potwierdzić pozycję menu, *Ustawienia systemowe* -> *Edycja listy sensorów*. Otworzy się ekran *Edycja listy sensorów*.
- 3 Za pomocą klawiszy **<>** należy podświetlić kolumnę *Model*. Potwierdzić klawiszem **<OK>**.
- 4 Klawiszami **<>** podświetlić *Model* i potwierdzić klawiszem **<OK>**.

|     | CONTROLLER                                                 | 26 May 2008 |  | $10:14$ <b>M</b> |  |  | (i) |  |
|-----|------------------------------------------------------------|-------------|--|------------------|--|--|-----|--|
|     | Edit list of sensors                                       |             |  |                  |  |  |     |  |
| No. | lModel                                                     | Ser. no.    |  | Sensor name      |  |  |     |  |
| 501 | -1-470010                                                  | 001/0001    |  | 7.3.7            |  |  |     |  |
| ?05 |                                                            |             |  |                  |  |  |     |  |
| ?02 | Set display position                                       |             |  |                  |  |  |     |  |
| ?03 | Erase inactive sensor                                      |             |  |                  |  |  |     |  |
| ?04 | Cancel                                                     |             |  |                  |  |  |     |  |
|     |                                                            |             |  |                  |  |  |     |  |
|     |                                                            |             |  |                  |  |  |     |  |
|     |                                                            |             |  |                  |  |  |     |  |
|     |                                                            |             |  |                  |  |  |     |  |
|     |                                                            |             |  |                  |  |  |     |  |
|     |                                                            |             |  |                  |  |  |     |  |
|     | Select $\Leftrightarrow$ , display position/erase sensor 앱 |             |  |                  |  |  |     |  |

*rys. 5-6 Edycja listy sensorów -> Kasuj nieaktywny sensor*

5 Klawiszami **<>** wybrać *Kasuj nieaktywny sensor* i potwierdzić klawiszem **<OK>**.

Pojawi się okno dialogowe z monitem bezpieczeństwa.

6 Klawiszami **<>** wybrać *Kasuj nieaktywny sensor* i potwierdzić klawiszem **<OK>**. Nieaktywny czujnik zostanie skasowany.

# **5.5 Ustawienia czujników**

Ustawienia czujnika to m.in. mierzony parametr, zakres pomiarowy i, jeśli to konieczne, kompensacje.

**Ulepszone funkcje czujnika** W przypadku niektórych czujników w menu dostępne są specjalne typy i ustawienia prezentacyjne, *Rozszerzone funkcje sensora*. Przykładem ulepszonej funkcji czujnika jest edycja wartości mierzonych w postaci graficznej reprezentacji z kursorem i funkcją przybliżania (np. profil echa dla czujnika poziomu osadu IFL 700 IQ).

**Ustawienia czujnika** Poniższy schemat przedstawia poszczególne kroki pozwalające wywołać menu ustawień czujnika i rozszerzone funkcje czujnika:

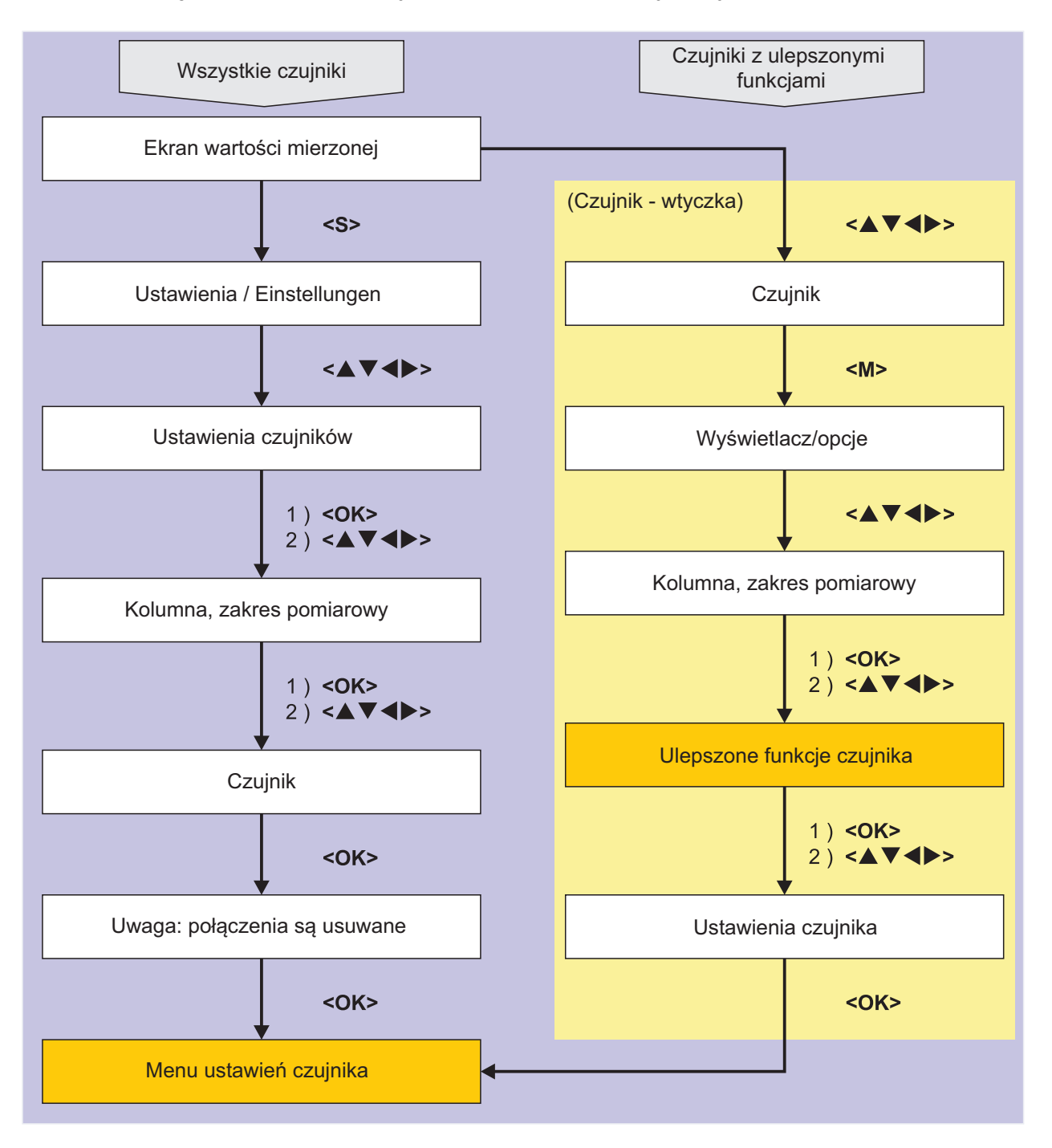

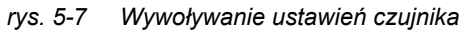

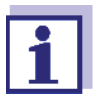

Każda zmiana sposobu pomiaru lub mierzonego parametru powoduje skasowanie połączenia czujnika z przekaźnikiem!

Szczegóły dotyczące ustawień czujnika podano w instrukcji czujnika IQ.

# **5.6** *Polaczenie (sensora z sensorem)* **(automatyczne przesunięcie wielkości znaczącej)**

Funkcja *Polaczenie (sensora z sensorem)* automatycznie udostępnia wartość mierzoną czujnika innemu czujnikowi w układzie IQ SENSOR NET.

**Przykład: Pomiar stężenia rozpuszczonego tlenu** Czujniki rozpuszczonego tlenu mierzą ciśnienie częściowe rozpuszczonego tlenu i wykorzystują funkcję rozpuszczalności tlenu w badanej próbce do obliczenia stężenia (mg/l). Na rozpuszczalność tlenu w wodzie wpływa zawartość soli (zasolenie) w roztworze oraz inne czynniki, takie jak temperatura lub ciśnienie powietrza.

**Statyczna korekcja zasolenia** Aby uwzględnić wpływ zasolenia na stężenie tlenu rozpuszczonego, wiele układów pomiarowych tlenu rozpuszczonego posiada funkcję, w której można ręcznie wprowadzić wartość zasolenia. Czujnik uwzględnia zasolenie i dostarcza skorygowaną wartość mierzoną.

> Ten rodzaj statycznej korekcji zasolenia jest szczególnie odpowiedni dla próbek testowych o prawie niezmiennym zasoleniu.

Aby uzyskać optymalne wyniki pomiaru nawet przy zmieniających się wartościach zasolenia, dla każdego pomiaru stężenia tlenu rozpuszczonego rzeczywiste zasolenie trzeba określać i wprowadzać na nowo.

**Dynamiczna korekcja zasolenia** Dynamiczna korekcja zasolenia jest zapewniana przez funkcję *Polaczenie (sensora z sensorem)*.

Ta funkcja dostarcza czujnikowi tlenu rozpuszczonego w sposób ciągły aktualną wartość zasolenia i dlatego jest szczególnie odpowiednia do ciągłego pomiaru stężenia przy zmieniających się wartościach zasolenia.

# **5.6.1 Ustanawianie połączenia międzyczujnikowego**

- **Wymagania dotyczące połączenia międzyczujnikowego** W przypadku połączenia międzyczujnikowego muszą być spełnione następujące wymagania: **•** Sprzęt – Czujnik, dla którego można skorygować wielkość znaczącą (np. FDO® 700 IQ, TriOxmatic® 700 IQ) jest w układzie IQ SENSOR NET. – Czujnik mierzący wielkość znaczącą (np. TetraCon® 700 IQ) jest
	- w układzie IQ SENSOR NET.
	- Oprogramowanie
		- Oprogramowanie czujnika z funkcją korekcji (np. FDO® 700 IQ) obsługuje funkcję *Polaczenie (sensora z sensorem)*.
- Oprogramowanie czujnika mierzącego wielkość znaczącą (np. TetraCon $^\circledR$ 700 IQ) obsługuje funkcję *Polaczenie (sensora z sensorem)*.
- Ustawienia czujnika
	- Funkcję korekcji włącza się w menu ustawień dla czujnika z funkcją korekcji (np. FDO® 700 IQ).
	- Korekcja automatyczna (dynamiczna) jest aktywowana w menu ustawień dla czujnika z funkcja korekcji (np. FDO<sup>®</sup> 700 IQ).
	- Czujnik mierzy wielkość znaczącą i wyświetla wraz z jednostką, która jest używana do ręcznego wprowadzania danych w menu czujnika z funkcją korekcji (np. TetraCon® 700 IQ mierzy zasolenie – zasolenie jest podawane bezwymiarowo).
	- Ręcznie wprowadzona wartość korekcji statycznej jest ustawiana na średnią wartość wielkości znaczącej (np. wartość zasolenia) próbki testowej.

Jeśli dla wielkości znaczącej nie jest dostępna żadna wartość mierzona, korekcja jest dokonywana na podstawie ręcznie wprowadzonej wartości (korekcja statyczna).

# **Tworzenie**

- **połączenia** 1 Klawiszem **<S>** należy otworzyć menu *Settings*.
	- 2 Korzystając z klawiszy **<><>** i **<OK>** zaznaczyć i potwierdzić pozycję menu, *System settings* -> *Polaczenie (sensora z sensorem)*. Wyświetli się przegląd *Polaczenie (sensora z sensorem)*. Na wyświetlanej liście znajdują się wszystkie czujniki, w przypadku których możliwa jest korekcja wielkości znaczącej (np. FDO® 700 IQ).

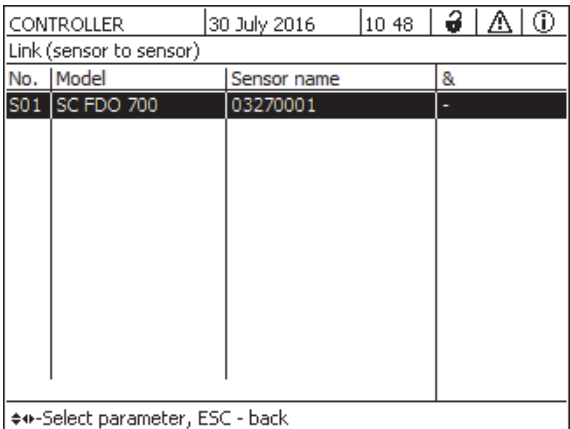

3 Klawiszami **<><>** podświetlić czujnik i potwierdzić go klawiszem **<OK>**.

Wyświetlana jest wielkość znaczące do połączenia oraz aktualny stan połączenia.

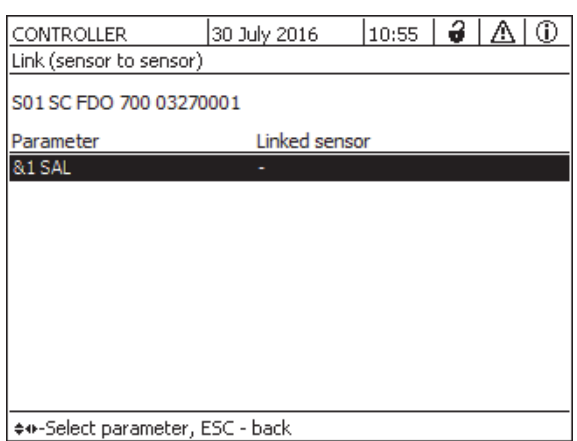

4 Klawiszami **<><>** należy podświetlić parametr, który ma być połączony i potwierdzić klawiszem **<OK>**. Na wyświetlanej liście znajdują się wszystkie czujniki, które mierzą wielkość znaczącą wraz z odpowiednimi jednostkami (np. TetraCon® 700 IQ, który mierzy zasolenie w mg/l).

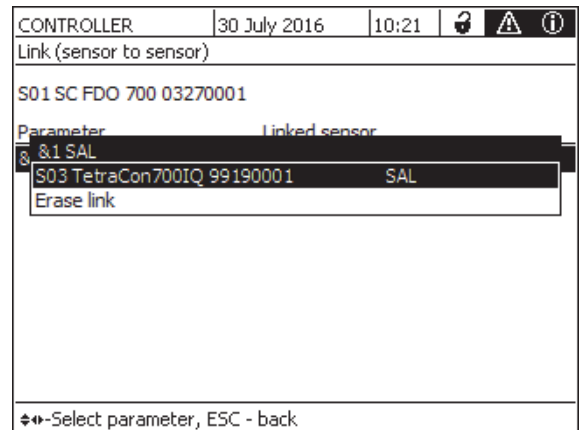

- 5 Klawiszami **<><>** podświetlić czujnik, który ma być połączony i potwierdzić go klawiszem **<OK>**. Czujniki są połączone. Wielkość znacząca, która ma być połączona i powiązany czujnik są wyświetlane.
- 6 Opuścić ustawienia systemowe klawiszem **<M>**. Na ekranie wartości mierzonej skorygowana wartość mierzona jest oznaczona gwiazdką (\*).

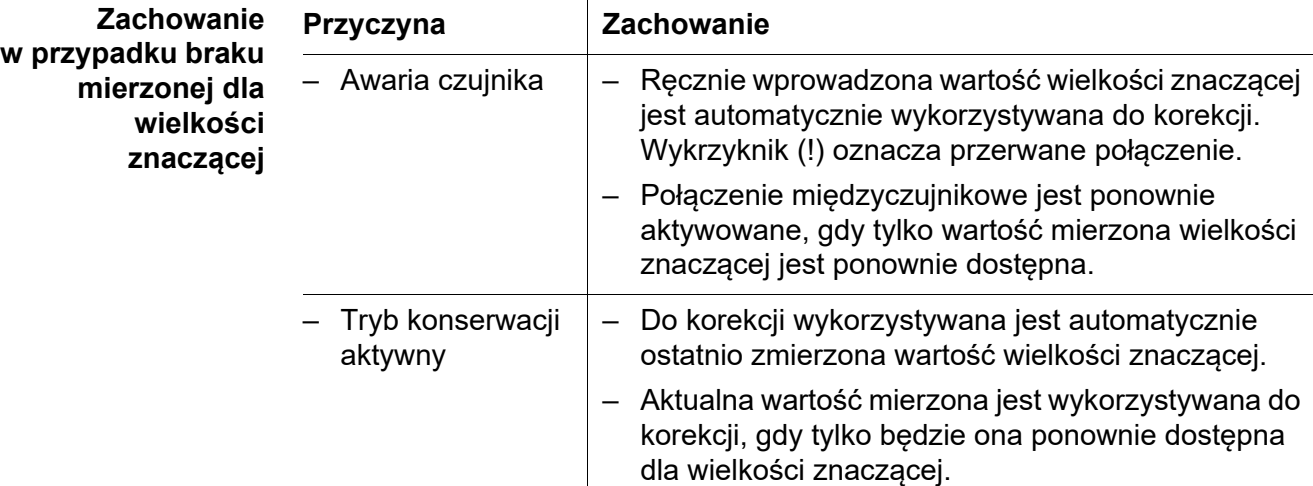

#### **5.6.2 Kasowanie** *Polaczenie (sensora z sensorem)*

- 1 Otworzyć menu *Settings* klawiszem **<S>**.
- 2 Korzystając z klawiszy **<><>** i **<OK>** zaznaczyć i potwierdzić pozycję menu, *System settings* -> *Polaczenie (sensora z sensorem)*. Wyświetli się przegląd *Polaczenie (sensora z sensorem)*. Na wyświetlanej liście znajdują się wszystkie czujniki, w przypadku których możliwa jest korekcja wielkości znaczącej (np. FDO® 700 IQ).
- 3 Klawiszami **<><>** podświetlić czujnik i potwierdzić go klawiszem **<OK>**.

Na wyświetlonej liście znajdują się wszystkie połączone czujniki.

4 Klawiszami **<><>** podświetlić czujnik i potwierdzić go klawiszem **<OK>**. Na wyświetlanej liście znajdują się wszystkie czujniki, które mierzą

wielkość znaczącą wraz z odpowiednimi jednostkami (np. TetraCon<sup>®</sup> 700 IQ, który mierzy zasolenie w mg/l) oraz pozycja menu *Erase link*.

- 5 Klawiszami **<><>** podświetlić pozycję menu, *Erase link* i potwierdzić ją klawiszem **<OK>**. Połączenie międzyczujnikowe zostanie usunięte.
- 6 Opuścić ustawienia systemowe klawiszem **<M>**. Na ekranie wartości mierzonej wartość mierzona jest korygowana o ręcznie wprowadzoną wartość.

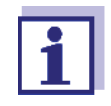

Funkcja *Polaczenie (sensora z sensorem)* jest automatycznie wyłączana, jeśli zmierzony parametr podłączonego czujnika zostanie zmieniony (np. poprzez przełączenie wyświetlacza czujnika przewodności TetraCon® 700 IQ z zasolenia na przewodność).

# **5.7 Edycja listy wyjść**

Na ekranie *Edycja listy wyjsc* znajduje się przegląd wszystkich wyjść, połączeń i nieaktywnych zestawów danych (patrz [punkt 9.3.3\)](#page-164-0).

Na ekranie *Edycja listy wyjsc* można:

- przypisywać nazwy wyjść (patrz [punkt 5.4.1\)](#page-86-0) i
- kasować nieaktywne zestawy danych (patrz [punkt 5.4.2\)](#page-87-0).

#### **5.7.1 Wprowadzanie/edycja nazwy wyjścia**

Aby ułatwić identyfikację wyjść, na ekranie *Edycja listy wyjsc* każdemu wyjściu można przypisać unikalną nazwę.

- 1 Otworzyć menu *Einstellungen/Settings* klawiszem **<S>**.
- 2 Korzystając z klawiszy **<>** i **<OK>** zaznaczyć i potwierdzić pozycję menu, *Ustawienia systemowe* -> *Edycja listy wyjsc*. Wyświetli się przegląd *Edycja listy wyjsc*.
- 3 Klawiszami **<>** należy podświetlić nazwę w kolumnie *Nazwa*, a następnie potwierdzić wybór klawiszem **<OK>**.

|     | 5284-24160001        | 22 Mar 2016 | 10:14 | 9 I ∆ | ⊕ |
|-----|----------------------|-------------|-------|-------|---|
|     | Edit list of outputs |             |       |       |   |
| No. | Model/Channel        | Ser. no.    | Name  |       |   |
| D01 | MIQCR3/R1            | 99200004    |       |       |   |
| D01 | MIQCR3/R2            | 99200004    |       |       |   |
| D01 | MIQCR3/R3            | 99200004    |       |       |   |
| D01 | MIQCR3/C1            | 99200004    |       |       |   |
| D01 | MIQCR3/C2            | 99200004    |       |       |   |
| D01 | MIQCR3/C3            | 99200004    |       |       |   |
|     |                      |             |       |       |   |
|     |                      |             |       |       |   |
|     |                      |             |       |       |   |
|     |                      |             |       |       |   |
|     |                      |             |       |       |   |

Select ≑⊕, edit output names %

*rys. 5-8 Edycja listy wyjsc -> wprowadzić nazwę*

4 Należy wprowadzić nazwę klawiszami **<>** i **<OK>** i potwierdzić ją klawiszem **<OK>** (patrz [punkt 4.2.2](#page-58-0)).

|            | 5284-24160001                                            | 22 Mar 2016 | 10:14       | 3 I A | ⊕ |
|------------|----------------------------------------------------------|-------------|-------------|-------|---|
|            | Edit list of sensors                                     |             |             |       |   |
| No.        | lModel                                                   | Ser, no,    | Sensor name |       |   |
| 501        | SensoLyt700IQ                                            | 99160001    | 앺           |       |   |
| <b>S05</b> | TetraCon700IQ                                            | 99190001    | 99190001    |       |   |
| S02        | TriOxmatic700IQ                                          | 01341000    | 01341000    |       |   |
| 503        | IVARION A                                                | 04460001    | 04460001    |       |   |
| <b>SO4</b> | <b>VARION N</b>                                          | 04460001    | 04460001    |       |   |
|            |                                                          |             |             |       |   |
|            |                                                          |             |             |       |   |
|            |                                                          |             |             |       |   |
|            |                                                          |             |             |       |   |
|            |                                                          |             |             |       |   |
|            |                                                          |             |             |       |   |
|            | Select $\Leftrightarrow$ , display position/erase sensor |             | 0K          |       |   |

*rys. 5-9 Edycja listy sensorów*

# **5.7.2 Kasowanie nieaktywnego zestawu danych dla modułu wyjściowego MIQ**

Nieaktywny zestaw danych dla modułu wyjściowego MIQ pojawia się, gdy układ nie odbiera żadnych sygnałów z zarejestrowanego modułu wyjściowego MIQ. Nieaktywne zestawy danych można rozpoznać po znaku zapytania, np. "?01" w przeglądzie *Edycja listy wyjsc*.

Nieaktywny zestaw danych można ponownie aktywować, przypisując go np. do modułu wyjściowego MIQ tego samego typu (patrz [punkt 9.3.3\)](#page-164-0). Wszystkie ustawienia zostają zachowane. Jeśli przechowywane dane nie są już potrzebne, można je skasować.

- 1 Otworzyć menu *Einstellungen/Settings* klawiszem **<S>**.
- 2 Korzystając z klawiszy **<>** i **<OK>** zaznaczyć i potwierdzić pozycję menu, *Ustawienia systemowe* -> *Edycja listy wyjsc*. Otworzy się ekran *Edycja listy wyjsc*.
- 3 Korzystając z klawiszy **<>** i **<OK>** podświetlić i potwierdzić kolumnę *Model/kanal*. Tę kolumnę można podświetlić tylko wtedy, gdy obecny jest nieaktywny zestaw danych (? Xx).
- 4 Klawiszami **<>** podświetlić *Model/kanal* i potwierdzić klawiszem **<OK>**.

|                                        | CONTROLLER                                                 | 26 May 2008 | 10:14 <b>1</b> |  | ⊕ |
|----------------------------------------|------------------------------------------------------------|-------------|----------------|--|---|
|                                        | Edit list of sensors                                       |             |                |  |   |
| No.                                    | Model                                                      | Ser. no.    | Sensor name    |  |   |
| <b>SO1</b><br>?05<br>?02<br>703<br>?04 | Set display position<br>Erase inactive sensor<br>Cancel    | 00140001    | $7.1 -$        |  |   |
|                                        |                                                            |             |                |  |   |
|                                        | Select $\Leftrightarrow$ , display position/erase sensor 앱 |             |                |  |   |

*rys. 5-10 Edycja listy wyjsc -> Kasuj modul wyjsc*

- 5 Klawiszami **<>** wybrać *Kasuj modul wyjsc* i potwierdzić klawiszem **<OK>**. Pojawi się okno dialogowe z monitem bezpieczeństwa.
- 6 Klawiszami **<>** wybrać *Kasuj modul wyjsc* i potwierdzić klawiszem **<OK>**. Wyjście zostanie skasowane.

#### **5.7.3 Połączenia wyjść / ustawienia**

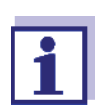

Procedura i możliwe ustawienia dotyczące łączenia wyjść z czujnikami są podane w instrukcji obsługi odpowiedniego modułu wyjściowego.

# **5.8 Ustawienia alarmów**

#### **5.8.1 Informacje ogólne**

W tej pozycji menu można określić reakcje na określone zdarzenia alarmowe.

Zdarzenie alarmowe ma miejsce, gdy pewna mierzona wartość (wartość graniczna) czujnika zostanie przekroczona z dołu lub z góry.

Zdarzenia alarmowe mogą być przekazywane w następujący sposób:

- Jako komunikat na ekranie
- Jako zadziałanie przekaźnika
- Jako e-mail (patrz [punkt 5.9.5\)](#page-106-0)

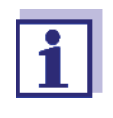

Komunikatu alarmowego nie można potwierdzić ani wyłączyć za pomocą ekranu czy przekaźnika. Alarm znika dopiero wtedy, gdy przyczyna alarmu zostanie usunięta lub gdy *Ustawienia alarmu* zostaną zmienione lub skasowane.

# **5.8.2 Konfigurowanie/edycja alarmów**

- 1 Otworzyć menu *Einstellungen/Settings* klawiszem **<S>**.
- 2 Korzystając z klawiszy **<>** i **<OK>** zaznaczyć i potwierdzić pozycję menu *Ustawienia alarmu*. Otworzy się okno dialogowe *Podglad alarmu*. Alarmy, które zostały już skonfigurowane, mają wpisy w kolumnie *Sensor*.

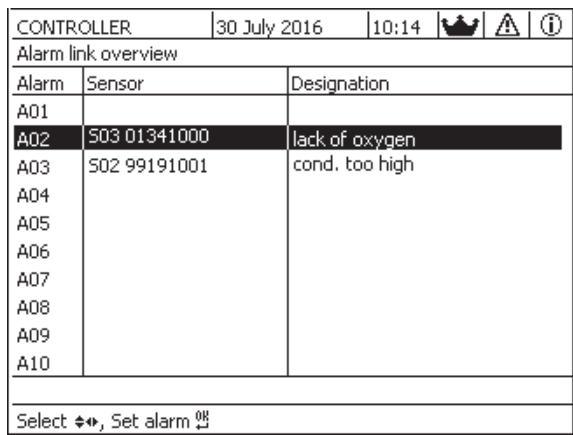

*rys. 5-11 Ustawienia alarmu -> Podglad alarmu*

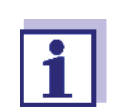

W kolumnie *Sensor* podany jest numer czujnika (odpowiadający liście czujników) i jego numer seryjny.

3 Należy klawiszami **<>** wybrać alarm *A01* do *AXX* do edycji. Aby ustawić nowy alarm bez wpisu, należy zaznaczyć pożądaną pozycję w kolumnie *Sensor*. Następnie potwierdzić klawiszem **<OK>**. Po skonfigurowaniu nowego alarmu najpierw pojawi się lista wszystkich czujników.

Połączenia alarmów, które są już dostępne, można usunąć lub edytować (edycję opisano w kroku 5).

|            | CONTROLLER                   | 30 July 2016 | 10:14 $ \mathbf{\mathbf{\Phi}} $ $\mathbb{A}$ |  | ⊕ |
|------------|------------------------------|--------------|-----------------------------------------------|--|---|
|            | Select sensor for alarm link |              |                                               |  |   |
| No.        | lModel                       | Ser, no,     | Sensor name                                   |  |   |
| 501        | SensoLyt700IQ                | 99160001     | Zulauf                                        |  |   |
| <b>S05</b> | TetraCon700IQ                | 99190001     | Zulauf                                        |  |   |
| 502        | TriOxmatic700IQ              | 01341000     | Belebung 1                                    |  |   |
| 503        | VARION A                     | 04460001     | 04460001                                      |  |   |
| S04        | VARION N                     | 04460001     | 04460001                                      |  |   |
|            |                              |              |                                               |  |   |
|            |                              |              |                                               |  |   |
|            |                              |              |                                               |  |   |
|            |                              |              |                                               |  |   |
|            |                              |              |                                               |  |   |
|            |                              |              |                                               |  |   |
|            | Select sensor ♦••, confirm 앱 |              |                                               |  |   |

*rys. 5-12 Wybór sensora dla ustawien alarmu*

4 Aby ustawić nowy alarm, należy wybrać czujnik z listy klawiszami **<>** i potwierdzić wybór klawiszem **<OK>**. Otworzy się ekran *Ustawienia alarmu*.

| CONTROLLER        | 30 July 2016 |                              | 10:14 $\Delta$ |  |  |  |  |  |  |
|-------------------|--------------|------------------------------|----------------|--|--|--|--|--|--|
| Set alarm link    |              |                              |                |  |  |  |  |  |  |
| Measured variable |              | Main variable                |                |  |  |  |  |  |  |
| Limit value       | Upper limit  |                              |                |  |  |  |  |  |  |
| Upper limit       |              | 48.0 mg/l                    |                |  |  |  |  |  |  |
| Hysteresis        |              | $6.00 \text{ mq/l}$          |                |  |  |  |  |  |  |
| Designation       |              |                              |                |  |  |  |  |  |  |
| Relay output      | D01 R1       |                              |                |  |  |  |  |  |  |
| Accept            |              |                              |                |  |  |  |  |  |  |
| Cancel            |              |                              |                |  |  |  |  |  |  |
|                   |              |                              |                |  |  |  |  |  |  |
|                   |              |                              |                |  |  |  |  |  |  |
|                   |              |                              |                |  |  |  |  |  |  |
|                   |              |                              |                |  |  |  |  |  |  |
|                   |              | Adjust setting ≑⊕, confirm 앱 |                |  |  |  |  |  |  |

*rys. 5-13 Ustawienia alarmu*

5 Edycja tabeli ustawień. Wymagane kroki robocze opisuje szczegółowo [punkt 4.2 OGÓLNE](#page-56-0) ZASADY DZIAŁANIA.

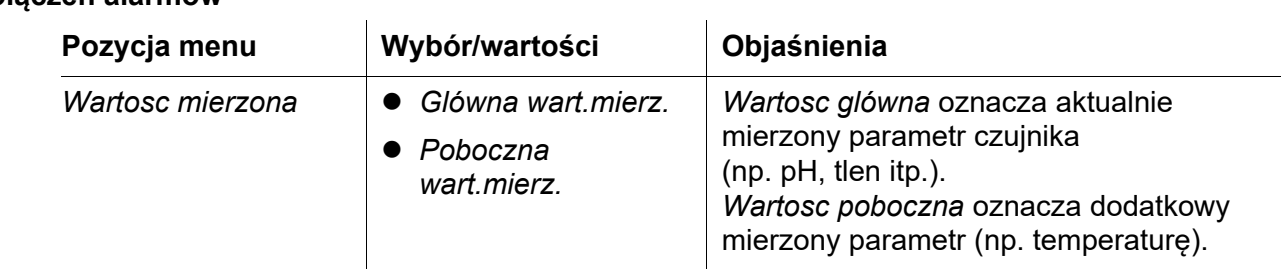

# **Tabela ustawień połączeń alarmów**

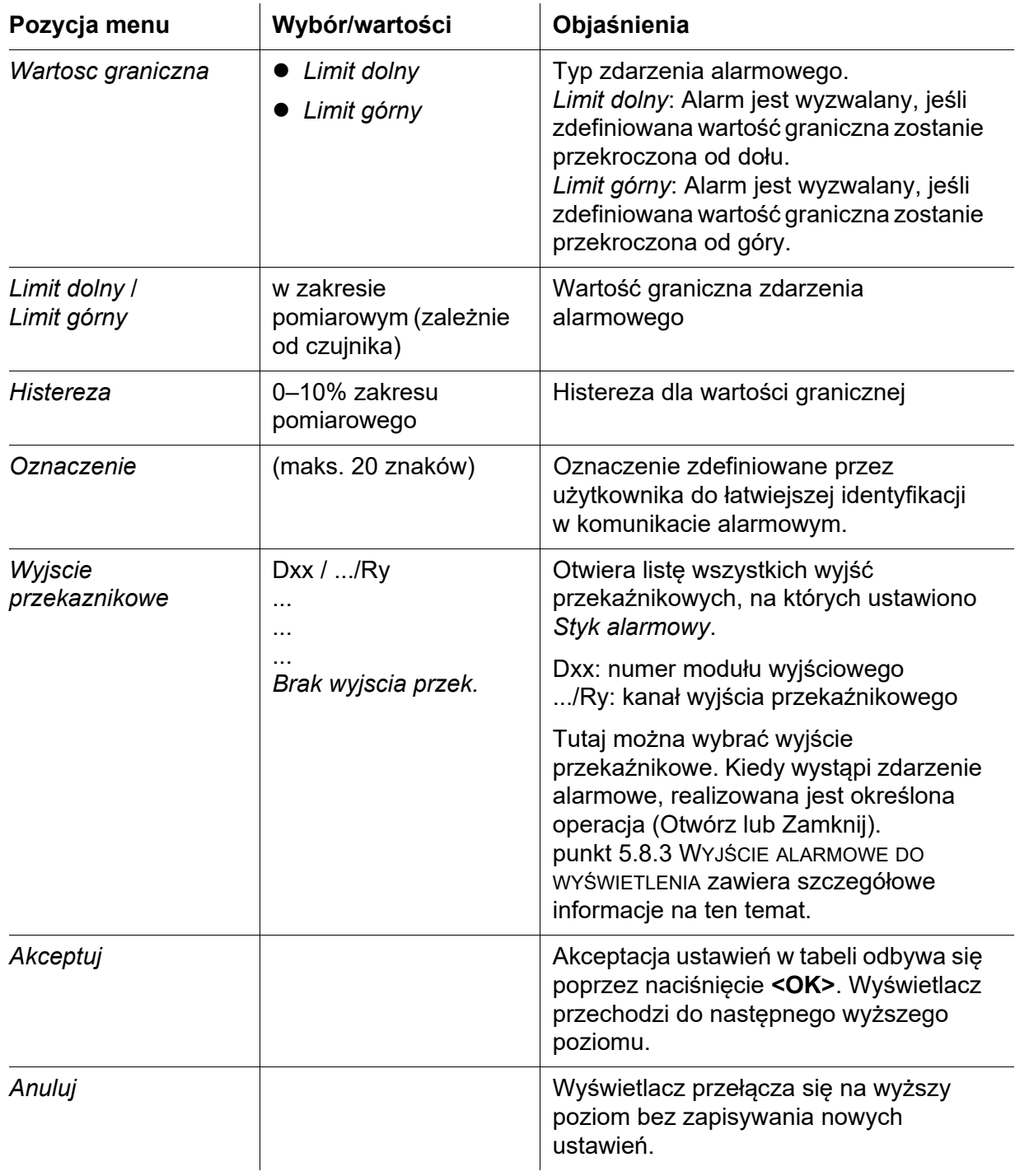

# <span id="page-99-0"></span>**5.8.3 Wyjście alarmowe do wyświetlenia**

W przypadku wystąpienia zdarzenia alarmowego pojawi się okno z komunikatem tekstowym.

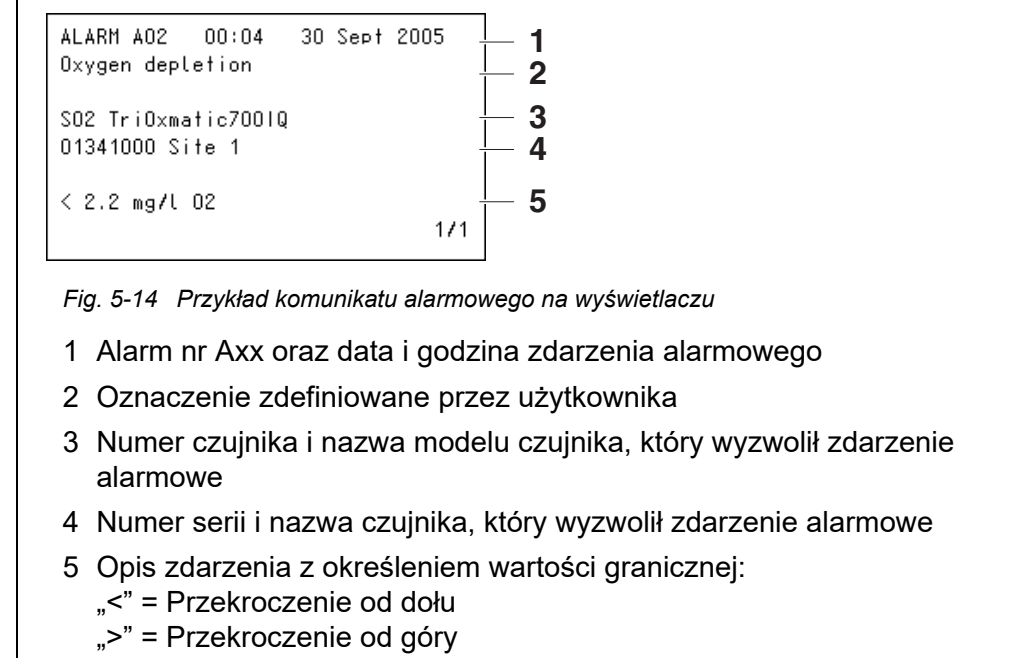

# **Instrukcje obsługi** Jeśli na wyświetlaczu jest wyświetlonych kilka komunikatów alarmowych, można je przewijać za pomocą klawiszy **<>**. Można to rozpoznać po numerze strony w prawym dolnym rogu. Najnowszy komunikat jest zawsze na pierwszej pozycji.

Naciśnięcie klawisza **<M>** powoduje ukrycie komunikatów alarmowych i przełącza do wyświetlania wartości mierzonej. Po minucie komunikaty alarmowe pojawią się ponownie, jeśli przyczyna ich wystąpienia będzie nadal obecna.

# **5.8.4 Wyjście alarmowe jako zadziałanie przekaźnika**

Wyjścia przekaźnikowe IQ SENSOR NET można skonfigurować w taki sposób, aby zadziałanie przekaźnika było wyzwalane po wystąpieniu zdarzenia alarmowego (Otwórz lub Zamknij). W tym celu funkcja *Styk alarmowy* musi być ustawiona dla wyjścia przekaźnikowego w *Ustawienia wyjsc i polaczen*.

Funkcja *Styk alarmowy* jest dostępna tylko dla przekaźników, które nie są połączone z czujnikiem. W razie potrzeby istniejące połączenie należy usunąć. Szczegółowe informacje można znaleźć w instrukcji obsługi wybranego modułu wyjściowego.

# **5.8.5 Komunikat alarmowy jako e-mail (wariant -E, EF)**

Wszystkie komunikaty alarmowe można wysyłać na adres e-mail. W takim przypadku przesyłane są te same informacje, które są wyświetlane na ekranie. [punkt 5.9.5](#page-106-0) zawiera szczegółowe informacje na ten temat.

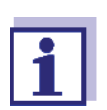

W przypadku krytycznych zdarzeń alarmowych należy wziąć pod uwagę, że wiadomości e-mail mogą zostać odebrane z opóźnieniem.

# **5.9 Ustawienia systemowe**

Ustawienia systemowe to m.in.:

- *Zmien haslo* (patrz [punkt 5.9.1](#page-101-0)).
- *Jezyk/Language* (patrz [punkt 5.1](#page-79-0))
- *Data/czas* (patrz [punkt 5.9.2](#page-102-0))
- *Wysokosc n.p.m./cisnienie atm.* (patrz [punkt 5.9.3](#page-103-0))
- *Ustawienia TCP/IP* (wariant -E, EF)
- *email* (wariant -E, EF)
- *Ustawienia interfejsów komunikacyjnych* (wariant -MOD, -PR, -EF)
- *Kod funkcyjny*

# <span id="page-101-0"></span>**5.9.1 Zmiana hasła**

Hasło chroni ustawienia systemu przed nieumyślnymi zmianami. Aby zmienić ustawienia, należy zawsze wprowadzić hasło.

Domyślne hasło ustawione fabrycznie to 1000.

- 1 Otworzyć menu *Einstellungen/Settings* klawiszem **<S>**.
- 2 Korzystając z klawiszy **<>** i **<OK>** zaznaczyć i potwierdzić pozycję menu, *Ustawienia systemowe* -> *Zmien haslo*. Otworzy się okno dialogowe *Zmien haslo*.

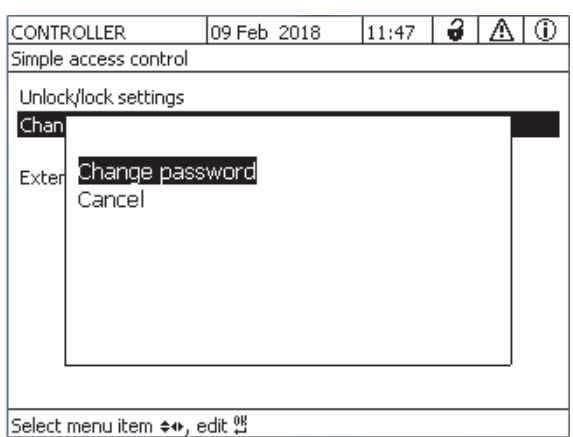

*rys. 5-15 Ustawienia systemowe -> Zmien haslo*

- 3 Korzystając z klawiszy **<>** i **<OK>** zaznaczyć i potwierdzić pozycję menu *Zmien haslo*. Otworzy się okno dialogowe do wprowadzenia hasła.
- 4 Klawiszami **<>** i **<OK>**wprowadzić, a klawiszem **<OK>** zatwierdzić nowe hasło. Ustawienie zostało zmienione.

#### <span id="page-102-0"></span>**5.9.2 Ustawianie daty i godziny**

Zegar czasu rzeczywistego służy do wyświetlania daty i godziny na ekranie wartości mierzonych i we wpisach dziennika.

- 1 Otworzyć menu *Einstellungen/Settings* klawiszem **<S>**.
- 2 Korzystając z klawiszy **<>** i **<OK>** zaznaczyć i potwierdzić pozycję menu, *Ustawienia systemowe* -> *Data/czas*. Otworzy się ekran *Data/czas*.
- 3 Klawiszami **<>** należy wybrać *Ustaw date* lub *Ustaw godzine*.
- 4 Potwierdzić wybór klawiszem **<OK>**. Zostanie podświetlone odpowiednie pole, np. *Rok*.

| 5281-20340001                    | 22 Sep 2020       | 10:14 |  | 6   ∆ | l ① |  |
|----------------------------------|-------------------|-------|--|-------|-----|--|
| Date/Time                        |                   |       |  |       |     |  |
| Set date<br>Year<br>Month<br>Day | 2020<br>Sep<br>22 |       |  |       |     |  |
| Set time<br>Hour<br>Minute       | 10<br>43          |       |  |       |     |  |
| Select ��, confirm 앱             |                   |       |  |       |     |  |

*rys. 5-16 Data/czas*

- 5 Klawiszami **<>** i **<OK>** wybrać i potwierdzić numer. Podświetlone zostanie kolejne pole, np. *Miesiac*.
- 6 Należy postępować zgodnie z instrukcjami na ekranie *Data/czas*.

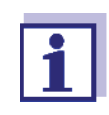

Zegar DIQ/S 28X kompensuje okresy awarii zasilania do kilku godzin. Po dłuższej przerwie w zasilaniu zegar startuje dokładnie od punktu w momencie awarii. O zaniku zasilania i konieczności zresetowania zegara informują komunikat i wpis w dzienniku.

# <span id="page-103-0"></span>**5.9.3 Wysokość terenu / średnie ciśnienie powietrza**

Wartości ciśnienia powietrza można ustawić w zakresie od 500 do 1100 mbar.

- 1 Otworzyć menu *Settings* klawiszem **<S>**.
- 2 Korzystając z klawiszy **<>** i **<OK>** zaznaczyć i potwierdzić pozycję menu, *System settings* -> *Location altitude/Air pressure*. Otworzy się ekran *Location altitude/Air pressure*.

| CONTROLLER                        | 30 Juli 2014 |      | $\vert_{10:14}\vert$ ( $\Delta\vert$ (i) |
|-----------------------------------|--------------|------|------------------------------------------|
| Location altitude/Air pressure    |              |      |                                          |
|                                   |              |      |                                          |
| Set altitude of location          |              |      |                                          |
| Loc. altitude:                    | 590 m        | amsl |                                          |
|                                   |              |      |                                          |
| Set air pressure<br>Air pressure: | 1013 mbar    |      |                                          |
|                                   |              |      |                                          |
|                                   |              |      |                                          |
|                                   |              |      |                                          |
|                                   |              |      |                                          |
|                                   |              |      |                                          |
|                                   |              |      |                                          |
| Select ♦••, confirm 앱             |              |      |                                          |

*rys. 5-17 Location altitude/Air pressure*

- 3 Klawiszami **<>** wybrać *Set altitude of location* lub *Set air pressure* i potwierdzić klawiszem **<OK>**.
- 4 Klawiszami **<>** zmienić wartości dla parametru *Loc. altitude* lub *Air pressure* i potwierdzić wybór klawiszem **<OK>**.

#### **5.9.4** *Ustawienia TCP/IP* **(wariant -E, EF)**

Menu *Ustawienia TCP/IP* zawiera funkcje i ustawienia dotyczące pracy DIQ/S 28X w sieci Ethernet.

- 1 Otworzyć menu *Einstellungen/Settings* klawiszem **<S>**.
- 2 Korzystając z klawiszy **<>** i **<OK>** zaznaczyć i potwierdzić pozycję menu, *Ustawienia systemowe* -> *Ustawienia TCP/IP*. Otworzy się ekran *Ustawienia TCP/IP*.

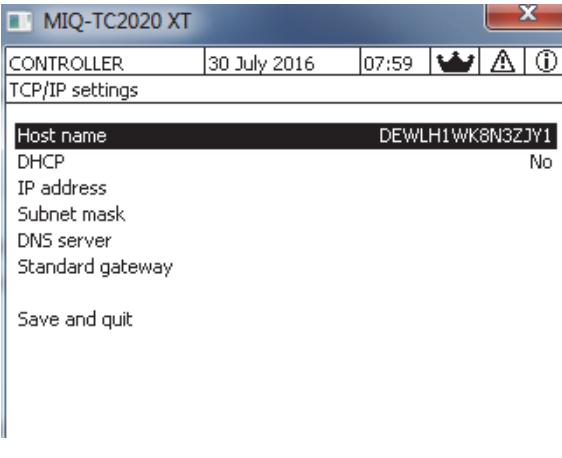

*rys. 5-18 Ustawienia TCP/IP*

3 Klawiszami **<>** i **<OK>** wybrać i potwierdzić pozycję menu. Otworzy się pole do wprowadzania wartości lub lista wyboru.

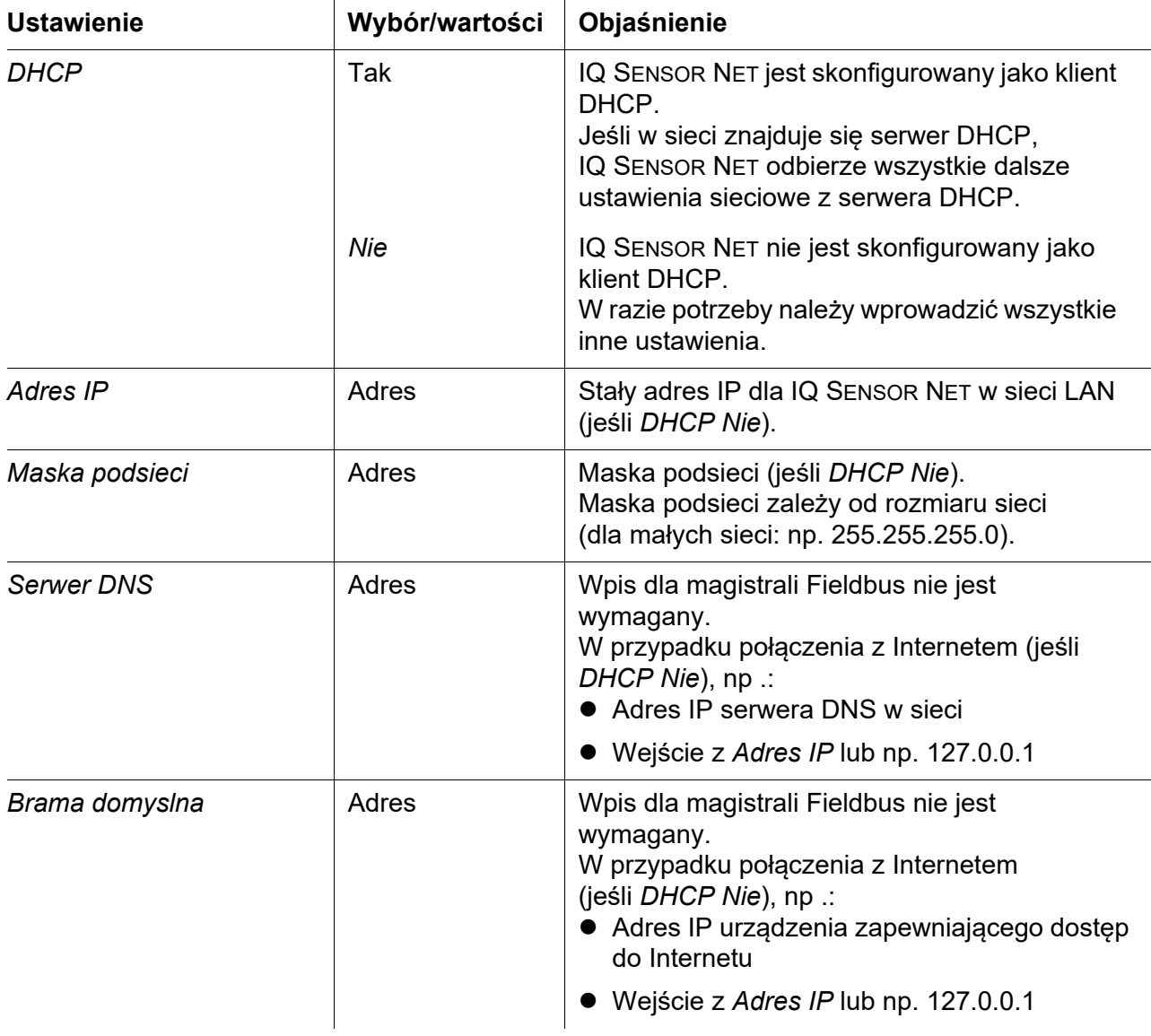

- 4 Wpisać tekst klawiszami **<>** i **<OK>** lub wybrać opcję z listy i potwierdzić ją.
- 5 Należy postępować zgodnie z instrukcjami na ekranie *Ustawienia TCP/IP*.

# <span id="page-106-0"></span>**5.9.5** *email* **(wariant -E, EF)**

Menu *email* zawiera funkcje i ustawienia wysyłania komunikatów alarmowych przez e-mail.

- 1 Otworzyć menu *Einstellungen/Settings* klawiszem **<S>**.
- 2 Korzystając z klawiszy **<>** i **<OK>** zaznaczyć i potwierdzić pozycję menu, *Ustawienia systemowe* -> *email*. Otworzy się ekran *email*.

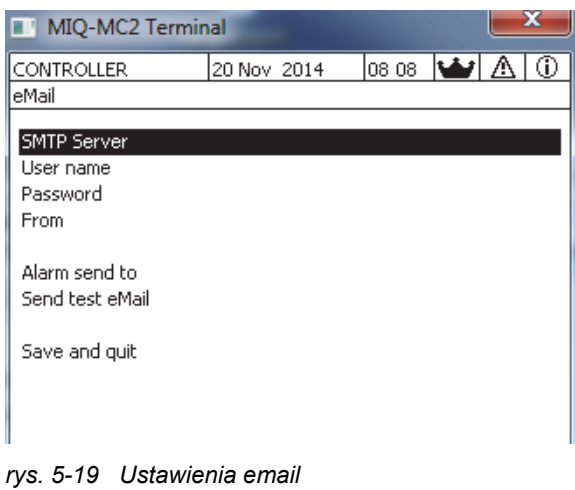

3 Klawiszami **<>** i **<OK>** wybrać i potwierdzić pozycję menu. Otworzy się pole do wprowadzania wartości lub lista wyboru.

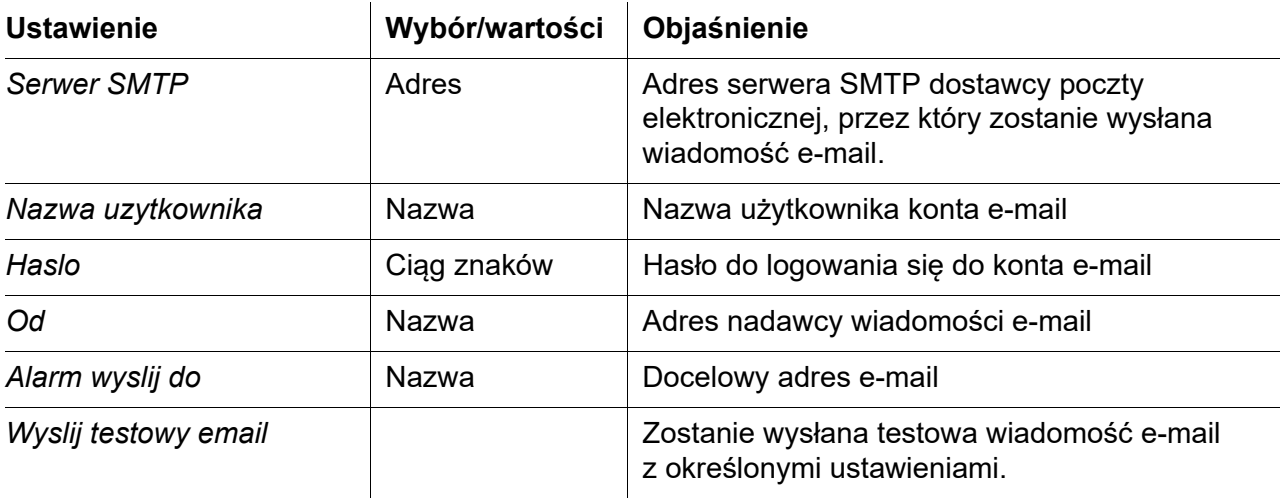

.

- 4 Wpisać tekst klawiszami **<>** i **<OK>** lub wybrać opcję z listy i potwierdzić ją.
- 5 Należy postępować zgodnie z instrukcjami na ekranie *email*.
- 6 Korzystając z klawiszy **<>** i **<OK>** zaznaczyć i potwierdzić pozycję menu *Zapisz i wyjdz*. Ustawienia zostaną zapisane. Menu jest zamykane.

# **5.9.6** *Ustawienia interfejsów komunikacyjnych* **(wariant -E, EF)**

Menu *Ustawienia interfejsów komunikacyjnych* zawiera funkcje i ustawienia do komunikacji z magistralą Fieldbus IQ SENSOR NET. Warunek wstępny: Dostępny interfejs do magistrali Fieldbus (sprzęt, opcja).

Szczegółowe informacje w instrukcji obsługi ba77010 "IQ SENSOR NET Łączenie magistrali Fieldbus", do pobrania na stronie www.WTW.com.

#### **5.9.7** *Kod funkcyjny*

Funkcja dla personelu serwisowego.

# **5.10** *Zapamietywanie wyników*

Dzięki ustawieniu *Zapamietywanie wyników* można rejestrować i przechowywać wartości mierzone czujników IQ.

Zapisane wartości mierzone można wyświetlać

- w postaci listy lub
- można graficznie wyświetlać czasowy przebieg zapisanych wartości mierzonych (patrz [punkt 4.4.4\)](#page-63-0).
- przesyłać je do wyświetlenia na komputerze.

Na potrzeby funkcji *Zapamietywanie wyników* dla czujnika IQ przypisywane są bloki pamięci. Przy odstępie czasowym rejestracji 1 zestawu danych pomiarowych na minute możliwy jest czas trwania rejestracji 1 dnia na blok pamięci. Dostępnych jest 360 bloków pamięci, które można rozdzielić między czujniki.

Czas trwania rejestracji zależy bezpośrednio od odstępu czasowego. Jeśli dla czujnika ustawiono czas trwania rejestracji równy 0 d, do czujnika IQ nie będzie przydzielony żaden blok pamięci. Ustawienie *Okres* zawiera również liczbę przydzielonych bloków pamięci (patrz tabela).
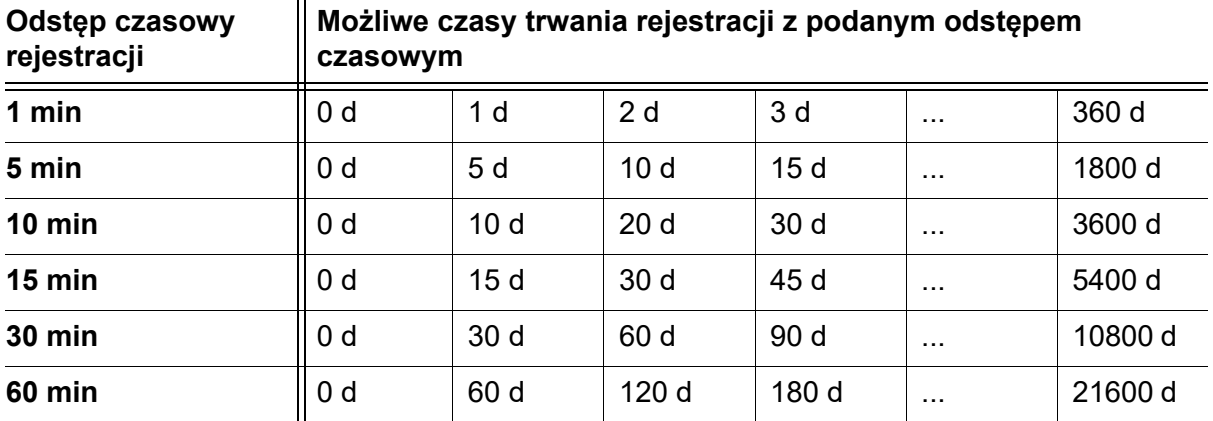

 $\ddot{\phantom{a}}$ 

#### **5.10.1 Ustawianie odstępu czasowego rejestracji (***dt***) i czasu trwania rejestracji (***Okres***)**

- 1 Otworzyć menu *Einstellungen/Settings* klawiszem **<S>**.
- 2 Korzystając z klawiszy **<>** i **<OK>** zaznaczyć i potwierdzić pozycję menu *Zapamietywanie wyników*. Otworzy się ekran *Zapamietywanie wyników*. Zawiera listę wszystkich czujników, w tym nieaktywnych.

|                                | Terminal PC     | 2001 $ 00:50 $ $\bigoplus$ $ \bigtriangleup $ $\bigcirc$<br>101 Jan |      |     |           |  |  |  |  |
|--------------------------------|-----------------|---------------------------------------------------------------------|------|-----|-----------|--|--|--|--|
| Measured value logging         |                 |                                                                     |      |     |           |  |  |  |  |
| No.                            | lModel          | Sensor name                                                         | ldt  |     | Dur.      |  |  |  |  |
| 501                            | SensoLyt700IQ   | Zulauf                                                              | 1    | min | d         |  |  |  |  |
| 505                            | TetraCon700IQ   | Zulauf                                                              | 5.   | min | 5d        |  |  |  |  |
| S02.                           | TriOxmatic700IQ | Belebung 1                                                          | 10   | min | 30<br>- d |  |  |  |  |
| 506                            | TriOxmatic701IQ | 01341001                                                            | 15 - | min | 15d       |  |  |  |  |
|                                |                 |                                                                     |      |     |           |  |  |  |  |
|                                |                 |                                                                     |      |     |           |  |  |  |  |
|                                |                 |                                                                     |      |     |           |  |  |  |  |
|                                |                 |                                                                     |      |     |           |  |  |  |  |
|                                |                 |                                                                     |      |     |           |  |  |  |  |
| lQuit<br>Save and quit         |                 |                                                                     |      |     |           |  |  |  |  |
| Free storage: 100 %            |                 |                                                                     |      |     |           |  |  |  |  |
| select \$, edit log interval 쌜 |                 |                                                                     |      |     |           |  |  |  |  |

*rys. 5-20 Zapamietywanie wyników*

- 3 Klawiszami **<>** i **<OK>** wybrać i potwierdzić kolumnę *dt*.
- 4 Klawiszami **<>** i **<OK>** wybrać i potwierdzić czujnik.
- 5 Określić odstęp czasowy rejestracji klawiszami **<>** i **<OK>**. W przypadku zmiany odstępu czasowego rejestracji jednocześnie zmianie ulega czas trwania rejestracji (*Okres*), ponieważ czas trwania rejestracji wynika z odstępu czasowego rejestracji z uwagi na stałą liczbę bloków pamięci.
- 6 Przejść do wyboru kolumn klawiszem **<ESC>**.
- 7 Klawiszami **<>** i **<OK>** wybrać i potwierdzić kolumnę *Okres*.
- 8 Klawiszami **<>** i **<OK>** wybrać i potwierdzić czujnik.
- 9 Klawiszami **<>** i **<OK>** wybrać czas trwania rejestracji. Czas trwania rejestracji jest zawsze zwiększany lub zmniejszany o tę samą wartość.

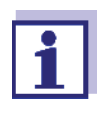

Procent nieprzydzielonych bloków pamięci jest pokazany na wyświetlaczu. Jeśli wszystkie bloki pamięci są zajęte (*Wolna pamiec:* 0%), może być konieczne zmniejszenie liczby bloków pamięci przydzielonych do innego czujnika IQ.

Kiedy liczba bloków pamięci dla czujnika zostanie zmniejszona, skasowany zostanie blok pamięci z najstarszymi danymi. Wszystkie inne dane będą zachowywane.

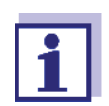

W przypadku nieaktywnych czujników IQ ustawienie *Okres* można tylko zmniejszyć.

- 10 Przejść do wyboru kolumn klawiszem **<ESC>**.
- 11 Klawiszami **<>** i **<OK>** wybrać i potwierdzić kolumnę *Zapisz i wyjdz*. Zmiany zostaną zapisane. Otworzy się ekran *Einstellungen/Settings*.

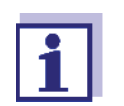

Jeśli zmiany wprowadzone w czasie trwania lub przedziale czasowym rejestracji nie powinny zostać zapisane, należy nacisnąć **< >** i **<OK>** aby wybrać i potwierdzić pole *Wyjdz*.

# **6 Połączenie Ethernet (wariant -E, -EF)**

Jeśli nadajnik uniwersalny DIQ/S 28X-E jest podłączony do sieci Ethernet, komunikacja z IQ SENSOR NET System 28X jest wzmocniona i ułatwiona.

- Złacze ethernetowe umożliwia korzystanie z DIQ/S 28XE[F] do integracji z siecią lokalną i do podłączenia do innych sieci (np. Internetu) przy użyciu komercyjnie dostępnej technologii sieciowej.
- Serwer WWW DIQ/S 28X-E [F] udostępnia dane pomiarowe IQ SENSOR NET w postaci strony internetowej.
- Komunikacja z DIQ/S 28X-E [F] jest możliwa dzięki dużej liczbie terminali obsługujących sieć.
	- Dane pomiarowe z IQ SENSOR NET mogą wyświetlać urządzenia z dostępem do Internetu i przeglądarką internetową (np. komputer, smartfon, tablet)
	- Programy IQ WEB CONNECT mogą być używane do obsługi i zarządzania IQ SENSOR NET na komputerze.
- Ekstrakcja danych udostępnionych przez serwer WWW jest możliwa przy użyciu programów dostępnych na rynku lub stworzonych samodzielnie (DataLogger).
- W wariancie DIQ/S 28X-EF z złączem ethernetowym urządzenie można dodatkowo zintegrować z siecią EtherNet/IP™, Profinet i środowiskiem Modbus TCP. Szczegóły dotyczące ustawień czujnika podano w instrukcji obsługi czujnika ("Łączenie IQ SENSOR NET z magistralą Fieldbus"). Aktualną wersję można znaleźć w Internecie pod adresem www.WTW.com.

# **6.1 Konfiguracja sieci Ethernet**

Poniższy przegląd pomaga w ogólnym planowaniu i instalacji połączenia sieciowego DIQ/S 28X-E [F].

Przy konfigurowaniu sieci lokalnej, a zwłaszcza połączenia z Internetem przydatna jest podstawowa znajomość technologii sieciowej.

W zależności od konfiguracji sieci należy wprowadzić różne ustawienia dla poszczególnych abonentów sieci.

O ile ustawienia dotyczą abonentów sieciowych innych dostawców (np. routera), w tym miejscu zamieszczono jedynie ogólne odniesienie do ustawienia. Szczegółowe informacje na temat menu, w których dokonuje się ustawień, można znaleźć w odpowiedniej instrukcji obsługi urządzenia. W przypadku braku wiedzy o sieciach należy skontaktować się z administratorem sieci.

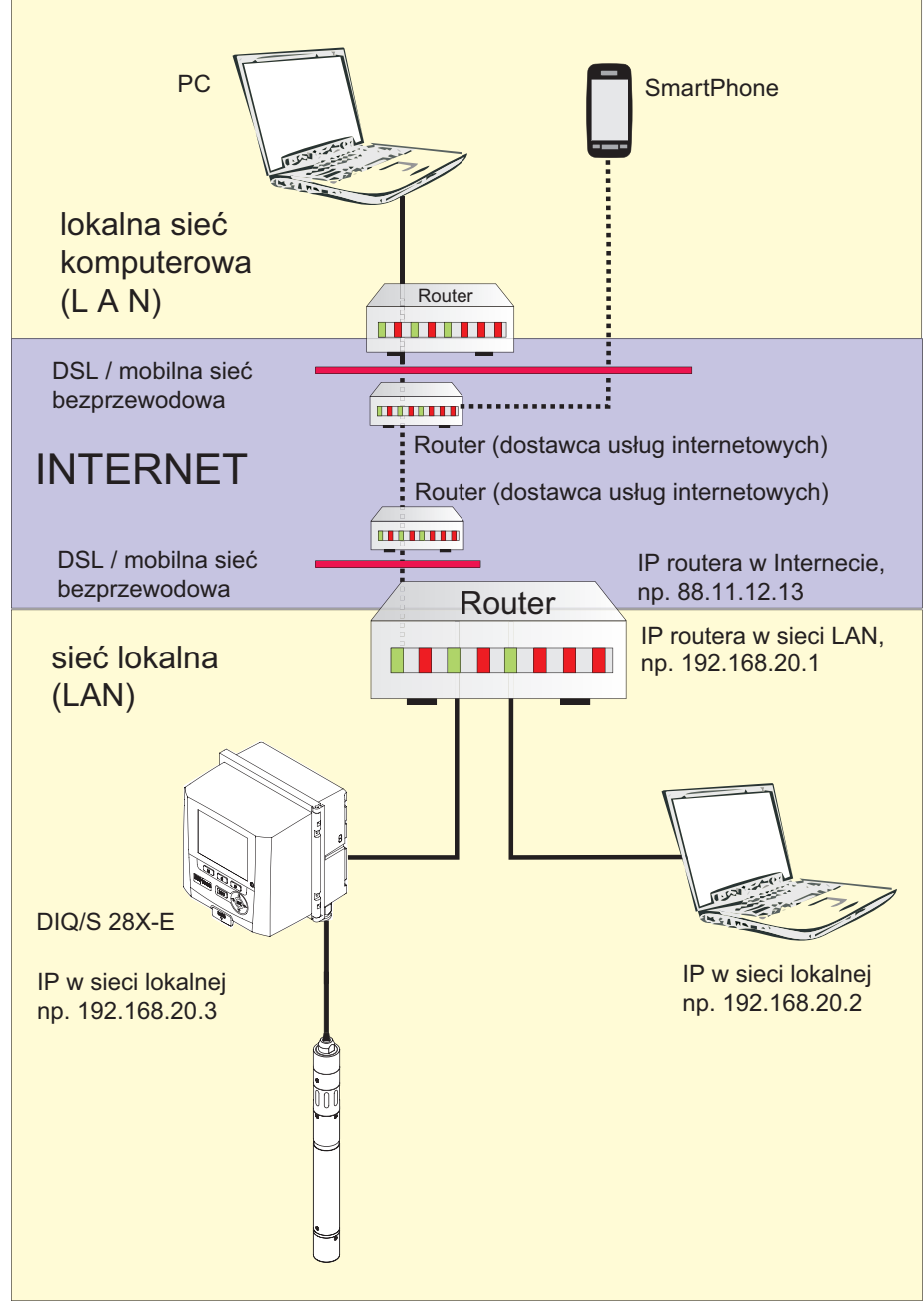

*Fig. 6-1 DIQ/S 28X-E [F] w sieci lokalnej i Internecie (przykład)*

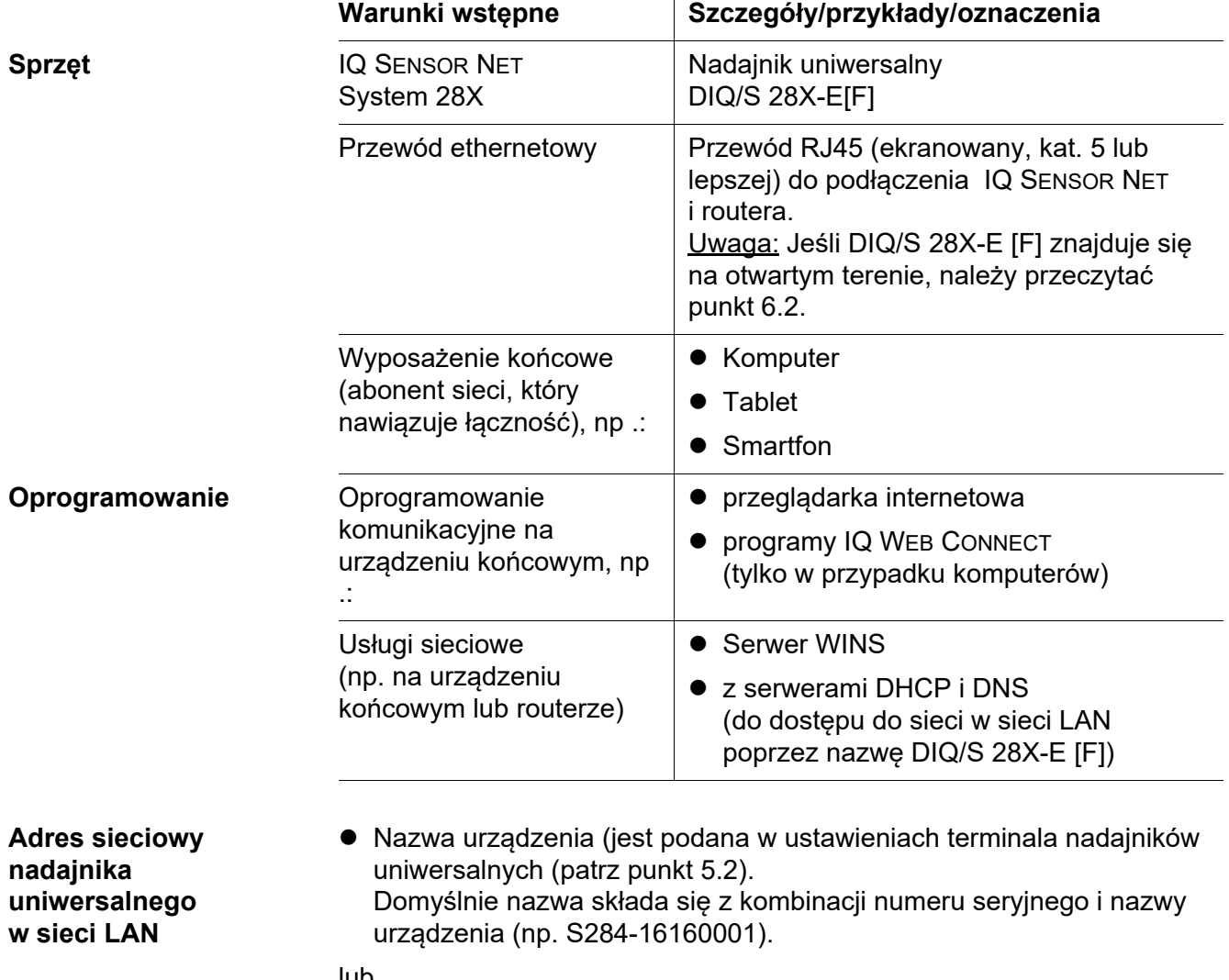

# **6.1.1 Komunikacja w sieci lokalnej (LAN)**

lub

 Stały lokalny adres IP nadajnika uniwersalnego (zdefiniowany w ustawieniach nadajnika uniwersalnego (patrz [punkt 6.1.2\)](#page-113-0).

# <span id="page-113-0"></span>**6.1.2 Komunikacja w Internecie**

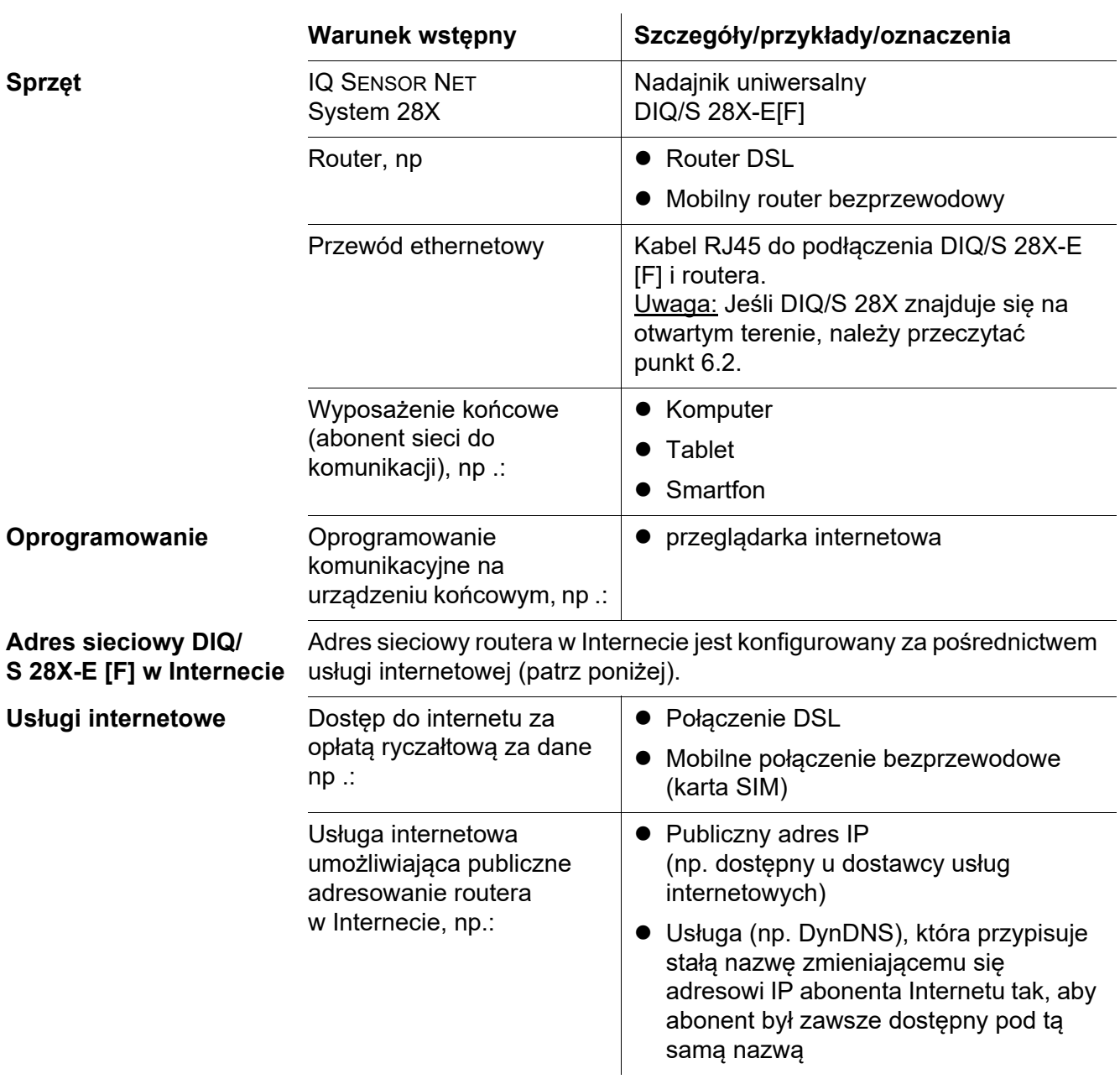

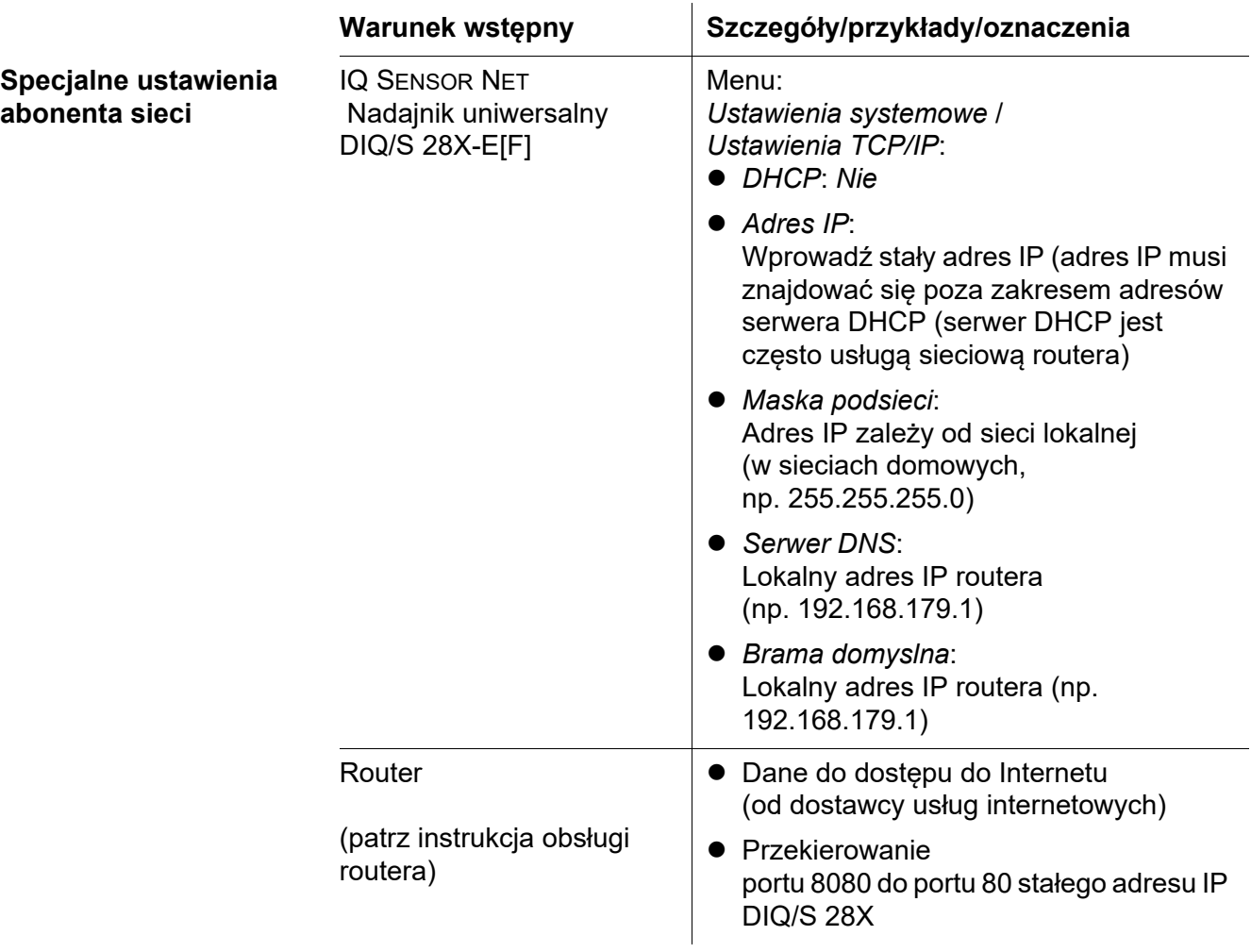

#### <span id="page-115-0"></span>**6.2 Połączenie Ethernet w przypadku montażu na otwartym terenie (DIQ/S 28X-E [F])**

Gniazdo RJ45 nie stanowi wystarczającej ochrony przed wilgocią. Na otwartym terenie w celu zapewnienia bezpiecznej komunikacji ethernetowej należy zamontować urządzenie chroniące przed wilgocią (ADA/E) dostępne jako akcesorium (patrz [punkt 11](#page-180-0)).

## **6.3 Nawiązywanie połączenia z DIQ/S 28X za pośrednictwem sieci**

#### **6.3.1 Otwieranie IQ WEB CONNECT**

Serwer sieciowy DIQ/S 28X zapewnia funkcje do (zdalnej) obsługi DIQ/S 28X oraz do wymiany danych (np. z komputerem) za pośrednictwem adresu sieciowego.

#### **Warunki wstępne** Wszystkie podzespoły sieciowe (nadajnik uniwersalny, router, urządzenia sieciowe z przeglądarką) są podłączone

- Usługi sieciowe są aktywne
- Przeglądarka internetowa (HTML 5)

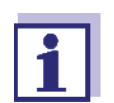

Adres IP i inne ustawienia sieciowe nadajnika uniwersalnego DIQ/ S 28X są skonfigurowane w *Ustawienia systemowe ->* menu *Ustawienia TCP/IP*.

- **Procedura** Wprowadzić adres sieciowy DIQ/S 28X w pasku adresu przeglądarki internetowej
	- 1 Wprowadzić adres sieciowy *przeglądarki internetowej* DIQ/S 28X-E [F] w pasku adresu przeglądarki internetowej.
		- w sieci LAN np. nazwa lub adres IP DIQ/S 28X-E [F]
		- w Internecie. np. stały adres IP routera lub nazwa DynDNS

Połączenie sieciowe z DIQ/S 28X-E [F] jest ustanowione. Zostanie wyświetlona strona startowa IQ SENSOR NET.

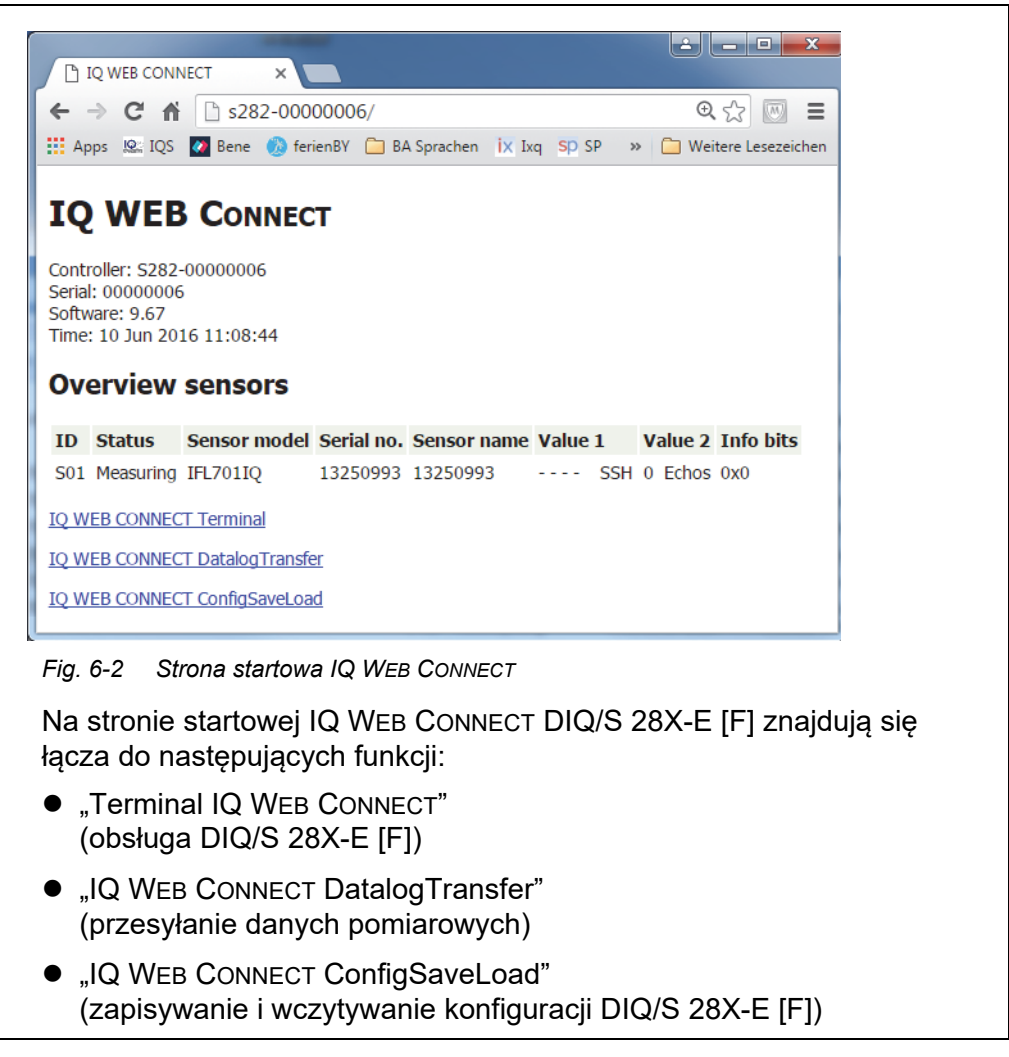

- 2 Otworzyć łącze na stronie startowej IQ WEB CONNECT.
- 3 Wprowadzić nazwę użytkownika i hasło (nazwę użytkownika i hasło definiuje się w ustawieniach kontroli dostępu do DIQ/S 28X-E [F]. Ustawienia domyślne: Nazwa użytkownika "ADMIN", hasło "1111") Zostanie wyświetlona wybrana witryna internetowa.

#### **6.3.2 Terminal IQ WEB CONNECT**

Z poziomu "Terminal IQ WEB CONNECT" można obsługiwać DIQ/S 28X-E [F] w taki sam sposób jak jest to możliwe na przyrządzie.

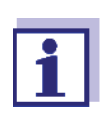

Dane można zapisywać na urządzeniu USB do magazynowania danych podłączonym do przyrządu (podobnie jak w przypadku obsługi przyrządu). Aby zapisać dane na komputerze, należy wybrać funkcję "IQ WEB CONNECT DatalogTransfer" (patrz [punkt 6.3.3\)](#page-117-0).

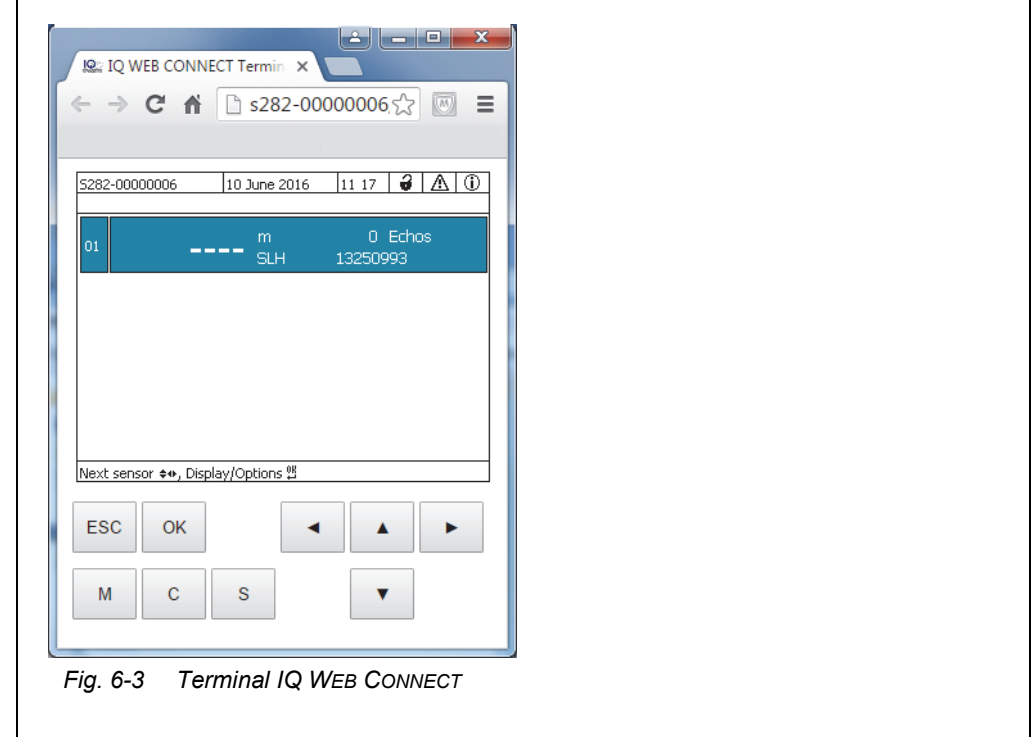

#### <span id="page-117-0"></span>**6.3.3 IQ WEB CONNECT DatalogTransfer**

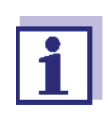

"IQ WEB CONNECT DatalogTransfer" wymienia dane z urządzeniem końcowym, za pomocą którego wykonuje się funkcję IQ WEB CONNECT. Wymiana danych jest zoptymalizowana pod kątem następujących systemów operacyjnych:

- $\bullet$  Microsoft<sup>®</sup> Windows<sup>®</sup>
- Linux

Za pośrednictwem strony internetowej "IQ WEB CONNECT DatalogTransfer", można zapisać dane pomiarowe z DIQ/S 28X-E [F] bezpośrednio do komputera.

Przesyłane dane pomiarowe są przechowywane w osobnym pliku w formacie CSV dla każdego czujnika. Nazwa pliku (np. S03\_*TriOxmatic700IQ\_1.csv)* jest przypisywana automatycznie i składa się z:

● numeru czujnika (np. S03)

- modelu czujnika (np. TriOxmatic700IQ)
- numeru porządkowego.

Plik csv można przetwarzać, na przykład programem Microsoft Excel.

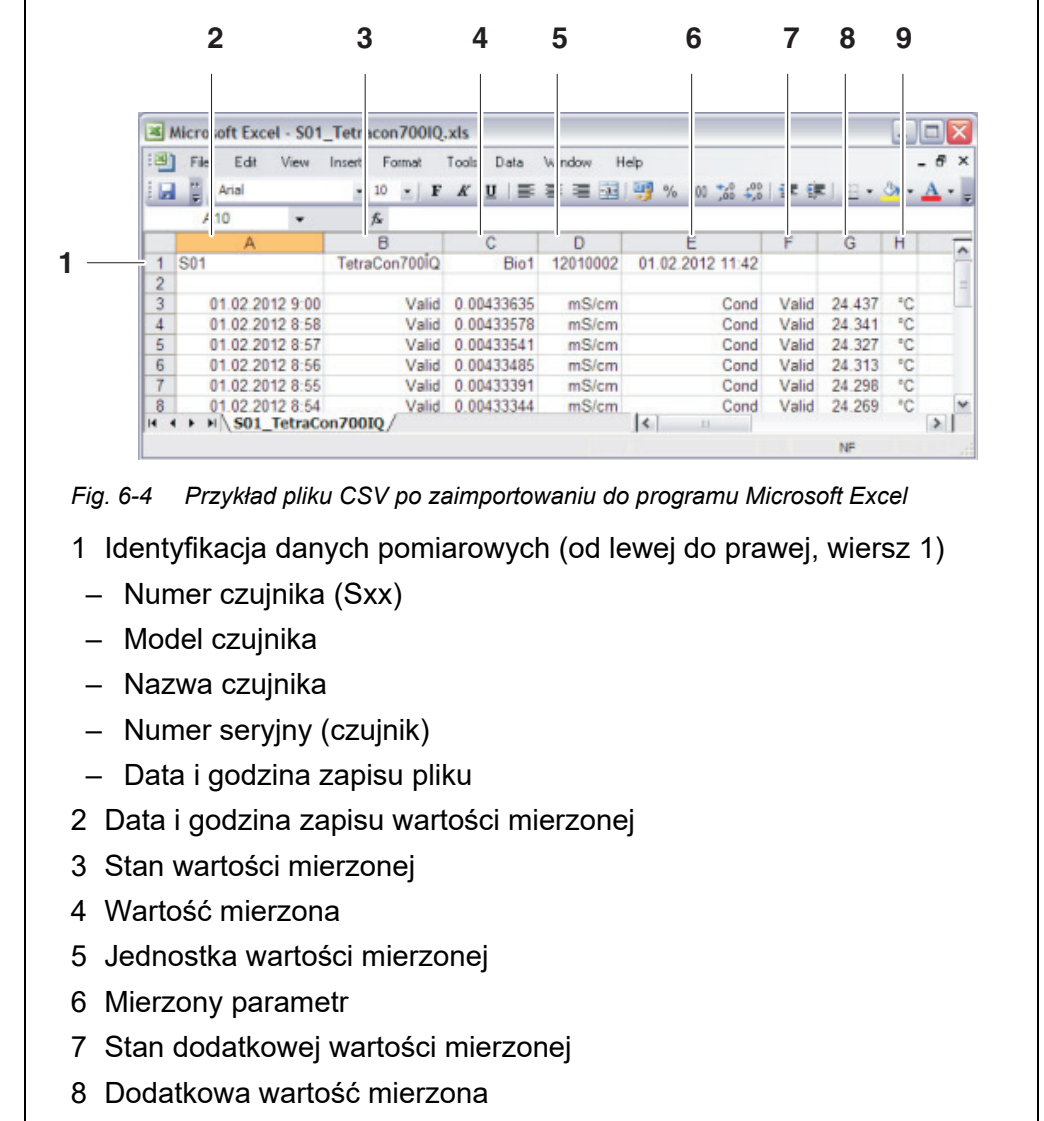

9 Jednostka dodatkowej wartości mierzonej

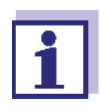

Wartości mierzone są przesyłane w stanie nieprzetworzonym. Dlatego wartości mierzone mogą mieć liczbę miejsc po przecinku, która przekracza dokładność wyświetlania odpowiedniego czujnika.

W przypadku chęci wyświetlenia i przetwarzania przesłanych wartości mierzonych może być konieczne ograniczenie liczby cyfr (np. poprzez zaokrąglenie).

#### **6.3.4 IQ WEB CONNECT ConfigSaveLoad**

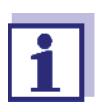

"IQ WEB CONNECT DatalogTransfer" wymienia dane z urządzeniem końcowym, za pomocą którego wykonuje się funkcję IQ WEB CONNECT. Wymiana danych jest zoptymalizowana pod kątem następujących systemów operacyjnych:

- $\bullet$  Microsoft<sup>®</sup> Windows<sup>®</sup>
- $\bullet$  Linux

Za pośrednictwem strony internetowej IQ WEB CONNECT ConfigSaveLoad można wyświetlać lub zapisywać konfigurację układu DIQ/S 28X-E [F] lub wczytywać ją do DIQ/S 28X-E [F].

Konfiguracja układu obejmuje następujące dane:

- *Settings of sensors and diff. sensors*
- *Settings of outputs and links*
- *Edit list of sensors*
- *Edit list of outputs*
- *Rejestracja wartości mierzonych* (ustawienia rejestratora danych)
- *Język*
- *Kontrola dostepu*
- *Alarm settings*
- *System settings*

# **6.4 Komunikacja z magistralami Fieldbus (DIQ/S 28X[-XX] -EF)**

Szczegóły dotyczące komunikacji z magistralami Fieldbus podano w instrukcji obsługi ba77010e ("Łączenie IQ SENSOR NET z magistralą Fieldbus"). Aktualną wersję można znaleźć w Internecie pod adresem www.WTW.com.

## **6.5 Rozwiązywanie problemów**

Nadajnik uniwersalny DIQ/S 28X jest wyposażony w złącze ethernetowe do podłączenia IQ SENSOR NET do sieci prywatnych, firmowych i publicznych.

Aby ustalić dostępność IQ SENSOR NET w sieci publicznej (np. Internet) wymagane są usługi zewnętrzne (np. dostęp do Internetu, stały publiczny adres IP itp.).

Szczegółowa analiza błędów połączeń nie jest możliwa w ramach tej instrukcji obsługi ze względu na mnogość dostawców usług, architekturę sieci i wynikające z nich opcje połączeń.

Oto lista możliwych przyczyn problemów z siecią/połączeniem. Jeśli występują inne problemy z połączeniem, należy skontaktować się z administratorem sieci lub specjalistą ds. sieci.

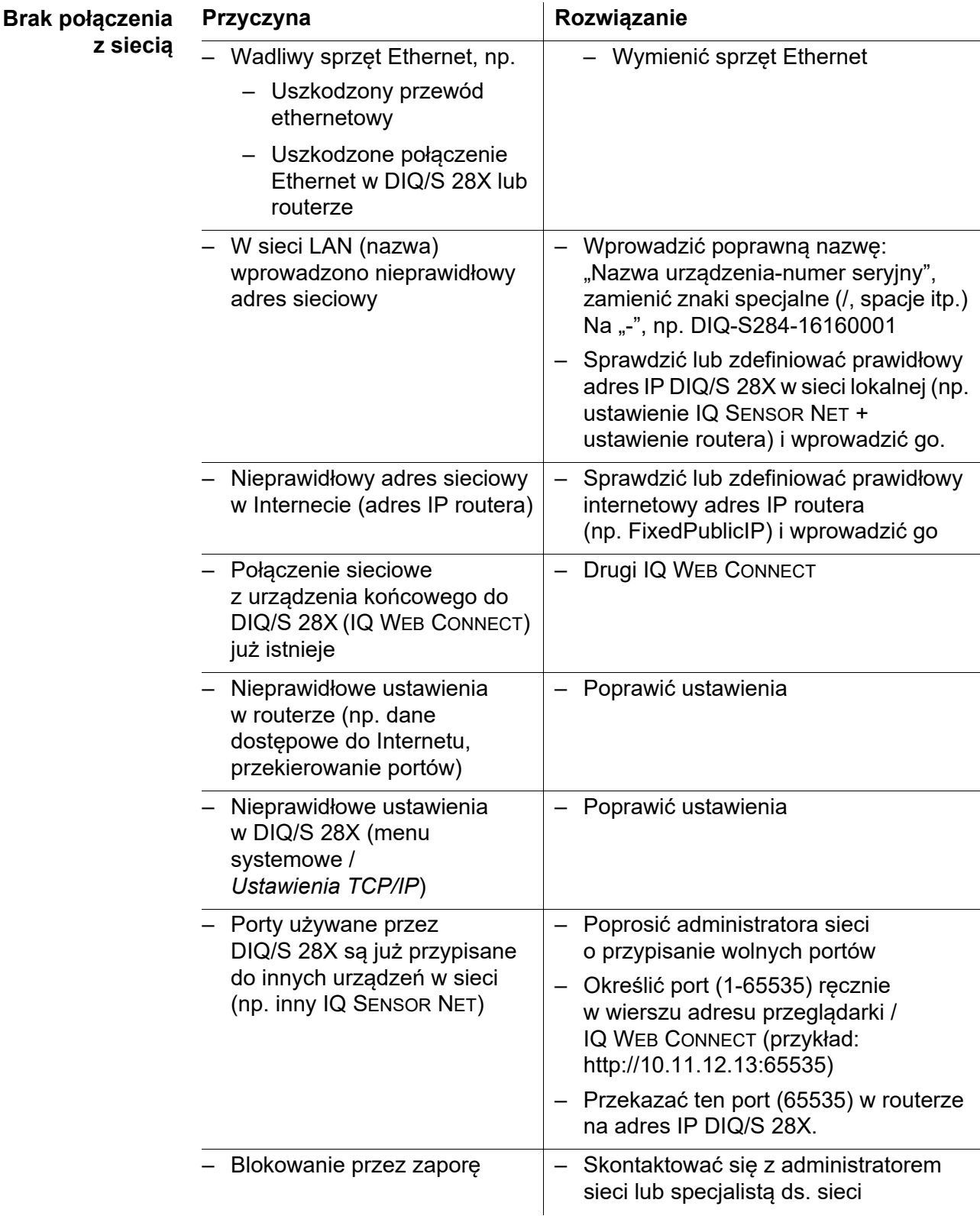

# **6.6 Warunki techniczne dotyczące sieci**

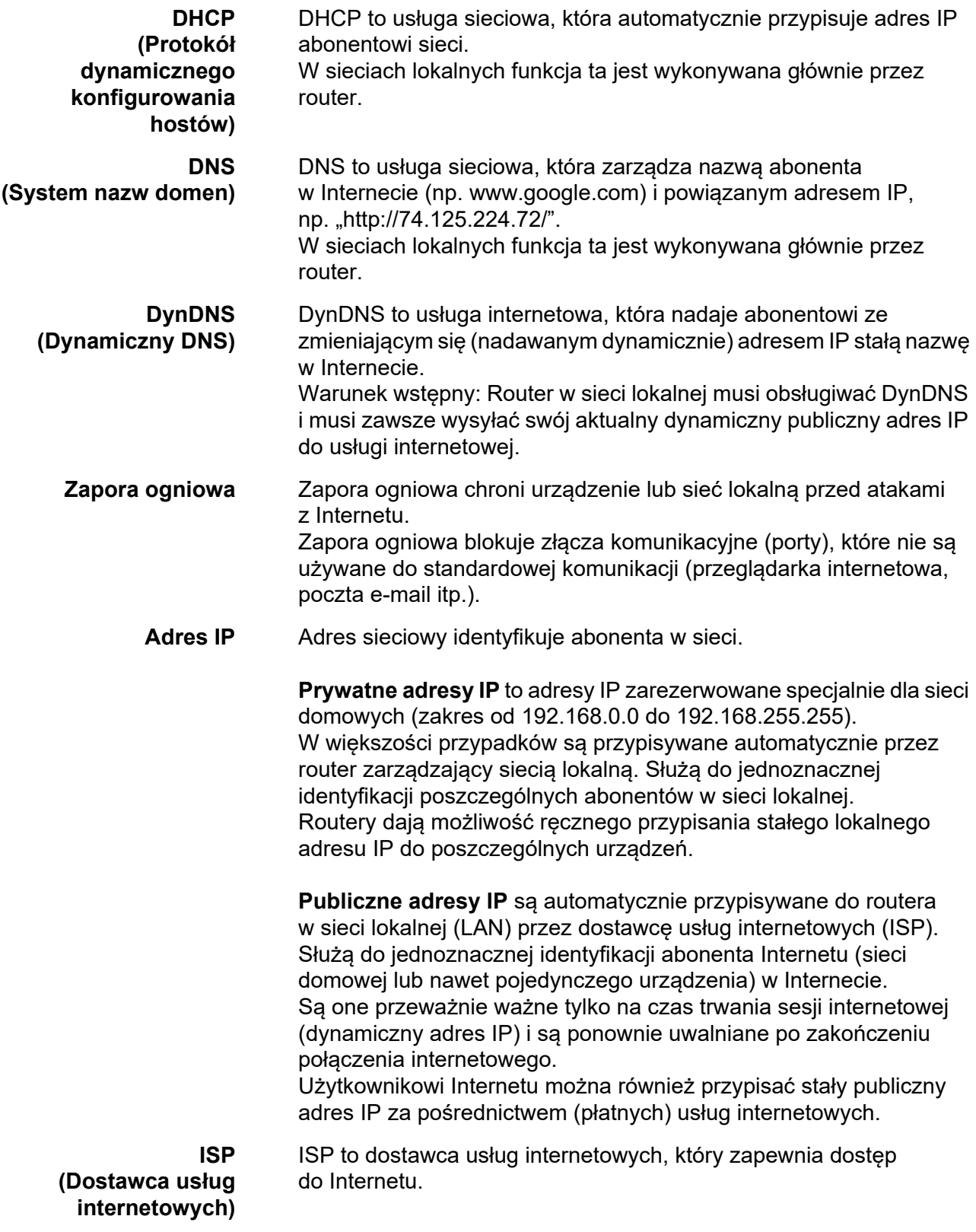

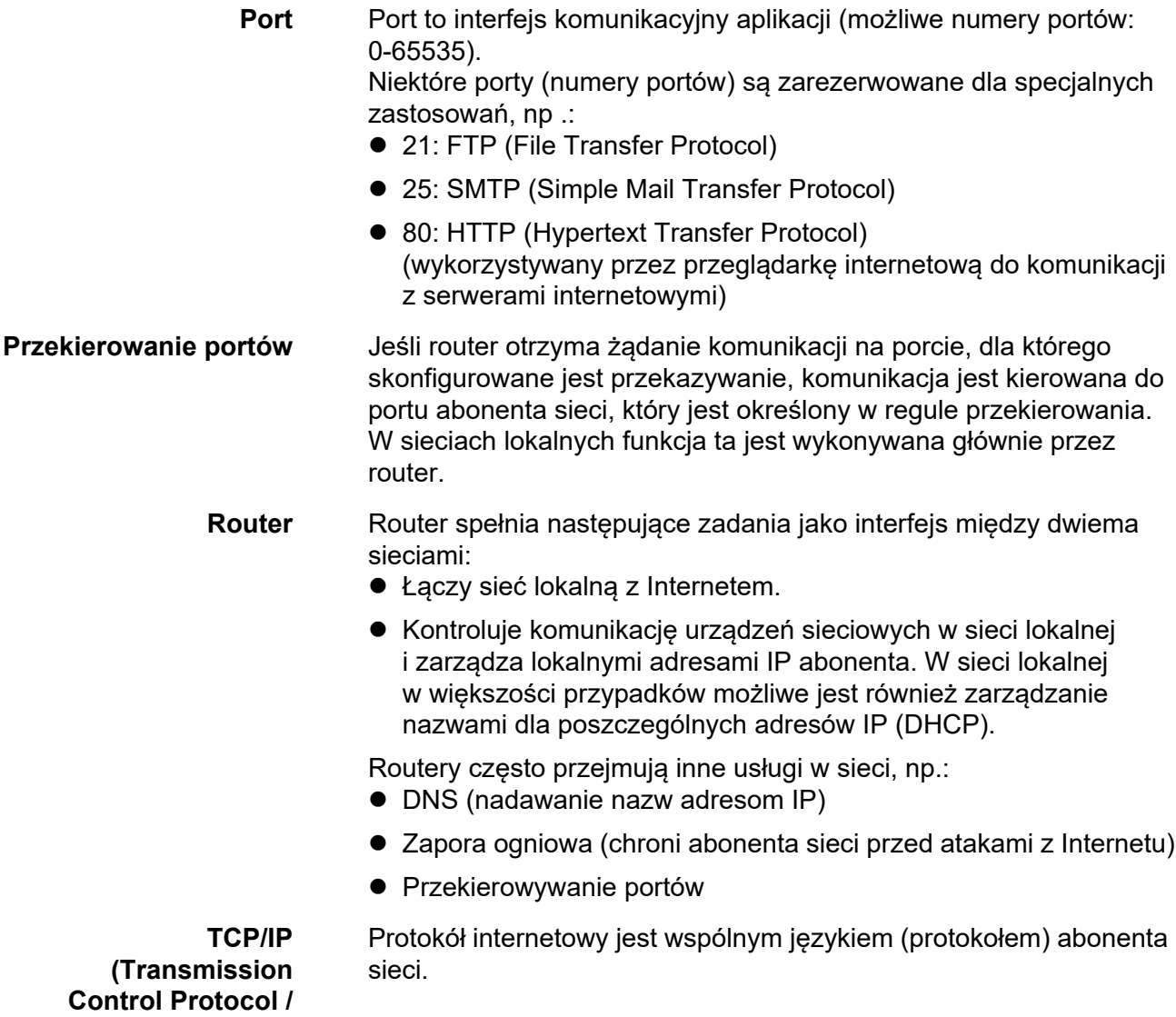

**Internet Protocol)**

# **7 Wyjścia**

# **7.1 Wyjścia System 28X**

Funkcjonowanie wyjść

- Wyjścia przekaźnikowe działają jako otwieracze lub zamykacze.
- Wyjścia prądowe zapewniają prąd w zależności od mierzonej wartości. Wyjścia prądowe są dostępne w wariantach DIQ/S 28X-CRX oraz gdy używany jest moduł rozszerzeń z wyjściami prądowymi).

W DIQ/S 28X istnieje możliwość wykonywania następujących operacji:

- Nadawanie wyjściom nazw (patrz [punkt 7.3\)](#page-133-0).
- Łączenie wyjść z czujnikami (patrz [punkt 7.4](#page-134-0))
- Usuwanie połączeń między wyjściami i czujnikami (patr[zpunkt 7.5](#page-135-0))
- Konfiguracja wyjść (patrz [punkt 7.6](#page-136-0) i [punkt 7.7](#page-147-0))
- Sprawdzanie stanu wyjść (patrz [punkt 7.8\)](#page-155-0)

Podstawowe informacje dotyczące wykorzystania wyjść przekaźnikowych opisuje [punkt 7.2.](#page-124-0)

**Funkcje wyjść prądowych i przekaźnikowych Wyjście przekaźnikowe (patrz [punkt 7.6\)](#page-136-0)** *Monitoring systemu*

- *Kontrola sensora*
- *Alarm wart. granicz.*
- *Regulator czestotl.*
- *Szer. impulsu wyj.*
- *Czyszczenie*
- *Kontrola przez sensor*
- *Kontrola reczna*
- *Styk alarmowy*

## **Wyjście prądowe (patrz [punkt 7.7](#page-147-0))**

- *Wyjscie analogowe*
- *Kontroler PID*
- *Wartosc ustalona*

# <span id="page-124-0"></span>**7.2 Podstawowe informacje o funkcjach przekaźnika**

W niniejszym rozdziale opisano ogólne, podstawowe informacje dotyczące następujących funkcji przekaźników:

- Monitorowanie (patrz [punkt 7.2.1](#page-124-1))
- Wskaźnik wartości granicznej (patrz [punkt 7.2.2](#page-124-2))
- Wyjście proporcjonalne (patrz [punkt 7.2.3](#page-126-0))

## <span id="page-124-1"></span>**7.2.1 Monitoring**

W przypadku używania przekaźnika do monitorowania zadziałanie przekaźnika (*Otwarty*, *Zamkniety*) występuje, gdy występują określone stany. Ta funkcja nadaje się na przykład do monitorowania błędów w systemie.

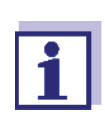

W przypadku funkcji monitorujących najlepiej stosować przekaźnik jako normalnie zamknięty (patrz [punkt 7.6.1](#page-137-0)). W przypadku błędu przekaźnik otwiera się. Dzięki temu funkcja monitorowania działa nawet wtedy, gdy np. zanika napięcie zasilania.

#### <span id="page-124-2"></span>**7.2.2 Wskaźnik wartości granicznej**

Przy wskaźniku wartości granicznej przekaźnik przełącza się, gdy określona wartość graniczna zostanie przekroczona od góry lub od dołu.

Wskaźniki wartości granicznej mogą być wykorzystywane w następujący sposób:

- Monitorowanie wartości granicznej za pomocą przekaźnika: Gdy wartość graniczna (górna lub dolna wartość graniczna) zostanie przekroczona od góry lub dołu, przekaźnik przełączy się. Zadziałanie przekaźnika *Otwarty* i *Zamkniety* jest możliwe w każdym przypadku (patrz strona 126).
- Monitorowanie dwóch wartości granicznych za pomocą dwóch przekaźników:

Po przekroczeniu od góry lub dołu górnej wartości granicznej przełączy się jeden z przekaźników, a po przekroczeniu od góry lub dołu dolnej wartości granicznej, przełączy się inny przekaźnik. Zadziałanie przekaźnika *Otwarty* i *Zamkniety* jest możliwe w każdym przypadku (patrz strona 126).

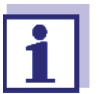

Jeśli prosta funkcja monitorowania (*Otwarty*, *Zamkniety*) z jednym lub dwoma przekaźnikami nie wystarcza, należy zastosować wyjście proporcjonalne (patrz [punkt 7.2.3](#page-126-0)).

#### **Monitorowanie wartości granicznych jednym lub dwoma przekaźnikami**

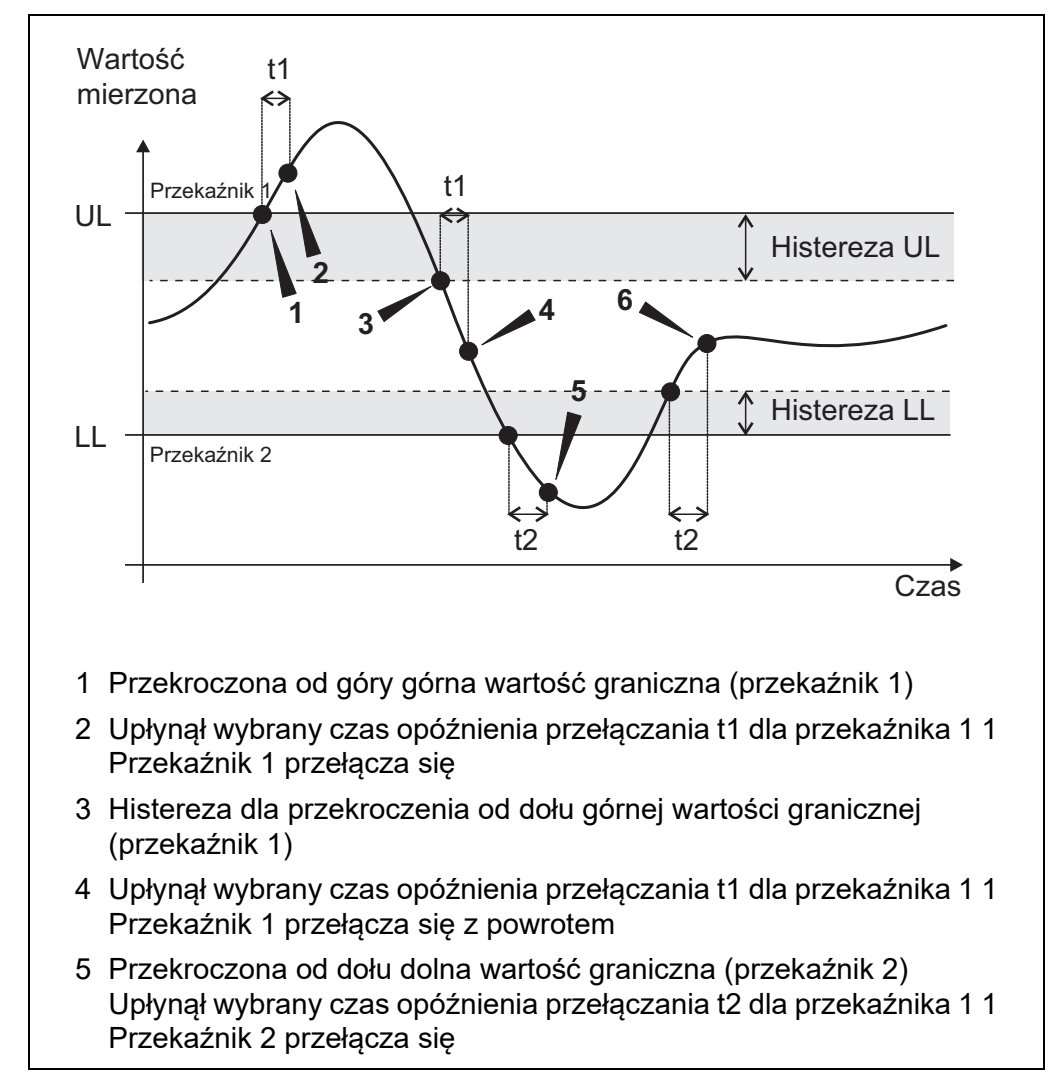

#### *rys. 7-1 Punkty przełączania dla przekaźników z funkcją wskaźnika wartości granicznej*

W każdym przekaźniku dla procesów przełączania można ustawić opóźnienie przełączania (t). Jest to czas, przez który wartość graniczna musi być przekroczona, zanim przekaźnik przełączy się. Zapobiega to częstemu przełączaniu, gdy mierzone wartości są bliskie wartości granicznej.

#### <span id="page-126-0"></span>**7.2.3 Wyjście proporcjonalne**

W przypadku wyjścia proporcjonalnego przekaźnik włącza i wyłącza się cyklicznie w określonym zakresie wartości mierzonej (zakres proporcjonalności). Jednocześnie przekaźnik przełącza się:

- z zachowaniem czasu działania odpowiadającemu wartości mierzonej (wyjście szerokości impulsu, patrz strona 128) lub
- z częstotliwością przełączania (wyjście częstotliwościowe, patrz strona 129).

Wyjścia proporcjonalne można wykorzystać w następujący sposób:

- Wyjście z jednym przekaźnikiem: Zakres wyjściowy jest definiowany za pomocą wartości *Wartosc poczatkowa* i *Wartosc koncowa*. Powyżej i poniżej zakresu wyjściowego nie występuje żadne wyjście (patrz strona 127).
- Wyjście z dwoma przekaźnikami: Zakres wyjściowy jest określony dla każdego przekaźnika za pomocą wartości *Wartosc poczatkowa* i *Wartosc koncowa*. Wyjścia jednego przekaźnika w górnym zakresie wyjściowym i kolejny przekaźnik w dolnym zakresie wyjściowym (patrz strona 128).

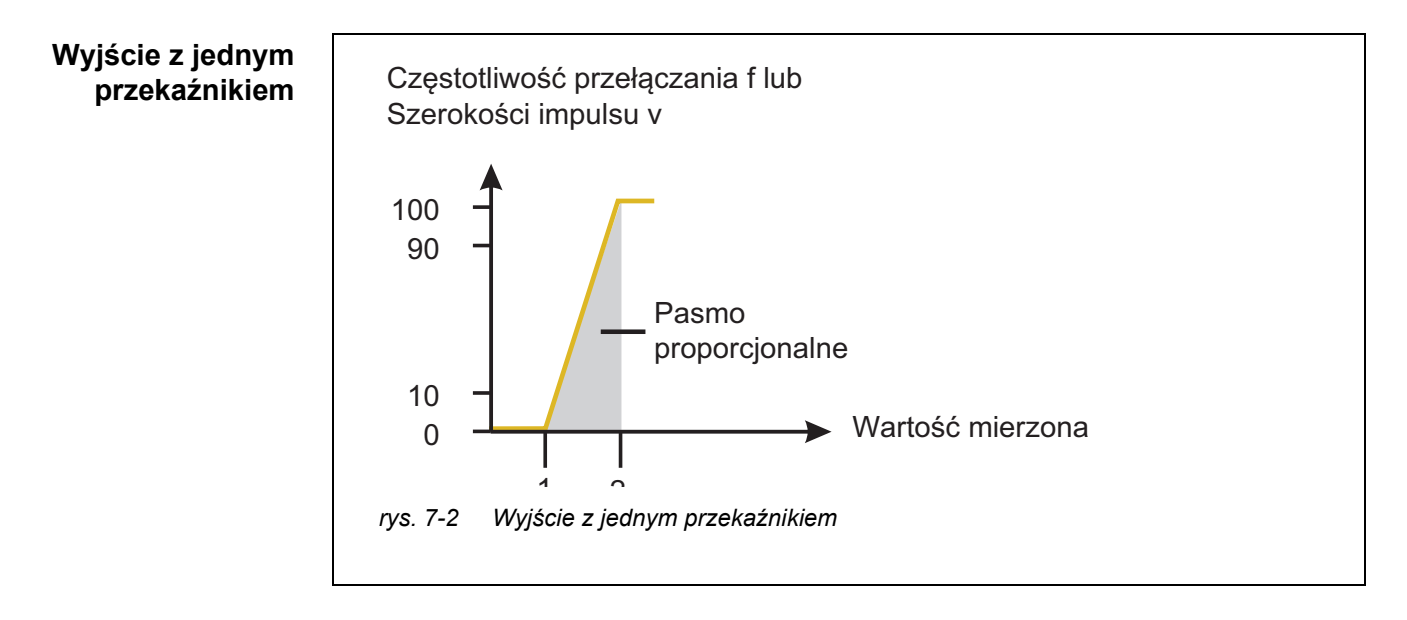

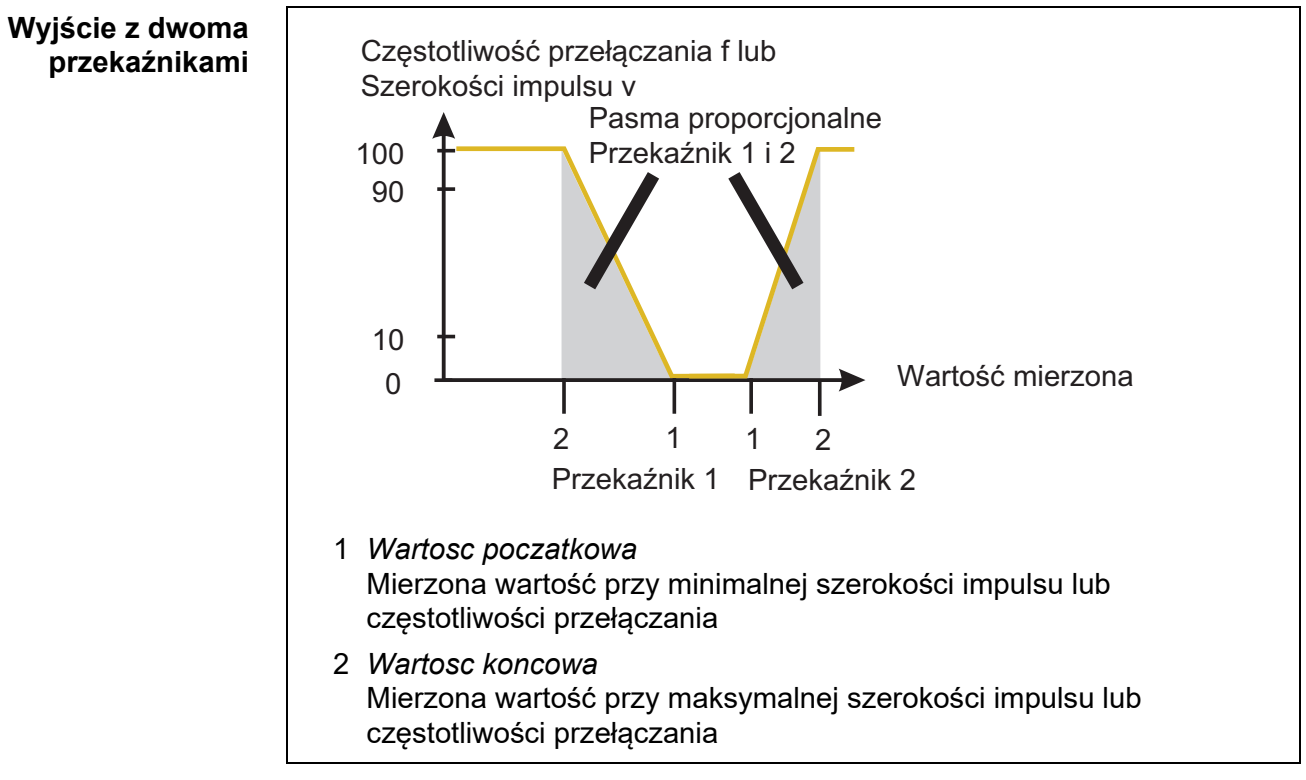

*rys. 7-3 Wyjście z dwoma przekaźnikami*

Wyjście szerokości impulsu wykorzystywane jest np. do sterowania zaworami.

#### **Wyjście szerokości impulsu**

Regulacja szerokości impulsu zmienia czas działania (t<sub>on</sub>) sygnału wyjściowego. W zależności od położenia wielkości mierzonej w zakresie proporcjonalności przekaźnik działa przez dłuższy lub krótszy okres.

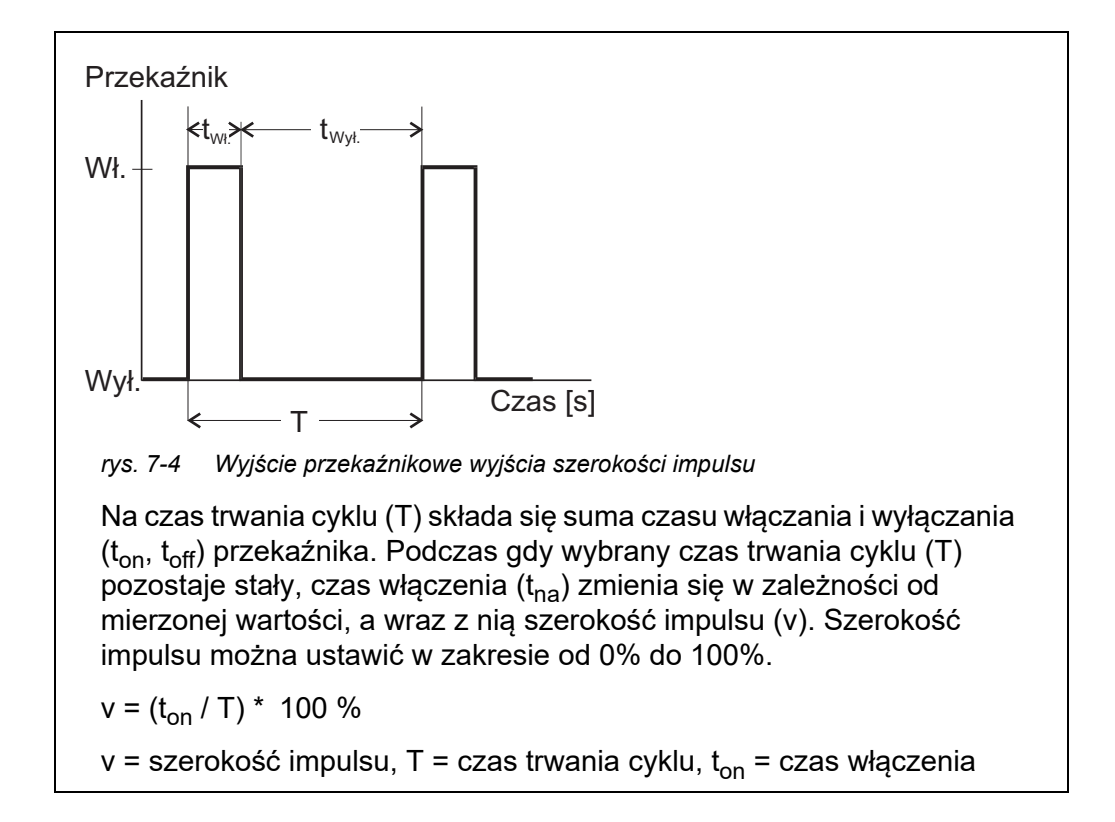

- Jeśli zmierzona wartość znajduje się na końcu zakresu proporcjonalności (*Wartosc koncowa*), czas włączenia (t<sub>on</sub>) jest długi, czas wyłączenia jest krótki. Oznacza to, że przekaźnik działa przez dłuższy czas.
- Jeśli zmierzona wartość znajduje się na początku zakresu proporcjonalności (*Wartosc poczatkowa*), czas włączenia (t<sub>on</sub>) jest krótki, a przekaźnik działa przez odpowiednio krótszy okres.

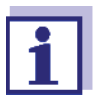

Jeżeli czas trwania impulsu zamykania lub otwierania jest krótszy niż 0,1 s, przekaźnik pozostaje otwarty lub zamknięty przez cały czas trwania cyklu.

#### **Wyjście częstotliwościowe**

Wyjście częstotliwości przełączania jest wykorzystywane np. do sterowania pompami dozującymi.

W przeciwieństwie do wyjścia szerokości impulsu, szerokość impulsu nie jest modulowana przez częstotliwość wyjściową, ale częstotliwość przełączania sygnału wyjściowego. W zależności od położenia wielkości mierzonej w zakresie proporcjonalności przekaźnik jest załączany częściej lub rzadziej.

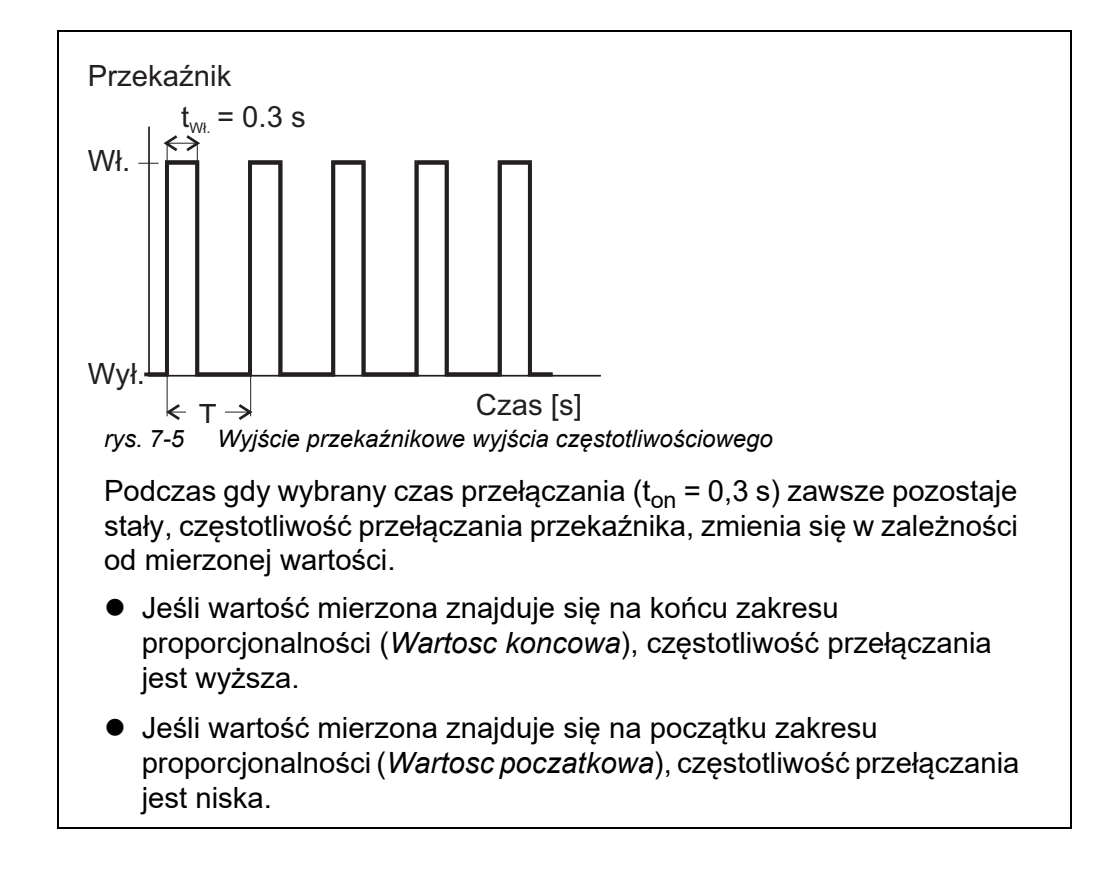

**Krzywe charakterystyki** Po wyborze parametrów *Wartosc poczatkowa* i *Wartosc koncowa* wyjście proporcjonalne może pracować z dodatnią lub ujemną krzywą charakterystyki.

- Dodatnia krzywa charakterystyki: Wybrana *Wartosc koncowa* powinna być większa niż *Wartosc poczatkowa*. Czas trwania włączenia lub częstotliwość włączenia rośnie wraz ze wzrostem wartości mierzonej (patrz strona 132).
- Ujemna krzywa charakterystyki: Wybrana *Wartosc koncowa* powinna być mniejsza niż *Wartosc poczatkowa*. Czas trwania włączenia lub częstotliwość włączenia spada wraz ze wzrostem wartości mierzonej (patrz [strona 133](#page-132-0)).

Maksymalne wartości szerokości impulsu lub częstotliwości przełączania są przypisane do wartości *Wartosc koncowa*, natomiast minimalne wartości czasu lub częstotliwości włączenia są przypisane do wartości *Wartosc poczatkowa*.

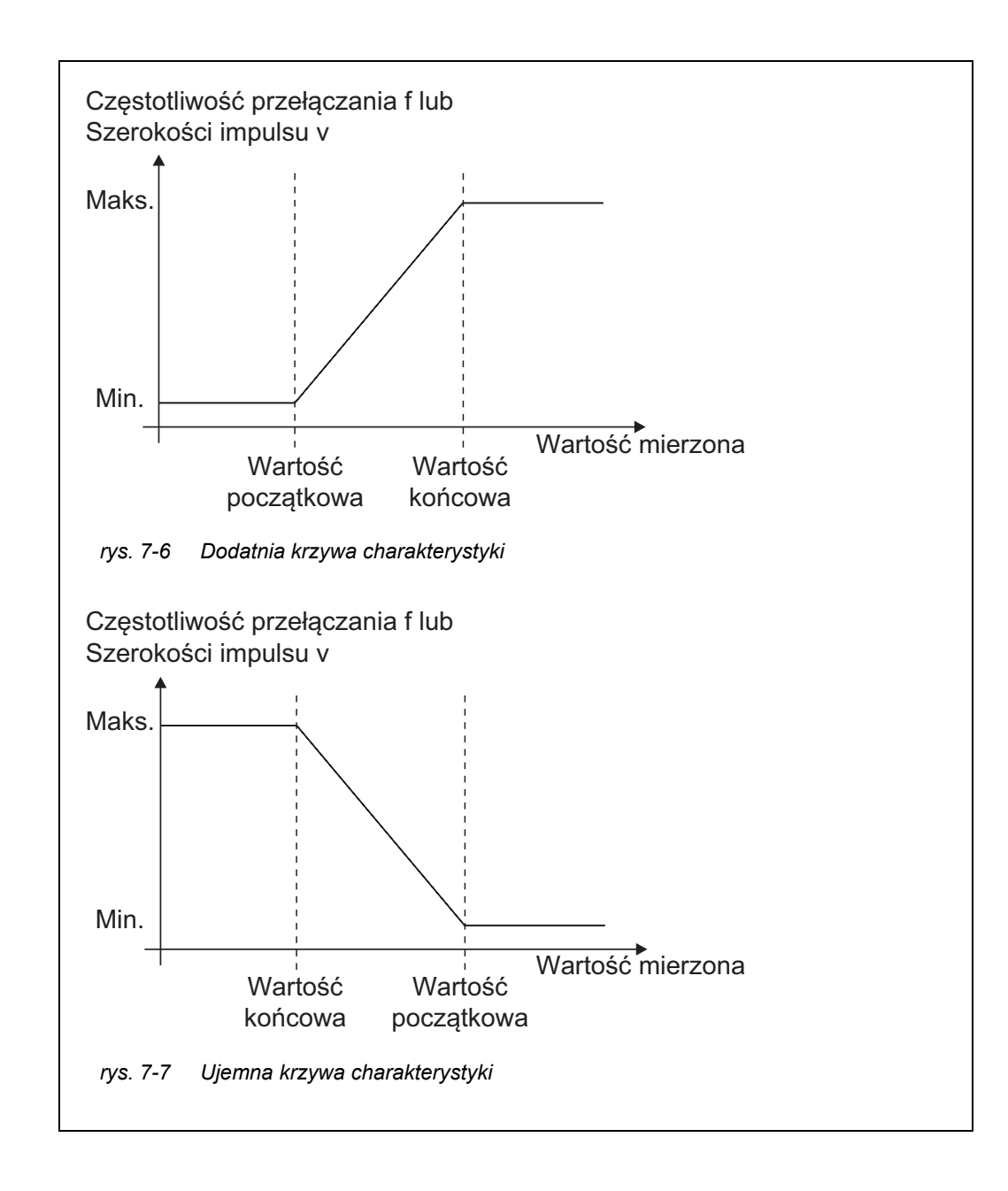

# **Dodatnia krzywa charakterystyki**

Proporcjonalny zakres wyjściowy zaczyna się powyżej wartości początkowej. Jeżeli zakres proporcjonalności zostanie przekroczony od dołu lub góry, mamy do czynienia z określonym zachowaniem.

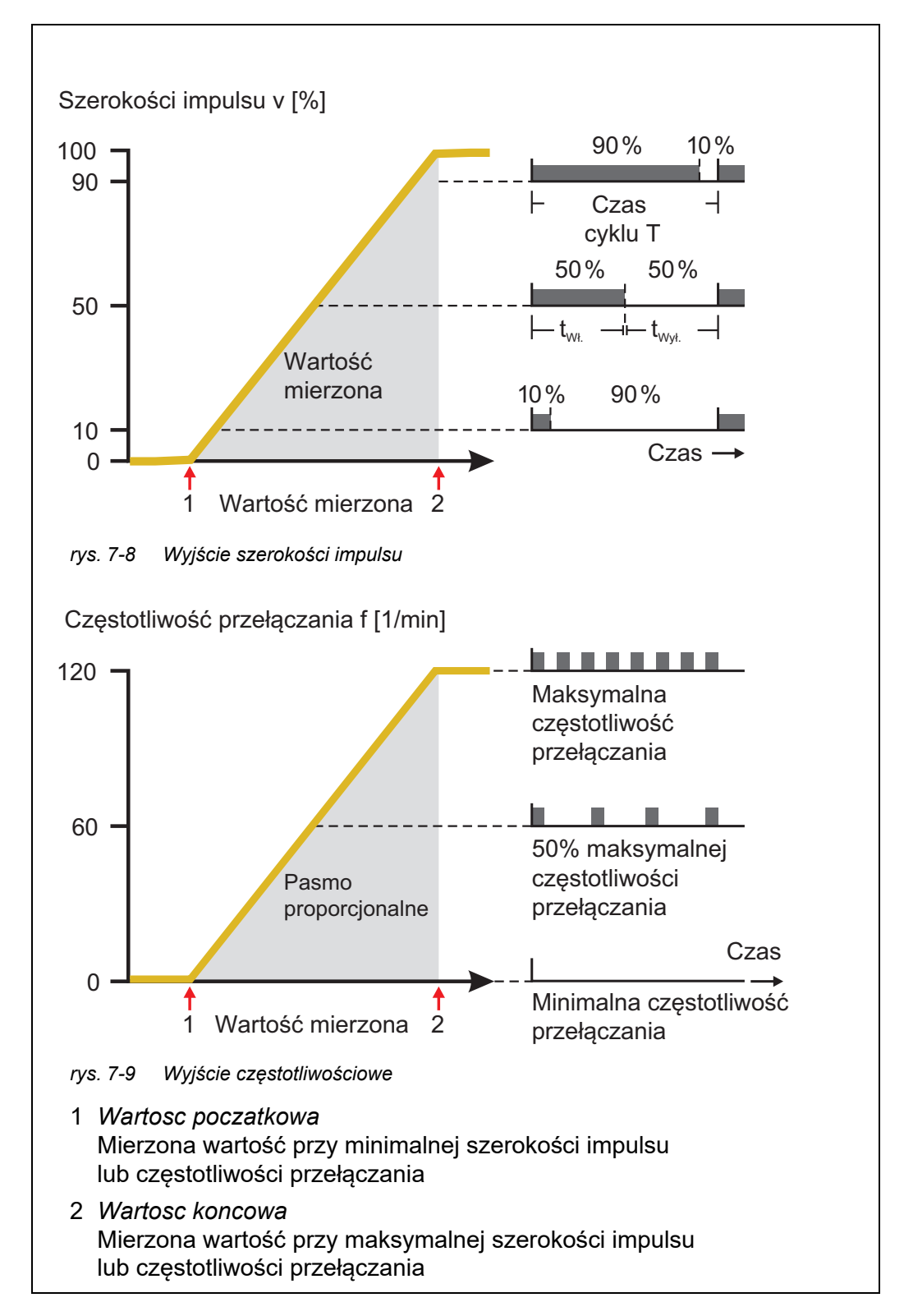

#### <span id="page-132-0"></span>**Ujemna krzywa charakterystyki**

Proporcjonalny zakres wyjściowy zaczyna się poniżej wartości początkowej. Jeżeli zakres proporcjonalności zostanie przekroczony od dołu lub góry, mamy do czynienia z określonym zachowaniem.

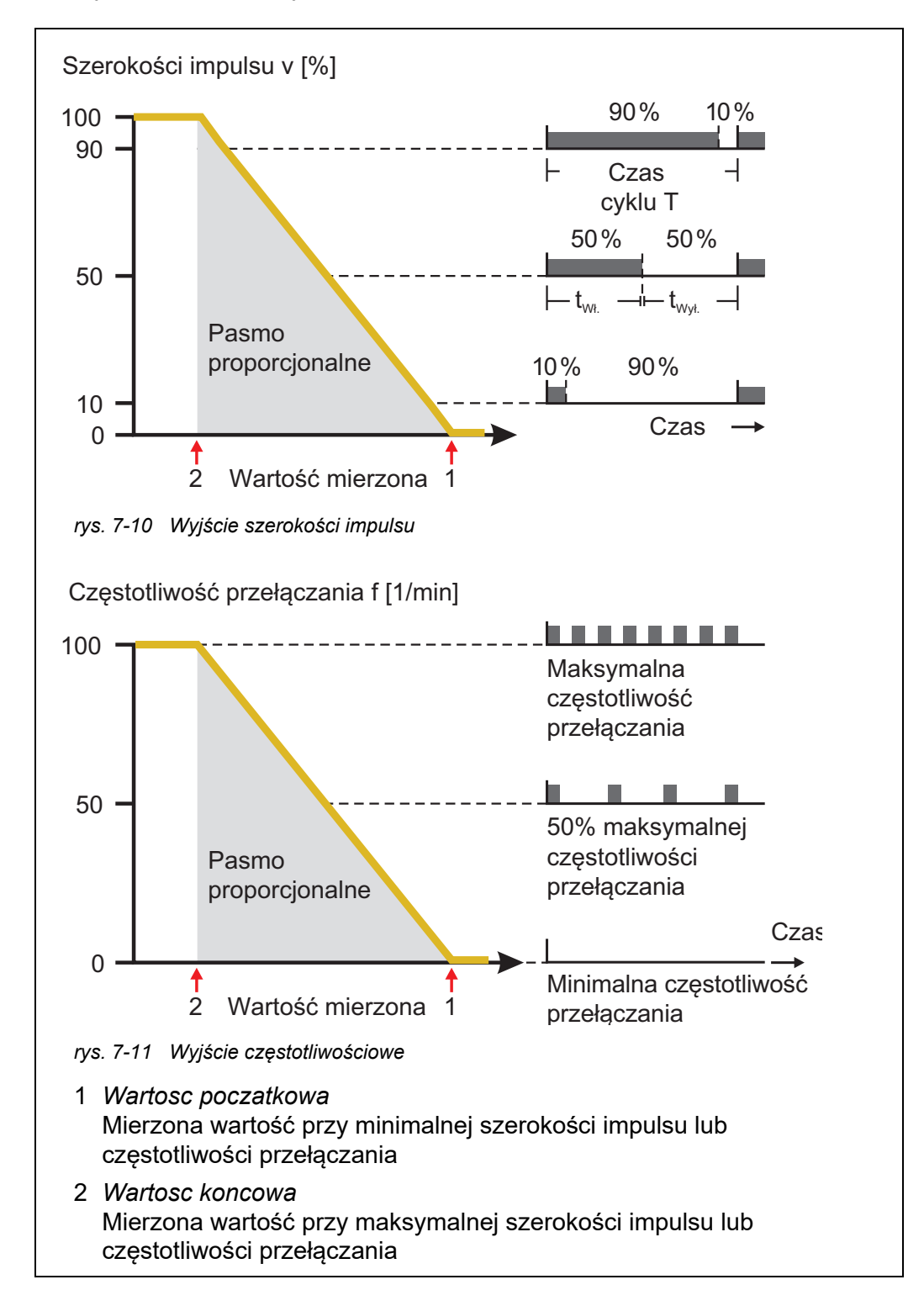

# <span id="page-133-0"></span>**7.3 Wprowadzanie/edycja nazwy wyjścia**

Aby ułatwić identyfikację wyjść, każdemu wyjściu w przeglądzie *Edit list of outputs* można nadać unikalną nazwę.

- 1 Otworzyć menu *Settings* klawiszem **<S>**.
- 2 Korzystając z klawiszy **<>** i **<OK>** zaznaczyć i potwierdzić pozycję menu, *System settings* -> *Edit list of outputs*. Otworzy się ekran *Edit list of outputs*.
- 3 Klawiszami **<>** należy podświetlić nazwę w kolumnie *Name*, a następnie potwierdzić wybór klawiszem **<OK>**.

| 5284-24160001                    |               | 22 Mar 2016 |          | 10:14 | $\ddot{\bullet}$ | ⊙<br>۱A |  |  |  |
|----------------------------------|---------------|-------------|----------|-------|------------------|---------|--|--|--|
| Edit list of outputs             |               |             |          |       |                  |         |  |  |  |
| No.                              | Model/Channel |             | Ser, no. | Name  |                  |         |  |  |  |
| D01                              | MIQCR3/R1     |             | 99200004 |       |                  |         |  |  |  |
| D <sub>01</sub>                  | MIQCR3/R2     |             | 99200004 |       |                  |         |  |  |  |
| D01                              | MIQCR3/R3     |             | 99200004 |       |                  |         |  |  |  |
| D <sub>01</sub>                  | MIQCR3/C1     |             | 99200004 |       |                  |         |  |  |  |
| D01                              | MIQCR3/C2     |             | 99200004 |       |                  |         |  |  |  |
| D01                              | MIQCR3/C3     |             | 99200004 |       |                  |         |  |  |  |
|                                  |               |             |          |       |                  |         |  |  |  |
|                                  |               |             |          |       |                  |         |  |  |  |
|                                  |               |             |          |       |                  |         |  |  |  |
|                                  |               |             |          |       |                  |         |  |  |  |
|                                  |               |             |          |       |                  |         |  |  |  |
| Select ♦ • , edit output names 얜 |               |             |          |       |                  |         |  |  |  |

*rys. 7-12 Edit list of outputs*

- 4 Wybrać literę, cyfrę lub znak specjalny za pomocą klawiszy **<>** i potwierdzić wybór klawiszem **<OK>**.
- 5 Uzupełnić nazwę wyjścia i potwierdzić klawiszem **<OK>**.

# <span id="page-134-0"></span>**7.4 Łączenie wyjścia z czujnikiem**

- 1 Otworzyć menu *Settings* klawiszem **<S>**.
- 2 Korzystając z klawiszy **<>** i **<OK>** zaznaczyć i potwierdzić pozycję menu, *System settings* -> *Settings of outputs and links*. Otworzy się ekran *Settings of outputs and links*.
- 3 Klawiszami **<>** należy podświetlić kolumnę, a następnie potwierdzić wybór klawiszem **<OK>**.
- 4 Klawiszami **<>** wybrać wyjście i potwierdzić je klawiszem **<OK>**. Otworzy się ekran *Link with...*.

Na ekranie pojawi się lista czujników, które można połączyć.

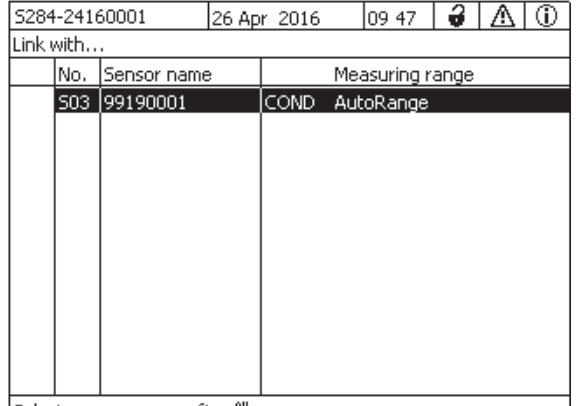

[Select sensor ♦••, confirm 앱

5 Klawiszami **<>** wybrać czujnik i potwierdzić go klawiszem **<OK>**.

Wyjście zostanie połączone z czujnikiem.

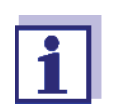

W przeglądzie *Settings of outputs and links*, pole *Ser. no.*wyjścia, które są połączone z czujnikami, mają nazwę powiązanego czujnika.

*rys. 7-13 Settings of outputs and links: Link with...*

# <span id="page-135-0"></span>**7.5 Usuwanie połączenia z wyjściem**

Jeśli połączenie między wyjściem prądowym lub przekaźnikowym a czujnikiem nie jest już potrzebne, można je usunąć.

- 1 Otworzyć menu *Settings* klawiszem **<S>**.
- 2 Korzystając z klawiszy **<>** i **<OK>** zaznaczyć i potwierdzić pozycję menu, *System settings* -> *Settings of outputs and links*. Otworzy się ekran *Settings of outputs and links*.
- 3 Klawiszami **<>** należy podświetlić kolumnę, a następnie potwierdzić wybór klawiszem **<OK>**.
- 4 Klawiszami **<>** wybrać połączone wyjście i potwierdzić je klawiszem **<OK>**.

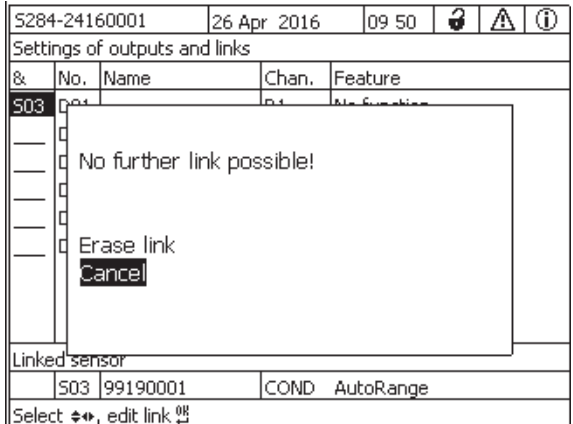

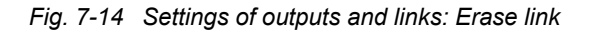

- 5 Wybrać funkcję *Erase link* za pomocą klawiszy **<>** i potwierdzić klawiszem **<OK>**. Pojawi się monit bezpieczeństwa.
- 6 Wybrać funkcję *Erase link* za pomocą klawiszy **<>** i potwierdzić klawiszem **<OK>**. Połączenie zostanie usunięte.

# <span id="page-136-0"></span>**7.6 Ustawianie wyjść przekaźnikowych**

- 1 Przywołać ekran wartości mierzonej klawiszem **<M>**.
- 2 Otworzyć menu *Settings* klawiszem **<S>**.
- 3 Klawiszami **<>** podświetlić pozycję menu, *Settings of outputs and links* i potwierdzić ją klawiszem **<OK>**. Pojawi się ekran *Settings of outputs and links*.
- 4 Za pomocą klawiszy **<>** należy podświetlić kolumnę *Feature*. Potwierdzić klawiszem **<OK>**.
- 5 Klawiszem **<>** podświetlić wiersz dla wyjścia przekaźnikowego (Rx) w kolumnie *Feature*. Potwierdzić klawiszem **<OK>**. Otworzy się ekran *Settings of outputs and links*.
- 6 Klawiszami **<>** podświetlić pozycję menu, *Funkcja przekaznika* i potwierdzić ją klawiszem **<OK>**.

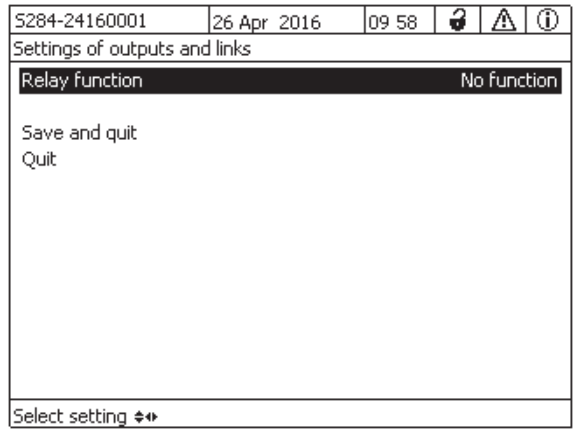

*rys. 7-15 Settings of outputs and links*

7 Za pomocą klawiszy **<>** wybrać jedną z poniższych funkcji. Potwierdzić klawiszem **<OK>**.

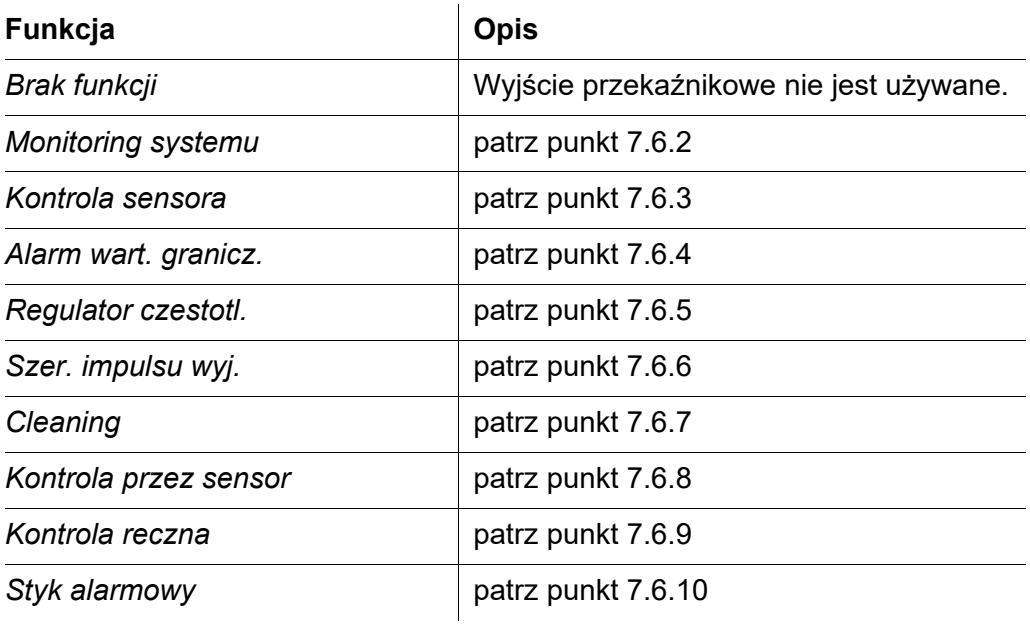

- 8 Wprowadzić ustawienia dla wyjść przekaźnikowych za pomocą **klawiszy <▲▼ <▶> i <OK>.** Ustawienia obejmują zadziałanie przekaźnika (patrz [punkt 7.6.1](#page-137-0)) i ustawienia zależne od czujnika.
- 9 Za pomocą klawiszy **<>** i **<OK>** zaznaczyć i potwierdzić *Save and quit*. Nowe ustawienia zostaną zapisane.

Po wybraniu funkcji dla wyjścia przekaźnikowego można wybrać zadziałanie przekaźnika (patrz [punkt 7.6.1](#page-137-0)).

## <span id="page-137-0"></span>**7.6.1 Zadziałanie przekaźnika**

Następujące działania przekaźnika można zdefiniować w ustawieniach *Akcja*:

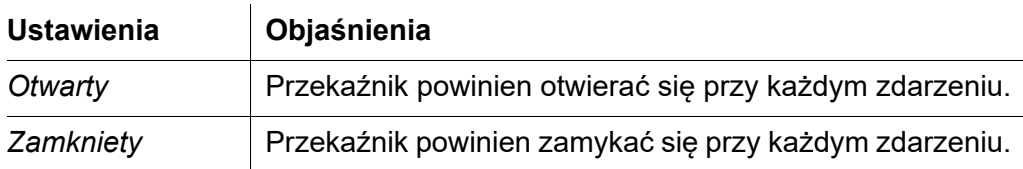

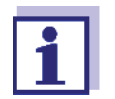

Najlepiej jest, aby dla funkcji monitorowania ustawić wyjście przekaźnikowe jako normalnie zamknięte (*AkcjaOtwarty* ).

#### <span id="page-138-0"></span>**7.6.2** *Monitoring systemu*

**Funkcja** Funkcja *Monitoring systemu* umożliwia monitorowanie błędów systemu.

Aby skonfigurować funkcję *Monitoring systemu* dla wyjścia przekaźnikowego, wyjście przekaźnikowe nie może być połączone z czujnikiem (patrz [punkt 7.4](#page-134-0)).

Może służyć do monitorowania następujących błędów systemowych.

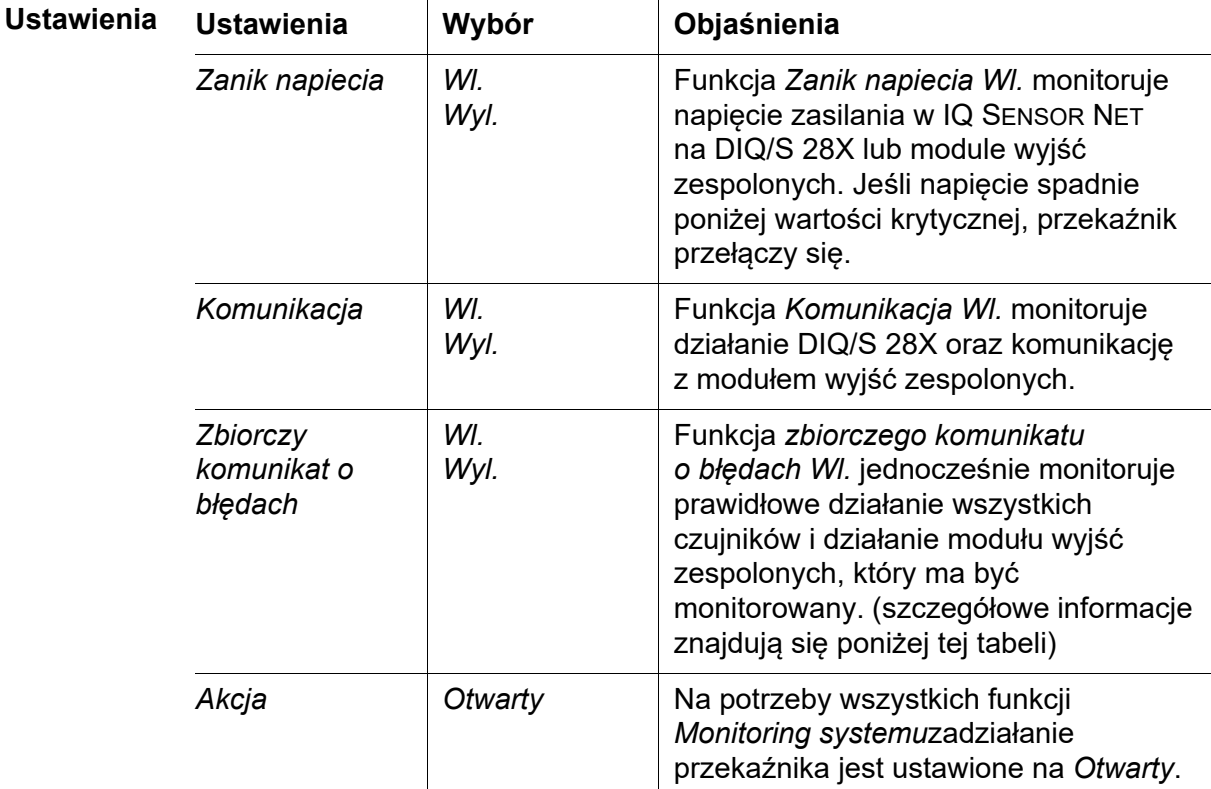

#### **Zbiorczy komunikat o błędach**

W przypadku komunikatu *Blad ogólny* przekaźnik otwiera się w przypadku wystąpienia jednej z poniższych usterek:

- Jeden z poprawnie zarejestrowanych czujników w DIQ/S 28X nie przekazuje prawidłowej głównej wartości mierzonej
- Jeden z poprawnie zarejestrowanych czujników w DIQ/S 28X nie przekazuje prawidłowej dodatkowej wartości mierzonej
- Monitoringowy moduł wyjściowy nie otrzymał żadnych nowych danych DIQ/S 28X przez 2 minuty.

W każdym przypadku przekaźnik pozostaje otwarty przez 10 sekund i zamyka się tylko wtedy, gdy usterka już nie występuje.

W następujących przypadkach przekaźnik nie otwiera się pomimo nieprawidłowej wartości mierzonej:

- Czujnik jest kalibrowany
- Czujnik jest w trybie konserwacji
- Czujnik jest czyszczony za pomocą modułu zaworowego w układzie (układ czyszczenia sprężonym powietrzem).

## <span id="page-139-0"></span>**7.6.3** *Kontrola sensora*

**Funkcja** Funkcja *Kontrola sensora* umożliwia monitorowanie błędów czujników i trybu konserwacji.

> Aby skonfigurować funkcję *Kontrola sensora* dla wyjścia przekaźnikowego, wyjście przekaźnikowe musi być połączone z czujnikiem (patrz [punkt 7.4\)](#page-134-0).

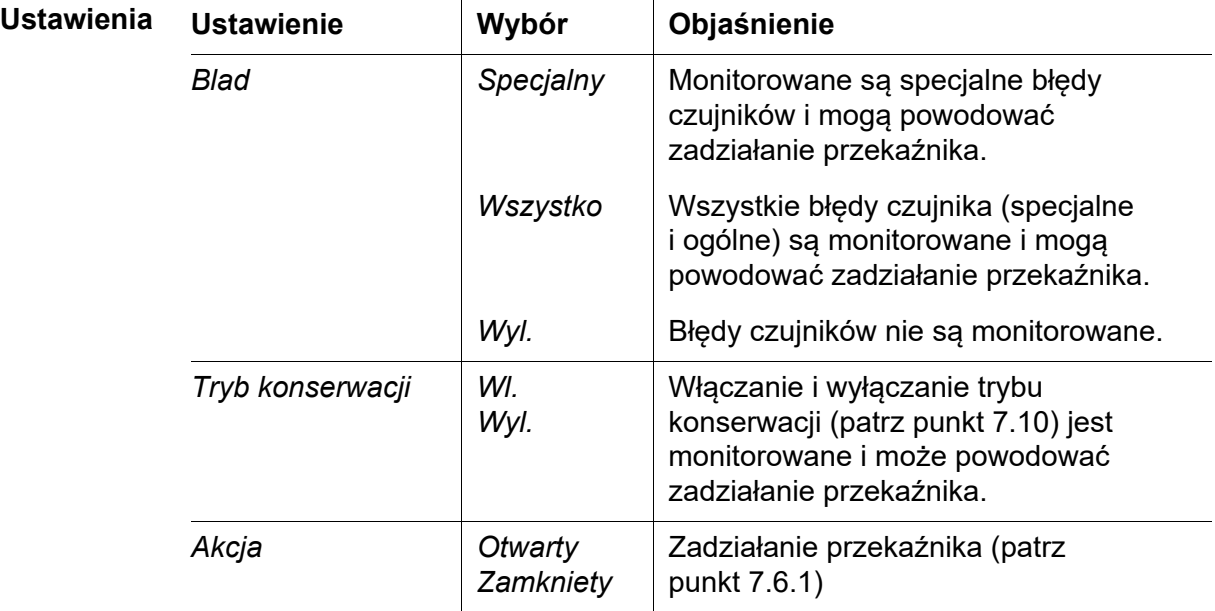

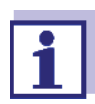

Najlepiej, aby wyjście przekaźnikowe na potrzeby funkcji monitorowania skonfigurować jako otwieracz (*Akcja Otwarty*, patrz [punkt 7.6.1](#page-137-0)).

Komunikaty dotyczące czujnika zawierają błędy i informacje rejestrowane przez czujnik.

**Specjalne błędy czujnika** Specjalne błędy czujnika są zależne od czujnika. Szczegóły podano w instrukcji obsługi podzespołu danego czujnika.

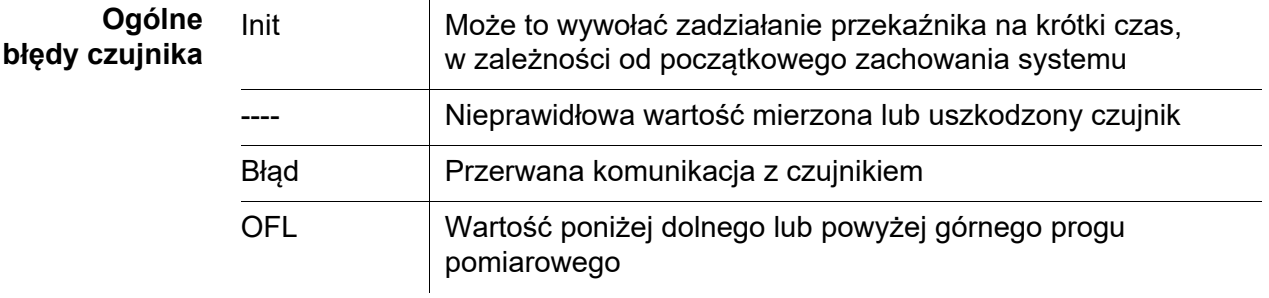

#### <span id="page-140-0"></span>**7.6.4** *Alarm wart. granicz.*

**Funkcja** Charakterystyka wskaźnika wartości granicznej jest określona w ustawieniach *Wart. graniczna GG*, *Wart. graniczna DG*, *Histereza GG* i *Histereza DG*. Najważniejsze informacje o tej funkcji zawarto w rozdziale wprowadzającym (patrz [punkt 7.2.2\)](#page-124-2).

> Aby skonfigurować funkcję *Alarm wart. granicz.* dla wyjścia przekaźnikowego, wyjście przekaźnikowe musi być połączone z czujnikiem (patrz [punkt 7.4\)](#page-134-0).

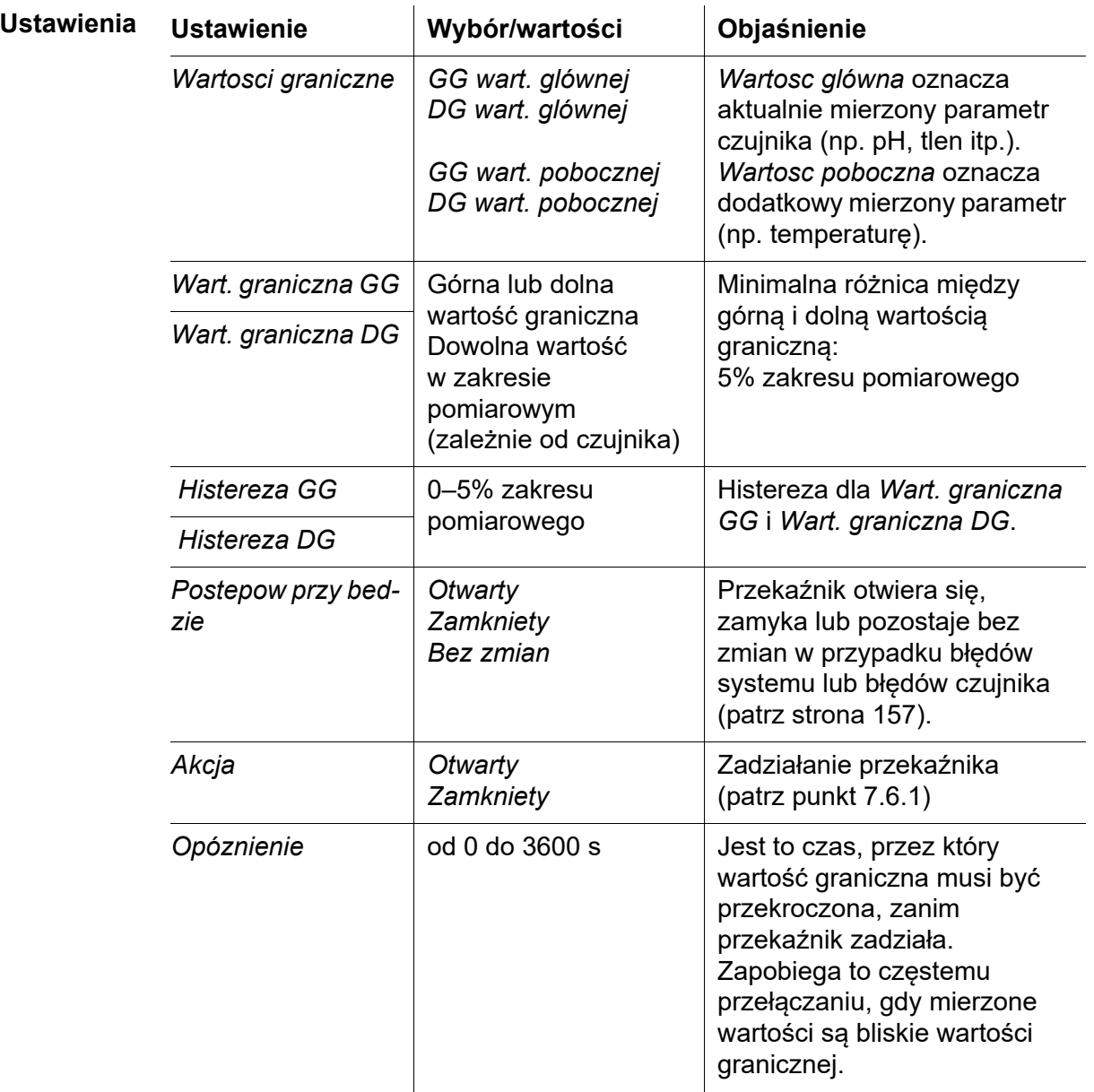

## <span id="page-141-0"></span>**7.6.5** *Regulator czestotl.*

**Funkcja** Charakterystyka wyjścia częstotliwościowego jest określona w ustawieniach *Wartosc poczatkowa*, *Wartosc koncowa*, *Czest. (f) min.* i *Czest. (f) maks.*. Najważniejsze informacje o tej funkcji zawarto w rozdziale wprowadzającym (patrz [punkt 7.2.3](#page-126-0)).

> Aby skonfigurować funkcję *Regulator czestotl.* dla wyjścia przekaźnikowego, wyjście przekaźnikowe musi być połączone z czujnikiem (patrz [punkt 7.4\)](#page-134-0).

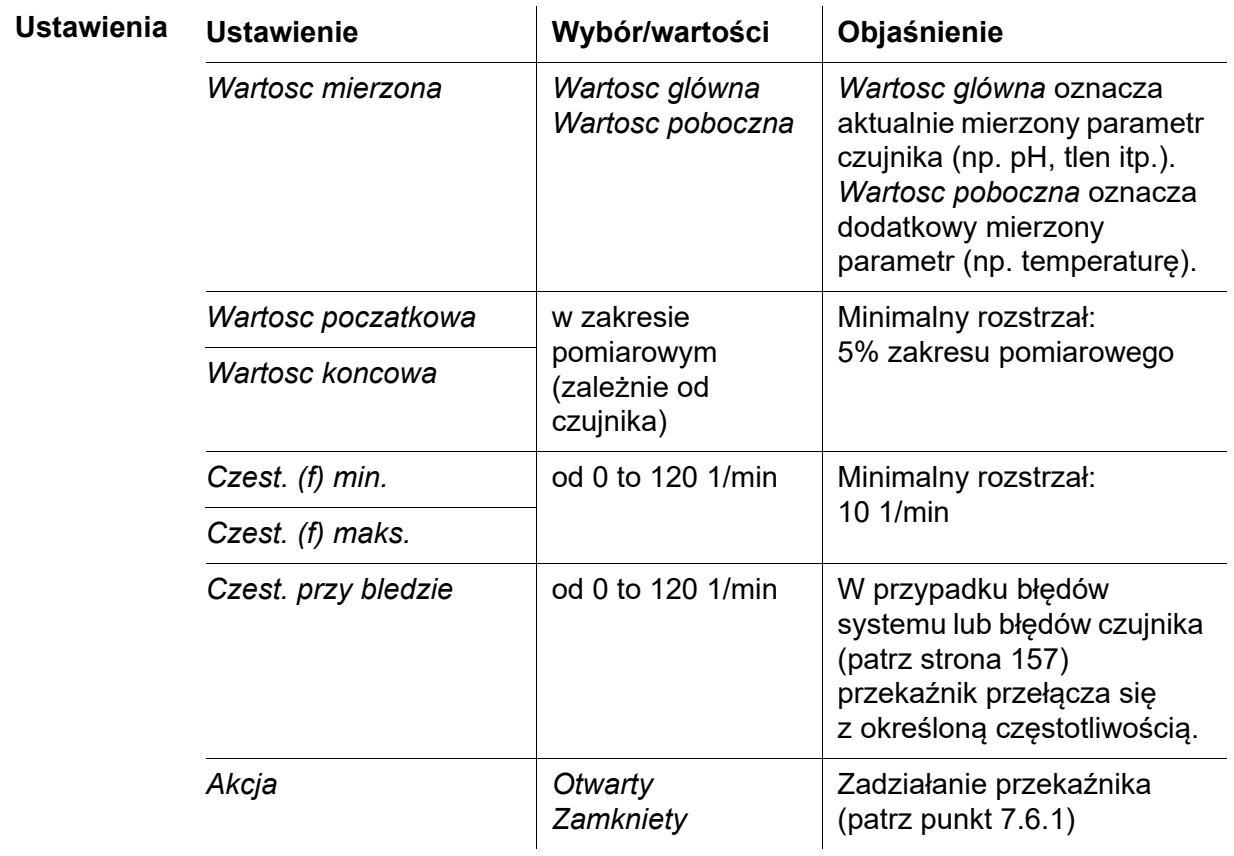

**Krzywa charakterystyki** Jeśli *Wartosc koncowa* jest większa niż podano dla parametru *Wartosc poczatkowa*, to wyjście będzie mieć dodatnią krzywą charakterystyki.

> Aby uzyskać ujemną charakterystykę, należy podać wartość *Wartosc koncowa* mniejszą niż wartość dla parametru *Wartosc poczatkowa*.

#### <span id="page-142-0"></span>**7.6.6** *Szer. impulsu wyj.*

**Funkcja** Charakterystyka wyjścia szerokości impulsu jest określona w ustawieniach *Wartosc poczatkowa*, *Wartosc koncowa*, *Szer. impul (v) min.* i *Szer. impul (v) maks.*. Najważniejsze informacje o tej funkcji zawarto w rozdziale wprowadzającym (patrz [punkt 7.2.3\)](#page-126-0).

> Aby skonfigurować funkcję *Szer. impulsu wyj.* dla wyjścia przekaźnikowego, wyjście przekaźnikowe musi być połączone z czujnikiem (patrz [punkt 7.4](#page-134-0)).

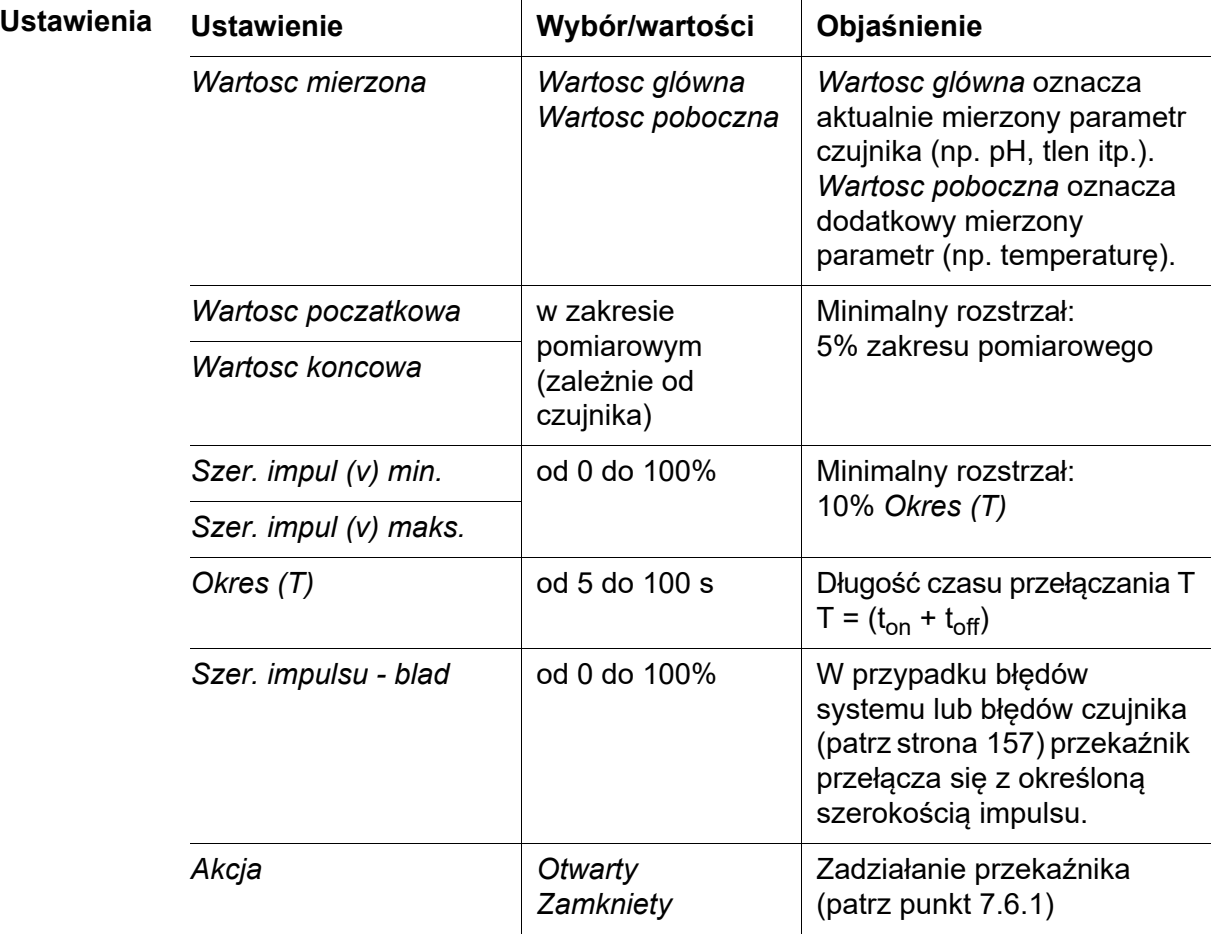

**Krzywa charakterystyki** Istnieje możliwość określenia minimalnej i maksymalnej szerokość impulsu (v). Od niej zależy stromość krzywej charakterystyki wyjścia.

#### <span id="page-142-1"></span>**7.6.7** *Cleaning*

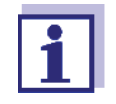

Jeżeli używany jest moduł zaworowy MIQ/CHV PLUS, funkcję *Czyszczenie*najlepiej ustawić bezpośrednio na wyjściu zaworu (V) MIQ/CHV PLUS (patrz instrukcja obsługi MIQ/CHV PLUS). Przekaźnik może być używany do innych celów.

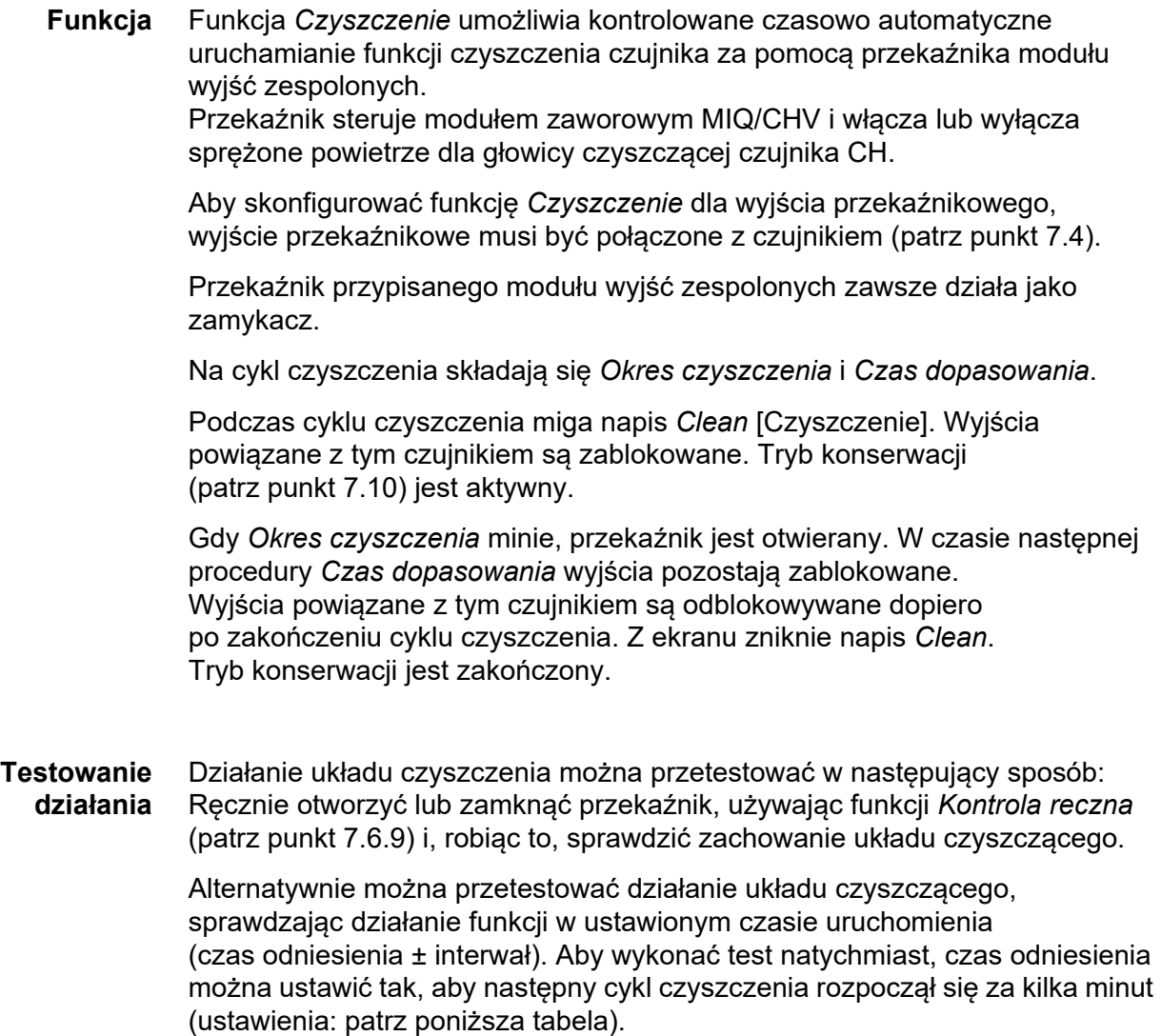

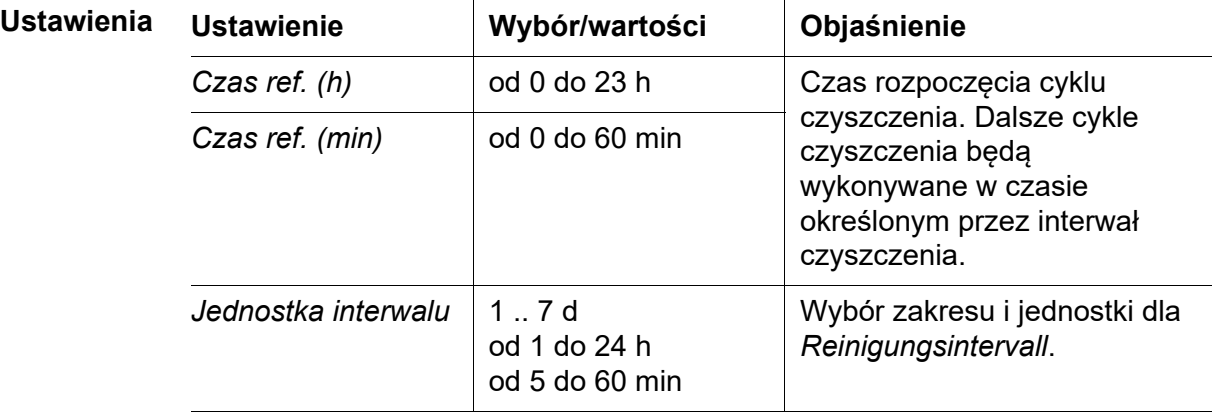
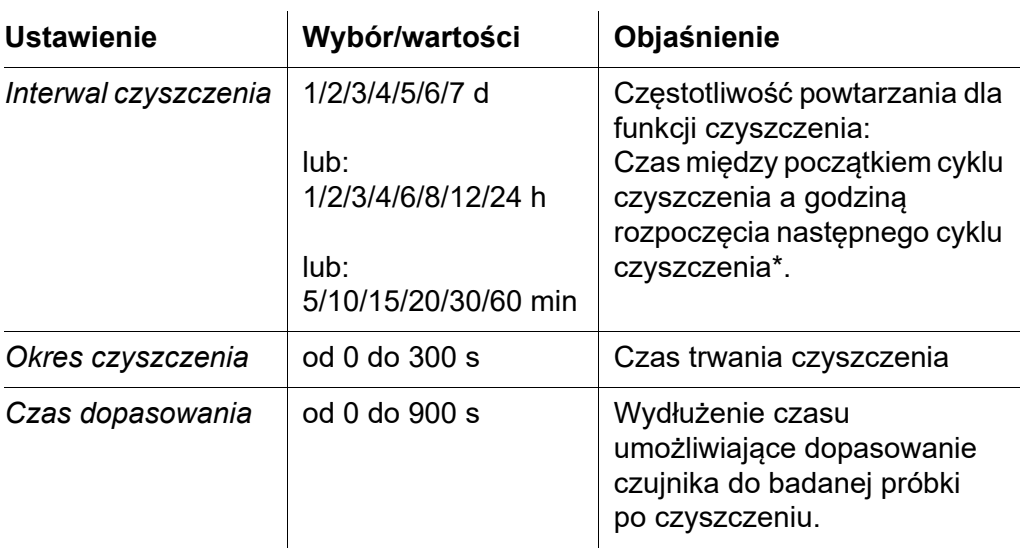

\* Przy krótkich odstępach czasu między czyszczeniami regulowane wartości dla *Okres czyszczenia* i *Czas dopasowania* są ograniczone. Obowiązują następujące wartości:

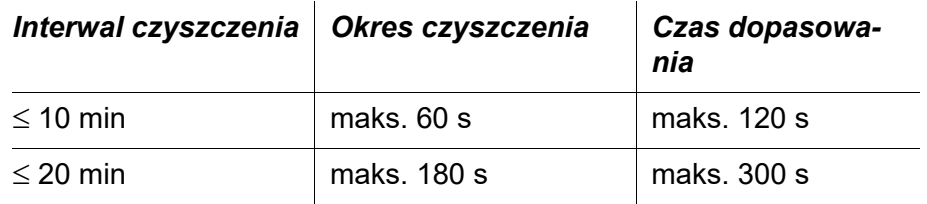

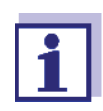

Dzięki temu czasy czyszczenia są stałe. Zmieniają się tylko wtedy, gdy zmienia się czas odniesienia.

Czas odniesienia i wszystkie dalsze czasy czyszczenia odnoszą się do daty i godziny z zegara systemowego. Sposób ustawiania zegara systemowego opisano w instrukcji obsługi systemu.

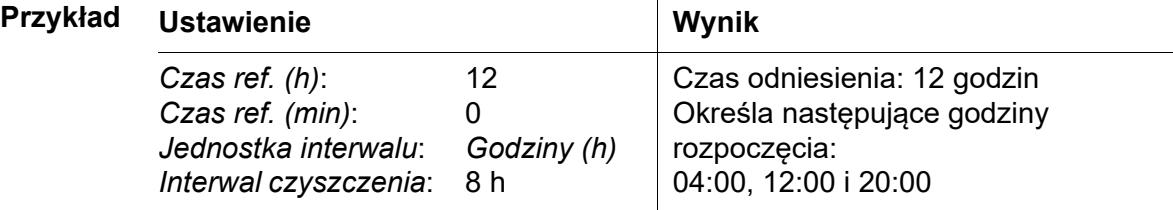

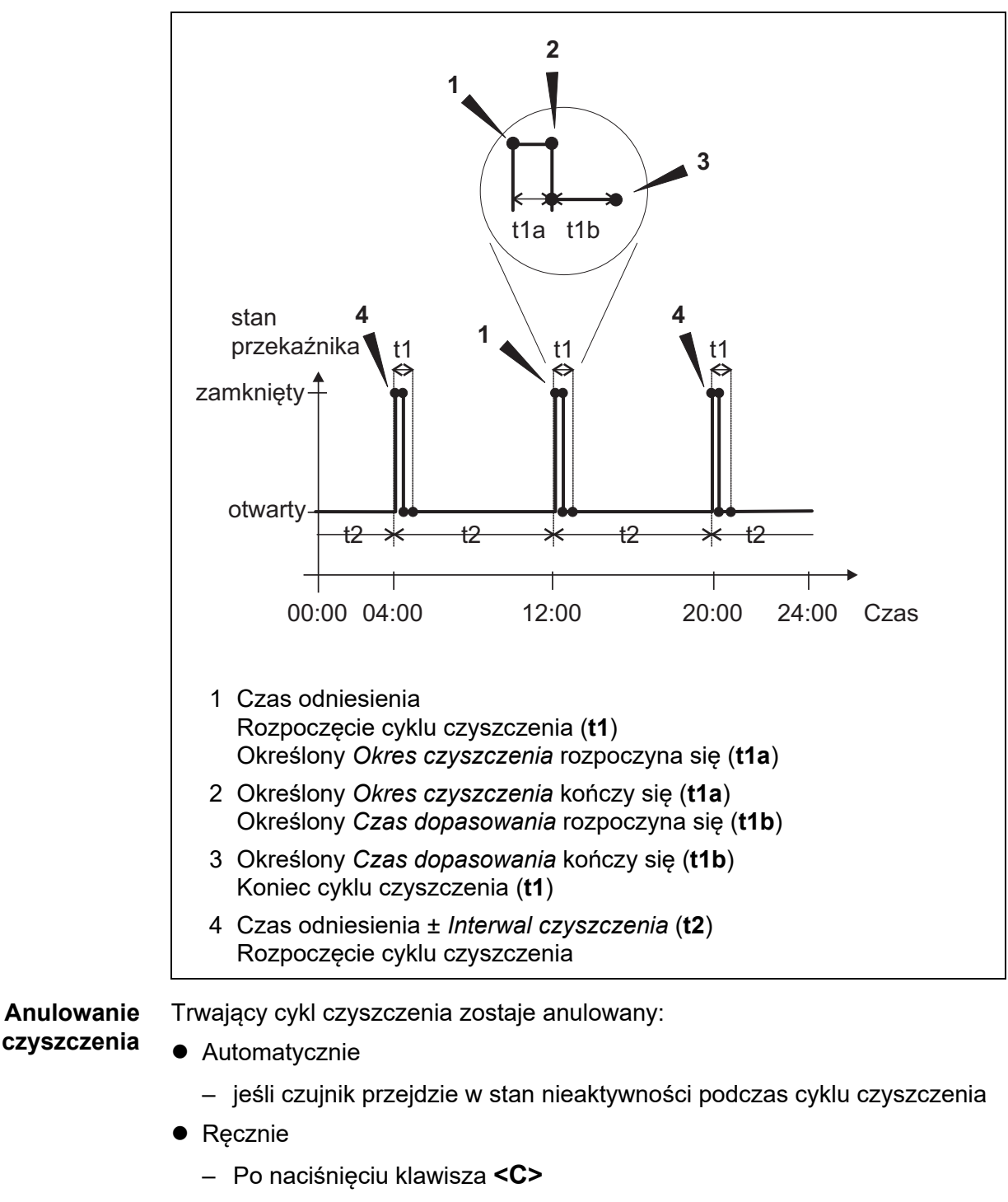

– Poprzez włączenie trybu konserwacji

Za każdym razem, gdy cykl czyszczenia zostanie anulowany, przekaźnik otwiera się natychmiast.

Jeśli cykl czyszczenia zostanie automatycznie anulowany, wyjścia połączone z czujnikiem zostaną natychmiast zwolnione.

Jeśli cykl czyszczenia zostanie anulowany ręcznie, czujnik przejdzie w tryb konserwacji. Połączone wyjścia zostaną zwolnione dopiero po ręcznym przerwaniu trybu konserwacji.

Następny cykl czyszczenia zostanie wykonany w ustawionym czasie.

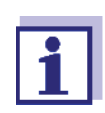

W przypadku awarii zasilania wszystkie przekaźniki otwierają się. Cykl czyszczenia zostaje przerwany. Wyjścia połączone z czujnikiem stają się nieaktywne (patrz [punkt 7.9.2](#page-157-0)). Gdy tylko zasilanie będzie dostępne, wyjścia zostaną ponownie odblokowane. Następny cykl czyszczenia zostanie wykonany w ustawionym czasie.

#### **7.6.8** *Kontrola przez sensor*

Dzięki funkcji *Kontrola przez sensor* przekaźnik jest sterowany przez połączony czujnik.

**Warunki wstępne** Czujnik wysyłający sygnały uruchamiające cykl czyszczenia, np. czujnik UV/VIS

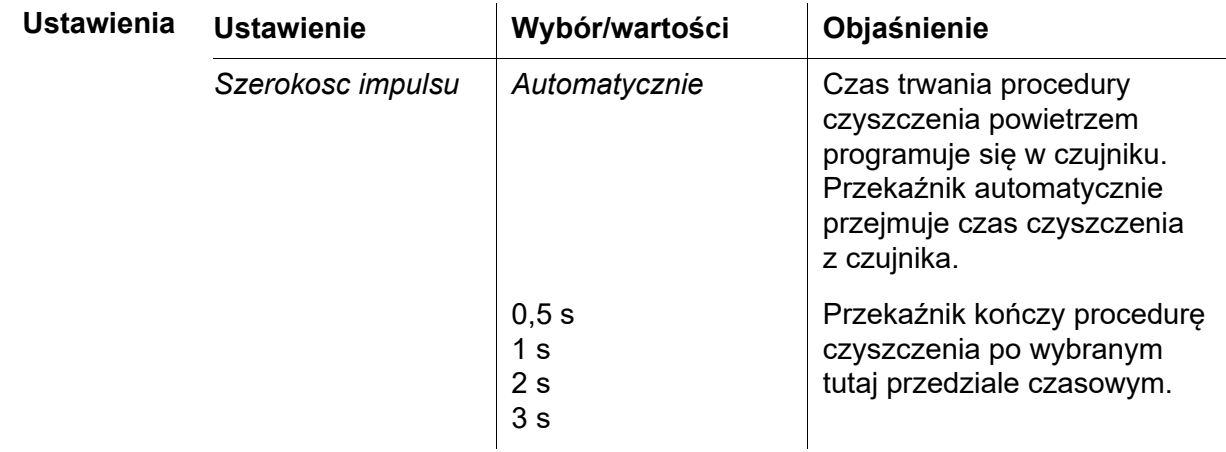

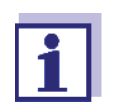

W menu *Settings of sensors and diff. sensors* odpowiedniego czujnika należy ustawić proces czyszczenia.

### **7.6.9** *Kontrola reczna*

**Funkcja** Funkcja *Kontrola reczna* może służyć do testowania działania przyrządu podłączonego do przekaźnika. Aby to zrobić, należy zamknąć lub otworzyć przekaźnik ręcznie, a robiąc to, sprawdzić zachowanie podłączonego urządzenia.

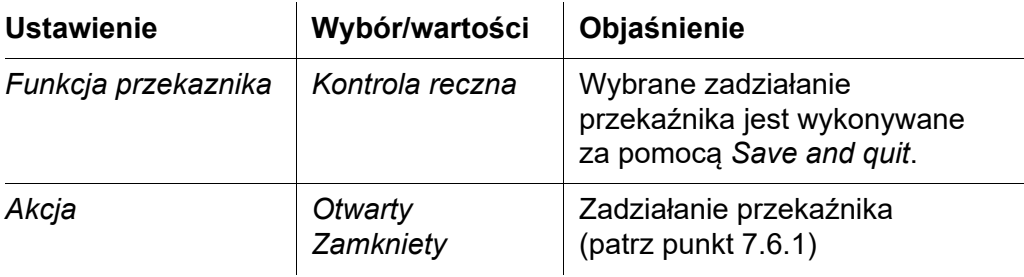

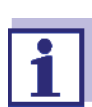

Ustawienia innych funkcji w menu *Funkcja przekaznika* jako np. *Regulator czestotl.* i *Szer. impulsu wyj.* są zachowywane, gdy realizowana jest *Kontrola reczna*.

### **7.6.10** *Styk alarmowy*

**Funkcja** Funkcja *Styk alarmowy* wyzwala zadziałanie przekaźnika (otwieranie lub zamykanie) w przypadku wystąpienia zdefiniowanego zdarzenia alarmowego. Funkcja *Styk alarmowy* jest dostępna tylko dla przekaźników, które nie są połączone z czujnikiem. W razie potrzeby istniejące połączenie należy usunąć.

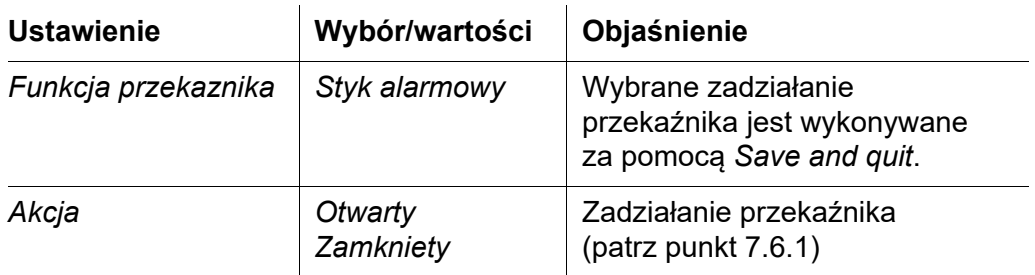

# **7.7 Ustawienie wyjść prądowych (wariant -CR3, CR6)**

- 1 Przywołać ekran wartości mierzonej klawiszem **<M>**.
- 2 Otworzyć menu *Settings* klawiszem **<S>**.
- 3 Klawiszami **<>** podświetlić pozycję menu, *Settings of outputs and links* i potwierdzić ją klawiszem **<OK>**. Pojawi się ekran *Settings of outputs and links*.
- 4 Za pomocą klawiszy **<>** należy podświetlić kolumnę *Feature*. Potwierdzić klawiszem **<OK>**.
- 5 Klawiszem **<>** podświetlić wiersz dla wyjścia prądowego (Cx) w kolumnie *Feature*. Potwierdzić klawiszem **<OK>**. Otworzy się ekran *Settings of outputs and links*.
- 6 Klawiszami **<>** podświetlić pozycję menu, *Wyjscie pradowe* i potwierdzić ją klawiszem **<OK>**.

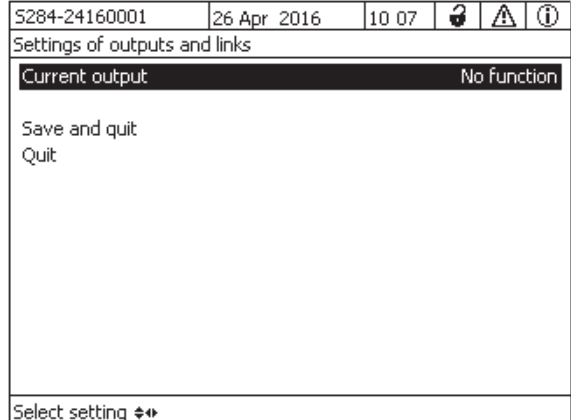

*rys. 7-16 Settings of outputs and links*

7 Wybrać funkcję za pomocą klawiszy **<>** i potwierdzić klawiszem **<OK>**.

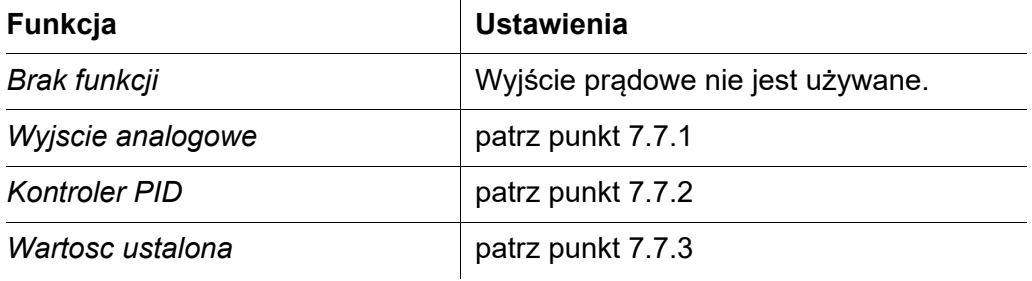

- 8 Wprowadzić ustawienia dla wyjść prądowych za pomocą klawiszy **<>** i **<OK>**.
- 9 Za pomocą klawiszy **<>** i **<OK>** zaznaczyć i potwierdzić *Save and quit*. Nowe ustawienia zostaną zapisane.

# <span id="page-149-0"></span>**7.7.1** *Wyjscie analogowe*

**Funkcja** Wartości mierzone połączonego czujnika na wyjściu prądowym są ustawiane jako natężenie prądu w opcji *Wyjscie analogowe*. Wyjście wartości mierzonych jest określone w ustawieniach *Typ wyjscia*, *Wartosc poczatkowa* i *Wartosc koncowa*.

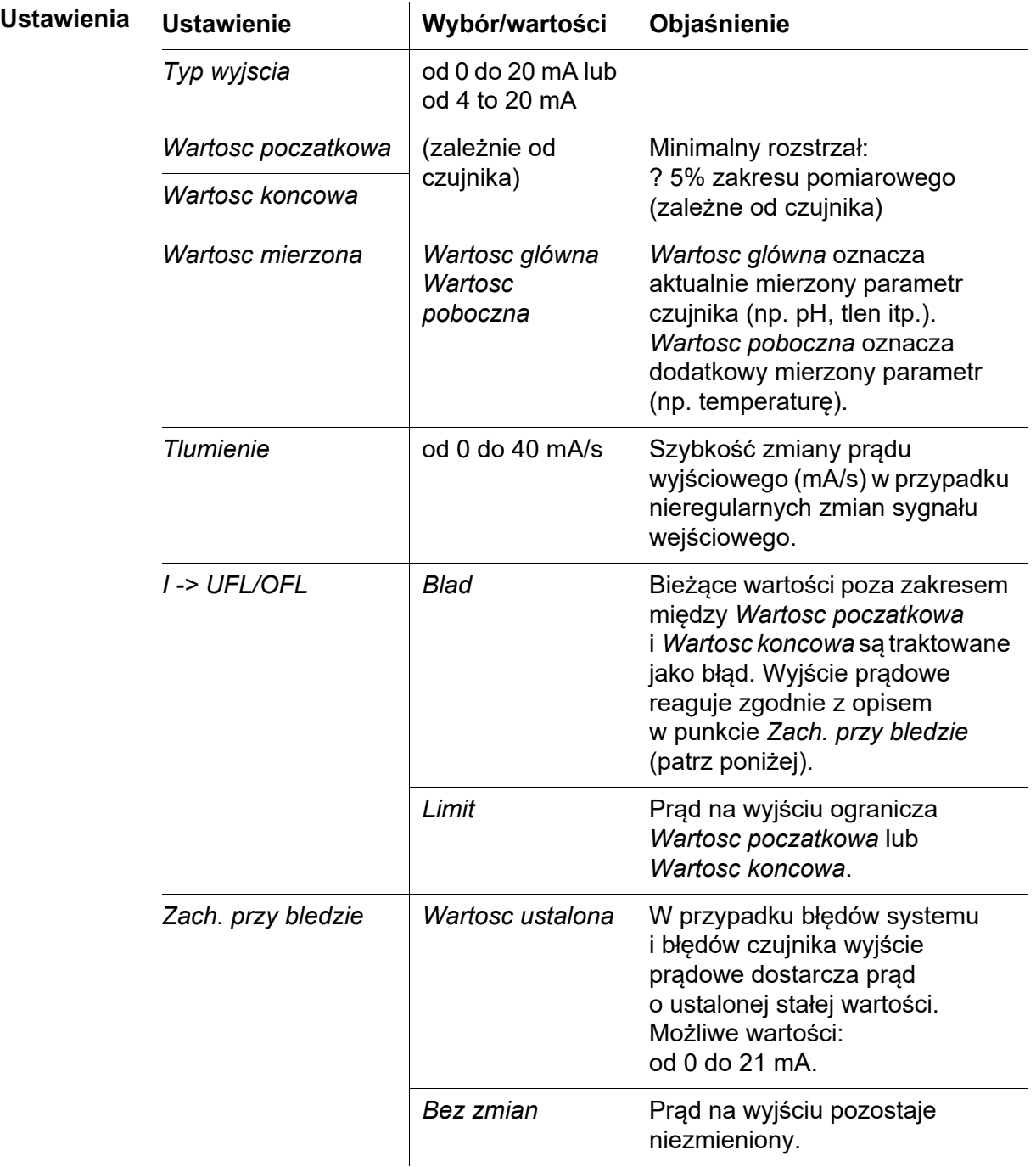

#### <span id="page-150-0"></span>**7.7.2** *Kontroler PID*

**Funkcja** Funkcja *Kontroler PID* może używać wyjścia jako wyjścia regulatora. Regulator można skonfigurować jako regulator **proporcjonalno-całkującoróżniczkujący** (regulator **PID**).

Reakcja sterująca regulatora PID jest opisana następującym wzorem:

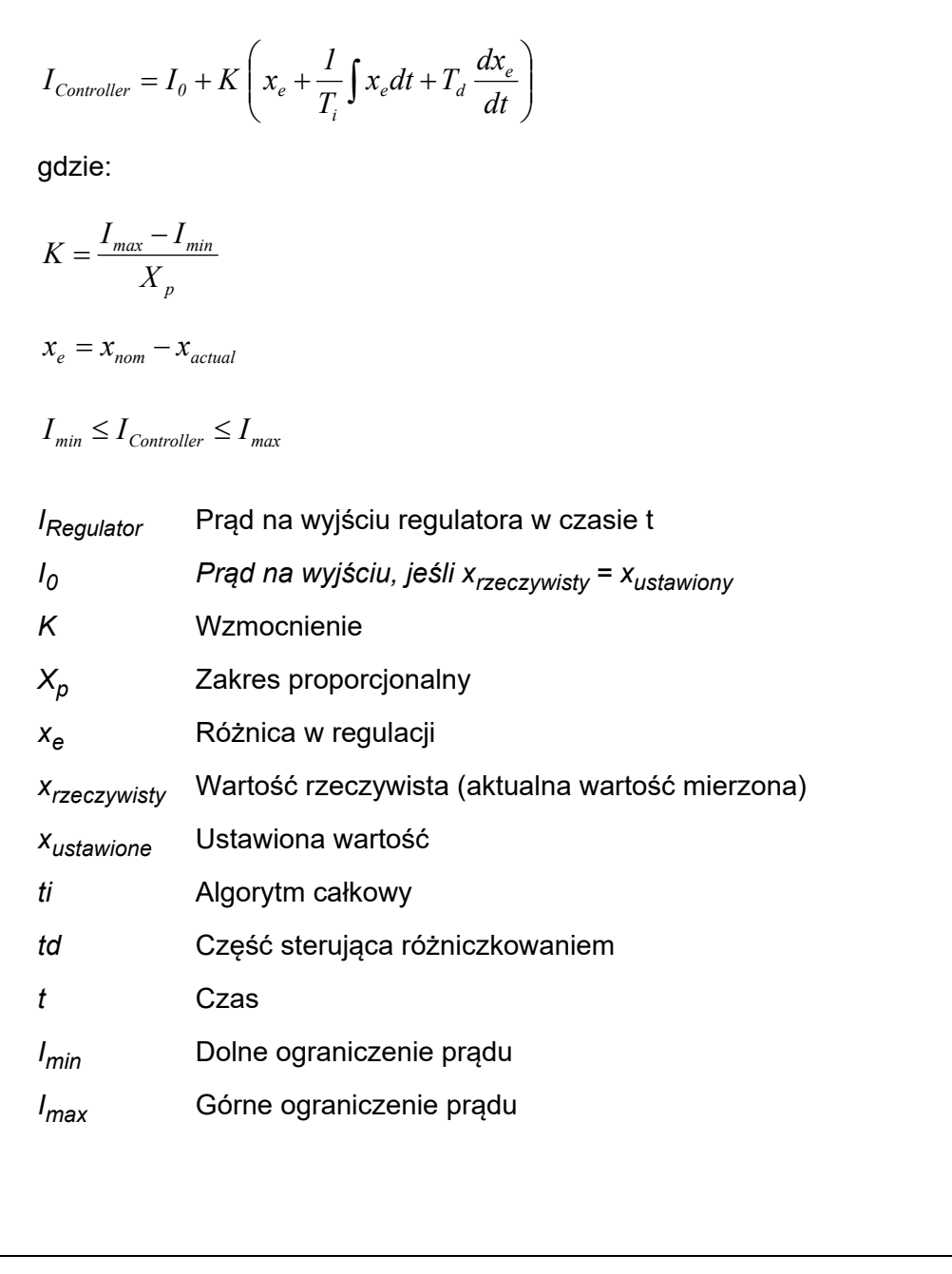

Regulowane parametry sterowania to  $x_{\text{ustawione}}$ ,  $I_0$ ,  $X_p$ ,  $I_{\text{min}}$ ,  $I_{\text{max}}$ , *ti* i *td* (patrz tabela ustawień na strona 154).

Aktywując lub dezaktywując część całkującą (*ti*) i różniczkującą (*td*) regulatora, można skonfigurować następujące typy regulatora:

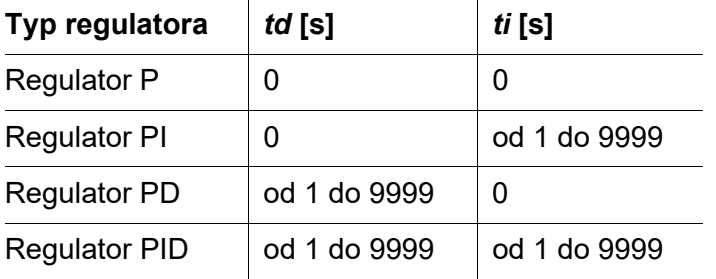

Dla regulatora tylko proporcjonalnego (P) korelacja między wartością mierzoną a prądem I na wyjściu daje następującą charakterystykę:

**charakterystyki regulatora proporcjonalnego**

**Krzywa**

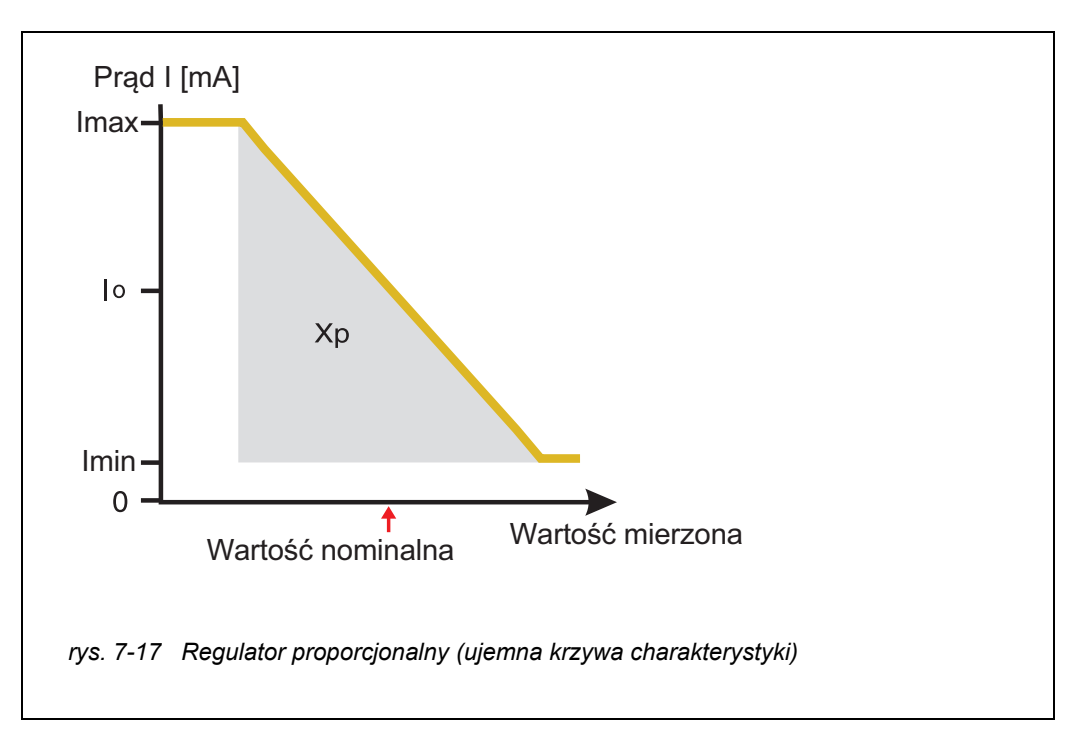

<span id="page-151-0"></span>Zakres proporcjonalności *Xp* jest ograniczony przez zakres pomiarowy podłączonego czujnika. Jeśli zostanie wprowadzona wartość parametru *Xp* czyli większa od zera, regulator ma dodatnią krzywą charakterystyki (przykład [rys. 7-17\)](#page-151-0). Aby uzyskać dodatnią krzywą charakterystyki, należy wprowadzić wartość ujemną *Xp*.

#### **Przykład** Regulacja stężenia tlenu

**zastosowania**

- 
- Czujnik: TriOxmatic 700 IQ (zakres pomiarowy: od 0 do 60 mg/l)

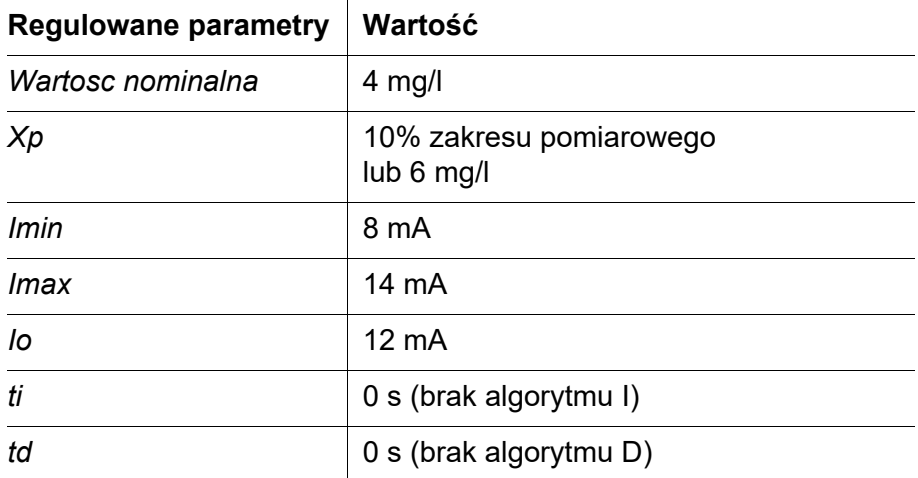

Parametry regulowane dają następującą (ujemną) charakterystykę:

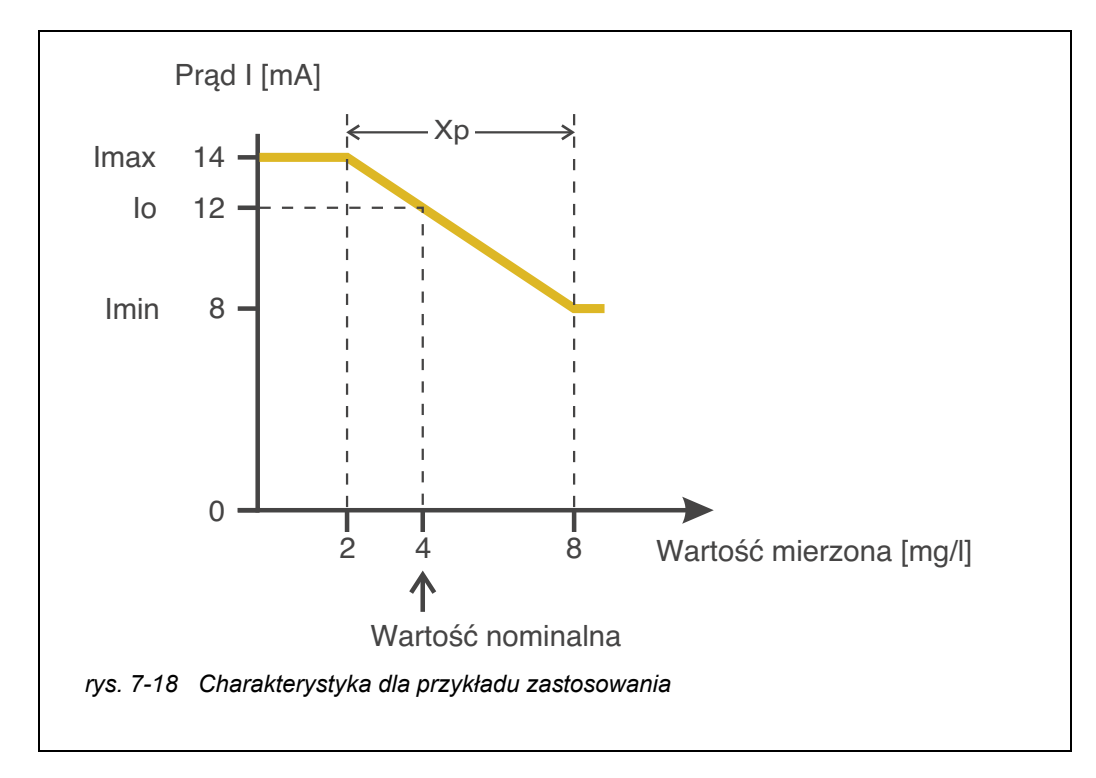

Regulator działa z następującym wzmocnieniem:

$$
K = \frac{6 \text{ mA}}{6 \text{ mg/l}} = l \frac{mA}{mg/l}
$$

W zakresie proporcjonalności wzrost stężenia o 1 mg/l powoduje zmniejszenie prądu wyjściowego o 1 mA. Jeśli zmierzone stężenie wynosi na przykład 5 mg/l, na wyjściu wyprowadzane jest 11 mA:

$$
I_{\text{Controller}} = 12 \, mA + I \frac{mA}{mg/l} \cdot (4 \, mg/l - 5 \, mg/l)
$$

$$
I_{Regler} = 12 mA + I \frac{mA}{mg/l} \cdot (-1 mg/l) = 11 mA
$$

Najwyższe stężenie, przy którym regulator nadal pracuje w zakresie proporcjonalności to 8 mg/l (odpowiadające *Imin* = 8 mA), a najniższe to 2 mg/l (co odpowiada *Imax* = 14 mA).

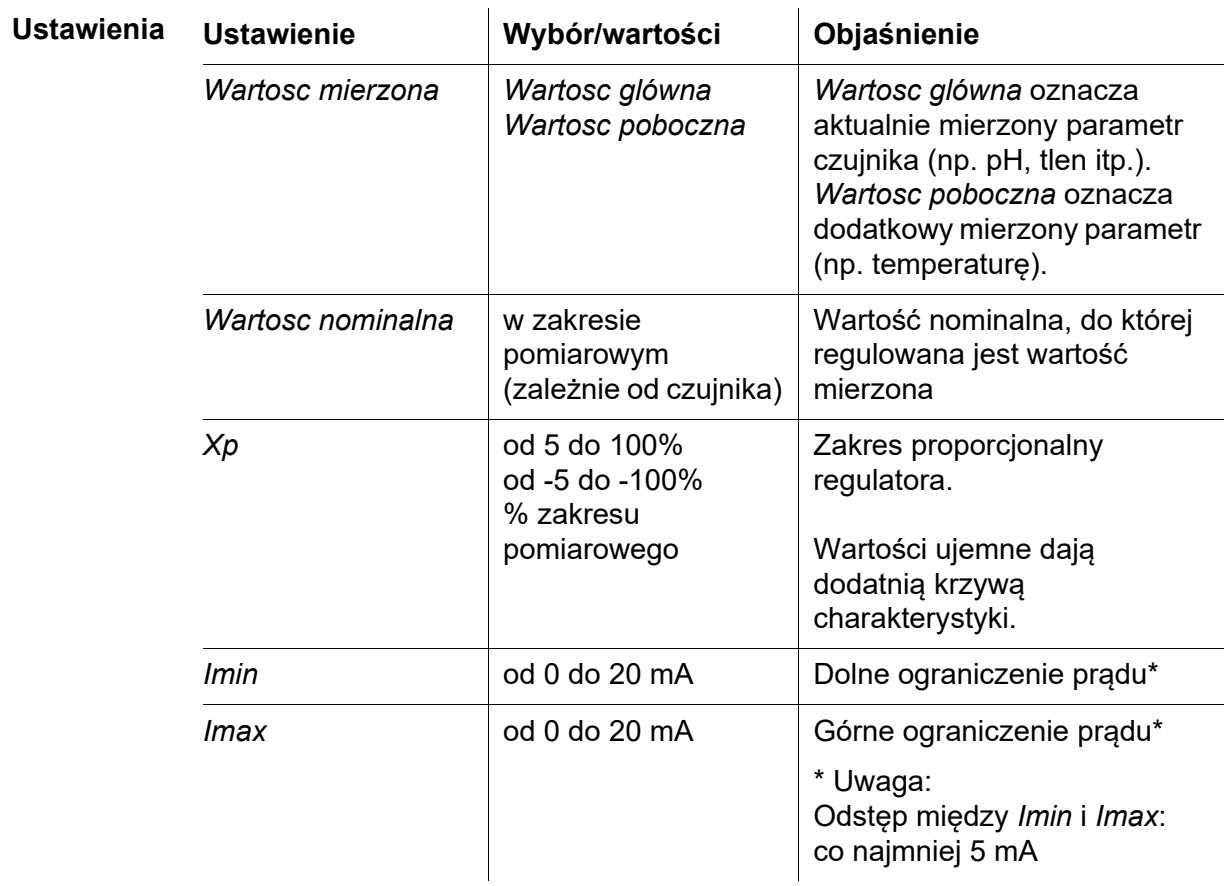

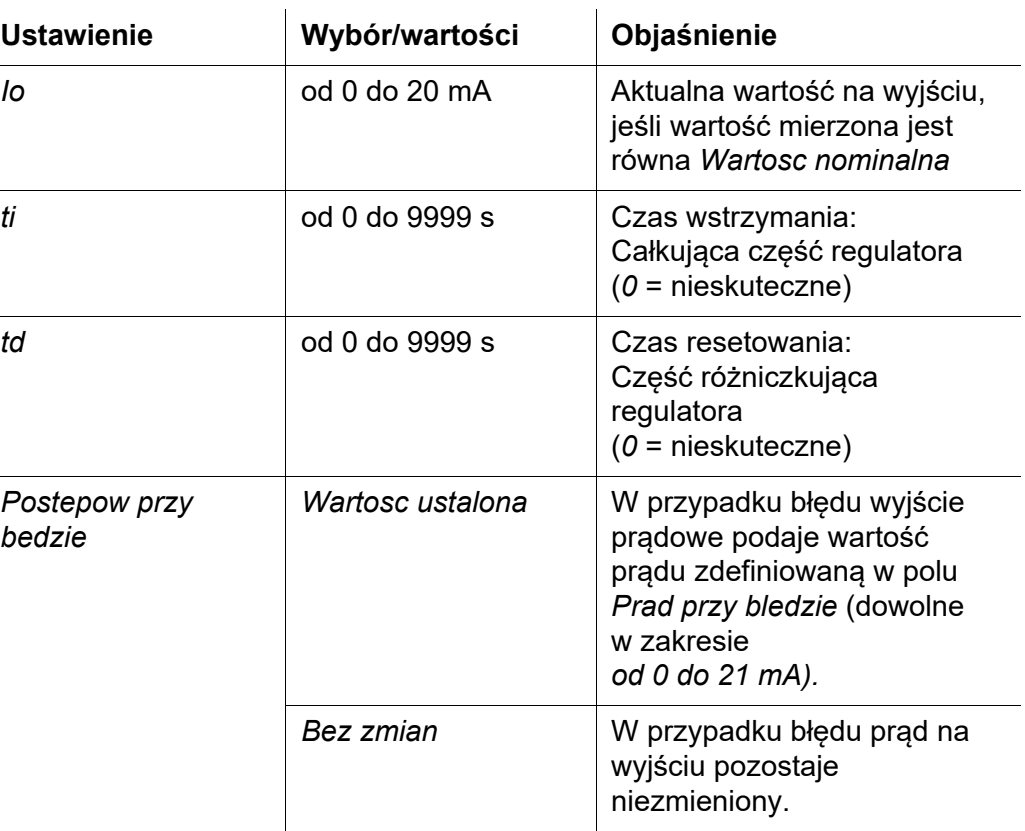

#### <span id="page-154-0"></span>**7.7.3** *Wartosc ustalona*

**Funkcja** Funkcja *Wartosc ustalona* może być używana do testowania działania przyrządów podłączonych do wyjść: należy podawać różne wartości prądu na wyjście i sprawdzać przy tym zachowanie podłączonego przyrządu.

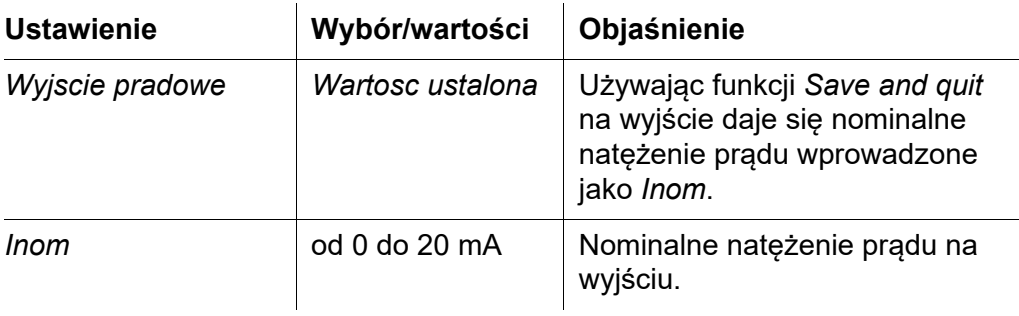

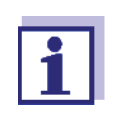

Ustawienia innych funkcji w menu *Wyjscie pradowe* jako np. *Kontroler PID* i *Wyjscie analogowe* są zachowywane, gdy realizowana jest *Wartosc ustalona*.

# **7.8 Sprawdzanie stanu wyjść**

Ta funkcja pozwala na łatwy przegląd stanów wszystkich wyjść modułu wyjść zespolonych .

W przypadku przekaźników wyświetlany stan to *otwarty* lub *zamkniety*.

Dla wyjść prądowych wyświetlana jest aktualna wartość prądu na wyjściach.

- 1 Przywołać ekran wartości mierzonej klawiszem **<M>**.
- 2 Otworzyć menu *Settings* klawiszem **<S>**.
- 3 Klawiszami **<>** podświetlić pozycję menu, *Service* i potwierdzić ją klawiszem **<OK>**. Otworzy się okno dialogowe *Service*.
- 4 Klawiszami **<>** podświetlić pozycję menu, *List of all components* i potwierdzić ją klawiszem **<OK>**. Otworzy się okno dialogowe *List of all components*.
- 5 Podświetlić pożądany podzespół klawiszami **<>** (kolumna *Model*, wpis *MIQCR3)*i potwierdzić klawiszem **<OK>**. Otworzy się okno *Status of output channels*.

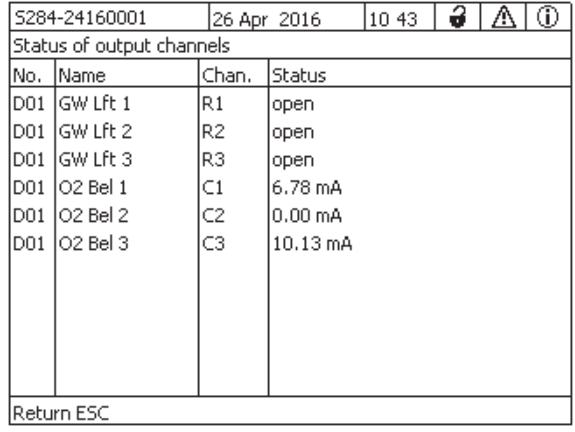

*Fig. 7-19 Status of output channels*

6 Używając <**M>** lub (Esc), wyjść z okna *Status of output channels*.

#### **7.9 Zachowanie połączonych wyjść**

#### **7.9.1 Zachowanie w przypadku błędu**

W przypadku połączonych wyjść przekaźnikowych lub prądowych można określić zachowanie wyjść w przypadku błędów.

W zależności od zastosowania wyjścia zachowanie w przypadku błędów jest ustawiane w następujących menu:

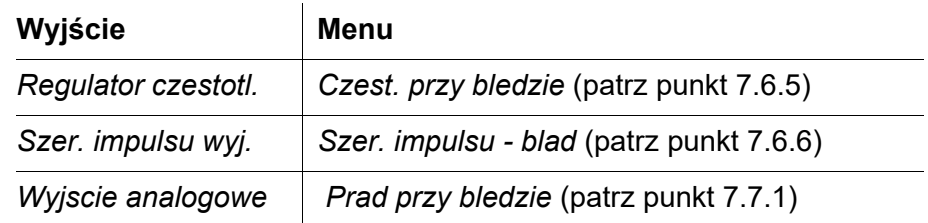

**Zdarzenia błędów** Określone zachowanie występuje w przypadku następujących zdarzeń lub warunków:

- Podłączony czujnik nie podaje żadnej poprawnej wartości mierzonej (wyświetlanie *Init*, *Error*, *"-----"*, *lub OFL)*
- Komunikacja z DIQ/S 28X jest przerwana na ponad 2 minuty.
- Napięcie zasilania dla DIQ/S 28X jest za niskie.
- W funkcji *Wyjscie analogowe* zmierzona wartość podłączonego czujnika wykracza poza zakres *Wartosc poczatkowa* i *Wartosc koncowa*.

#### **Stan zablokowania wyjść** Niezależnie od zachowania w przypadku wystąpienia zdefiniowanego błędu stan zablokowania wyjść powodują następujące sytuacje:

- Połączony czujnik jest w trybie konserwacji (wyświetlanie *Cal*, *Clean* lub migająca wartość).
- Następuje chwilowa przerwa komunikacji z DIQ/S 28X. Po przerwie trwającej 2 minuty zachowanie wyjścia zmienia się na zachowanie zdefiniowane dla błędu.

#### **Przywrócenie normalnego funkcjonowania**

Przekaźnik lub wyjście prądowe automatycznie powraca do normalnego stanu, gdy tylko zostaną usunięte wszystkie błędy i wszystkie warunki, które spowodowały ich zablokowanie.

#### <span id="page-157-0"></span>**7.9.2 Zachowanie w stanie nieaktywności**

Wyjście jest nieaktywne, gdy nie jest dla niego aktywna żadna funkcja.

Wyjście staje się nieaktywne w następujących przypadkach:

- Awaria zasilania (Gdy tylko napięcie zasilania będzie ponownie wystarczające, stan nieaktywności wyjścia zakończy się. Wyjścia zaczną wtedy działać ponownie tak, jak zdefiniował użytkownik).
- Kasowanie połączenia z czujnikiem
- Zmienianie ustawienia *Measuring mode* czujnika dla połączonego czujnika
- Zmienianie ustawienia *Measuring range* czujnika dla połączonego czujnika

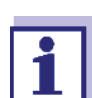

Przed edycją ustawień czujnika na ekranie pojawi się notatka informująca, że po zmianie ustawienia czujnika *Measuring mode* lub *Measuring range* połączenia zostaną usunięte.

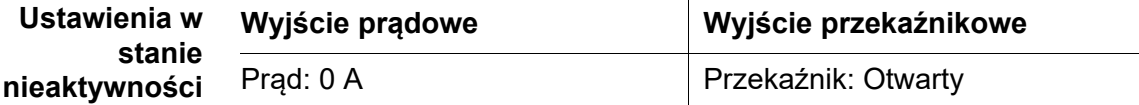

#### **7.10 Tryb konserwacji czujników**

Tryb konserwacji czujników służy do kalibracji, czyszczenia, serwisowania i naprawy (demontażu i wymiany) czujników.

W trybie konserwacji

- Układ nie reaguje na aktualną wartość mierzoną ani stan wybranego czujnika IQ
- Połączone wyjścia są zamrożone
- Błędy czujnika IQ nie powodują zmian stanu połączonych wyjść.

Tryb konserwacji jest aktywowany automatycznie

- podczas kalibracji. Po kalibracji czujnik pozostaje w trybie konserwacji do momentu jego ręcznego wyłączenia (patrz [punkt 7.10.2](#page-158-0))
- podczas cyklu czyszczenia (patrz [punkt 7.6.7\)](#page-142-1)

W przypadku chęci przeprowadzenia czynności czyszczenia, serwisowania lub naprawy (demontażu i wymiany) czujnika tryb konserwacji należy włączyć ręcznie (patrz [punkt 7.10.1\)](#page-158-1).

Po zakończeniu czyszczenia, serwisowania lub naprawy czujnika należy ręcznie wyłączyć tryb konserwacji (patrz [punkt 7.10.2\)](#page-158-0).

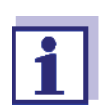

Jeśli dla czujnika jest aktywowany tryb konserwacji, wartości mierzone lub wskaźniki stanu tego czujnika migają na ekranie wartości mierzonej.

#### <span id="page-158-1"></span>**7.10.1 Włączanie trybu konserwacji**

- 1 Przywołać ekran wartości mierzonej klawiszem **<M>**.
- 2 Klawiszami **<>** wybrać czujnik, dla którego chce się włączyć tryb konserwacji. Wartości mierzone czujnika nie migają.
- 3 Otworzyć menu *Display/Options* klawiszem **<OK>**.
- 4 Klawiszami **<>** podświetlić pozycję menu, *Switch maintenance condition on/off* i lub *Maintenance Sensor S0x* potwierdzić ją klawiszem **<OK>**. Otworzy się okno informujące o trybie konserwacji.
- 5 Potwierdzić *Continue* klawiszem **<OK>**. Wybrany czujnik jest w trybie konserwacji. Połączone wyjścia są zamrożone.
- 6 Przywołać ekran wartości mierzonej klawiszem **<M>**. Wartości mierzone czujnika migają.

### <span id="page-158-0"></span>**7.10.2 Wyłączanie trybu konserwacji**

- 1 Przywołać ekran wartości mierzonej klawiszem **<M>**.
- 2 Klawiszami **<>** wybrać czujnik, dla którego chce się wyłączyć tryb konserwacji. Wartości mierzone czujnika migają.
- 3 Otworzyć menu *Display/Options* klawiszem **<OK>**.
- 4 Klawiszami **<>** podświetlić pozycję menu, *Switch maintenance condition on/off* i lub *Maintenance Sensor S0x* potwierdzić ją klawiszem **<OK>**. Otworzy się okno informujące o trybie konserwacji.
- 5 Potwierdzić *Continue* klawiszem **<OK>**. Tryb konserwacji czujnika zostanie wyłączony. Połączone wyjścia zostaną zwolnione.
- 6 Przywołać ekran wartości mierzonej klawiszem **<M>**. Wartości mierzone czujnika nie migają.

# **8 Konserwacja i czyszczenie**

# **8.1 Konserwacja**

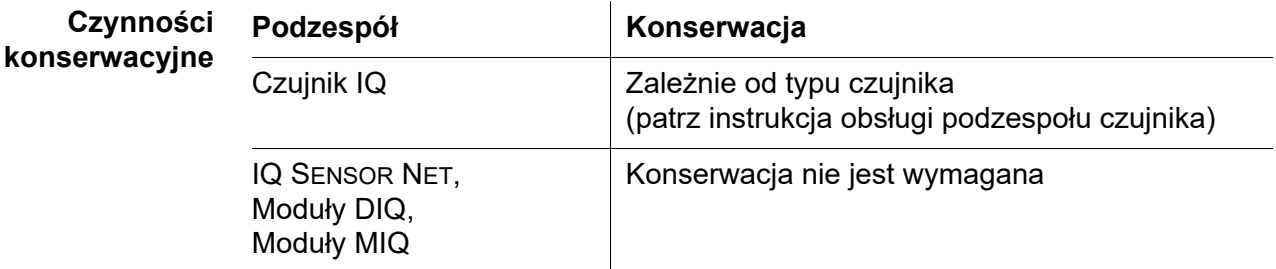

# **8.2 Czyszczenie**

**IQ SENSOR NET, Moduły DIQ, Moduły MIQ** W razie potrzeby oczyścić podzespoły zamontowane na otwartej przestrzeni z dużego zanieczyszczeń. Zalecamy, aby każdorazowo przed otwarciem oczyścić obudowę i obszar bezpośrednio wokół niej z największych zabrudzeń, aby zapobiec ich przedostawaniu się do wnętrza obudowy.

> Aby wyczyścić moduł, należy przetrzeć powierzchnie obudowy wilgotną ściereczką nie zostawiającą włókien. Jeśli na miejscu jest dostępne sprężone powietrze, należy wcześniej zdmuchnąć największe zabrudzenia. W tym czasie obudowa powinna być zamknięta.

#### **UWAGA**

*Do czyszczenia nie używać myjek wysokociśnieniowych (niebezpieczeństwo przeniknięcia wody do środka!). Nie używać również agresywnych środków czyszczących, takich jak alkohol, rozpuszczalniki organiczne czy detergenty chemiczne. Tego typu środki czyszczące mogą zniszczyć powierzchnię obudowy.*

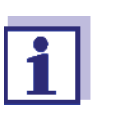

Obudowa i okienko wyświetlacza wykonane są z tworzywa sztucznego. Dlatego należy unikać używania acetonu i podobnych detergentów. Wszelkie plamy należy usuwać bezzwłocznie.

**Czujnik IQ** Czyszczenie czujników IQ zależy w dużej mierze od danego zastosowania. Instrukcje są podane w instrukcji obsługi danego podzespołu.

> Jako akcesorium dostępny jest moduł zaworowy do czyszczenia czujników za pomocą sprężonego powietrza.

# **9 Co zrobić, gdy...**

### **9.1 Informacje o błędach**

**Dziennik** System IQ SENSOR NET podczas pracy przeprowadza cykliczny kompleksowy autotest. Robiąc to, system identyfikuje wszystkie stany, które odbiegają od normy i wprowadza do dziennika odpowiednie komunikaty (informacje lub komunikaty o błędach).

> W dzienniku można podejrzeć instrukcje, jak usunąć błąd bezpośrednio w nadajniku uniwersalnym. Szczegółowe omówienie dziennika zawiera [punkt](#page-65-0)  [4.5 KOMUNIKATY](#page-65-0) I DZIENNIK.

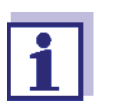

Informacje o możliwych błędach czujników IQ i modułach wyjściowych MIQ podano w rozdziale CO ZROBIĆ, GDY ... instrukcji obsługi danego podzespołu.

# **9.2 Błędy: przyczyny i eliminacja**

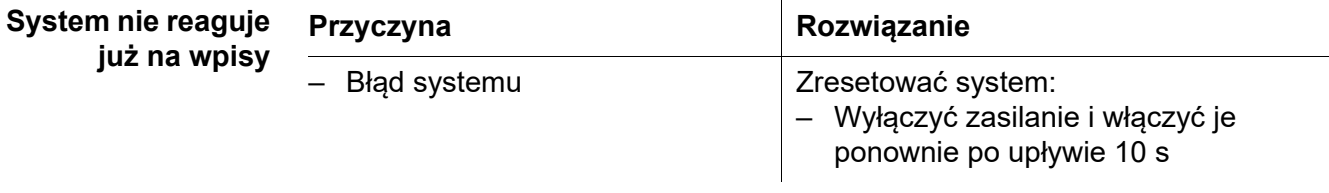

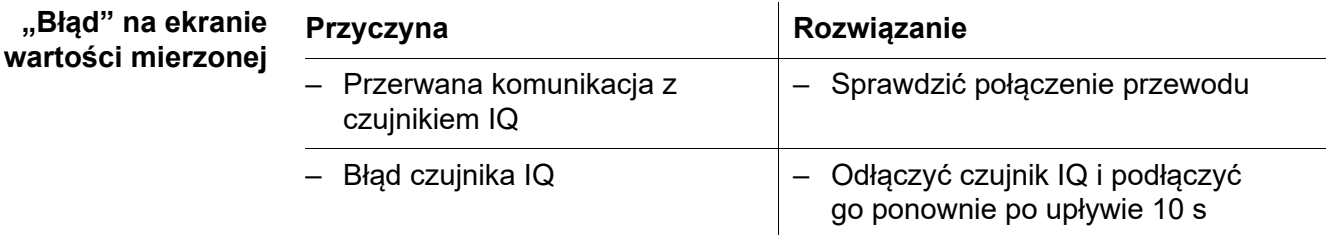

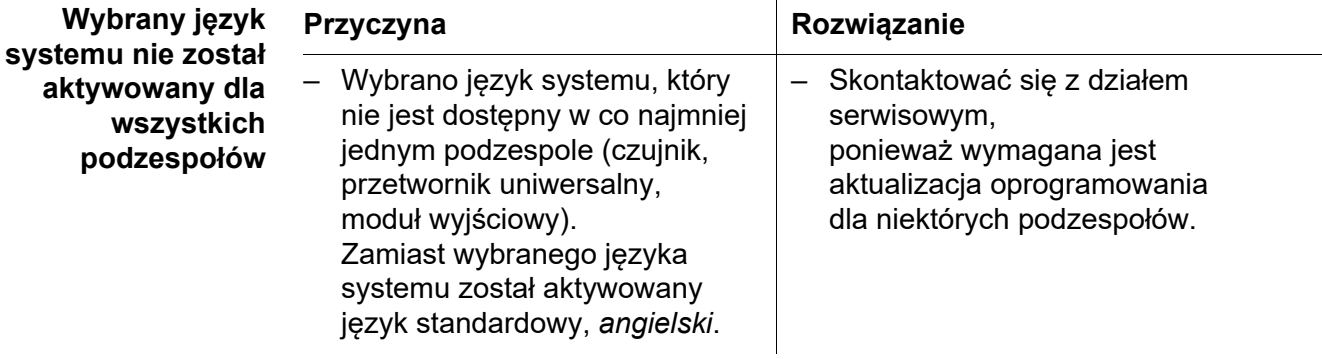

# **9.3 Wymiana podzespołów układu**

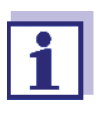

Jeśli wersja oprogramowania podzespołu zastępczego jest taka sama lub wyższy niż wersja oprogramowania oryginalnego podzespołu, zawsze jest możliwa wymiana podzespołu i przypisanie zamiennika.

#### **9.3.1 Wymiana podzespołów biernych**

Podzespoły bierne to wszystkie podzespoły, których nie może rozpoznać nadajnik uniwersalny. Należą do nich:

- MIQ/PS (moduł zasilający)
- DIQ/JB (moduł rozgałęziający)
- DIQ/CHV (moduł do automatycznego czyszczenia sprężonym powietrzem)
- **Przewody (SNCIQ, SACIQ).**

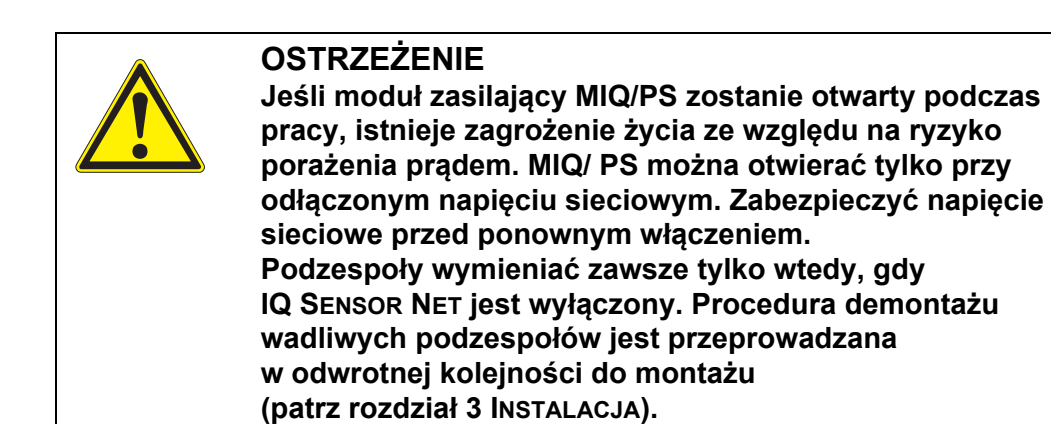

### **9.3.2 Dodawanie i wymiana czujników IQ**

**Nieaktywne zestawy danych czujników IQ** Jeśli czujnik IQ zostanie usunięty z układu, jego ustawienia pozostają w nadajniku uniwersalnym. "?" pojawia się w lewej kolumnie menu *Edycja listy*  sensorów. Oznacza to "nieaktywny zestaw danych". Zestaw danych zawiera następujące informacje:

- Numer seryjny czujnika IQ (i wraz z nim typ czujnika)
- Pozycja wyświetlania
- Wszystkie ustawienia czujnika
- Wszystkie cechy połączenia z wyjściem.

Jeśli nie jest dostępny odpowiedni nieaktywny zestaw danych, nowo podłączony czujnik IQ zostanie automatycznie rozpoznany jako nowy moduł i dodany do listy czujników.

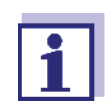

Maksymalna liczba zestawów danych (aktywnych i nieaktywnych) dla czujników IQ jest ograniczona do 2 w IQ SENSOR NET DIQ/S 284, a do 4 w IQ SENSOR NET DIQ/S 282.

Gdy ta liczba zostanie osiągnięta, nie będzie można już zainstalować kolejnego czujnika IQ. W razie potrzeby nieaktywny zestaw danych musi zostać usunięty, aby umożliwić rozbudowę.

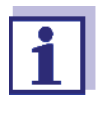

Aktualne dane kalibracyjne czujnika IQ są zawsze przechowywane w czujniku. Jeśli podłącza się gotowy do pracy i skalibrowany czujnika IQ , można go używać natychmiast, bez konieczności ponownej kalibracji.

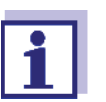

Kasowanie nieaktywnych zestawów danych opisuje [punkt 5.4.3](#page-87-0).

Po podłączeniu czujnika IQ do układu, gdy dostępny jest nieaktywny zestaw danych, możliwe są następujące przypadki:

**Przypadek 1:**

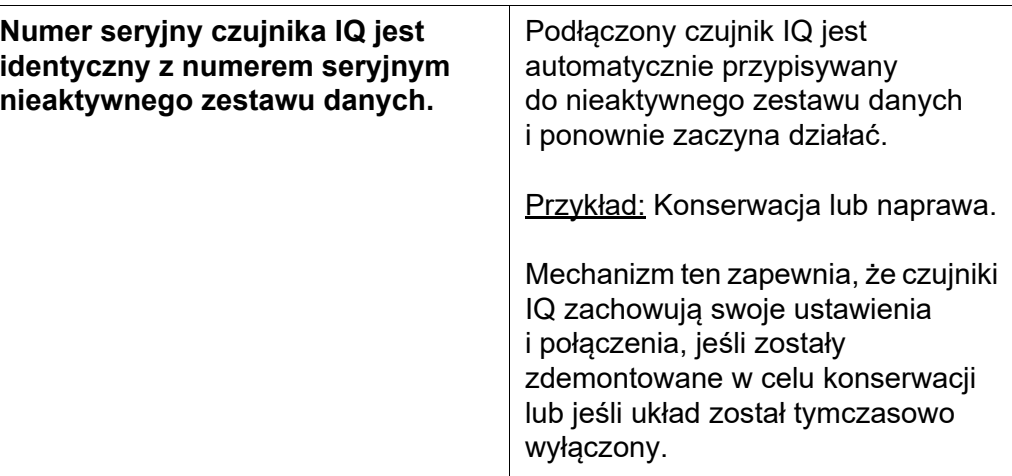

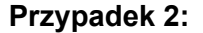

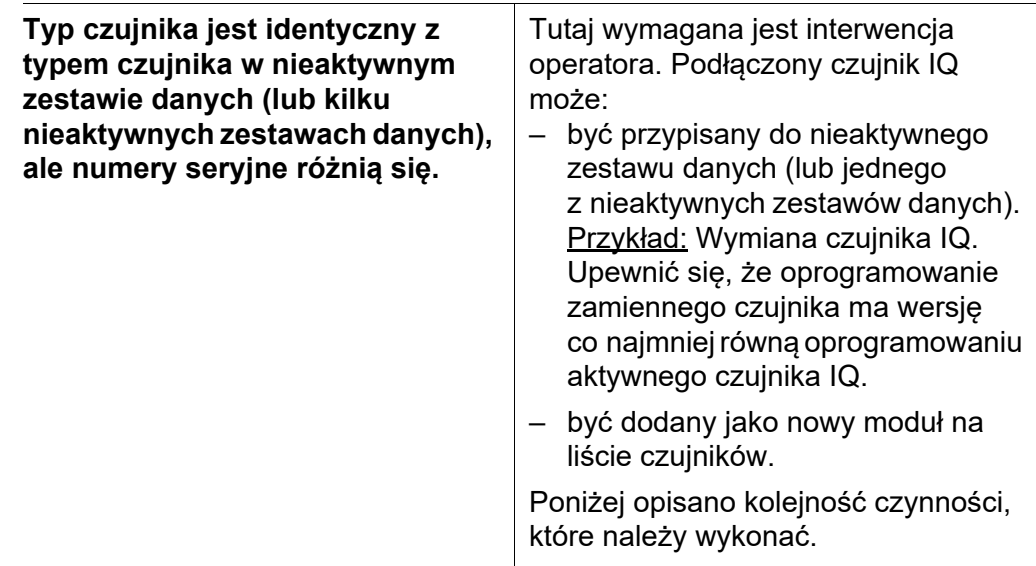

- **Sekwencja**
- 1 Podłączyć nowy czujnik IQ.
- **działania w przypadku 2**
- 
- 2 Przejść do ekranu wartości mierzonej za pomocą **<M>**. Baza danych podzespołu zostanie aktualizowana. Pojawi się następujący ekran (przykład):

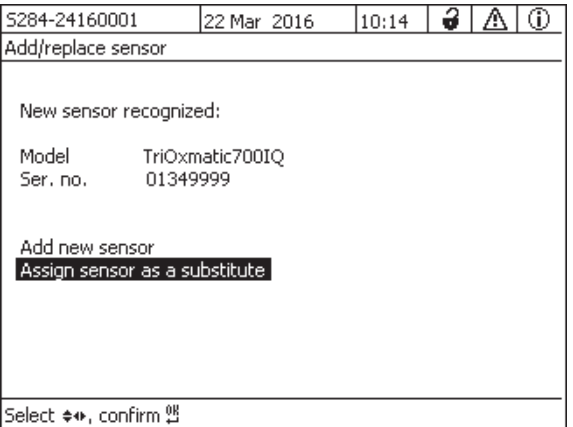

*rys. 9-1 510 - Dodaj/wymien sensor*

- 3 Zaznaczyć pożądaną opcję klawiszami **<>** i potwierdzić za pomocą **<OK>**.
	- W przypadku wyboru *Dodaj nowy sensor* układ przechodzi bezpośrednio do wyświetlania wartości mierzonej. Gdy tylko czujnik IQ będzie gotowy do pracy, zacznie pokazywać wartość mierzoną.
	- W przypadku wyboru *Przypisz jako sensor zamienny* pojawi się lista pasujących nieaktywnych zestawów danych:

| 5284-24160001                 |                 |  |             |             | ő |  | G) |  |
|-------------------------------|-----------------|--|-------------|-------------|---|--|----|--|
|                               |                 |  | 22 Mar 2016 | 10:14       |   |  |    |  |
| Assign sensor as a substitute |                 |  |             |             |   |  |    |  |
| No.                           | Model           |  | Ser, no,    | Sensor name |   |  |    |  |
| ?16                           | TriOxmatic700IQ |  | 01341000    | 01341000    |   |  |    |  |
|                               |                 |  |             |             |   |  |    |  |
|                               |                 |  |             |             |   |  |    |  |
|                               |                 |  |             |             |   |  |    |  |
|                               |                 |  |             |             |   |  |    |  |
|                               |                 |  |             |             |   |  |    |  |
|                               |                 |  |             |             |   |  |    |  |
|                               |                 |  |             |             |   |  |    |  |
|                               |                 |  |             |             |   |  |    |  |
|                               |                 |  |             |             |   |  |    |  |
| Substitute sensor             |                 |  |             |             |   |  |    |  |
|                               | TriOxmatic700IQ |  | 01349999    |             |   |  |    |  |
| Select sensor ♦••, confirm 앱  |                 |  |             |             |   |  |    |  |

*rys. 9-2 520 - Przypisz jako sensor zamienny*

4 Zaznaczyć pożądany nieaktywny zestaw danych klawiszami **<>** i potwierdzić za pomocą **<OK>**. Wartość mierzona zacznie być wyświetlana. Czujnik IQ przejmie wszystkie ustawienia z nieaktywnego zestawu danych. Gdy tylko czujnik IQ będzie gotowy do pracy, zacznie pokazywać wartość mierzoną.

#### **9.3.3 Dodawanie i wymiana modułów wyjściowych DIQ lub MIQ**

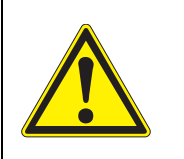

# **OSTRZEŻENIE**

**Istnieje również zagrożenie życia na skutek istnienia na stykach przekaźnika otwartych modułów wyjściowych DIQ lub MIQ (np. DIQ/CR3 lub MIQ/CR3) napięć, które mogą stwarzać zagrożenie porażenia prądem elektrycznym. Moduły wyjściowe z przekaźnikami mogą być otwierane tylko wtedy, gdy wszystkie napięcia zewnętrzne zostały wcześniej odłączone. Na czas pracy należy zabezpieczyć wszystkie zewnętrzne napięcia przed ponownym włączeniem.**

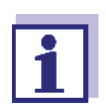

Podczas wymiany modułów DIQ lub MIQ należy upewnić się, że wersja oprogramowania modułu zastępczy jest co najmniej równa tej z modułu aktywnego.

Moduły wyjściowe DIQ lub MIQ (wszystkie moduły DIQ lub MIQ ze stykami przekaźnikowymi i/lub wyjściami sygnałów elektrycznych) można tylko wtedy, gdy układ DIQ/S 28X jest wyłączony. Wadliwe moduły wyjściowe DIQ lub MIQ demontuje się w kolejności odwrotnej do kolejności z instalacji. Instalacja jest opisana w rozdziale INSTALACJA W instrukcji obsługi danego podzespołu.

**Nieaktywne zestawy danych w modułach wyjściowych MIQ** W przypadku usunięcia modułu wyjściowego DIQ lub MIQ z układu jego ustawienia pozostaną w nadajniku uniwersalnym. "?" pojawia się w lewej kolumnie (= nieaktywny zestaw danych) menu *Edycja listy wyjsc*. Zestaw danych zawiera następujące informacje:

- Wszystkie ustawienia przekaźników
- Wszystkie ustawienia wyjść prądowych.

Jeśli nie jest dostępny odpowiedni nieaktywny zestaw danych, nowo podłączany moduł wyjściowy MIQ zostanie automatycznie rozpoznany jako nowy i dodany do listy wyjść.

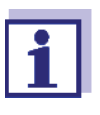

Maksymalna liczba zestawów danych (aktywnych i nieaktywnych) w IQ SENSOR NET DIQ/S 28X dla modułów wyjściowych DIQ lub MIQ jest ograniczona do 2. Gdy ta liczba zostanie osiągnięta, nie będzie można już zainstalować kolejnego modułu DIQ czy MIQ. W razie potrzeby nieaktywny zestaw danych musi zostać usunięty, aby umożliwić rozbudowę.

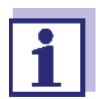

Kasowanie nieaktywnych zestawów danych opisuje [punkt 5.7.2.](#page-95-0)

Po podłączeniu modułu wyjściowego DIQ lub MIQ do układu, gdy dostępny jest nieaktywny zestaw danych, możliwe są następujące przypadki:

#### **Przypadek 1:**

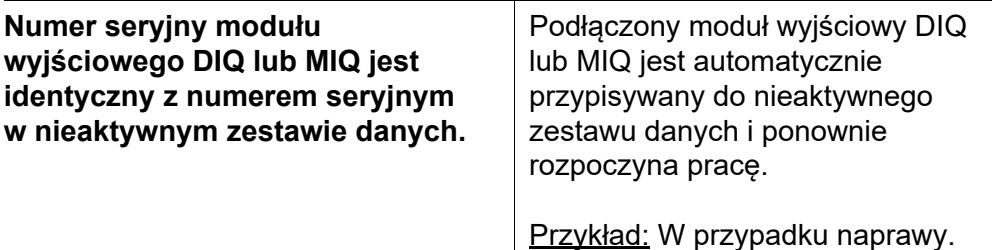

**Przypadek 2:**

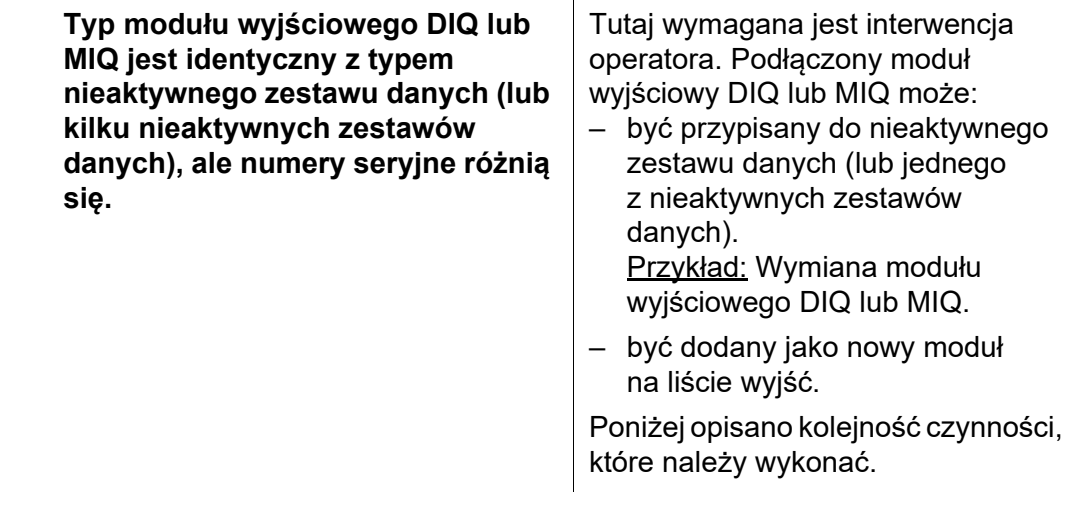

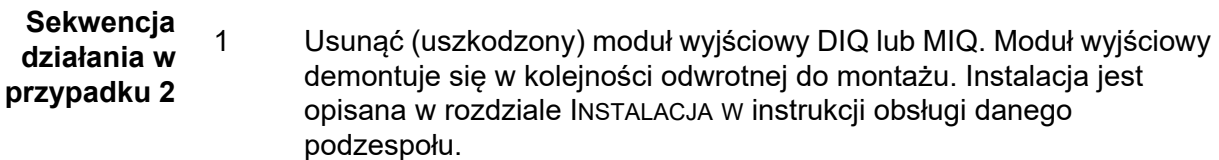

- 2 Zainstalować nowy moduł wyjściowy DIQ lub MIQ (ROZDZIAŁ INSTALACJA instrukcji obsługi danego podzespołu).
- 3 Przejść do ekranu wartości mierzonej za pomocą **<M>**. Baza danych podzespołu zostanie aktualizowana. Pojawi się następujący ekran (przykład):

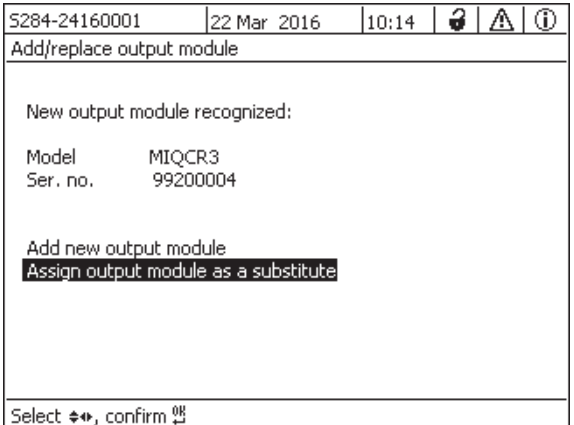

*rys. 9-3 410 - Dodaj/zamien modul wyjsc*

- 4 Zaznaczyć pożądaną opcję klawiszami **<>** i potwierdzić za pomocą **<OK>**.
	- W przypadku wyboru *Dodaj nowy modul wyjsc* układ przechodzi bezpośrednio do wyświetlania wartości mierzonej.
	- W przypadku wyboru *Przypisz jako zamienny modul wyjsc* pojawi się lista pasujących nieaktywnych zestawów danych:

| 5284-24160001                        |               | 22 Mar 2016 | B<br>10:14 |  |  |  |  |  |
|--------------------------------------|---------------|-------------|------------|--|--|--|--|--|
| Assign output module as a substitute |               |             |            |  |  |  |  |  |
| No.                                  | Model/Channel | Ser, no.    | Name       |  |  |  |  |  |
| ?01                                  | MIQCR3/R1     | 99200001    |            |  |  |  |  |  |
| 201                                  | MIQCR3/R2     | 99200001    |            |  |  |  |  |  |
| 201                                  | MIQCR3/R3     | 99200001    |            |  |  |  |  |  |
| 701                                  | MIQCR3/C1     | 99200001    |            |  |  |  |  |  |
| 201                                  | MIQCR3/C2     | 99200001    |            |  |  |  |  |  |
| ?01                                  | MIQCR3/C3     | 99200001    |            |  |  |  |  |  |
|                                      |               |             |            |  |  |  |  |  |
|                                      |               |             |            |  |  |  |  |  |
|                                      |               |             |            |  |  |  |  |  |
| Substitute module                    |               |             |            |  |  |  |  |  |
|                                      | IMIOCR3       | 99200004    |            |  |  |  |  |  |
| Select output module ♦••, confirm 앱  |               |             |            |  |  |  |  |  |

*rys. 9-4 420 - Przypisz jako zamienny modul wyjsc*

5 Zaznaczyć pożądany nieaktywny zestaw danych klawiszami **<>** i potwierdzić za pomocą **<OK>**. Wartość mierzona zacznie być wyświetlana. Moduł wyjściowy MIQ przejmie wszystkie ustawienia z nieaktywnego zestawu danych.

# **10 Dane techniczne**

# **10.1 DIQ/S 282, DIQ/S 284**

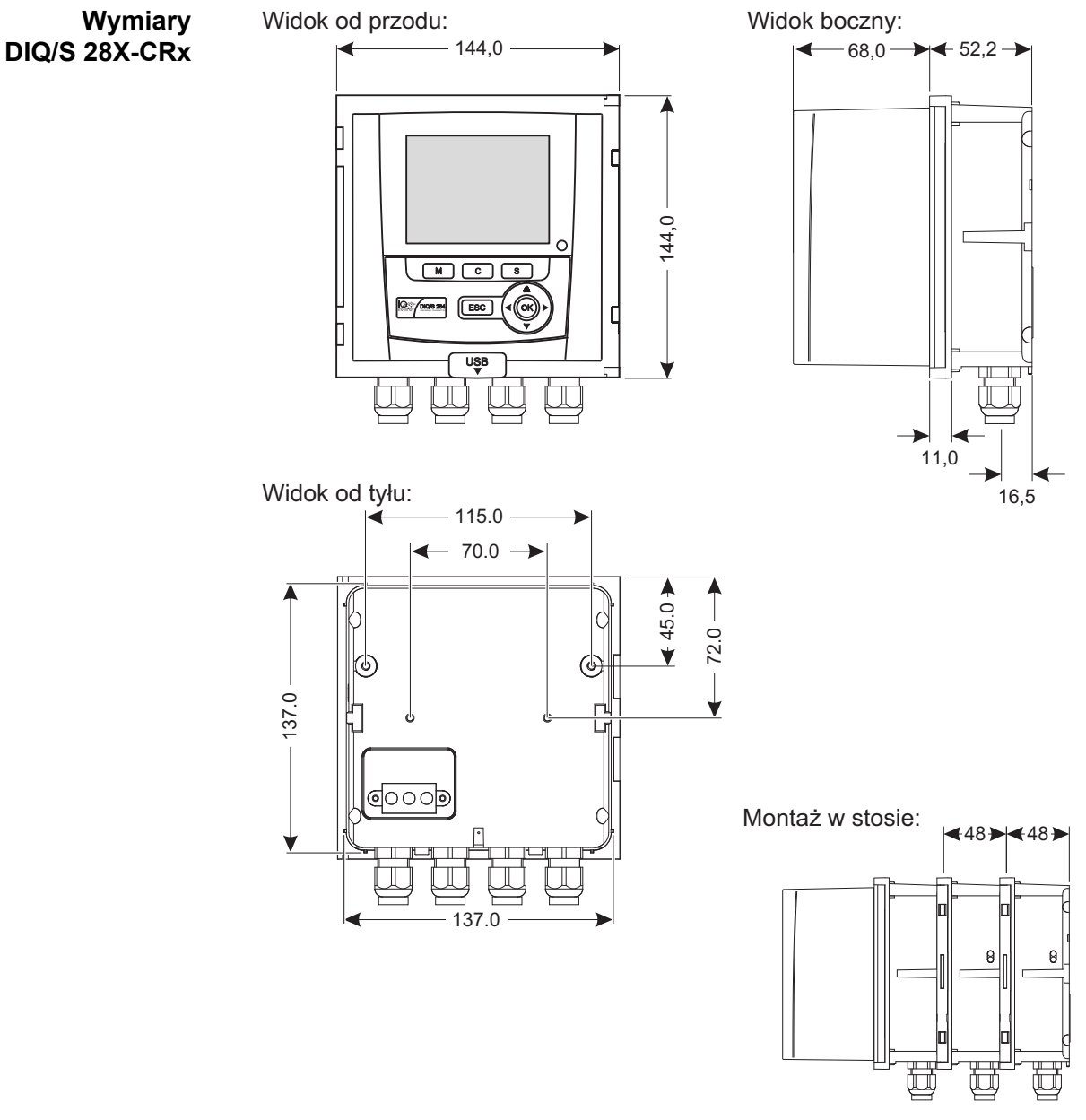

*rys. 10-1 Rysunek wymiarowy DIQ/S 28X (wymiary w mm)*

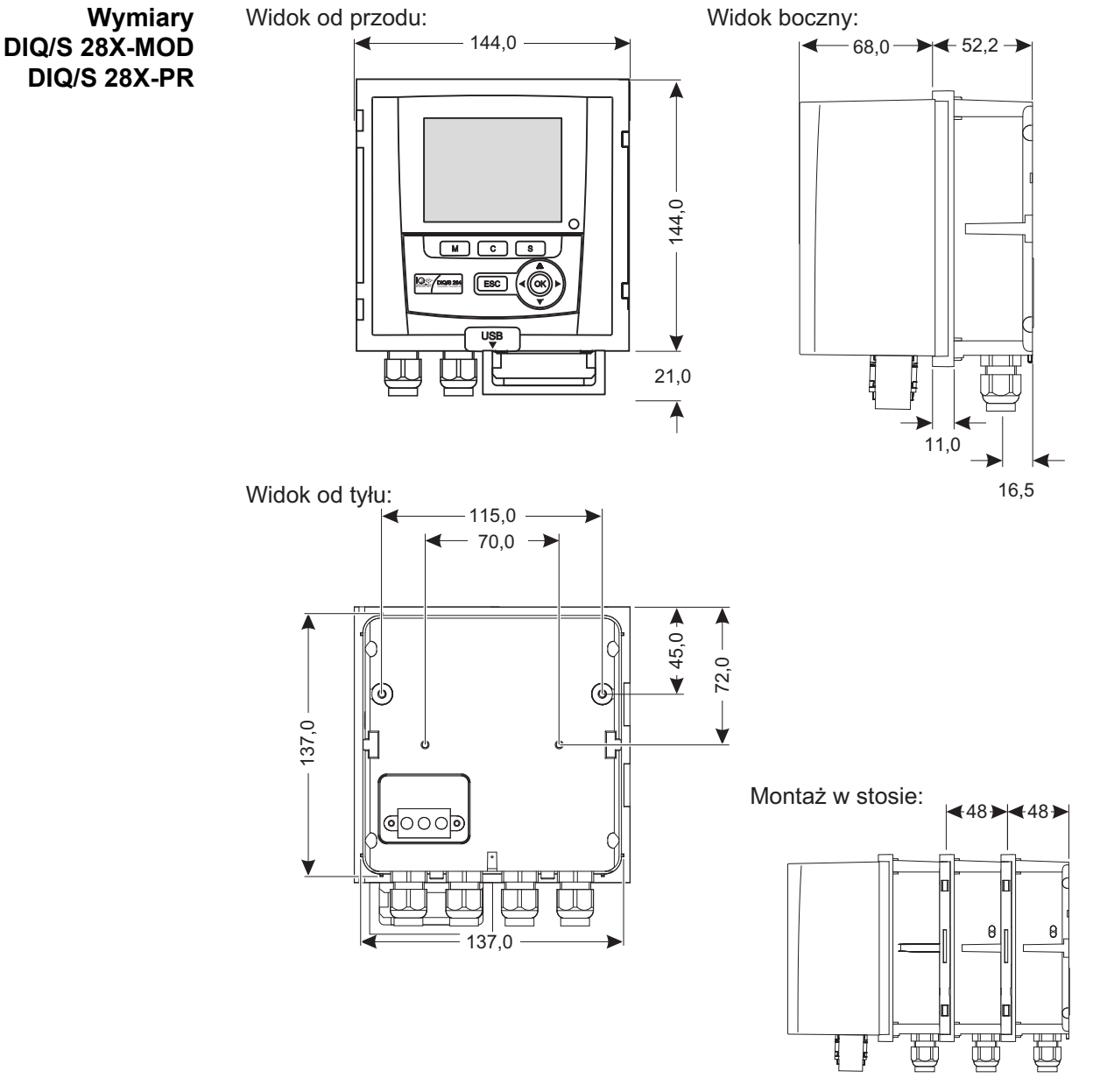

*rys. 10-2 Rysunek wymiarowy DIQ/S 28X-MOD, DIQ/S 28X-PR (wymiary w mm)*

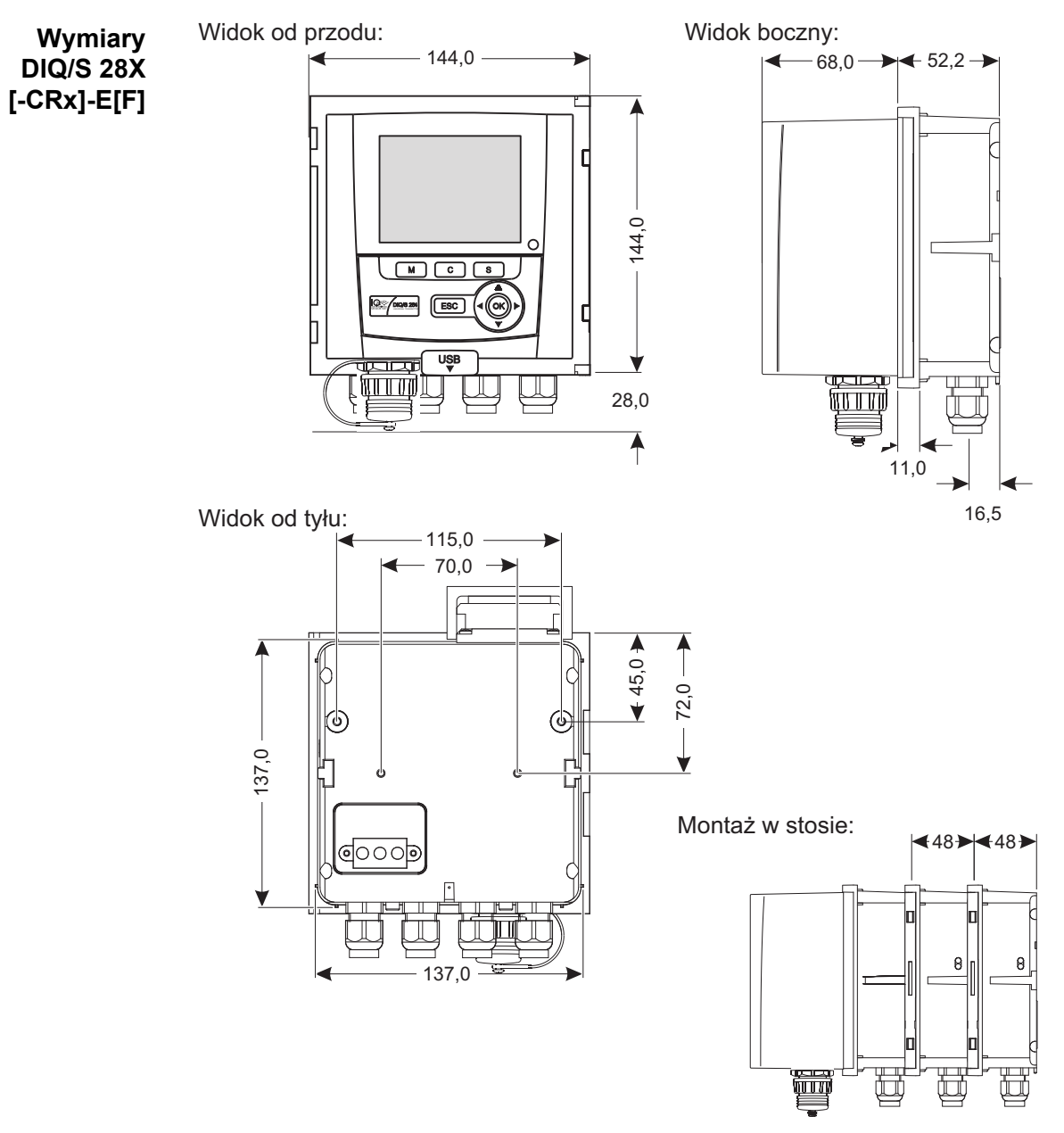

*rys. 10-3 Rysunek wymiarowy DIQ/S 284E[F] (wymiary w mm)*

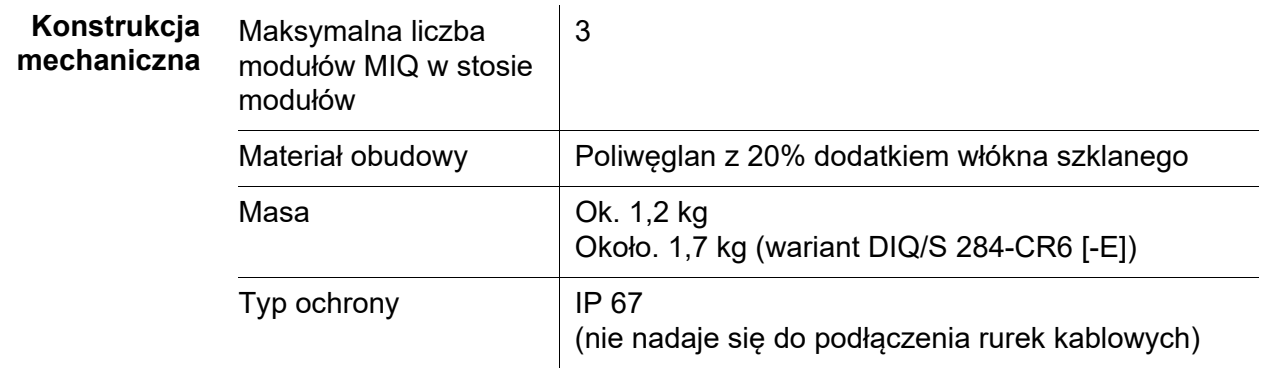

#### **Certyfikaty badań CE**

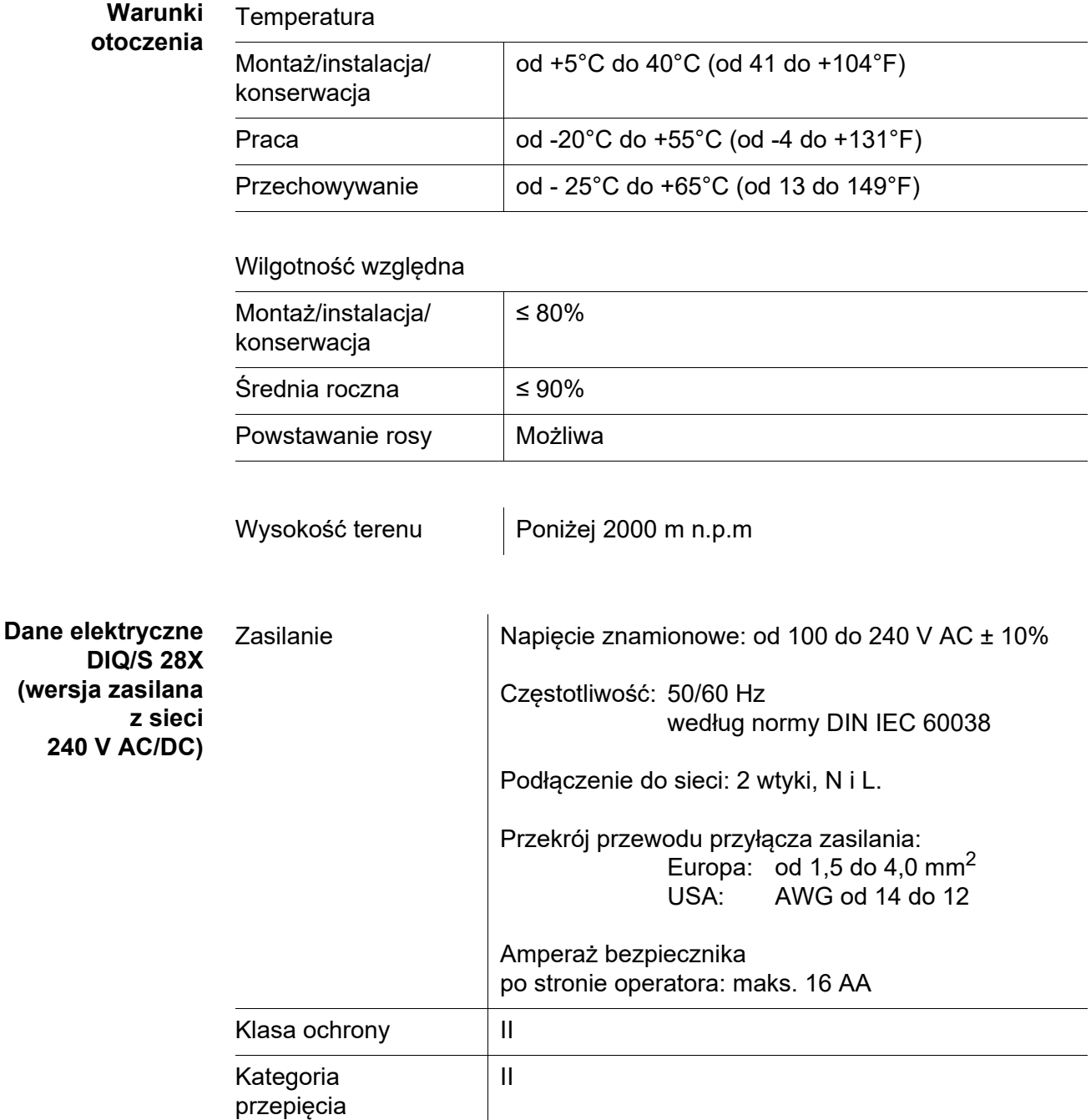

Zużycie energii maks. ok. 20 W

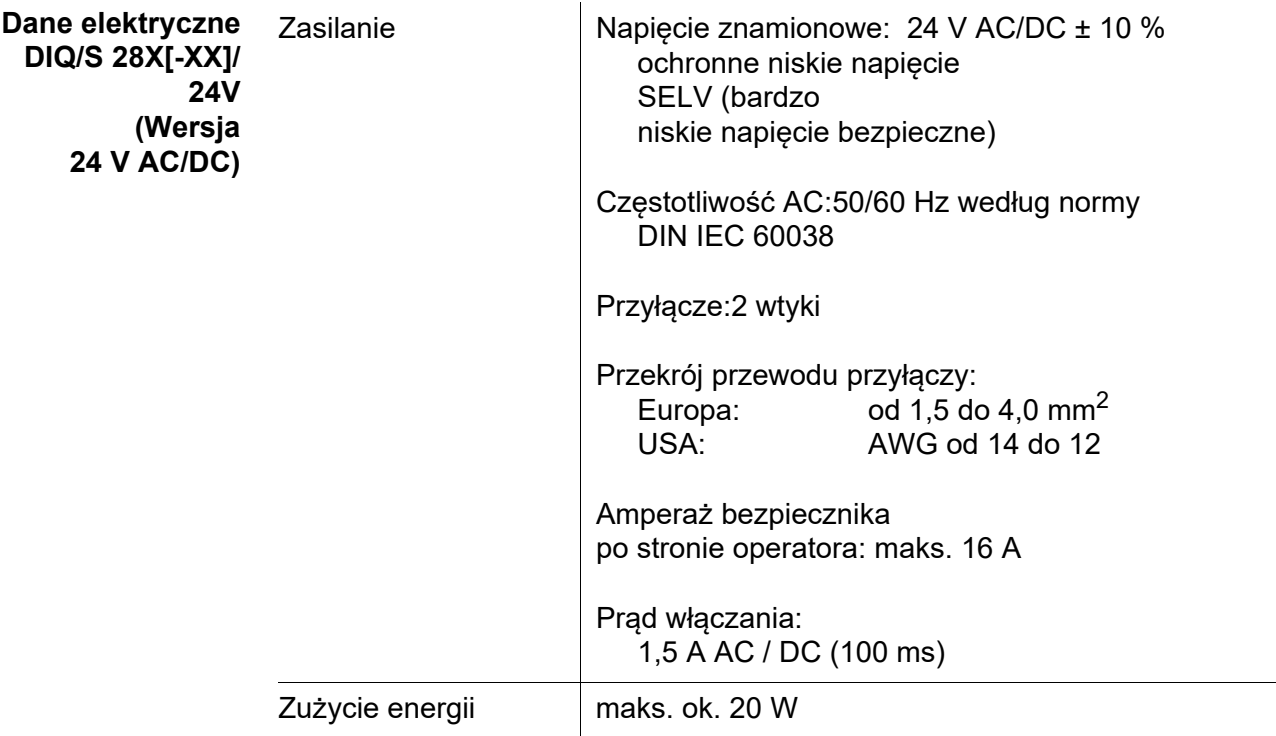

Przyłącza elektryczne znajdują się wewnątrz obudowy.

**Przyłącza elektryczne DIQ/S 28X[-...]**

Przypisanie listew zaciskowych: Patrz [punkt 3.13](#page-52-0).

**Przekaźnik (3 x)**

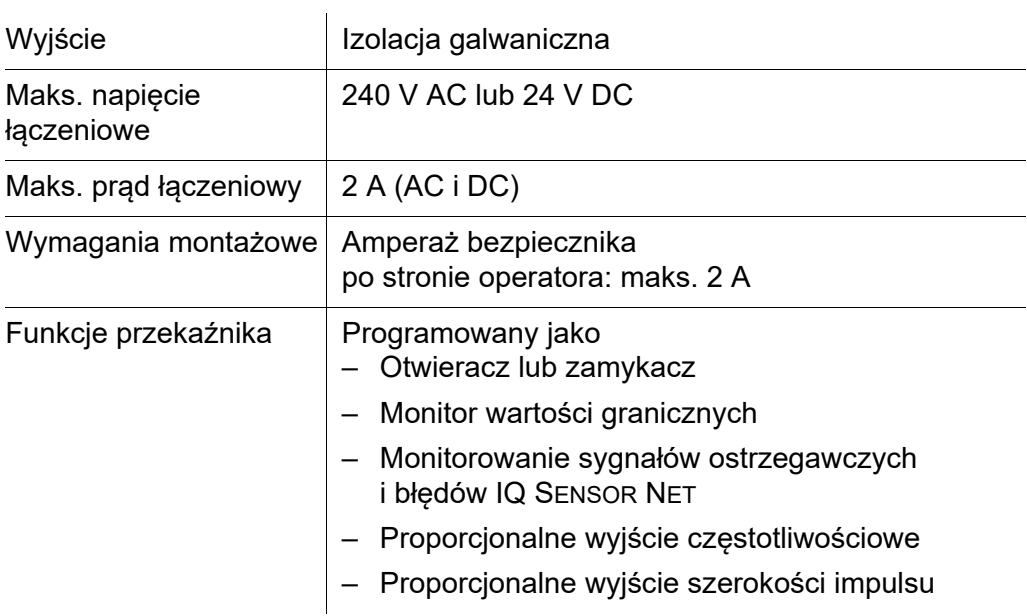

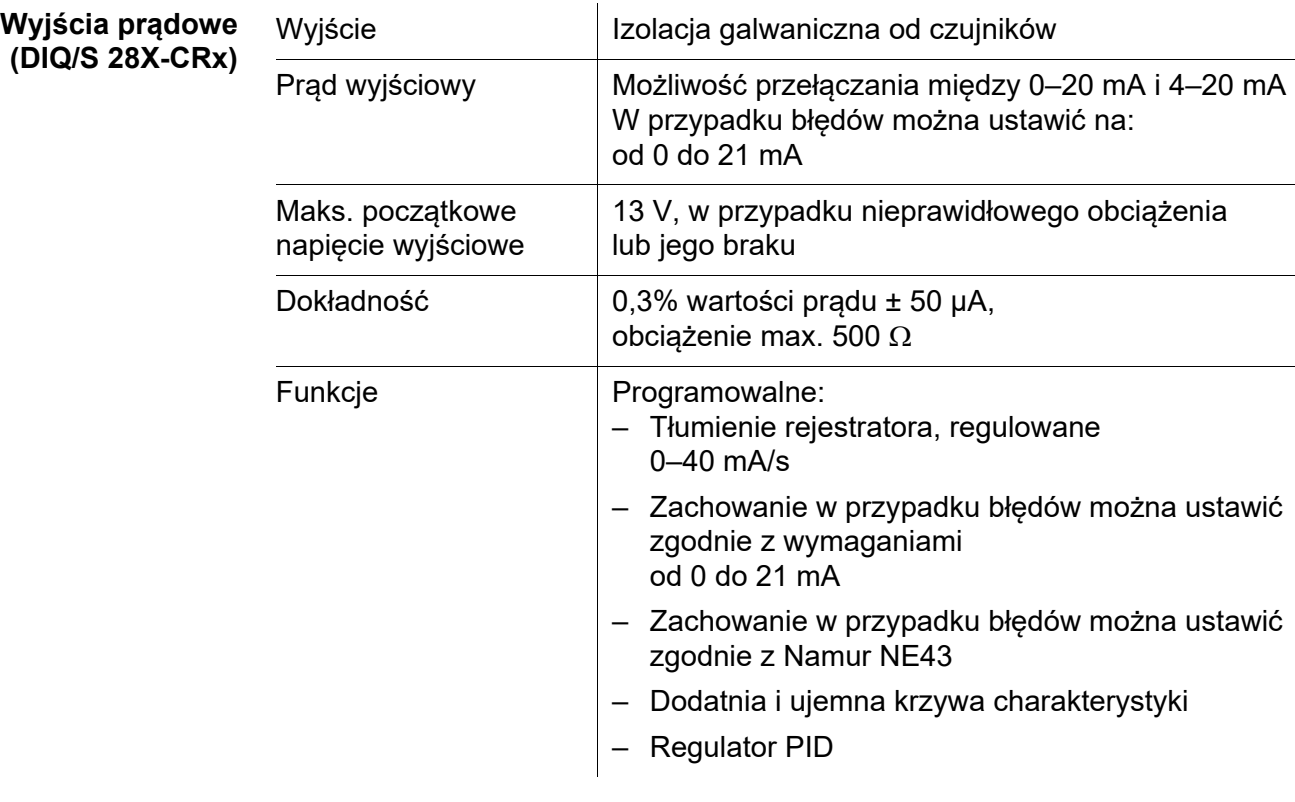

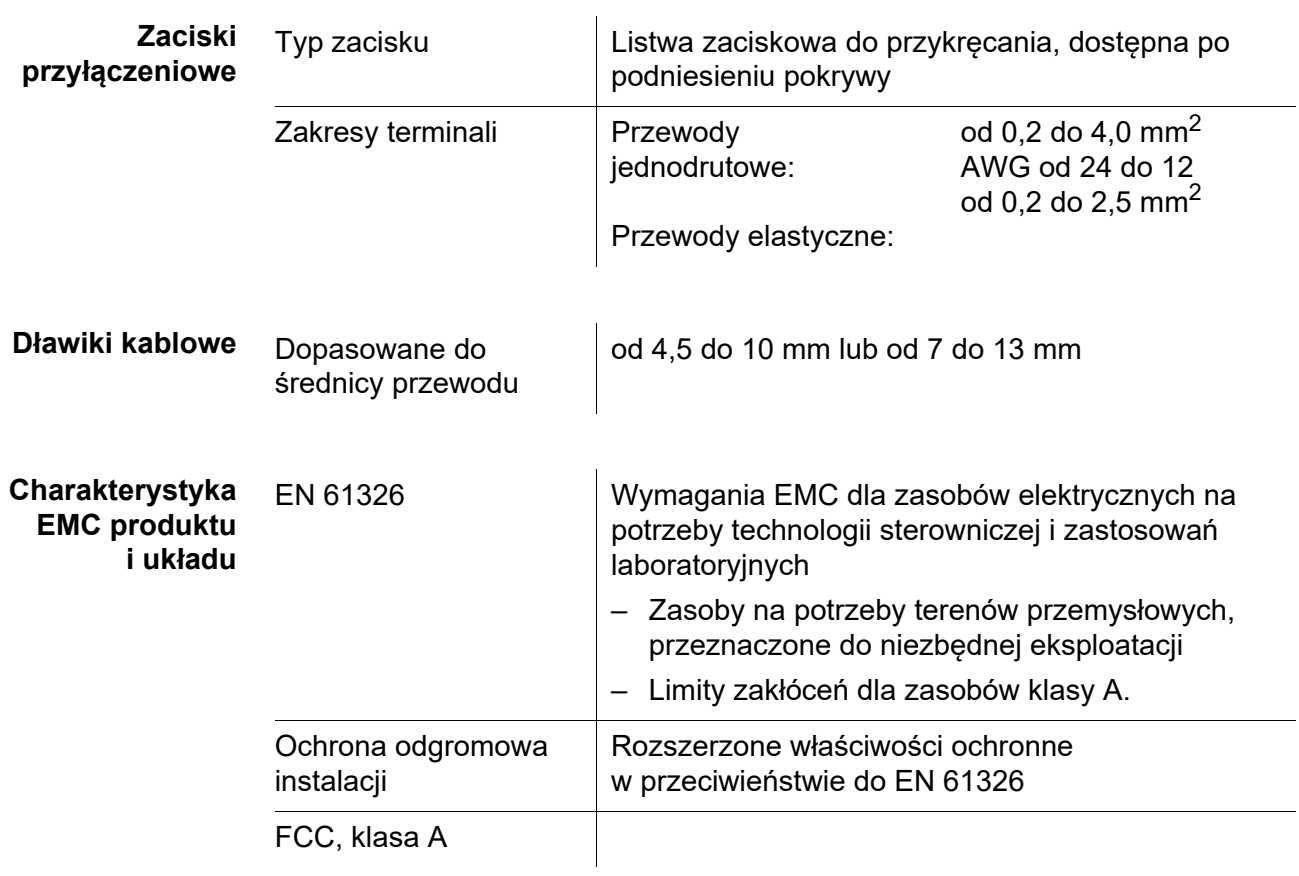

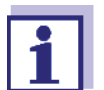

Każda kombinacja IQ SENSOR NET z PRODUKTAMI IQ SENSOR NET w systemie dostosowanym do użytkownika osiąga wymienione właściwości EMC.

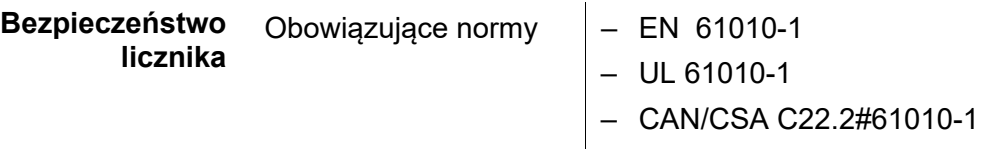

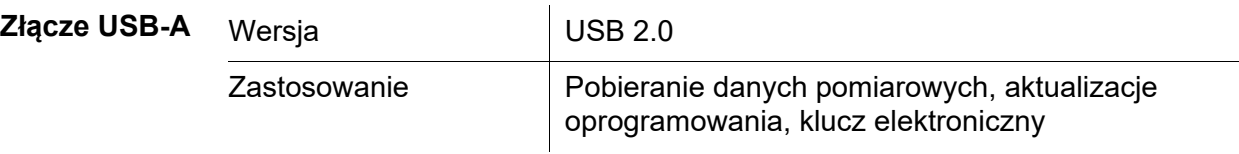

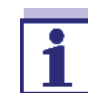

Po wyjęciu urządzenia USB należy natychmiast ponownie zamknąć złącze USB osłoną ochronną.

Gdy złącze USB jest otwarte, istnieje niebezpieczeństwo korozji.

**Połączenie Ethernet (DIQ/S 28X-E[F])**

Gniazdo RJ45 (możliwość doposażenia w postaci gniazda RJ45 odpornego na warunki atmosferyczne do pracy na otwartym terenie [punkt 11](#page-180-0)).

**Połączenie Fieldbus**

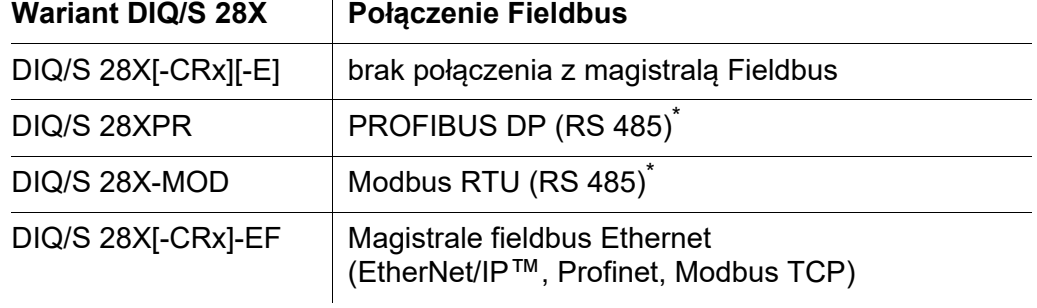

\* Podłączenie przez 9-wtykowe gniazdo D-SUB na spodzie obudowy, kompatybilne ze złączem Phoenix (IP67).

# **10.2 Dane ogólne modułów MIQ**

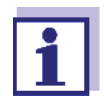

Dane techniczne specjalnych modułów MIQ podano w odpowiednich instrukcjach obsługi.

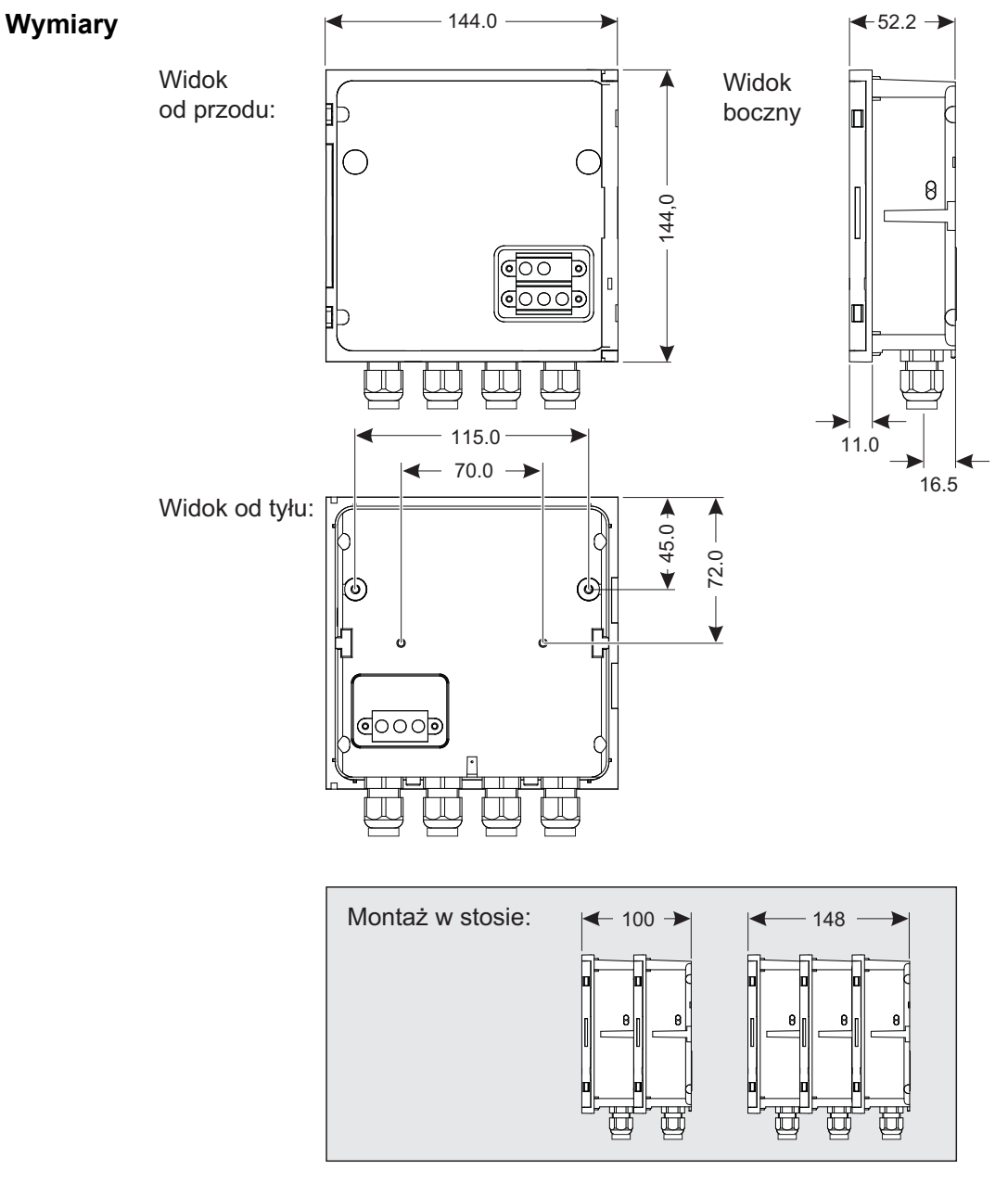

*rys. 10-4 Rysunek wymiarowy modułu MIQ (wymiary w mm)*

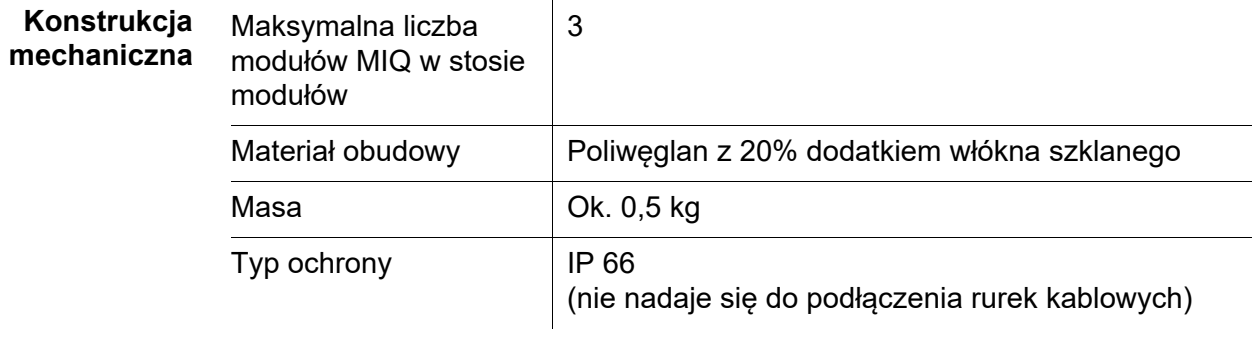

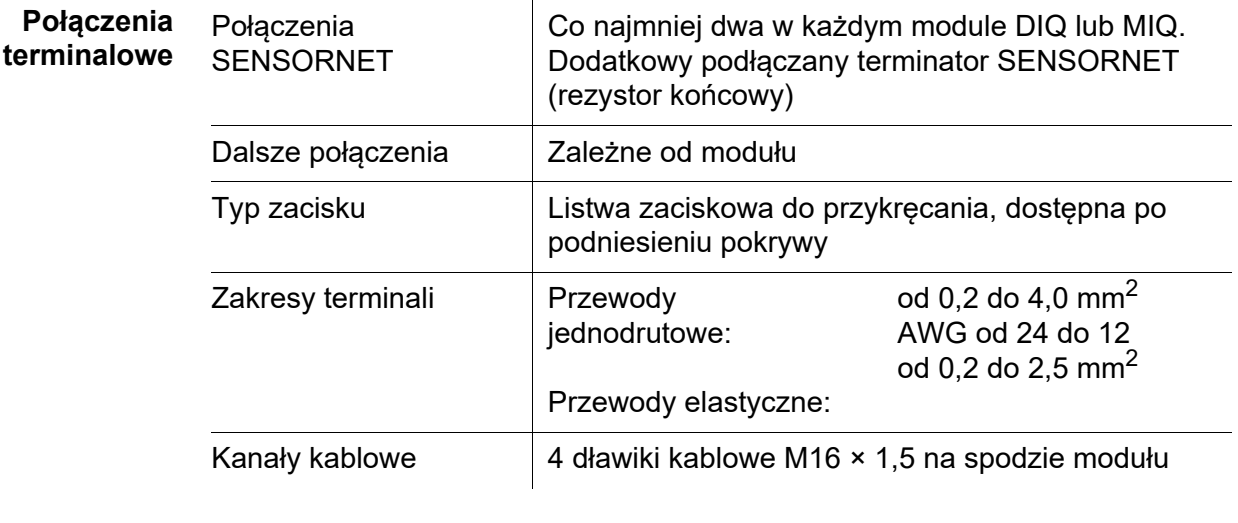

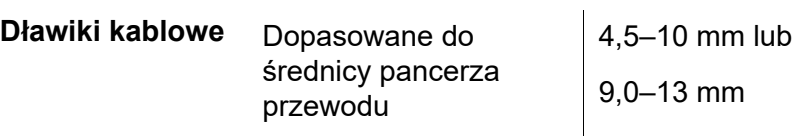

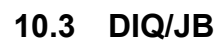

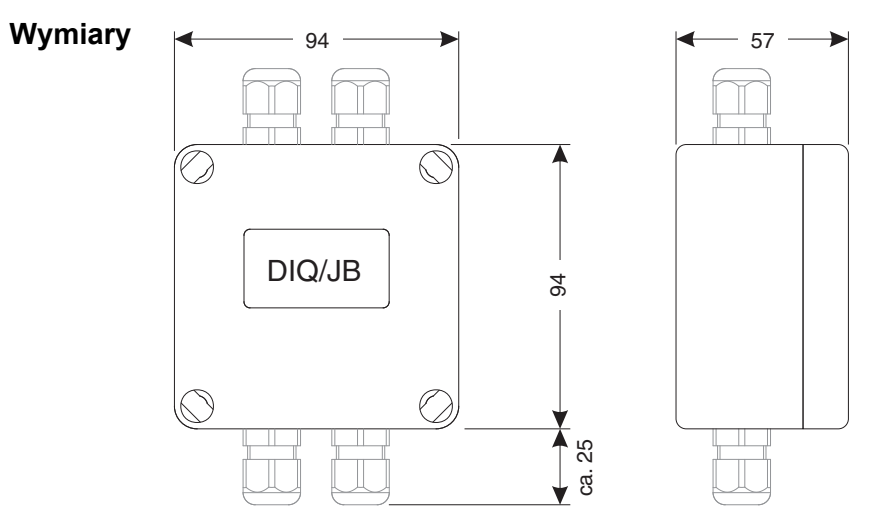

*rys. 10-5 Rysunek wymiarowy DIQ/JB (wymiary w mm)*

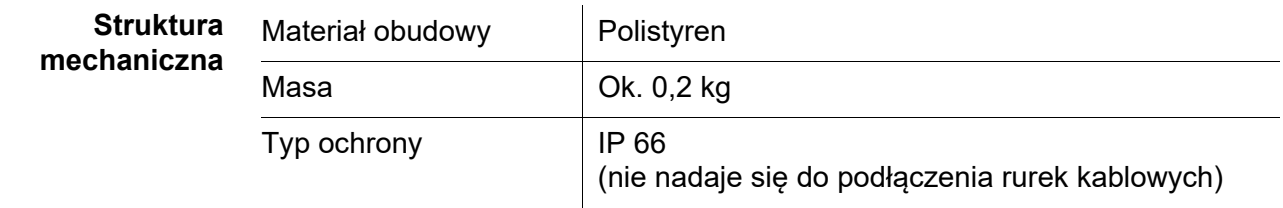

**Przyłącza elektryczne**

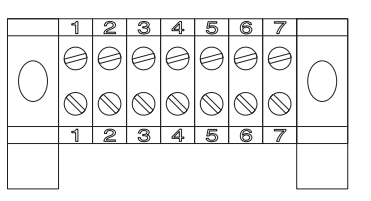

(7 biernych, bezpotencjałowych zacisków do przedłużenia przewodu lub rozgałęziania)

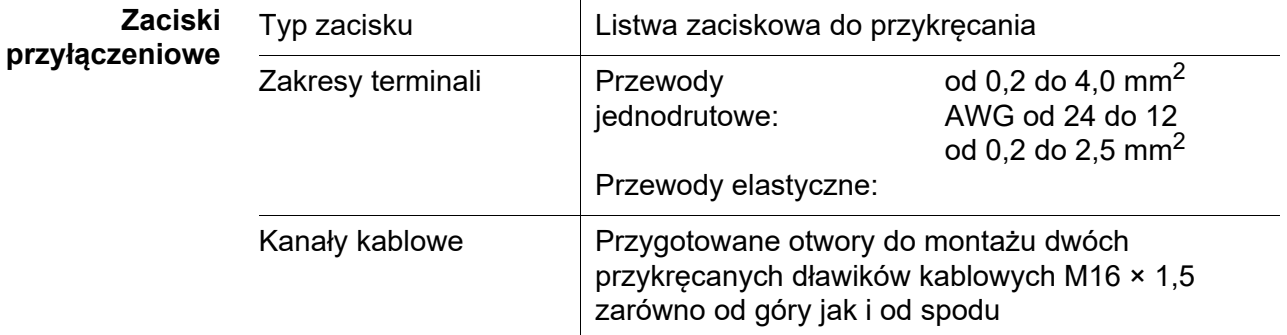

# **10.4 DIQ/CHV**

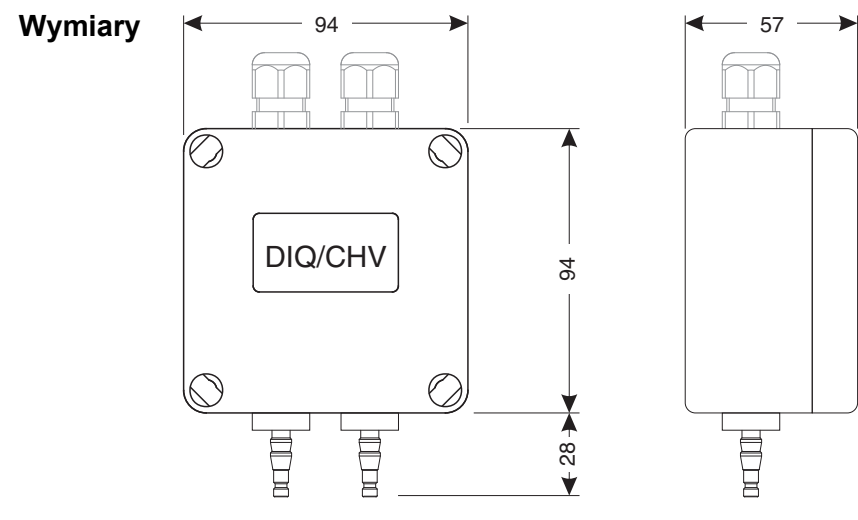

*rys. 10-6 Rysunek wymiarowy DIQ/CHV (wymiary w mm)*

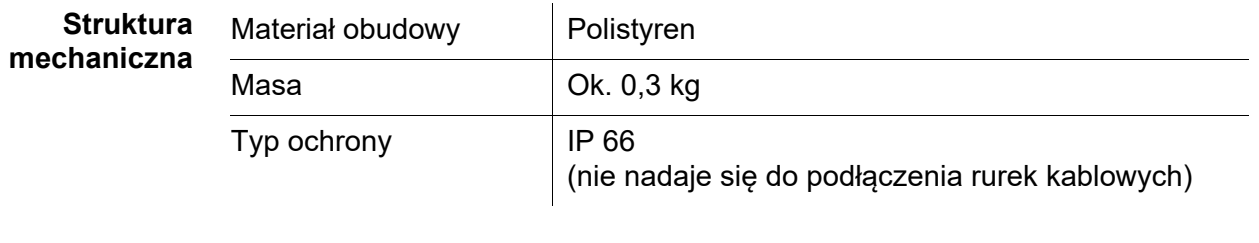

**Przyłącza elektryczne**

- 1 × styk przełączający zaworu
- 4 × bezpotencjałowe zaciski do podłączenia przewodów złącza

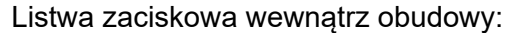

VENTIL ZAWÓR

 $X2 \mid X1$ 

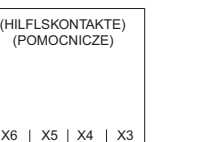

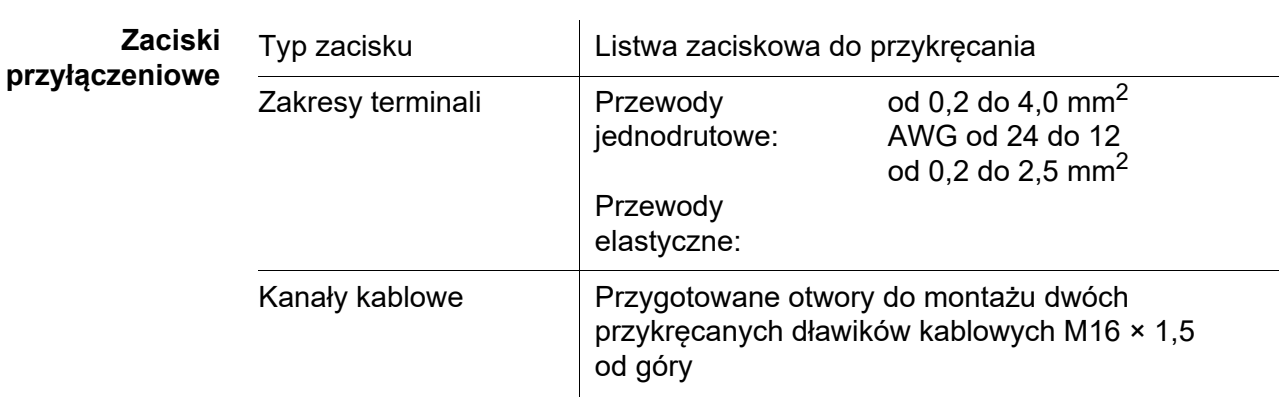

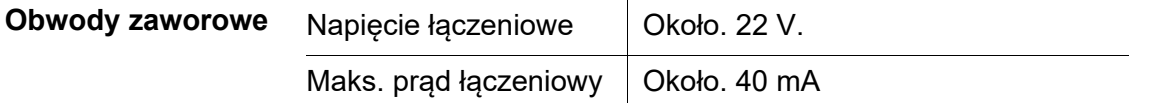

#### **UWAGA**

*Zawór można eksploatować wyłącznie z napięciem pomocniczym nadajnika uniwersalnego DIQ/S 28X.*

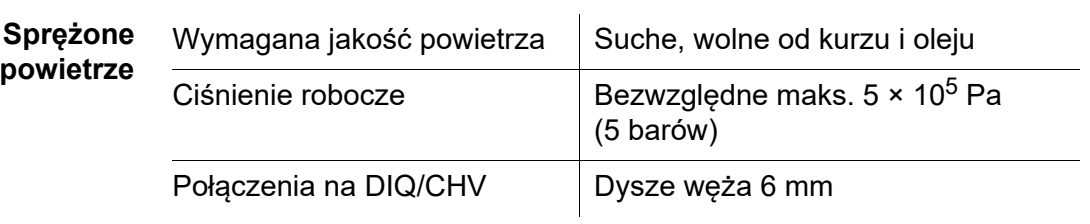

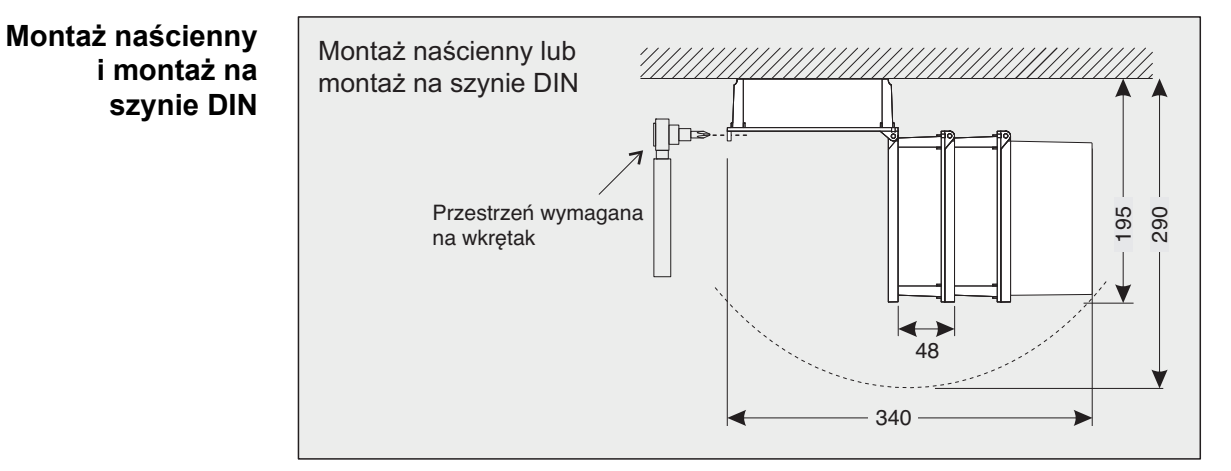

# **10.5 Przestrzeń, której wymagają zamontowane podzespoły**

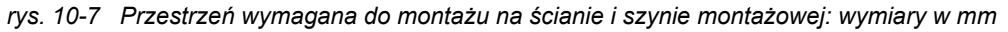

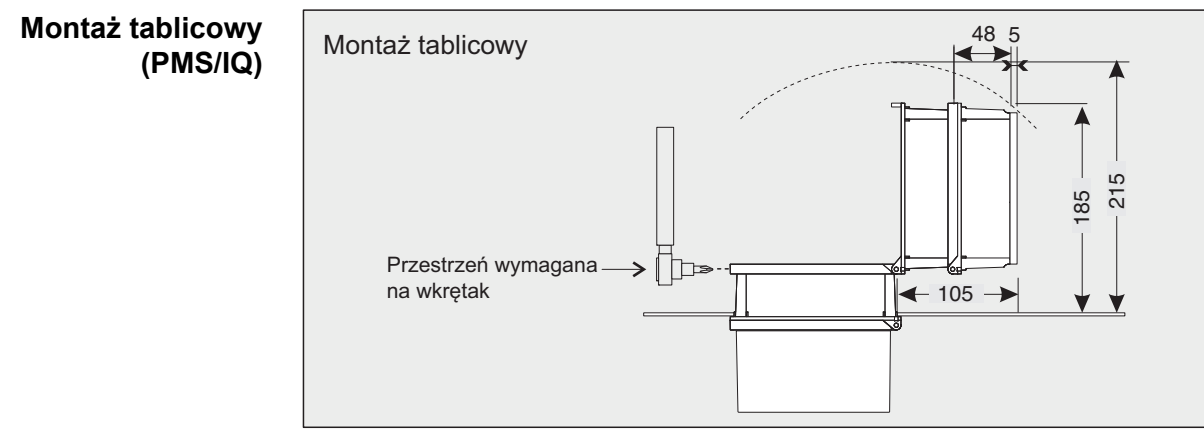

*rys. 10-8 Przestrzeń wymagana do montażu tablicowego (PMS/IQ) (wymiary w mm)*

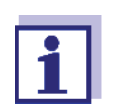

Informacje o wymaganej przestrzeni przy zestawie montażowym PMS/IQ-X:

patrz instrukcja obsługi PMS/IQ-X.
# **11 Akcesoria i opcje**

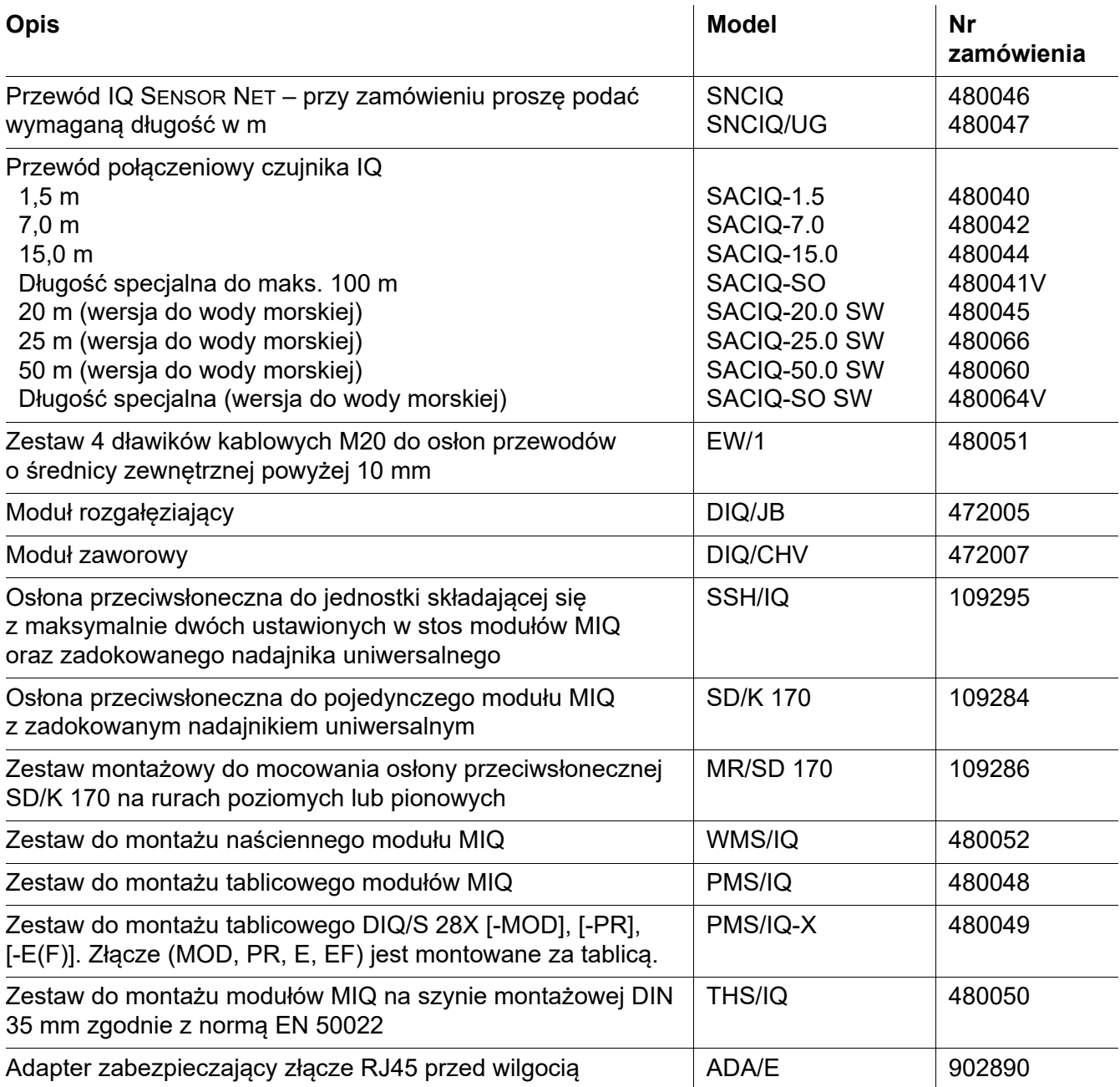

# **12 Komunikaty**

#### **12.1 Objaśnienie kodów komunikatów**

Dziennik to lista zawierająca wszystkie komunikaty ze wszystkich modułów. Każdy komunikat zawiera kod komunikatu, datę i godzinę. Bardziej szczegółowe informacje można uzyskać, otwierając pełny tekst komunikatu (patrz [punkt 4.5](#page-65-0)).

Pełny tekst komunikatu pochodzi z podzespołu, który go wywołał. Dlatego te teksty są dostępne tylko z podzespołów, które są podłączone do systemu i gotowe do pracy.

Jeśli tekst komunikatu nie jest dostępny, ponieważ podzespół nie jest podłączony do układu, można przejrzeć teksty komunikatów w instrukcji obsługi odpowiedniego podzespołu.

Poniższe listy zawierają kody komunikatów i powiązane teksty komunikatów, które są wyświetlane na ekranie. Komunikaty o błędach i komunikaty informacyjne są wymienione osobno.

Ogólne wyjaśnienia dotyczące tematów komunikatów, kodów komunikatów i dziennika zawiera [punkt 4.5](#page-65-0) niniejszej instrukcji obsługi systemu.

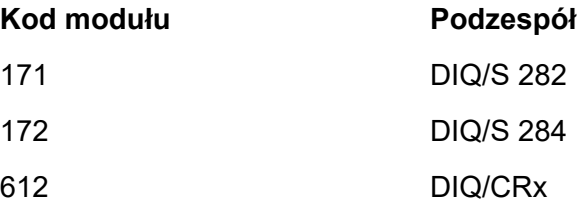

#### **12.1.1 Komunikaty o błędach**

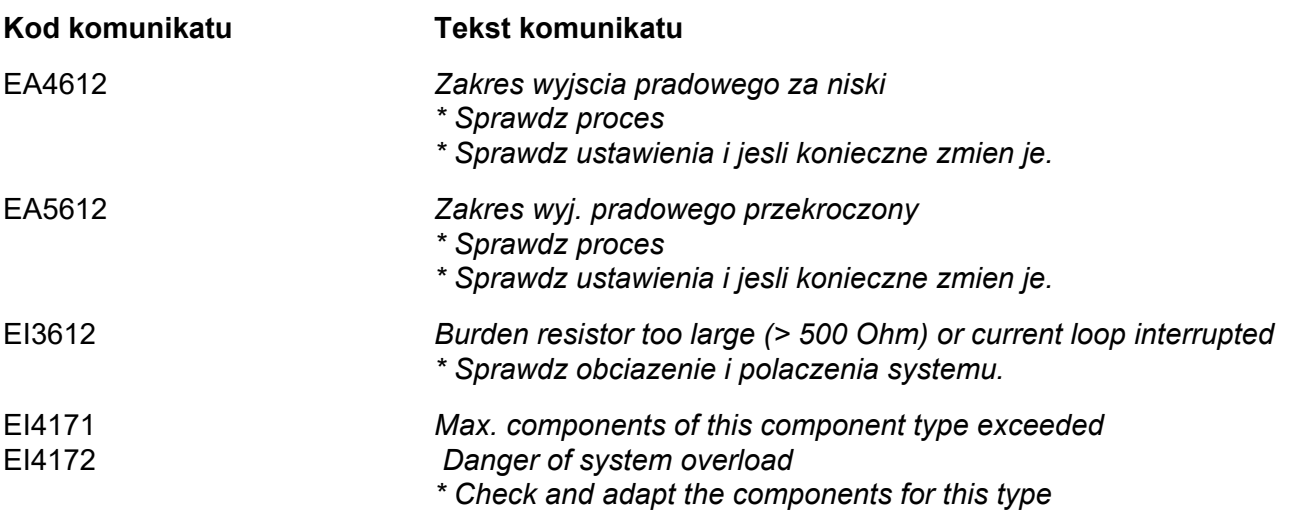

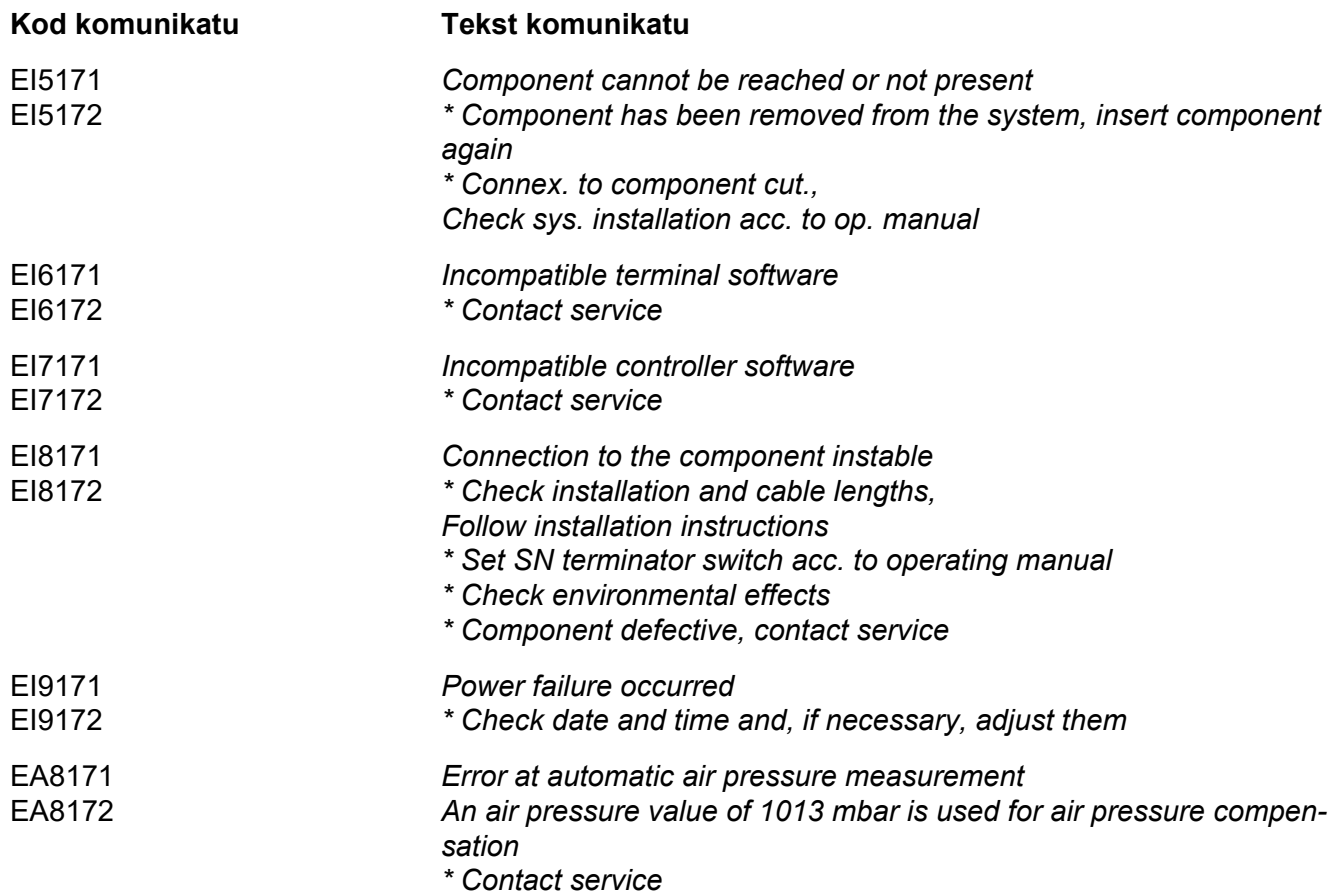

#### **12.1.2 Komunikaty informacyjne**

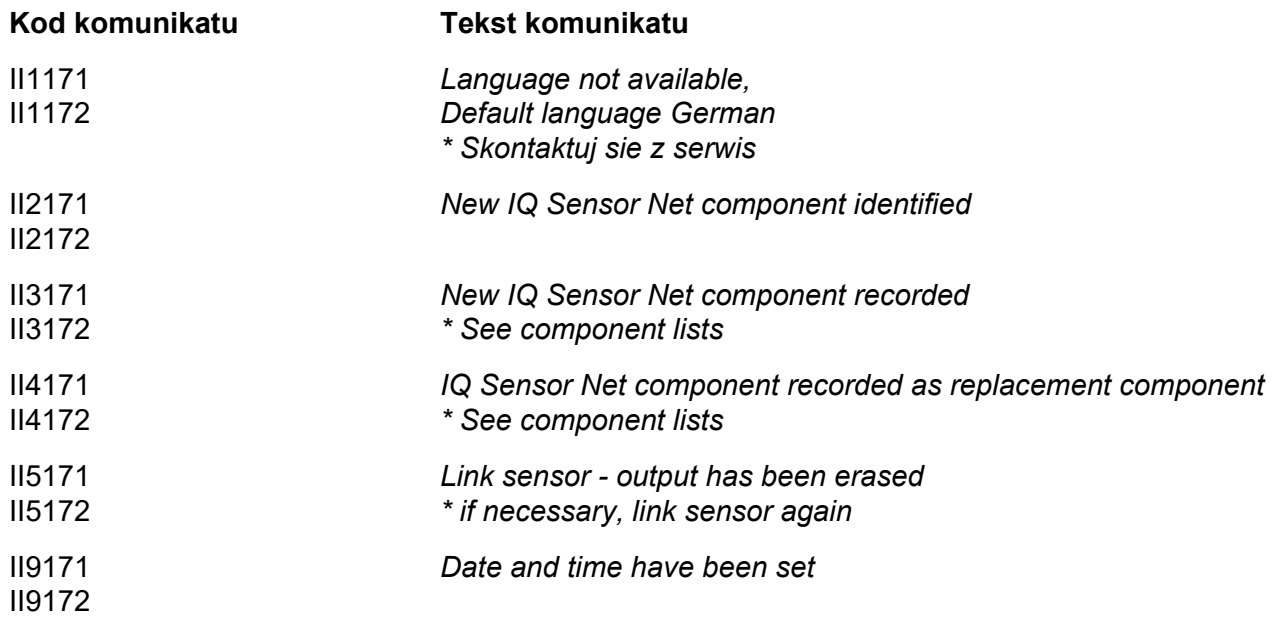

# **13 Indeks**

## **A**

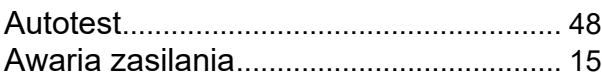

## **B**

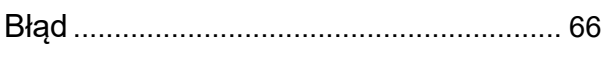

## **C**

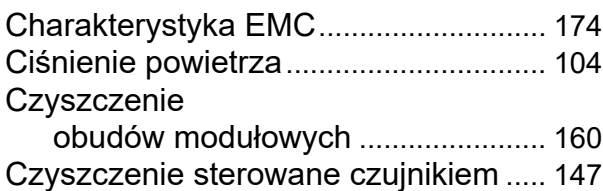

# **D**

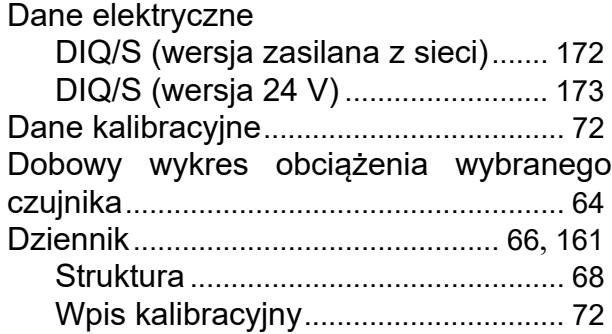

## **E**

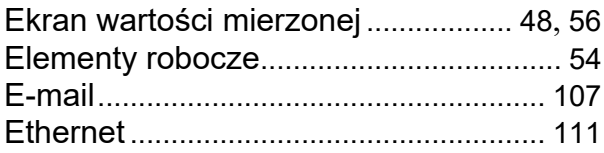

#### **F**

Fieldbus ................................................... [120](#page-119-0)

## **G**

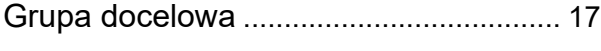

#### **H**

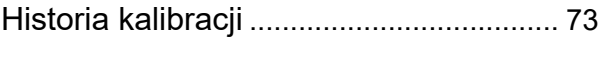

# **I**

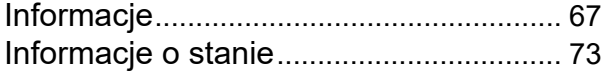

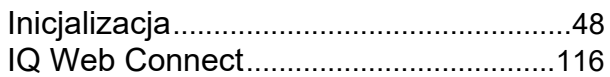

## **J**

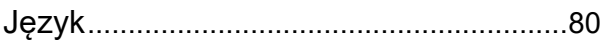

#### **K**

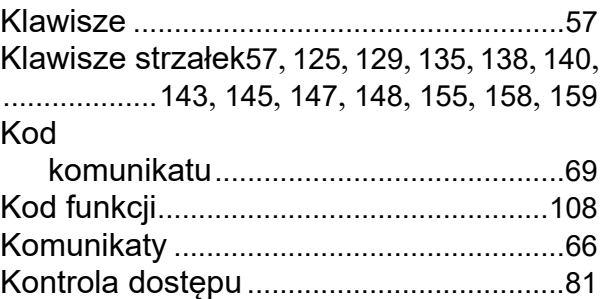

## **L**

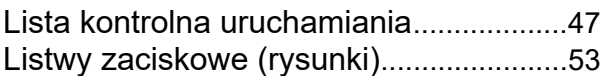

#### **M**

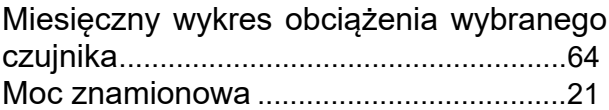

#### **N**

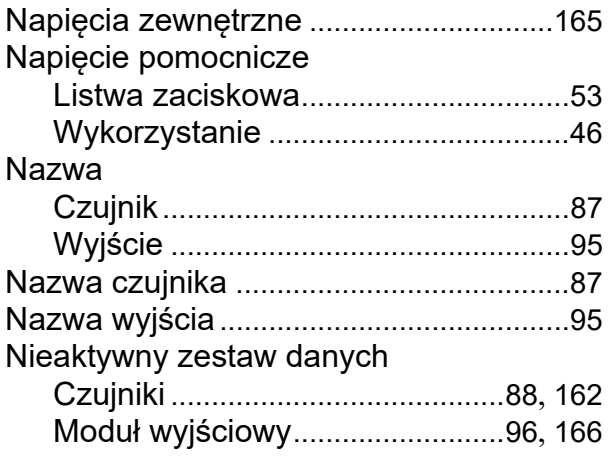

#### **O**

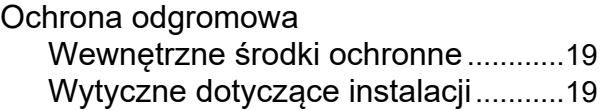

Zewnętrzne środki ochronne............. [19](#page-18-2)

#### **P**

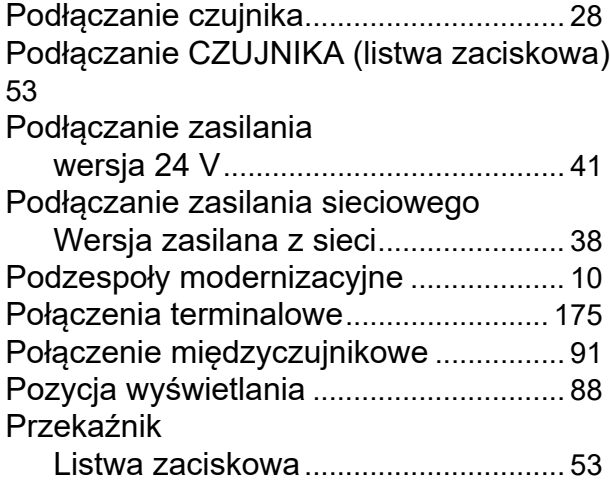

### **R**

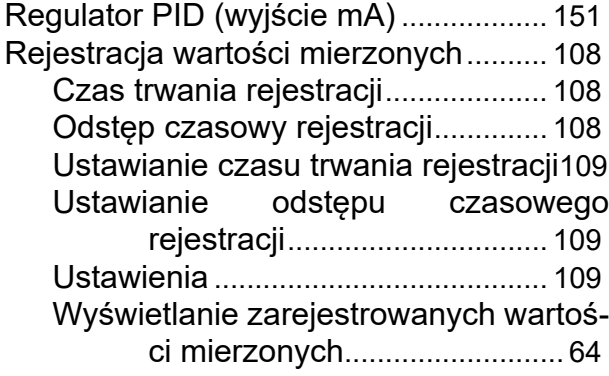

## **S**

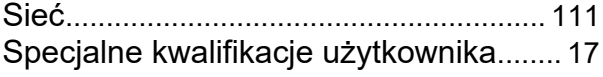

#### **T**

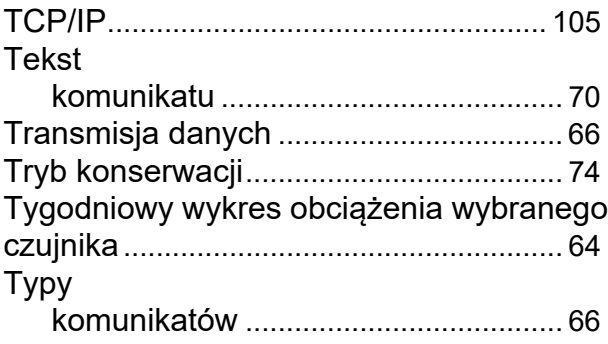

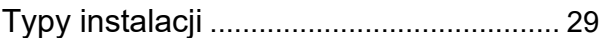

#### **U**

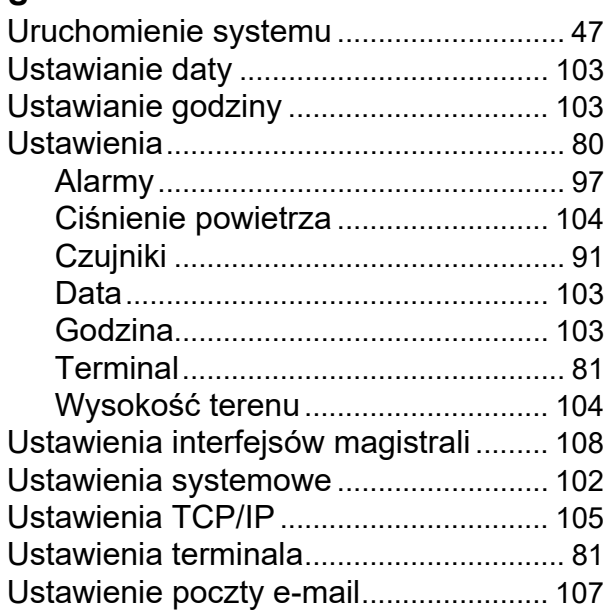

#### **W**

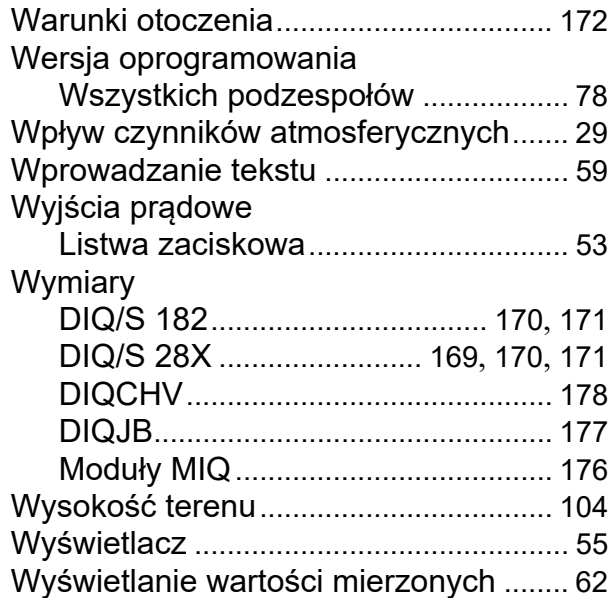

#### **Z**

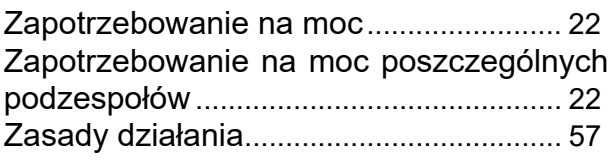

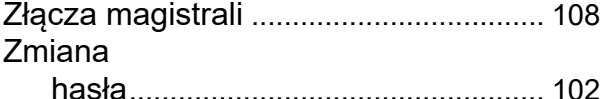

**Indeks** 

# Co Xylem może zaoferować swoim klientom?

Jesteśmy globalnym zespołem zjednoczonym we wspólnym celu: tworzeniu innowacyjnych rozwiązań pozwalających zaspokajać potrzeby naszego świata w obszarze gospodarki wodnej. Zasadnicze znaczenie dla naszej pracy ma opracowywanie nowych technologii, które poprawią sposób, w jaki woda jest wykorzystywana, konserwowana i ponownie wykorzystywana w przyszłości. Zajmujemy się transportem, oczyszczaniem i analizą wody oraz przekazujemy ją z powrotem do środowiska, a także pomagamy ludziom w efektywnym jej wykorzystaniu w domach, budynkach, fabrykach i gospodarstwach rolnych. W ponad 150 krajach mamy silne, długotrwałe relacje z klientami, którzy znają nas dzięki naszej potężnej kombinacji wiodących marek produktowych i specjalistycznej wiedzy praktycznej popartej dziedzictwem innowacji.

#### Aby uzyskać więcej informacji o tym, jak Xylem może Ci pomóc, przejdź do strony www.xylem.com.

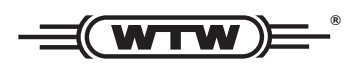

Xylem Analytics Germany Sales GmbH & Co. KG WTW Am Achalaich 11 82362 Weilheim Niemcy **Obs uga i zwroty: ł**

Tel.: Faks: E-Mail Internet: www.xylemanalytics.com +49 881 183-325 +49 881 183-414 wtw.rma@xylem.com

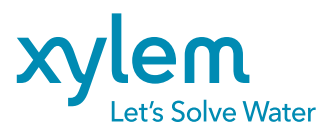

Xylem Analytics Germany GmbH Am Achalaich 11 82362 Weilheim Niemcy

 $\zeta$ 

UK<br>CA